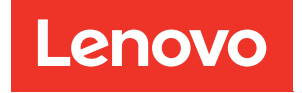

# ThinkSystem SR630 Guía de configuración

Tipos de equipo: 7X01 y 7X02

#### **Nota**

Antes de utilizar esta información y el producto al que brinda soporte, no olvide leer y comprender la Información de seguridad y las instrucciones de seguridad, que están disponibles en: [http://thinksystem.lenovofiles.com/help/topic/safety\\_documentation/pdf\\_files.html](http://thinksystem.lenovofiles.com/help/topic/safety_documentation/pdf_files.html)

Además, asegúrese de estar familiarizado con los términos y las condiciones de la garantía de Lenovo para su servidor, que se pueden encontrar en: <http://datacentersupport.lenovo.com/warrantylookup>

Vigésima edición (Junio 2023)

### © Copyright Lenovo 2017, 2023.

AVISO DE DERECHOS LIMITADOS Y RESTRINGIDOS: Si los productos o software se suministran según el contrato de General Services Administration (GSA), la utilización, reproducción o divulgación están sujetas a las restricciones establecidas en el Contrato núm. GS-35F-05925.

# <span id="page-2-0"></span>Contenido

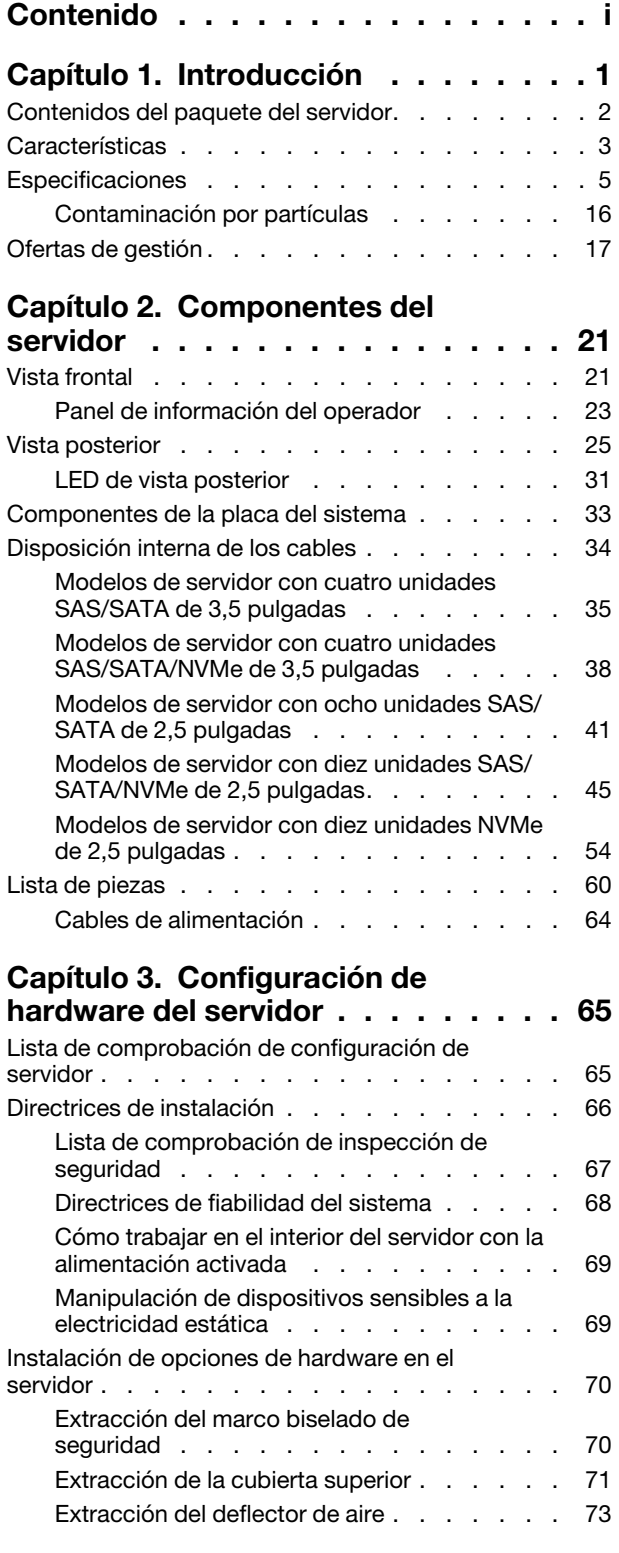

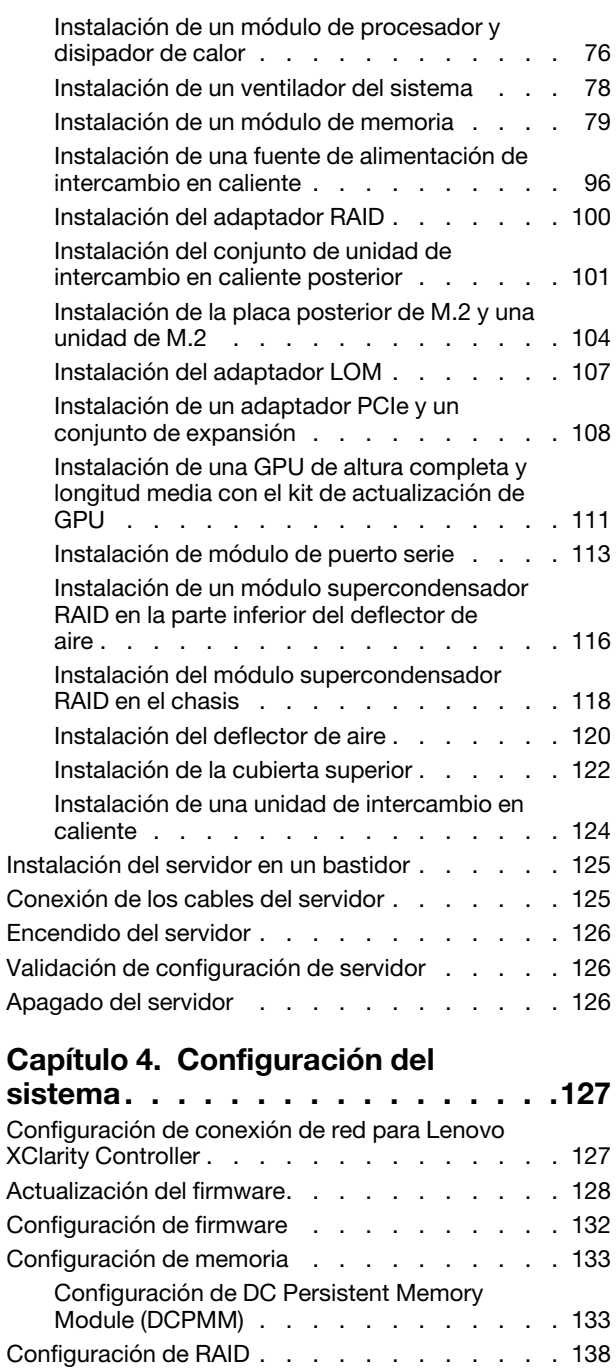

[Despliegue del sistema operativo . . . . . . . . 139](#page-142-0)

[configuración de servidores . . . . . . . . . . 140](#page-143-0)

[fundamentales \(VPD\). . . . . . . . . . . . . 140](#page-143-1) [Actualización del identificador único universal](#page-143-2)  [\(UUID\). . . . . . . . . . . . . . . . . 140](#page-143-2)

[Creación de copia de seguridad de la](#page-143-0)

[Actualización de datos de producto](#page-143-1)

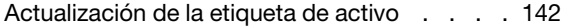

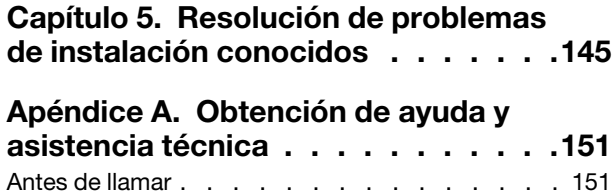

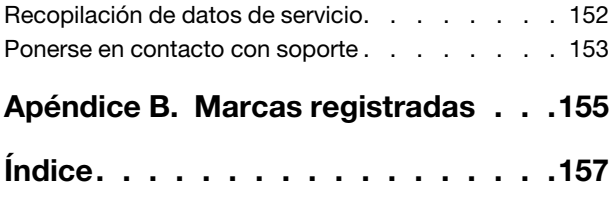

# <span id="page-4-0"></span>Capítulo 1. Introducción

El servidor ThinkSystem™ SR630 es un servidor de bastidor 1U, diseñado para ser altamente flexible a fin de admitir muchas clases de cargas de trabajo de tecnología de la información (TI). Este servidor de alto rendimiento y de varios núcleos resulta perfecto para entornos de TI que requieren un rendimiento superior del procesador, flexibilidad de entrada/salida (E/S) y una gestionabilidad flexible.

Las posibilidades de rendimiento, facilidad de uso, fiabilidad y expansión han constituido consideraciones principales en el diseño del servidor. Estas características del diseño posibilitan la personalización del hardware del sistema a fin de que satisfaga sus necesidades actuales y proporcionan posibilidades de expansión flexible en el futuro.

El servidor se proporciona con una garantía limitada. Para obtener más detalles sobre la garantía, consulte: <https://support.lenovo.com/us/en/solutions/ht503310>

Para obtener más detalles sobre su garantía específica, consulte: <http://datacentersupport.lenovo.com/warrantylookup>

#### Identificación del servidor

Si se pone en contacto con Lenovo para obtener ayuda, la información de tipo y número de serie del equipo permite a los técnicos de soporte identificar el servidor y proporcionar un servicio más rápido.

El tipo de máquina y el número de serie se encuentran en la etiqueta de ID en el pestillo derecho del bastidor ubicado en la parte frontal del servidor.

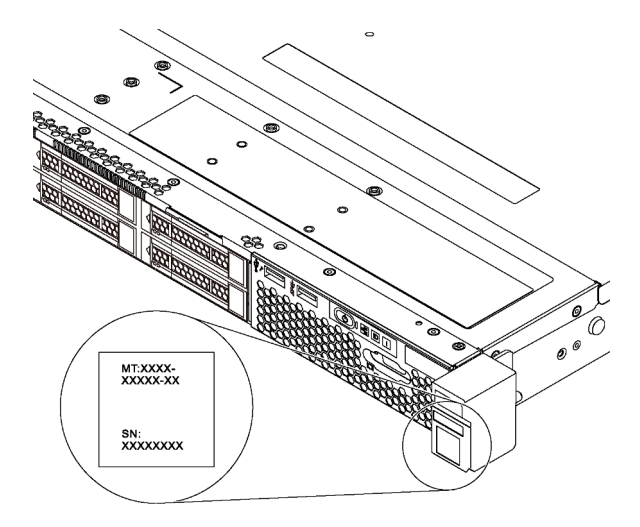

Figura 1. Ubicación de la etiqueta de ID

### Etiqueta de acceso de red de XClarity Controller

La etiqueta de acceso de red de XClarity® Controller está adherida a la parte superior de la pestaña extraíble de información. Después de obtener el servidor, quite la etiqueta de acceso de red de XClarity Controller y guárdela en un lugar seguro.

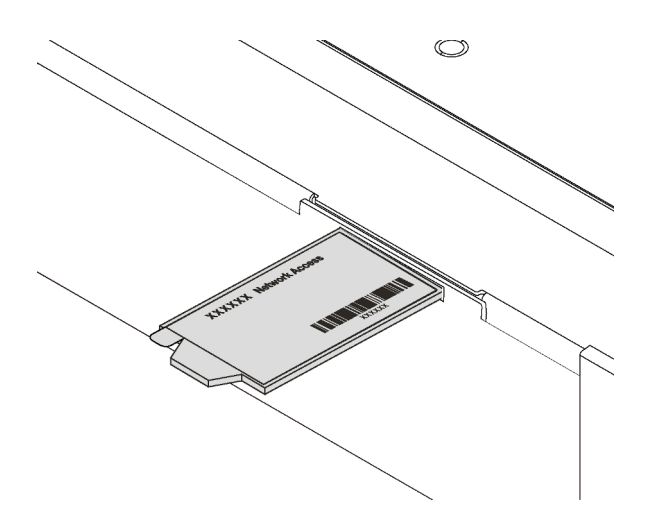

Figura 2. Ubicación de la etiqueta de acceso de red de XClarity Controller

# Código de respuesta rápida

La etiqueta de servicio del sistema, la cual se encuentra en la cubierta superior, proporciona un código de respuesta rápida (QR) para el acceso móvil a la información del servicio. Escanee el código QR con un dispositivo móvil y una aplicación de lector de códigos QR para obtener un acceso rápido al sitio web de Servicio de Lenovo para este servidor. El sitio web de información del servicio de Lenovo proporciona información adicional para videos de sustitución e instalación de piezas y códigos de error para soporte del servidor.

La siguiente ilustración muestra el código QR: <https://support.lenovo.com/p/servers/sr630>

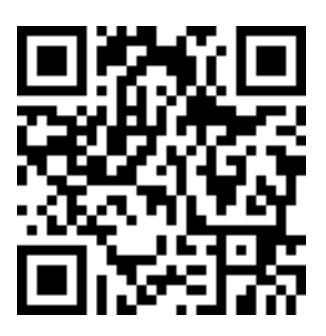

<span id="page-5-0"></span>Figura 3. Código QR

# Contenidos del paquete del servidor

Al recibir el servidor, verifique que el envío contenga todo que debiese recibir.

El envase de servidor incluye lo siguiente:

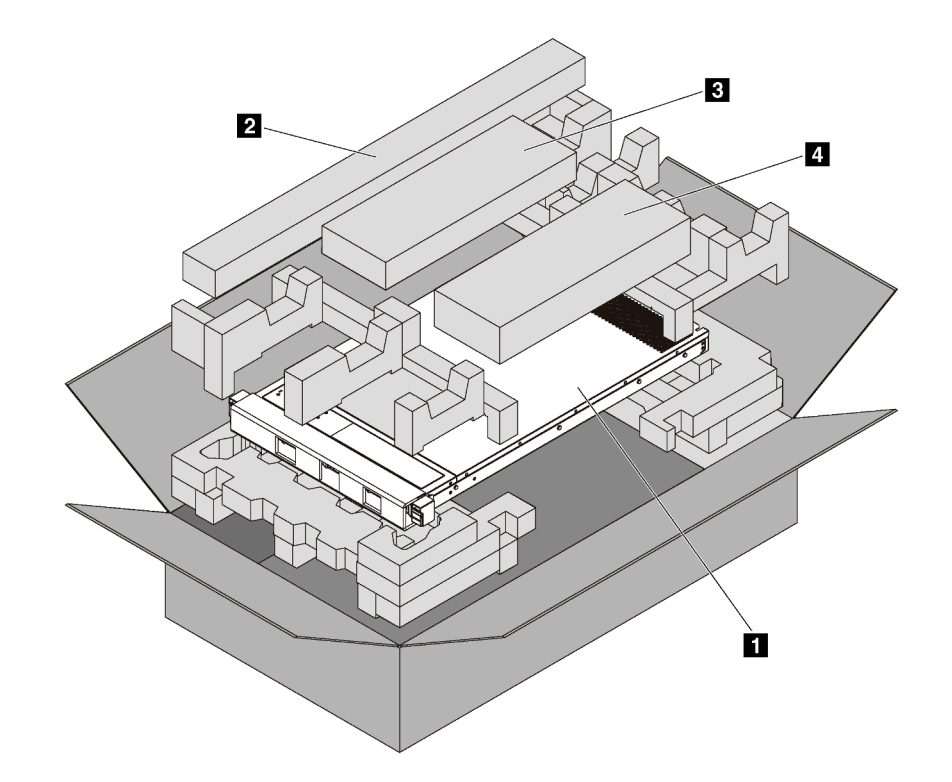

Nota: Los elementos marcados con un asterisco (\*) solo están disponibles en algunos modelos.

- **1** Servidor
- **2** Kit de rieles\*. En el paquete del kit de rieles, se incluyen instrucciones detalladas para su instalación.
- **3** Guía de los cables\*
- **4** Caja de materiales, que incluye elementos como kit de accesorios, cables de alimentación\* y documentación

# <span id="page-6-0"></span>**Características**

Las posibilidades de rendimiento, facilidad de uso, fiabilidad y expansión han constituido consideraciones principales en el diseño del servidor. Estas características del diseño posibilitan la personalización del hardware del sistema a fin de que satisfaga sus necesidades actuales y proporcionan posibilidades de expansión flexible en el futuro.

El servidor implementa las siguientes características y tecnologías:

#### • Lenovo XClarity Controller (XCC)

Lenovo XClarity Controller es el controlador de gestión habitual para el hardware del servidor Lenovo ThinkSystem. El Lenovo XClarity Controller combina varias funciones de gestión en un único chip de la placa del sistema del servidor.

Algunas de las características únicas de Lenovo XClarity Controller son rendimiento mejorado, video remoto de mayor resolución y opciones de seguridad ampliadas. Para obtener información adicional sobre Lenovo XClarity Controller, consulte:

[http://sysmgt.lenovofiles.com/help/topic/com.lenovo.systems.management.xcc.doc/product\\_page.html](http://sysmgt.lenovofiles.com/help/topic/com.lenovo.systems.management.xcc.doc/product_page.html)

#### • Firmware del servidor compatible con UEFI

El firmware de Lenovo ThinkSystem cumple el estándar Unified Extensible Firmware Interface (UEFI). UEFI sustituye al BIOS y define una interfaz estándar entre el sistema operativo, el firmware de la plataforma y los dispositivos externos.

Los servidores Lenovo ThinkSystem pueden arrancar sistemas operativos que cumplen el estándar UEFI, sistemas operativos basados en el BIOS y adaptadores basados en el BIOS, así como adaptadores que cumplen el estándar UEFI.

Nota: El servidor no es compatible con DOS (Disk Operating System, sistema operativo de disco).

### • Memoria del sistema de gran capacidad

El servidor admite DIMM registrados (RDIMM), DIMM de carga reducida (LRDIMM), DIMM registrados de apilamiento tridimensional (RDIMM 3DS) y DC Persistent Memory Module (DCPMM). Para obtener más información sobre los tipos específicos y la cantidad máxima de memoria, consulte ["Especificaciones" en](#page-8-0)  [la página 5](#page-8-0).

Para obtener una lista de módulos de memoria admitidos, consulte: <https://static.lenovo.com/us/en/serverproven/index.shtml>

### • Módulo de plataforma fiable integrado (TPM)

Este chip de seguridad integrado realiza funciones criptográficas y almacena claves de seguridad públicas y privadas. Además, proporciona compatibilidad de hardware para la especificación TCG (Trusted Computing Group). Puede descargar el software para admitir la especificación TCG.

El módulo de plataforma de confianza (TPM) tiene dos versiones: TPM 1.2 y TPM 2.0. Puede cambiar la versión de TPM de 1.2 a 2.0 y vice versa.

Para obtener más información sobre las configuraciones de TPM, consulte "Habilitar TPM/TCM" en el Manual de mantenimiento.

Nota: Para los clientes en la República Popular China, se puede preinstalar un adaptador TPM 2.0 calificado por Lenovo o un adaptador de Trusted Cryptographic Module (TPM) o un adaptador TCM calificado por Lenovo (con frecuencia denominado una tarjeta hija).

### • Amplia capacidad de almacenamiento de datos y función de intercambio en caliente

Con la característica de intercambio en caliente, podrá añadir, eliminar o sustituir unidades sin apagar el servidor.

### • Acceso móvil al sitio web de información del servicio de Lenovo

El servidor proporciona un código de respuesta rápida (QR) en la etiqueta de servicio del sistema, que se encuentra en la cubierta del servidor y que puede explorar con un lector de códigos QR y un escáner con un dispositivo móvil para obtener un acceso rápido al sitio web de información del servicio de Lenovo. El sitio web de información del servicio de Lenovo proporciona información adicional para videos de sustitución e instalación de piezas y códigos de error para soporte del servidor.

### • Conexión redundante de red

La Lenovo XClarity Controller proporciona la función de conmutación por error a una conexión Ethernet redundante con la aplicación aplicable instalada. Si se produce un problema con la conexión Ethernet primaria, todo el tráfico Ethernet asociado con la conexión primaria se conmutará automáticamente a la conexión Ethernet redundante opcional. Si se han instalado controladores de dispositivo aplicables, esta conmutación se producirá sin pérdida de datos y sin intervención del usuario.

### • Funciones de alimentación opcionales y de refrigeración redundantes

El servidor admite un máximo de dos fuentes de alimentación de intercambio en caliente de 550 vatios, 750 vatios o 1100 vatios y siete ventiladores de motor dual de intercambio en caliente, que proporcionan funciones de redundancia para una configuración típica. La refrigeración redundante de los ventiladores del servidor permite su funcionamiento continuo en caso de que uno de los ventiladores presente errores.

Nota: No se deben mezclar fuentes de alimentación de 550 vatios, 750 vatios y 1100 vatios en el servidor.

# <span id="page-8-0"></span>**Especificaciones**

La siguiente información muestra un resumen de las características y especificaciones del servidor. En función del modelo, es posible que algunos dispositivos no estén disponibles o que algunas especificaciones no sean aplicables.

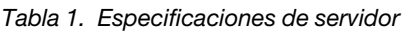

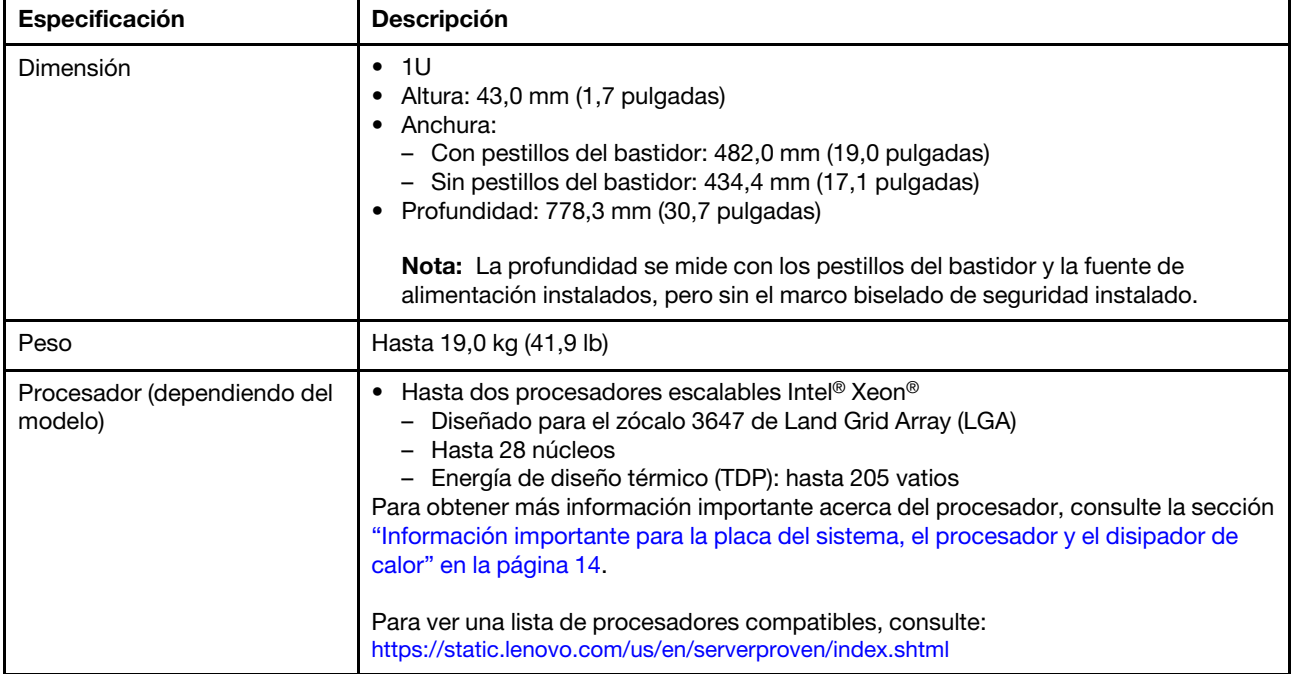

Tabla 1. Especificaciones de servidor (continuación)

| Especificación      | Descripción                                                                                                    |  |
|---------------------|----------------------------------------------------------------------------------------------------|--|
| Memoria             | Para procesadores escalables Intel Xeon de 1ª generación (Intel Xeon SP Gen 1) :<br>• Ranuras: 24 ranuras de módulo de memoria<br>Mínimo: 8 GB<br>· Máximo:<br>- 768 GB con módulos de memoria registrados (RDIMM)<br>- Módulos de memoria de carga reducida (LRDIMM) que utilizan 1,5 TB<br>- 3 TB con módulos de memoria registrados de carga tridimensional (3DS<br>RDIMM)<br>· Tipo (según el modelo):<br>- TruDDR4 2666, una fila o dos filas, RDIMM de 8 GB/16 GB/32 GB<br>- TruDDR4 2666, cuatro líneas, LRDIMM de 64 GB<br>- TruDDR4 2666, ocho filas, RDIMM 3DS de 128 GB<br>Para procesador escalable Intel Xeon de 2ª generación (Intel Xeon SP Gen 2):<br>• Ranuras: 24 ranuras de módulo de memoria<br>• Mínimo: 8 GB<br>• Máximo:<br>- 1,5 TB con módulos de memoria registrados (RDIMM)<br>- 3 TB con módulos de memoria registrados de carga tridimensional (3DS<br>RDIMM)<br>- 6 TB con DC Persistent Memory Module (DCPMM) y RDIMM/3DS RDIMM en el<br>modo de memoria<br>Tipo: (según el modelo)<br>- TruDDR4 2666, una fila o dos filas, RDIMM de 16 GB/32 GB<br>- TruDDR4 2933, una fila o dos filas, RDIMM de 8 GB/16 GB/32 GB/64 GB<br>- TruDDR4 2666, cuatro líneas, RDIMM 3DS de 64 GB<br>- TruDDR4 2933, cuatro líneas, RDIMM 3DS de 128 GB<br>- DC Persistent Memory Module de 128 GB/256 GB/512 GB<br>Reglas de instalación de DCPMM:<br>• Los PDCPMM no se admiten si hay una GPU instalada.<br>Notas:<br>• La capacidad de memoria total y la velocidad de funcionamiento dependen del<br>modelo del procesador y los valores de UEFI.<br>• Conjunto de la unidad posterior y 256 GB/512 GB DCPMM no están instalados al<br>mismo tiempo.<br>Para una lista de las memorias admitidas, consulte el sitio Web de Lenovo<br>ServerProven: https://static.lenovo.com/us/en/serverproven/index.shtml. |  |
| Sistemas operativos | Sistemas operativos compatibles y certificados:<br>Microsoft Windows Server<br><b>VMware ESXi</b><br>Red Hat Enterprise Linux<br><b>SUSE Linux Enterprise Server</b><br>Referencias:<br>Lista completa de los sistemas operativos disponibles: https://lenovopress.com/<br>osig.<br>Instrucciones de implementación del SO: "Despliegue del sistema operativo" en la<br>página 139.                                                                                                    |  |

Tabla 1. Especificaciones de servidor (continuación)

| Especificación    | <b>Descripción</b>                                                                                                    |
|-------------------|----------------------------------------------------------------------------------------------------|
| Unidades internas | • Hasta dos unidades M.2<br>Hasta cuatro unidades SAS/SATA de intercambio en caliente de 3,5"<br>· Hasta cuatro unidades SAS/SATA/NVMe de 3,5 pulgadas de intercambio en<br>caliente<br>· Hasta ocho unidades SAS/SATA de 2,5 pulgadas de intercambio en caliente<br>· Hasta diez unidades SAS/SATA/NVMe de 2,5 pulgadas de intercambio en caliente<br>(las unidades NVMe se admiten únicamente en las bahías de unidad 6 a 9)<br>· Hasta diez unidades NVMe de 2,5 pulgadas de intercambio en caliente<br>· Hasta dos unidades SAS/SATA de intercambio en caliente de 2,5 pulgadas en la<br>parte posterior (el TDP del procesador debe ser menor o igual a 125 vatios)                                                                                                    |
|                   | Notas:<br>Unidades NVMe se refiere a unidades expresas en la memoria no volátil.<br>Utilice solo las unidades M.2 proporcionadas por Lenovo.<br>La placa posterior para diez unidades NVMe de intercambio en caliente de 2,5<br>pulgadas es compatible únicamente cuando se cumplan los siguientes<br>requisitos de configuración:<br>- No están instalados los procesadores Intel Xeon 6144, 6146, 6154, 6240C,<br>6240Y, 6242R, 6244, 6246, 6246R, 6248R, 6252N, 6254, 6258R, 8168,<br>8171M, 8180, 8180M, 8268, 8270, 8280, 8280L y 8280M.<br>- La alimentación de la fuente de alimentación de intercambio en caliente es<br>de 1100 vatios.<br>- El conjunto de unidad de intercambio en caliente posterior no está instalada.<br>- La GPU no está instalada.<br>- El adaptador flash NVMe PCIe no está instalado.<br>- DCPMM de 256 GB/512 GB no está instalado. |
| Ranuras de PCIe   | El servidor admite hasta tres ranuras de PCIe en la parte posterior, en función del<br>modelo. Para obtener información detallada, consulte "Vista posterior" en la página<br>25.<br>Nota: Para el adaptador PCIe de un puerto ThinkSystem Mellanox ConnectX-6<br>HDR/200GbE QSFP56, cuando se instalan el cable y transceptor AOC, la<br>temperatura de funcionamiento del sistema debe ser igual o menor que 30 °C. Al<br>instalar otro cable DAC, la temperatura de funcionamiento del sistema debe ser igual<br>o menor que 35 °C.                                                                                                    |

Tabla 1. Especificaciones de servidor (continuación)

| Especificación                               | <b>Descripción</b>                                                                                                    |  |
|----------------------------------------------|----------------------------------------------------------------------------------------------------|--|
| Unidad de procesamiento de<br>gráficos (GPU) | El servidor admite las siguientes GPU:<br>• Una GPU activa PCIe NVIDIA Quadro P2000 (altura completa, longitud de 3/4)<br>• Una GPU activa PCIe NVIDIA Quadro P2200 (altura completa, longitud de 3/4)<br>Una GPU activa PCIe NVIDIA Quadro P4000 (altura completa, longitud completa)<br>• Una GPU activa PCIe NVIDIA Quadro RTX4000 (altura completa, longitud<br>completa)<br>• Hasta dos GPU pasiva PCIe de P4 8 GB NVIDIA Tesla (bajo perfil)<br>Hasta dos GPU pasiva PCIe de T4 8 GB NVIDIA Tesla (bajo perfil)<br>• Hasta dos GPU PCIe Gen4 de 16 GB NVIDIA A2 (altura media, longitud media)<br>• Hasta tres GPU activas PCIe de 2 GB NVIDIA Quadro P600 (bajo perfil)<br>• Hasta tres GPU activas PCIe NVIDIA Quadro P620 (bajo perfil)                                                                                                    |  |
|                                              | Ubicación de instalación de la GPU:<br>• Instale la GPU P2000/P2200/P4000/RTX4000 solo en la ranura de PCIe 2 de altura<br>completa.<br>· Instale la primera GPU A2/P4/T4 en la ranura de PCIe 3 e instale la segunda GPU<br>A2/P4/T4 en la ranura de PCIe 1.<br>Instale la primera GPU P600 en la ranura de PCIe 3, instale la segunda GPU P600<br>en la ranura de PCIe 1 e instale la tercera GPU P600 en la ranura de PCIe 2.<br>• Instale la primera GPU P620 en la ranura de PCIe 3, instale la segunda GPU P620<br>en la ranura de PCIe 1 e instale la tercera GPU P620 en la ranura de PCIe 2.                                                                                                    |  |
|                                              | Requisitos de instalación de GPU:<br>• Se admite la GPU P2000/P2200 solo cuando se cumplen los siguientes requisitos<br>de configuración:<br>- El procesador TDP es de 140 vatios o menos.<br>- No hay ningún adaptador RAID instalado en la ranura de adaptador RAID en la<br>placa del sistema. Si desea instalar un adaptador RAID, instálelo en la ranura<br>de PCIe 1.<br>- La alimentación de la fuente de alimentación de intercambio en caliente es de<br>750 o 1100 vatios.<br>- La placa posterior de diez unidades NVMe de 2,5 pulgadas no está instalada.<br>- El conjunto de unidad de intercambio en caliente posterior no está instalada.<br>- Sin fallas de ventiladores del sistema.<br>Se admite la GPU P4000/RTX4000 solo cuando se cumplen los siguientes<br>requisitos de configuración:<br>- El procesador Intel Xeon 6144, 6146, 6246 o 6252N no está instalado y el<br>procesador TDP es menor o igual a 165 vatios.<br>- No hay ningún adaptador RAID instalado en la ranura de adaptador RAID en la<br>placa del sistema. Si desea instalar un adaptador RAID, instálelo en la ranura<br>de PCIe 1.<br>La alimentación de la fuente de alimentación de intercambio en caliente es de<br>750 o 1100 vatios.<br>La placa posterior de diez unidades NVMe de 2,5 pulgadas no está instalada.<br>El conjunto de unidad de intercambio en caliente posterior no está instalada.<br>- Sin fallas de ventiladores del sistema.<br>Se admite la GPU A2/P4/T4 solo cuando se cumplen los siguientes requisitos de<br>configuración:<br>- El procesador Intel Xeon 6144, 6146, 6246 o 6252N no está instalado y el<br>procesador TDP es menor o igual a 165 vatios.<br>La placa posterior de diez unidades NVMe de 2,5 pulgadas no está instalada.<br>El conjunto de unidad de intercambio en caliente posterior no está instalada.<br>Si hay una GPU A2/P4/T4 instalada, la alimentación de la fuente de<br>alimentación de intercambio en caliente debe ser de 750 o 1100 vatios.<br>Si hay dos GPU A2/P4/T4 instaladas, la alimentación de la fuente de<br>$\qquad \qquad -$<br>alimentación de intercambio en caliente debe ser de 1100 vatios |  |

Tabla 1. Especificaciones de servidor (continuación)

| Especificación                              | Descripción                                                                                                    |
|---------------------------------------------|----------------------------------------------------------------------------------------------------|
|                                             | - Si hay una GPU A2/P4/T4 instalada en la ranura de PCIe 3, la temperatura de<br>funcionamiento del sistema debe ser menor o igual a 35 °C para admitir la<br>redundancia del rotor del ventilador.<br>Si se instalan dos GPU A2/P4/T4, una en la ranura de PCIe 1 y otra en la ranura<br>de PCIe 3, la temperatura de funcionamiento del sistema debe ser menor o<br>igual a 30 °C para admitir la redundancia del rotor del ventilador.<br>- La GPU A2 no se puede mezclar con la GPU T4.<br>Se admite la GPU P600 solo cuando se cumplen los siguientes requisitos de<br>configuración:<br>- El procesador Intel Xeon 6144, 6146, 6246 o 6252N no está instalado y el<br>procesador TDP es menor o igual a 165 vatios.<br>- Si hay una o dos GPU P600 instaladas, la alimentación de la fuente de<br>alimentación de intercambio en caliente es de 750 vatios o 1100 vatios; si hay<br>tres GPU P600 instaladas, la alimentación de la fuente de alimentación de<br>intercambio en caliente es de 1100 vatios.<br>La placa posterior de diez unidades NVMe de 2,5 pulgadas no está instalada.<br>- El conjunto de unidad de intercambio en caliente posterior no está instalada.<br>- Sin fallas de ventiladores del sistema.<br>• Se admite la GPU P620 solo cuando se cumplen los siguientes requisitos de<br>configuración:<br>- El procesador Intel Xeon 6144, 6146, 6246 o 6252N no está instalado y el<br>procesador TDP es menor o igual a 165 vatios.<br>- Si hay una o dos GPU P620 instaladas, la alimentación de la fuente de<br>alimentación de intercambio en caliente es de 750 vatios o 1100 vatios; si hay<br>tres GPU P620 instaladas, la alimentación de la fuente de alimentación de<br>intercambio en caliente es de 1100 vatios.<br>- La placa posterior de diez unidades NVMe de 2,5 pulgadas no está instalada.<br>- El conjunto de unidad de intercambio en caliente posterior no está instalada.<br>- Sin fallas de ventiladores del sistema. |
| Características de entrada/<br>salida (E/S) | • Panel frontal:<br>- Un conector VGA (disponible en algunos modelos)<br>- Un conector USB 2.0 de XClarity Controller<br>- Un conector USB 3.0<br>• Panel posterior:<br>- Un conector VGA<br>- Dos conectores USB 3.0<br>- Un conector de red de XClarity Controller<br>- Dos o cuatro conectores Ethernet en el adaptador LOM (disponible en algunos<br>modelos)<br>Un puerto serie (disponible en algunos modelos)                                                                                                    |
| Adaptadores RAID (en función<br>del modelo) | Puertos SATA incorporados con soporte de software de RAID (Intel VROC SATA<br>$\bullet$<br>RAID, anteriormente conocido como Intel RSTe)<br>Nota: VROC aún no es compatible con VMware ESXi.<br>• Puertos NVMe incorporados con soporte de software de RAID (Intel VROC NVMe<br>RAID)<br>- VROC Intel-SSD-Only (también conocido como Intel VROC estándar): admite<br>niveles 0, 1, 5 y 10 de RAID solo con unidades Intel NVMe<br>- VROC Premium: admite niveles RAID 0, 1, 5 y 10 con unidades NVMe que no<br>son Intel<br>Nota: VROC aún no es compatible con VMware ESXi.<br>• Un adaptador HBA 430-8e o 430-16e SAS/SATA que admite el modo JBOD, pero                                                                                                    |
|                                             | no es compatible con RAID<br>Un adaptador HBA 430-8i o 430-16i SAS/SATA que admite el modo JBOD, pero<br>no es compatible con RAID                                                                                                    |

Tabla 1. Especificaciones de servidor (continuación)

| Especificación | Descripción                                                                                                    |
|----------------|----------------------------------------------------------------------------------------------------|
|                | • Un adaptador HBA 4350-8i o 4350-16i SAS/SATA que admite el modo JBOD,<br>pero no es compatible con RAID<br>• Un adaptador HBA 440-8i o 440-16i SAS/SATA que admite el modo JBOD, pero                                                                           |
|                | no es compatible con RAID<br>• Un adaptador HBA 440-8e SAS/SATA que admite el modo JBOD, pero no es                                                                                                    |
|                | compatible con RAID<br>• Un adaptador HBA 440-16e SAS/SATA que admite el modo JBOD, pero no es<br>compatible con RAID                                                                                                    |
|                | • Un adaptador RAID 2G SAS/SATA 530-16i que admite el modo JBOD y los niveles<br>RAID 0, 1 y 10                                                                                                    |
|                | • Un adaptador RAID SAS/SATA 5350-8i que admite el modo JBOD y los niveles<br>RAID 0, 1, 5 y 10                                                                                                    |
|                | • Un adaptador RAID SAS/SATA 530-8i que admite el modo JBOD y los niveles<br>RAID 0, 1, 5, 10 y 50                                                                                                    |
|                | • Un adaptador RAID SAS/SATA 540-8i que admite el modo JBOD y los niveles<br>RAID 0, 1 y 10                                                                                                    |
|                | • Un adaptador RAID 1G SAS/SATA caché 730-8i que admite el modo JBOD y los<br>niveles RAID 0, 1, 5, 10 y 50 (solo para China continental)                                                                                                    |
|                | • Un adaptador RAID SAS/SATA 730-8i de 2 GB que admite el modo JBOD y los<br>niveles RAID 0, 1, 5, 6, 10, 50 y 60                                                                                                    |
|                | • Un adaptador RAID SAS/SATA 930-8e que admite el modo JBOD y los niveles<br>RAID 0, 1, 5, 6, 10, 50 y 60                                                                                                    |
|                | • Un adaptador RAID 930-8i o 930-16i SAS/SATA, que admite el modo JBOD y los<br>niveles RAID 0, 1, 5, 6, 10, 50 y 60                                                                                                    |
|                | • Un adaptador RAID SAS/SATA 9350-8i de 2 GB o 9350-16i de 4 GB que admite el<br>modo JBOD y los niveles RAID 0, 1, 5, 6, 10, 50 y 60<br>• Un adaptador RAID 940-8i o 940-16i SAS/SATA, que admite el modo JBOD y los                                             |
|                | niveles RAID 0, 1, 5, 6, 10, 50 y 60                                                                                                    |
|                | Notas:                                                                                                    |
|                | • El adaptador RAID 2 GB SAS/SATA 730-8i, el adaptador RAID 930-8i SAS/SATA,<br>el adaptador RAID 930-16i SAS/SATA y el adaptador SAS/SATA RAID 930-8e no<br>se pueden mezclar.                                                                                   |
|                | · Si está instalado el adaptador RAID 730-8i SAS/SATA caché de 1 GB/2 GB, no se<br>puede instalar la unidad SSD ThinkSystem 2.5" PM1653/PM1655 de lectura<br>intensiva/uso mixto SAS de 24 GB.                                                                    |
|                | · Se debe instalar un módulo supercondensador RAID si se instaló el adaptador<br>RAID 730-8i 2 GB, 930-8e, 930-8i, 930-16i, 940-8e 4 GB, 940-8i, 940-16i, 9350-8i<br>o 9350-16i SAS/SATA.                                                                         |
|                | • El adaptador SAS/SATA HBA 440-8i/440-16i y el adaptador SAS/SATA HBA 430-<br>8i/430-16i no se pueden mezclar.                                                                                                    |
|                | • Los adaptadores HBA/RAID 440-8i, 440-16i, 540-8i, 940-8i, 940-16i, 5350-8i,<br>9350-8i o 9350-16i SAS/SATA no se pueden instalar en la ranura del adaptador<br>RAID interno.                                                                                    |
|                | El adaptador HBA 540-16i SAS/SATA solo se puede instalar en la ranura de PCIe<br>1.                                                                                                    |
|                | • Se pueden admitir los adaptadores HBA 440-8e, 440-16e o 940 8e 4 GB SAS/<br>SATA solo cuando se cumplen los siguientes requisitos de configuración:<br>- Solo se puede instalar en las ranuras de PCIe 2 y 1 para los modelos de<br>servidor con un procesador. |
|                | - Solo se puede instalar en las ranuras de PCIe 2, 3 y 1 para los modelos de<br>servidor con dos procesadores.                                                                                                    |
|                | El adaptador RAID 4350-8i, 4350-16i, 9350-8i o 9350-16i SAS/SATA se puede<br>admitir cuando se cumplen los siguientes requisitos de configuración:                                                                                                    |
|                | - Solo se puede instalar en las ranuras de PCIe 1, 2 y 3.<br>- No se puede mezclar con los adaptadores HBA/RAID 430-8i, 430-16i, 440-8i,<br>440-16i, 530-8i, 730-8i, 930-8e, 930-8i, 930-16i, 940-8i o 940-16i SAS/SATA.                                          |

Tabla 1. Especificaciones de servidor (continuación)

| Especificación           | Descripción                                                                                                    |
|--------------------------|----------------------------------------------------------------------------------------------------|
|                          | • Se puede admitir el adaptador RAID 5350-8i SAS/SATA solo cuando se cumplen<br>los siguientes requisitos de configuración:<br>- Solo se pueden instalar en la ranura de PCIe 1.<br>- No se puede mezclar con los adaptadores HBA/RAID 430-8i, 430-16i, 440-8i,<br>440-16i, 530-8i, 730-8i, 930-8e, 930-8i, 930-16i, 940-8i o 940-16i SAS/SATA.<br>Se pueden admitir los adaptadores RAID 940-8i o 940-16i SAS/SATA solo cuando<br>se cumplen los siguientes requisitos de configuración:<br>- Solo se admite un adaptador RAID 940.<br>- Solo se pueden instalar en la ranura de PCIe 1.<br>- Se debe instalar un módulo supercondensador RAID.<br>- No hay HDD posterior<br>- No se puede mezclar con los adaptadores SAS/SATA 930-8i o 930-16i.<br>- Se puede mezclar con el adaptador SAS/SATA HBA 440-8i o 440-16i.                                                                                                    |
| Ventiladores del sistema | • Un procesador: cinco ventiladores de intercambio en caliente de doble rotor<br>(incluyendo un rotor de ventilador redundante)<br>• Dos procesadores: siete ventiladores de intercambio en caliente de doble rotor<br>(incluyendo un rotor de ventilador redundante)                                                                                                    |
|                          | Notas:<br>· Cuando el sistema está apagado, pero aún está conectado a la alimentación de<br>CA, los ventiladores 1 y 2 pueden seguir girando a una velocidad muy inferior.<br>Este es el diseño del sistema para proporcionar un enfriamiento adecuado.<br>Para los modelos de servidor instalados con los procesadores Intel Xeon 6144,<br>6146, 6154, 6240C, 6240Y, 6242R, 6244, 6246, 6246R, 6248R, 6252N, 6254,<br>6258R, 8168, 8171M, 8180, 8180M, 8268, 8270, 8280, 8280L y 8280M, no se<br>admite la redundancia de ventilador de rotor. Si un rotor de ventilador falla, el<br>rendimiento del servidor se verá degradado.<br>· Si el servidor cuenta con un solo procesador, se requieren cinco ventiladores del<br>sistema (ventilador 1 a 5) para proporcionar una refrigeración adecuada. Sin<br>embargo, debe mantener las ubicaciones de los ventiladores 6 y 7 ocupados por<br>un relleno de ventilador para asegurar el flujo de aire correcto.<br>Cuando un DCPMM de 256 GB/512 GB se encuentra instalado y la temperatura<br>ambiente es más de 30 °C, la redundancia de ventilador de rotor no es<br>compatible. |
| Fuentes de alimentación  | <b>PRECAUCIÓN:</b><br>1. La entrada de 240 V CC (rango de entrada: 180-300 V CC) SOLO se admite<br>para China continental.<br>2. Las fuentes de alimentación con 240 V CC no se pueden intercambiar en<br>caliente. Para quitar el cable de alimentación, asegúrese de haber apagado<br>el servidor o desconectado las fuentes de alimentación de CC en el panel<br>del disyuntor.<br>3. Para que los productos ThinkSystem funcionen de forma gratuita en un<br>entorno eléctrico de CC o CA, debe haber o instalarse un sistema TN-S de<br>toma de tierra que cumpla con el estándar 60364-1 IEC 2005.<br>Una o dos fuentes de alimentación de intercambio en caliente para admitir<br>redundancia<br>• 80 PLUS Platinum de 550 vatios de CA<br>• 80 PLUS Platinum de 750 vatios de CA<br>80 PLUS Titanium de 750 vatios de CA<br>• 80 PLUS Platinum de 1100 vatios de CA                                                                                                    |

Tabla 1. Especificaciones de servidor (continuación)

| Especificación                          | <b>Descripción</b>                                                                                                    |
|-----------------------------------------|----------------------------------------------------------------------------------------------------|
| Configuración mínima para<br>depuración | Un procesador en el zócalo de procesador 1<br>Un módulo de memoria en la ranura 5<br>Una fuente de alimentación<br>Una unidad de disco duro o una unidad M.2 (si el sistema operativo se necesita<br>para depurar)<br>Cinco ventiladores del sistema (ventilador 1 a 5)                                                                                                    |
| Emisiones acústicas de ruido            | Niveles de potencia de sonido, inactivo<br>- 4,9 belios, mínimo<br>- 5,0 belios, típico<br>- 5,8 belios, máximo<br>Niveles de potencia de sonido, operativo<br>- 5,3 belios, mínimo<br>- 6,1 belios, típico<br>- 6,2 belios, máximo<br>Notas:<br>• Estos niveles de potencia de sonido se miden en entornos acústicos controlados<br>según los procedimientos especificados en ISO 7779 y se informan en<br>conformidad con la norma ISO 9296.<br>Los niveles de potencia de ruido se basan en configuraciones especificadas y<br>pueden cambiar según las configuraciones y condiciones.<br>Los niveles de ruido acústico declarados pueden aumentar considerablemente si<br>se instalan los componentes de alta potencia, por ejemplo, algunas NIC, CPU y<br>GPU de alta potencia. |

Tabla 1. Especificaciones de servidor (continuación)

| Especificación          | Descripción                                                                                                    |  |
|-------------------------|----------------------------------------------------------------------------------------------------|--|
| Electricidad de entrada | Se necesita una entrada de ondas sinusoidales (50-60 Hz)<br>$\bullet$<br>· Rango bajo de voltaje de entrada:<br>- Mínimo: 100 VCA<br>- Máximo: 127 VCA<br>Rango alto de voltaje de entrada:<br>- Mínimo: 200 VCA<br>- Máximo: 240 VCA                                                                                                    |  |
|                         | Nota: Los modelos de servidor con fuentes de alimentación de CA de 750 vatios 80<br>PLUS Titanium no admiten el voltaje de entrada de 100 V-127 V de CA.                                                                                                    |  |
|                         | <b>PRECAUCIÓN:</b><br>La entrada CC de 240 V (rango de entrada: 180-300 V CC) SOLO se admite en<br>China continental. La fuente de alimentación con entrada CC de 240 V no<br>admite la función de conexión en caliente del cable de alimentación. Antes de<br>retirar la fuente de alimentación con la entrada CC, apague el servidor o<br>desconecte las fuentes de alimentación de CC. en el panel del disyuntor o<br>apagando la fuente de alimentación. Luego, saque el cable de alimentación.                                                                                                    |  |
| Entorno                 | El servidor se admite en el entorno siguiente:                                                                                                    |  |
|                         | Nota: Este servidor está diseñado para el entorno de centro de datos estándar y se<br>recomienda que se coloque en un centro de datos industrial.<br>Temperatura del aire:<br>- Funcionamiento:<br>- ASHRAE clase A2: 10-35 °C (50-95 °F); cuando la altitud supera los 900 m<br>(2953 pies), el valor de temperatura ambiente máxima se reduce en 1 °C<br>(1,8 °F) por cada 300 m (984 pies) de aumento en la altitud.<br>- ASHRAE clase A3: 5-40 °C (41-104 °F); cuando la altitud supera los 900 m<br>(2953 pies), el valor de temperatura ambiente máxima se reduce en 1 °C<br>(1,8 °F) por cada 175 m (574 pies) de aumento en la altitud.<br>- ASHRAE clase A4: 5-45 °C (41-113 °F); cuando la altitud supera los 900 m<br>(2953 pies), el valor de temperatura ambiente máxima se reduce en 1 °C<br>(1,8 °F) por cada 125 m (410 pies) de aumento en la altitud.<br>- Servidor apagado: $5-45$ °C (41-113 °F)<br>- Envío o almacenamiento: -40-60 °C (-40-140 °F)<br>Altitud máxima: 3050 m (10.000 pies)<br>Humedad relativa (sin condensación):<br>- Funcionamiento:<br>- ASHRAE clase A2: 8 %-80 %, punto de rocío máximo: 21 °C (70 °F)<br>- ASHRAE clase A3: 8 %-85 %, punto de rocío máximo: 24 °C (75 °F)<br>- ASHRAE clase A4: 8 % a 90 %, punto de rocío máximo: 24 °C (75 °F)<br>- Envío o almacenamiento: $8\%$ a 90 $\%$<br>• Contaminación por partículas |  |
|                         | Atención: Las partículas y los gases reactivos que transporta el aire, ya sea por sí<br>solos o en combinación con otros factores del entorno, como la humedad o la<br>temperatura, pueden representar un riesgo para el servidor.<br>Nota: El servidor cumple con las especificaciones ASHRAE de clase A2. El<br>rendimiento del servidor puede disminuir cuando la temperatura de funcionamiento<br>del sistema está fuera de las especificaciones ASHRAE A2. En función de la<br>configuración de hardware, algunos modelos de servidor cumplen con las<br>especificaciones ASHRAE de clase A3 y de clase A4. Para cumplir con las<br>especificaciones ASHRAE de clase A3 y de clase A4, los modelos de servidor deben<br>cumplir los siguientes requisitos de configuración de hardware al mismo tiempo:<br>• Hay dos fuentes de alimentación instaladas.<br>La unidad NVMe no está instalada.                                                                                                    |  |

Tabla 1. Especificaciones de servidor (continuación)

| Especificación | <b>Descripción</b>                                                                                                    |
|----------------|----------------------------------------------------------------------------------------------------|
|                | El adaptador flash NVMe PCIe no está instalado.<br>La GPU P2000 no está instalada.<br>La GPU P2200 no está instalada.<br>La GPU P4000 no está instalada.<br>La GPU RTX4000 no está instalada.<br>No hay una GPU A2 instalada en la ranura de PCIe 1.<br>No hay una GPU P4 instalada en la ranura de PCIe 1.<br>No hay una GPU T4 instalada en la ranura de PCIe 1.<br>No hay una GPU P600 instalada en la ranura de PCIe 2.<br>No hay una GPU P620 instalada en la ranura de PCIe 2.<br>La GPU activa de NIC Smart de FPGA Innova-2 no está instalada.<br>El adaptador PCIe de 1 o 2 puertos ThinkSystem Mellanox ConnectX-6 100 Gb/s<br>no está instalado.<br>El adaptador PCIe de 1 puerto ThinkSystem Mellanox ConnectX-6 HDR/200 GbE<br>OSFP56 no está instalado.<br>En los modelos de servidor con bahías de unidad de 2,5 pulgadas, el módulo<br>supercondensador RAID no se puede instalar en la parte inferior del deflector de<br>aire; solo se puede instalar en el chasis.<br>La placa posterior de diez unidades NVMe de 2,5 pulgadas no está instalada.<br>Los siguientes procesadores no están instalados:<br>- Procesadores con TDP de 150 vatios o más<br>Procesadores Intel Xeon 4112, 5122, 6126, 6128, 6132, 6134, 6134M y 8156 |

# Información importante acerca de los requisitos de diseño ecológico de la UE

Para cumplir con los requisitos del Lote 9 de diseño ecológico de la UE para los productos relacionados con la energía (ErP), su servidor debe cumplir los siguientes requisitos:

- Memoria mínima: 16 GB
- Si el servidor está configurado con un procesador, Intel Xeon 3104 no es compatible.

### <span id="page-17-0"></span>Información importante para la placa del sistema, el procesador y el disipador de calor

Existen dos tipos de placas del sistema para el servidor:

- Izquierda: Placa del sistema con asa de elevación grande **1**
- Derecha: Placa del sistema con asa de elevación pequeña **2**

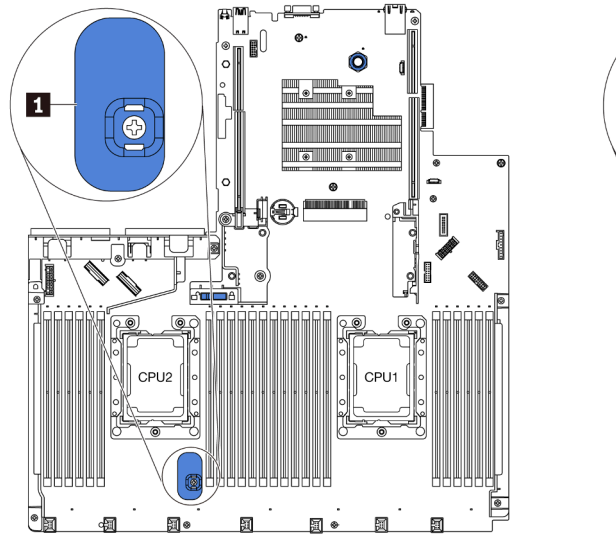

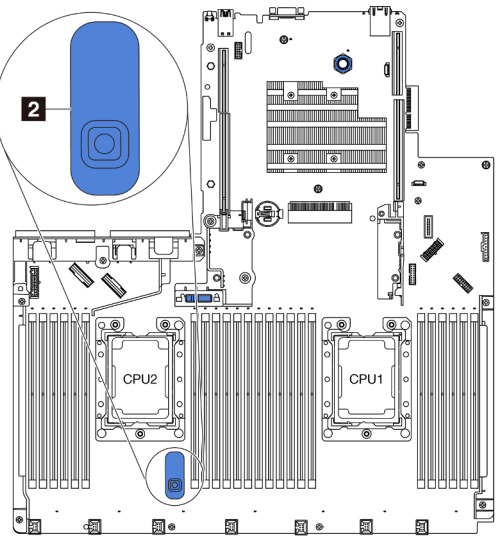

Figura 4. Dos tipos de placa del sistema

Existen dos tipos de formas del disipador de calor para el servidor:

- Izquierda: Disipador de calor pequeño
- Derecho: Disipador de calor grande

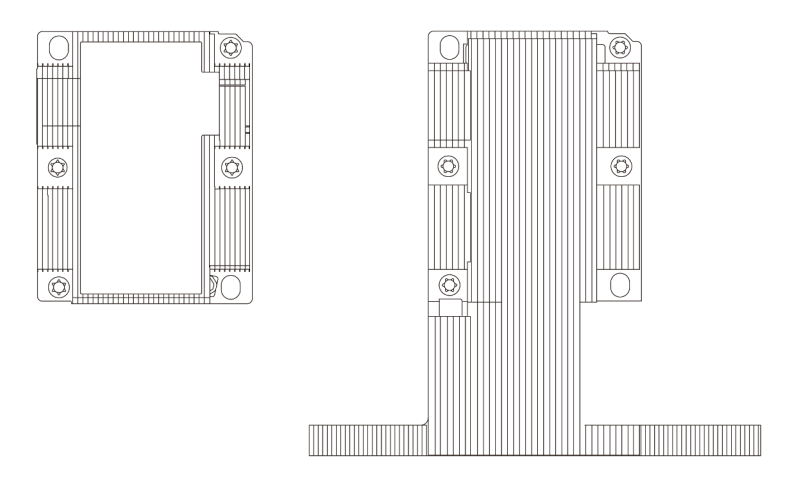

Figura 5. Dos tipos de disipador de calor

La siguiente tabla muestra la información importante de la placa del sistema, el disipador de calor y el procesador.

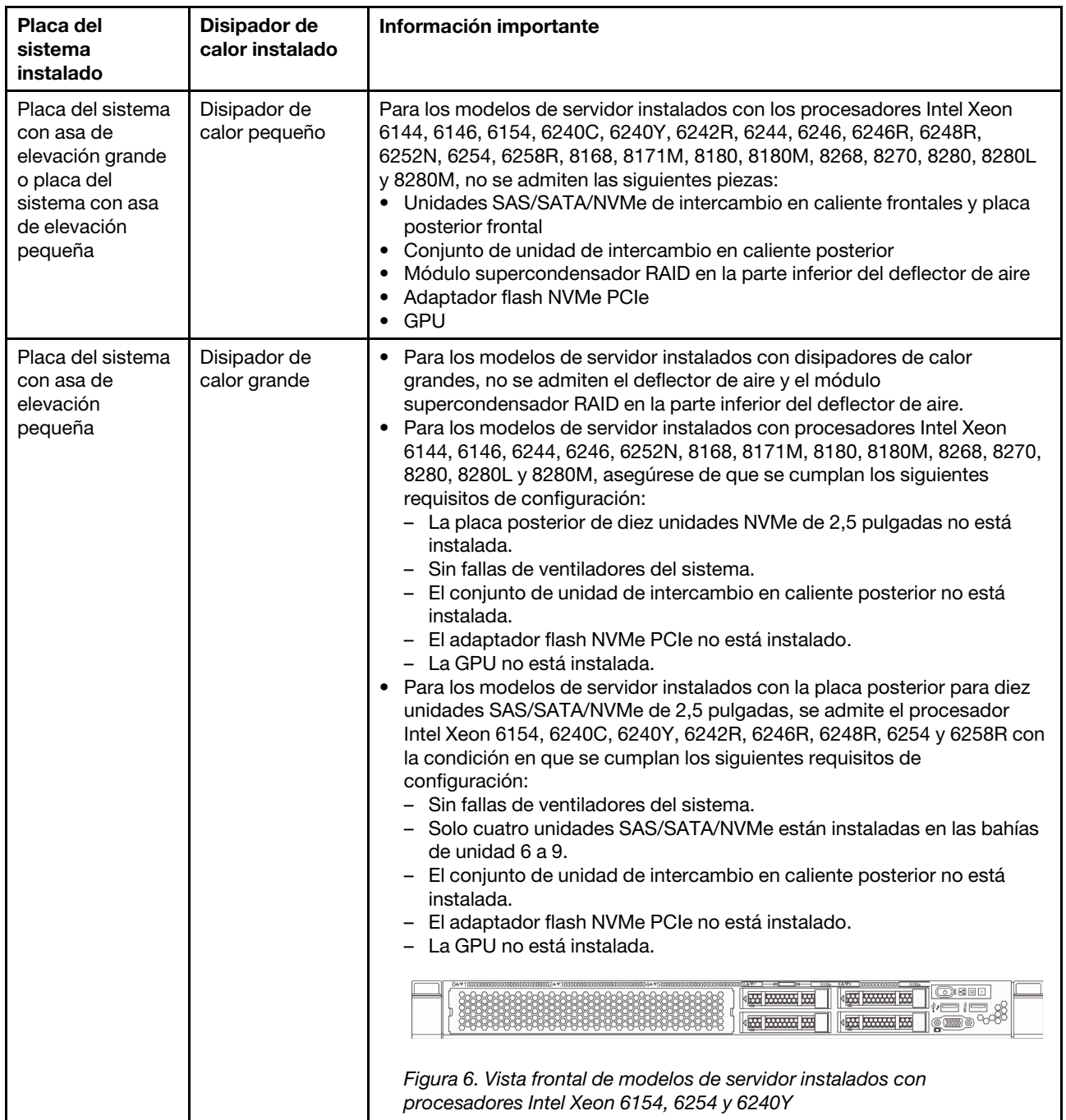

# <span id="page-19-0"></span>Contaminación por partículas

Atención: Las partículas que transporta el aire (incluyendo partículas o escamas metálicas) o gases reactivos bien por sí solos o en combinación con otros factores del entorno como la humedad o la temperatura pueden representar un riesgo para el dispositivo que se describe en este documento.

Los riesgos que representan la presencia de concentraciones o niveles excesivos de partículas o gases perjudiciales incluyen daños que pueden hacer que el dispositivo funcione incorrectamente o deje de funcionar completamente. Esta especificación establece los límites que deben mantenerse para estos gases y partículas a fin de evitar estos daños. Dichos límites no se deben considerar ni utilizar como límites definitivos, ya que muchos otros factores, como la temperatura o el contenido de humedad en el aire,

pueden influir en el efecto que tiene la transferencia de partículas o de contaminantes gaseosos o corrosivos del entorno. A falta de límites específicos establecidos en este documento, debe implementar métodos que mantengan unos niveles de partículas y gases que permitan garantizar la protección de la seguridad y de la salud de las personas. Si Lenovo determina que los niveles de partículas o gases del entorno han causado daños en el dispositivo, Lenovo puede condicionar el suministro de la reparación o sustitución de los dispositivos o las piezas a la implementación de las medidas correctivas adecuadas para mitigar dicha contaminación ambiental. La implementación de estas medidas correctivas es responsabilidad del cliente.

| Contaminante                                                                                                    | Límites                                                                                                    |  |
|----------------------------------------------------------------------------------------------------|----------------------------------------------------------------------------------------------------|--|
| Gases reactivos                                                                                                    | Nivel de gravedad G1 según ANSI/ISA 71.04-1985 <sup>1</sup> :                                                                                                    |  |
|                                                                                                    | El nivel de reactividad del cobre será inferior a 300 Angstroms al mes (Å/mes, $\approx$ 0,0039 µg/<br>cm <sup>2</sup> -hora de aumento de peso). <sup>2</sup>                                                                                                    |  |
|                                                                                                    | El nivel de reactividad de la plata será inferior a 200 Å/mes (Å/mes $\approx$ 0,0035 µg/cm <sup>2</sup> -hora de<br>aumento de peso). <sup>3</sup>                                                                                                    |  |
|                                                                                                    | • El control reactivo de la corrosividad gaseosa debe realizarse aproximadamente a 5 cm (2<br>pulgadas) delante del bastidor en el lado de entrada de aire a una altura de bastidor de un<br>cuarto y tres cuartos del suelo o donde la velocidad del aire sea mucho mayor. |  |
| Partículas                                                                                                    | Los centros de datos deben cumplir con el nivel de limpieza de ISO 14644-1 clase 8.                                                                                                    |  |
| transportadas en<br>el aire                                                                                                    | Para los centros de datos sin economizador del lado del aire, la limpieza de ISO 14644-1 clase 8<br>podría cumplirse eligiendo uno de los siguientes métodos de filtración:                                                                                                 |  |
|                                                                                                    | • El aire de la sala se puede filtrar continuamente con los filtros MERV 8.                                                                                                    |  |
|                                                                                                    | • El aire que entra en un centro de datos se puede filtrar con filtros MERV 11 o MERV 13.                                                                                                    |  |
|                                                                                                    | Para los centros de datos con economizadores del lado del aire, la opción de filtros para<br>satisfacer los criterios de limpieza de ISO de clase 8 depende de las condiciones específicas<br>presentes en ese centro de datos.                                             |  |
|                                                                                                    | • La humedad relativa delicuescente de la contaminación por partículas debe ser superior al<br>60 % de RH. <sup>4</sup>                                                                                                    |  |
|                                                                                                    | • Los centros de datos deben estar libre de hilos de zinc. <sup>5</sup>                                                                                                    |  |
|                                                                                                    | <sup>1</sup> ANSI/ISA-71.04-1985. Condiciones del entorno para sistemas de control y medición del proceso: contaminantes<br>transportados por el aire. Instrument Society of America, Research Triangle Park, Carolina del Norte, EE. UU.                                   |  |
| <sup>2</sup> La derivación de la equivalencia entre la tasa de incremento de corrosión del cobre en el grosor del producto de<br>corrosión en Å/mes y la tasa de ganancia de peso supone un aumento en proporciones similares de Cu2S y Cu2O.                                                                                                    |                                                                                                    |  |
| <sup>3</sup> La derivación de la equivalencia entre la tasa de incremento de corrosión de plata en el grosor del producto de<br>corrosión en Å/mes y la tasa de ganancia de peso supone que Ag2S es el único producto de corrosión.                                                                                                    |                                                                                                    |  |
| 4 La humedad relativa delicuescente de contaminación por partículas es la humedad relativa a la que el polvo<br>absorbe agua suficiente para estar húmedo y favorecer la conducción iónica.                                                                                                    |                                                                                                    |  |
| <sup>5</sup> La suciedad de la superficie se recolecta aleatoriamente desde 10 áreas del centro de datos en un disco de<br>1,5 cm de diámetro de cintas conductoras eléctricamente adheridas a un metal. Si el análisis de la cinta adhesiva<br>en un microscopio electrónico de análisis no revela ningún hilo de zinc, el centro de datos se considera libre de<br>hilos de zinc. |                                                                                                    |  |

Tabla 2. Límites para partículas y gases

# <span id="page-20-0"></span>Ofertas de gestión

La gama de XClarity y otras ofertas de gestión de sistemas que se describen en esta sección están disponibles para ayudarle a gestionar los servidores de forma más cómoda y eficaz.

# Visión general

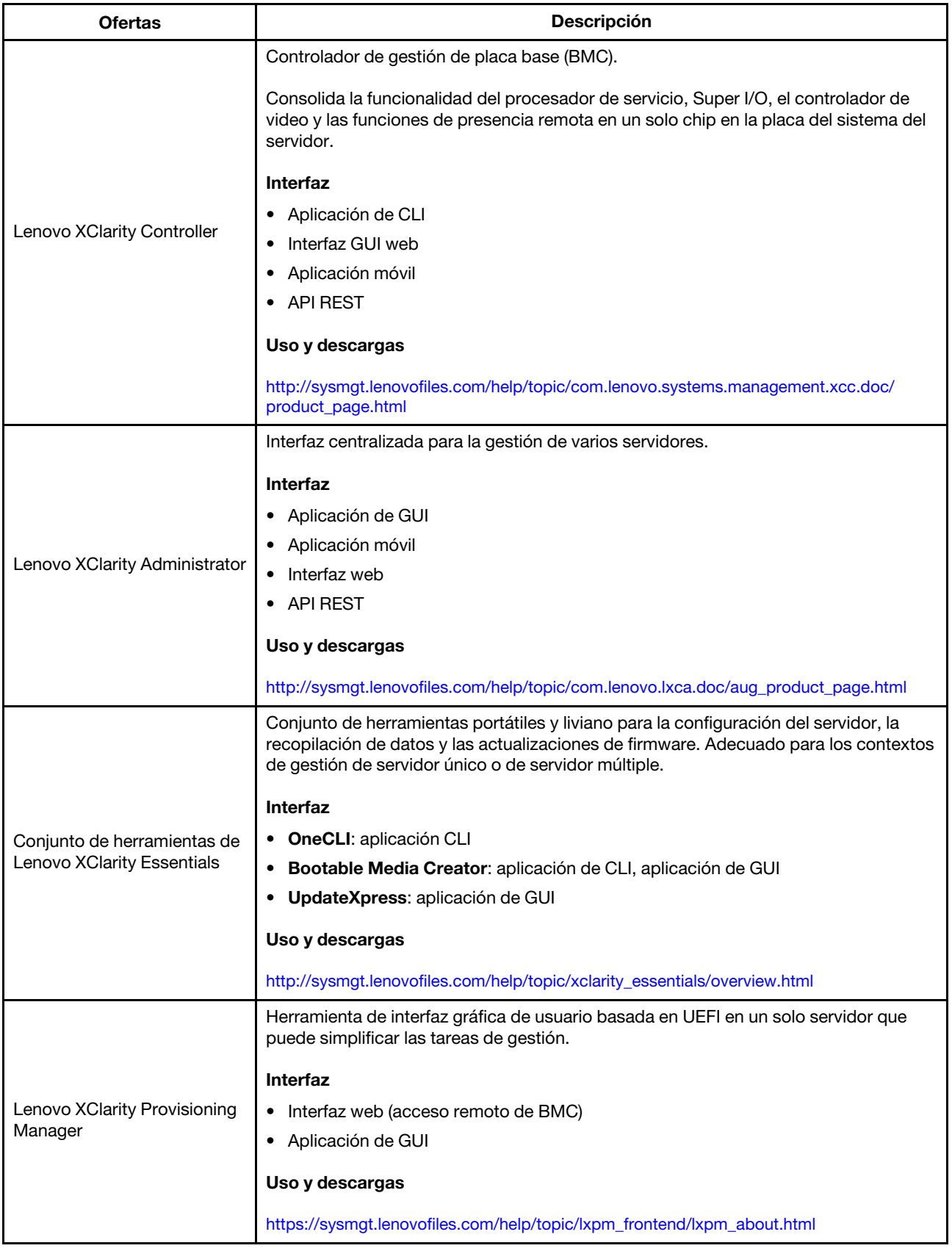

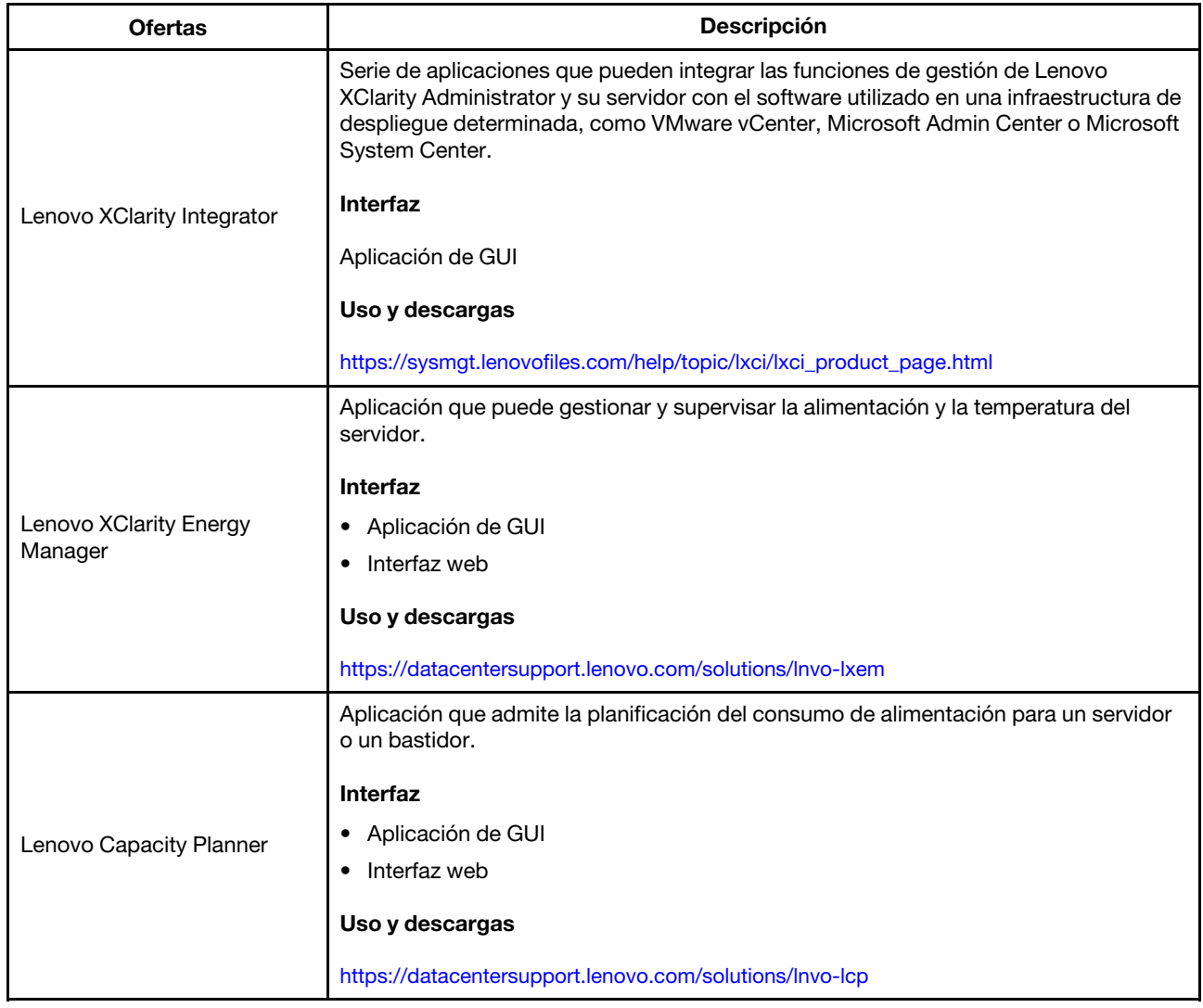

# Funciones

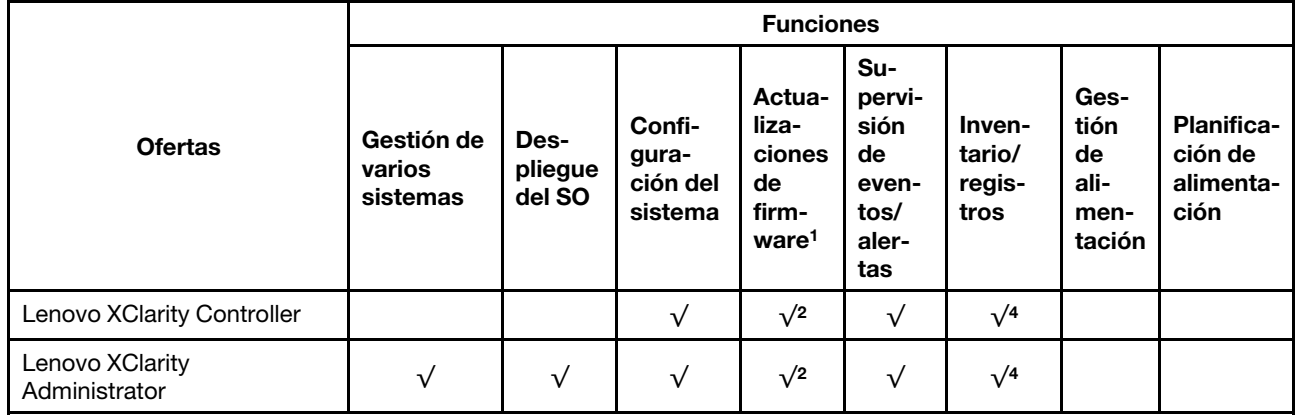

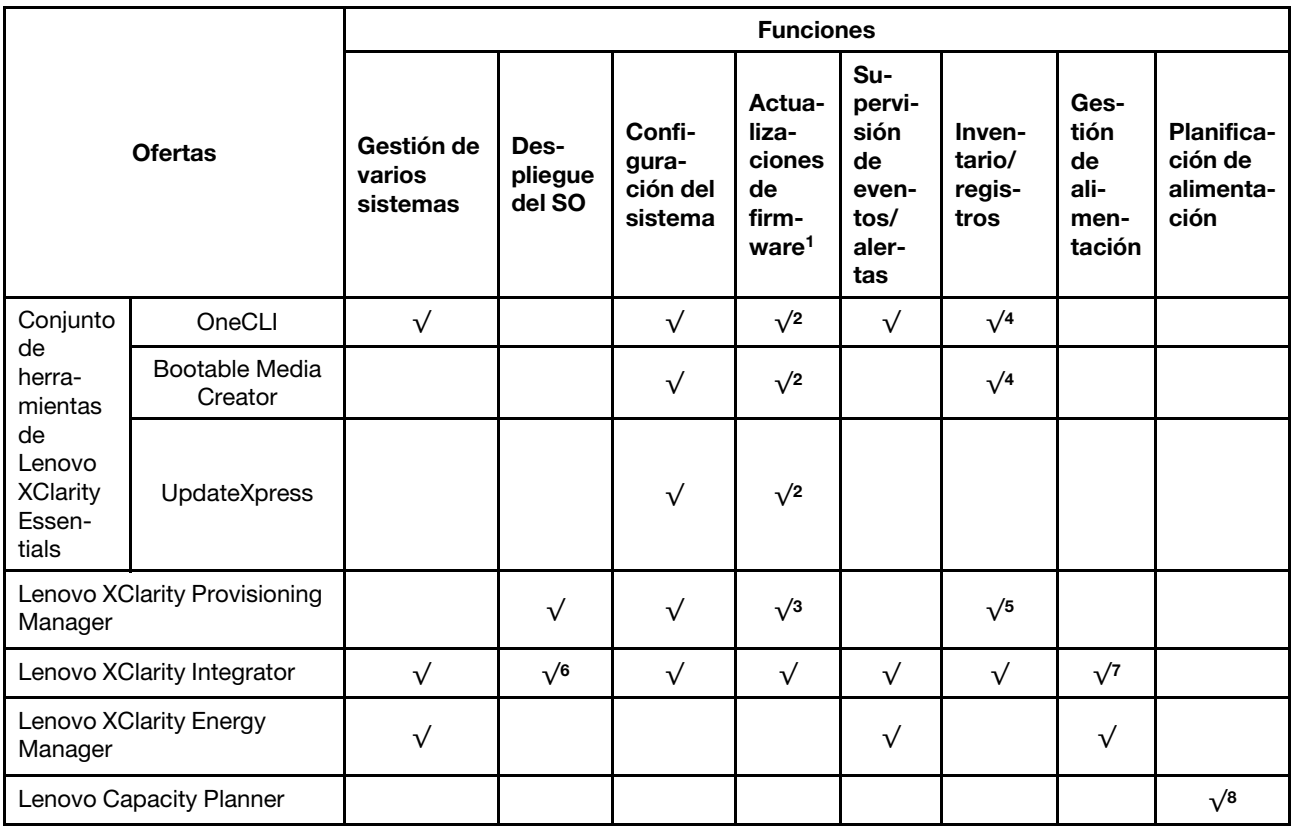

# Notas:

- 1. La mayoría de las opciones se pueden actualizar a través de Lenovo Tools. Algunas opciones, como el firmware de GPU o el firmware de Omni-Path, requieren la utilización de herramientas creadas por el proveedor.
- 2. Los valores de UEFI del servidor para la opción de ROM deben configurarse en Auto o UEFI para actualizar el firmware mediante Lenovo XClarity Administrator, Lenovo XClarity Essentials o Lenovo XClarity Controller.
- 3. Las actualizaciones de firmware se limitan solo a Lenovo XClarity Provisioning Manager, Lenovo XClarity Controller y a las actualizaciones de UEFI. No se admite actualizaciones de firmware para dispositivos opcionales, como los adaptadores.
- 4. Los valores de UEFI del servidor para la opción de ROM deben configurarse en Auto o UEFI para que la información detallada del adaptador de tarjeta, como los niveles de firmware y el nombre del modelo, se muestre en Lenovo XClarity Administrator, Lenovo XClarity Controller o Lenovo XClarity Essentials.
- 5. Inventario limitado.
- 6. La comprobación de despliegue de Lenovo XClarity Integrator para Microsoft System Center Configuration Manager (SCCM) es compatible con el despliegue del sistema operativo Windows.
- 7. Se admite la función de gestión de alimentación solo por Lenovo XClarity Integrator para VMware vCenter.
- 8. Se recomienda que verifique los datos de resumen de alimentación para su servidor utilizando Lenovo Capacity Planner antes de comprar nuevas piezas.

# <span id="page-24-0"></span>Capítulo 2. Componentes del servidor

Utilice la información de esta sección para obtener información acerca de cada uno de los componentes asociados con su servidor.

# <span id="page-24-1"></span>Vista frontal

La vista frontal del servidor varía según el modelo. Según el modelo, el aspecto del servidor puede ser levemente diferente a las ilustraciones de este tema.

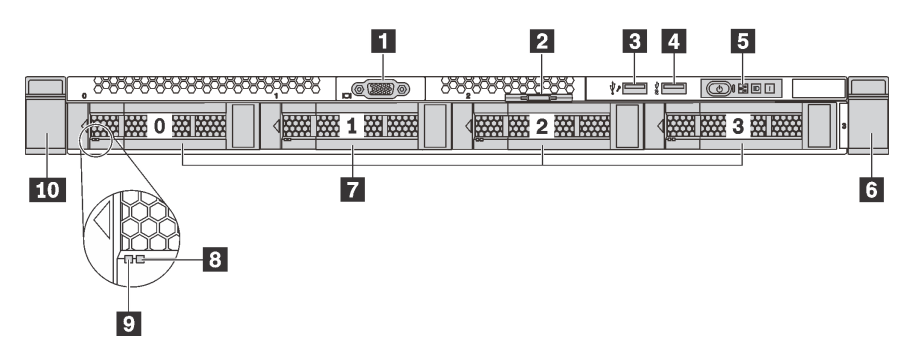

Figura 7. Vista frontal de modelos de servidor con cuatro bahías de unidad de 3,5 pulgadas

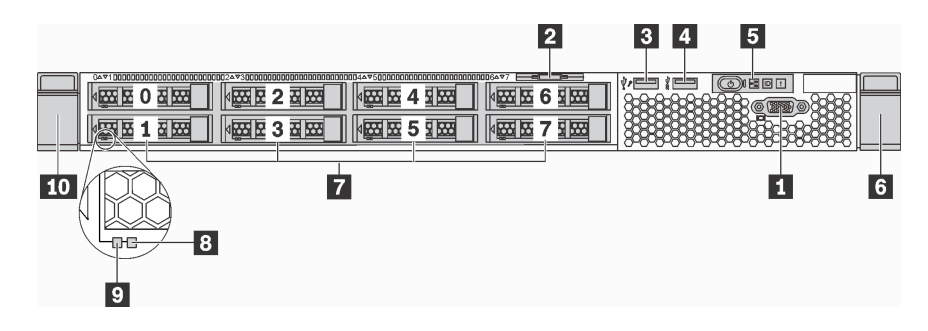

Figura 8. Vista frontal de modelos de servidor con ocho bahías de unidad de 2,5 pulgadas

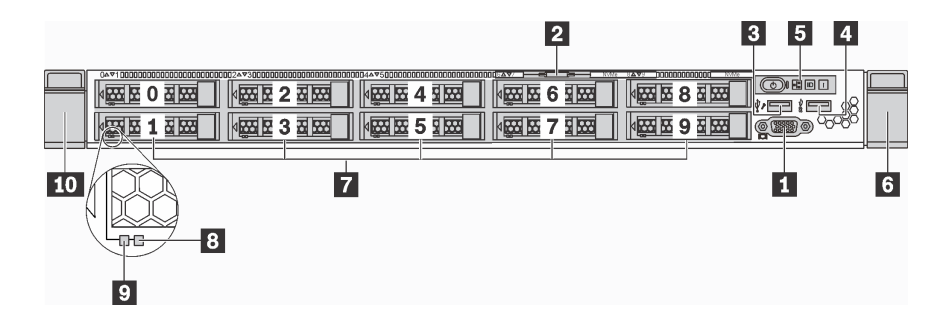

Figura 9. Vista frontal de modelos de servidor con diez bahías de unidad de 2,5 pulgadas

Tabla 3. Componentes en la parte frontal del servidor

| Conector VGA (disponible en algunos modelos) | <b>2</b> Pestaña de información extraíble |
|----------------------------------------------|-------------------------------------------|
| <b>B</b> Conector USB de XClarity Controller | <b>A</b> Conector USB 3.0                 |
| <b>B</b> Panel de información del operador   | <b>B</b> Pestillo del bastidor (derecho)  |

Tabla 3. Componentes en la parte frontal del servidor (continuación)

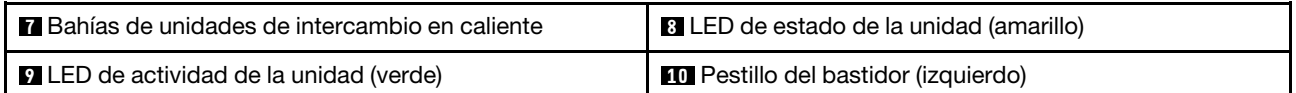

#### **1 Conector VGA (disponible en algunos modelos)**

Se utiliza para conectar un monitor de alto rendimiento, un monitor de entrada directa u otros dispositivos que utilicen un conector VGA.

#### **2** Pestaña de información extraíble

La etiqueta de acceso de red de XClarity Controller está adherida a la pestaña extraíble de información.

### **3** Conector USB de XClarity Controller

Dependiendo del valor, este conector admite la función USB 2.0, la característica de gestión XClarity Controller o ambas.

- Si el conector está configurado para la función USB 2.0, puede conectar un dispositivo que requiera esta conexión, como un teclado, el mouse o un dispositivo de almacenamiento USB.
- Si el conector está configurado para la función de gestión XClarity Controller, puede conectar un dispositivo móvil instalado con la aplicación para ejecutar registros de eventos XClarity Controller.
- Si el conector está configurado para ambas funciones, puede pulsar el botón de ID por tres segundos para alternar entre las dos funciones.

Para obtener más información, consulte la sección ["Configuración de conexión de red para Lenovo XClarity](#page-130-1)  [Controller" en la página 127.](#page-130-1)

### **4** Conector USB 3.0

Conecte un dispositivo compatible con USB, como un teclado, un mouse o un dispositivo de almacenamiento USB.

#### **5** Panel de información del operador

Para obtener información sobre los controles y el estado de los LED del panel de información del operador, consulte ["Panel de información del operador" en la página 23](#page-26-0).

#### **6 10** Pestillos del bastidor

Si el servidor se instala en un bastidor, puede utilizar los pestillos del bastidor para ayudarle a deslizar el servidor fuera del bastidor. También puede utilizar los pestillos del bastidor y los tornillos para fijar el servidor en el bastidor, de modo que el servidor no se deslice hacia fuera, algo especialmente importante en áreas propensas a la vibración. Para obtener más información, consulte la Guía de instalación del bastidor incluida con el conjunto de rieles.

#### **7** Bahías de unidades de intercambio en caliente

El número de unidades instaladas en el servidor varía según el modelo. Al instalar unidades, siga el orden de los números de las bahías de unidad.

La refrigeración y la integridad EMI del servidor están protegidas si todas las bahías de unidad están ocupadas. Las bahías de unidad vacías se deben llenar con rellenos de unidad.

#### **8** LED de estado de unidad

# **9** LED de actividad de la unidad

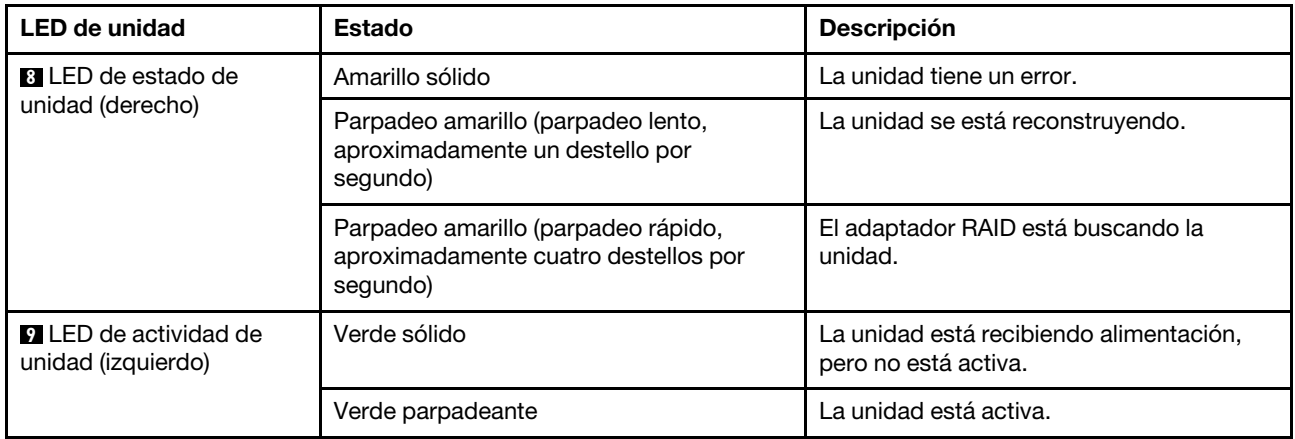

Cada unidad de intercambio en caliente tiene dos LED.

# <span id="page-26-0"></span>Panel de información del operador

El panel de información del operador del servidor entrega controles y LED.

La siguiente ilustración muestra la información del operador del servidor.

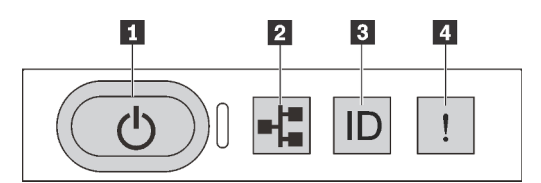

Figura 10. Panel de información del operador

Tabla 4. Componentes del panel de información del operador

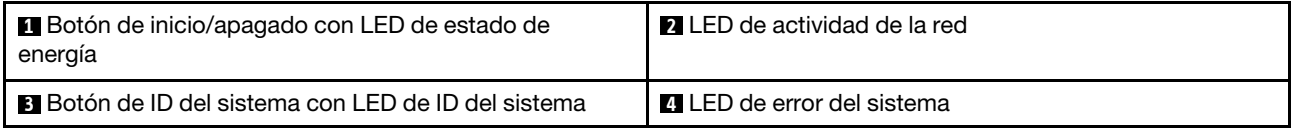

### **1** Botón de inicio/apagado con LED de estado de energía

Puede presionar el botón de inicio para encender el servidor cuando termine de configurar el servidor. También puede mantener presionado el botón de inicio/apagado durante algunos segundos para apagar el servidor si no puede apagarlo desde el sistema operativo. El LED de estado de energía le ayuda a determinar el estado de energía actual.

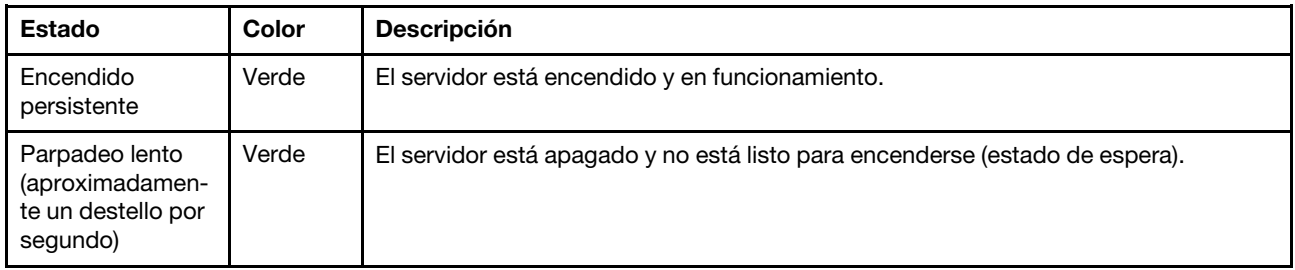

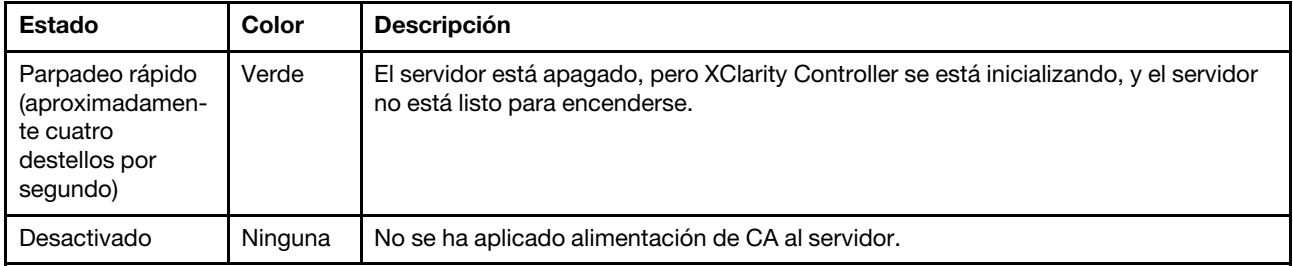

# **2** LED de actividad de la red

El LED de actividad de red que se encuentra en el panel de información del operador le ayuda a identificar la conectividad y la actividad de la red.

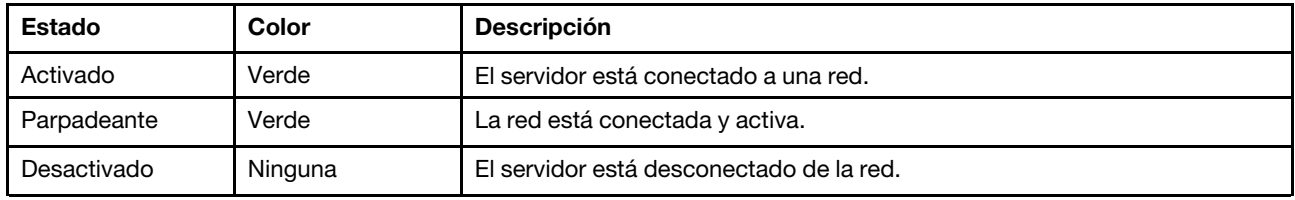

Compatibilidad del adaptador NIC y del LED de actividad de la red:

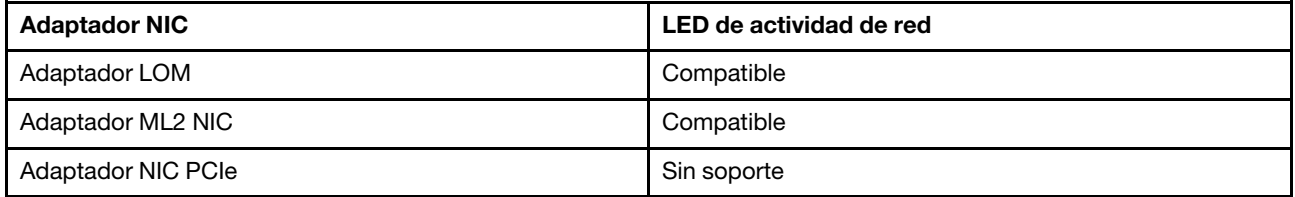

# **3** Botón de ID del sistema con LED de ID del sistema

Utilice este botón de ID del sistema y el LED azul de ID del sistema para localizar visualmente el servidor. En la parte posterior del servidor también hay un LED de ID del sistema. Cada vez que se presiona el botón de ID del sistema, el estado de ambos LED de ID del sistema cambia. Los LED pueden cambiar a encendido, parpadeando o apagado. También puede utilizar Lenovo XClarity Controller o un programa de gestión remota para cambiar el estado del LED de ID del sistema para facilitar la localización visual del servidor entre otros servidores.

Si el conector USB de XClarity Controller está configurado para tener la función USB 2.0 y función de gestión de XClarity Controller, puede pulsar el botón de identificación por tres segundos para alternar entre las dos funciones.

# **4** LED de error del sistema

El LED de error del sistema ayuda a determinar si hay errores del sistema.

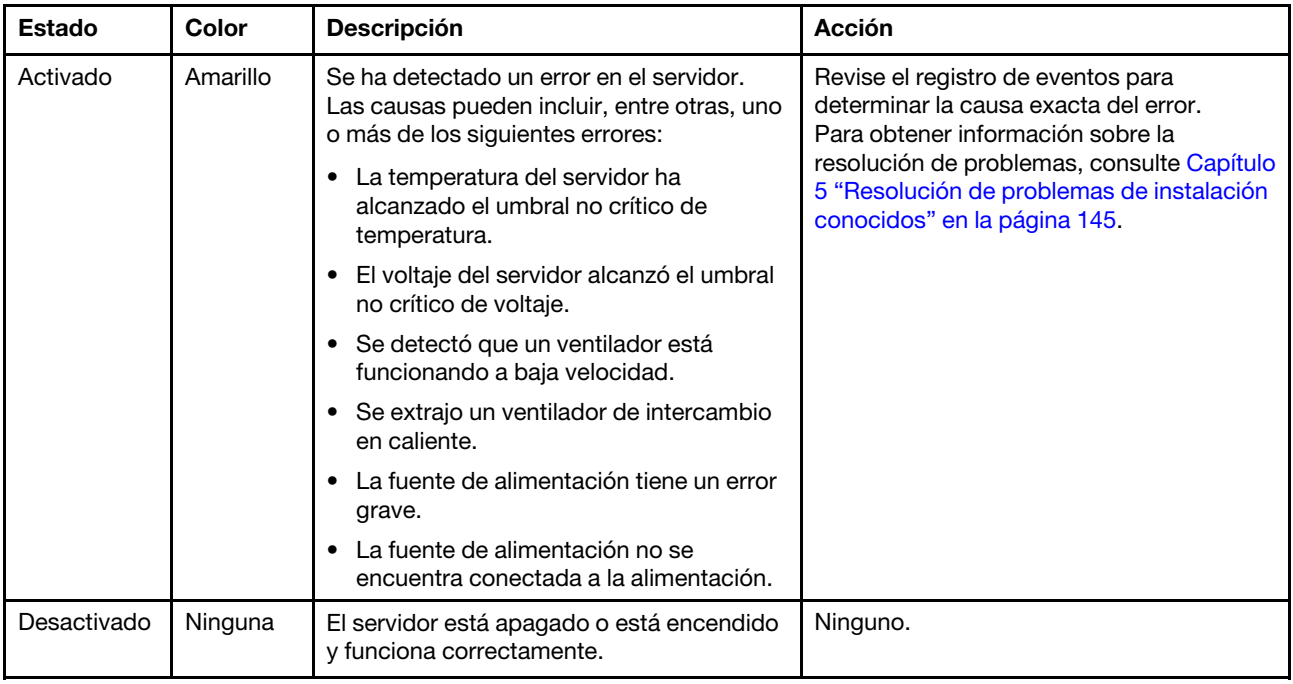

# <span id="page-28-0"></span>Vista posterior

La parte posterior del servidor proporciona acceso a varios conectores y componentes, lo que incluye fuentes de alimentación, adaptadores PCIe, bahías de unidades de intercambio en caliente, puertos serie y conectores Ethernet.

- ["Vista posterior de modelos de servidor con tres ranuras de PCIe" en la página 25](#page-28-1)
- ["Vista posterior de modelos de servidor con dos ranuras de PCIe" en la página 27](#page-30-0)
- ["Vista posterior de modelos de servidor con dos bahías de unidades de intercambio en caliente y una](#page-31-0) [ranura de PCIe" en la página 28](#page-31-0)

# <span id="page-28-1"></span>Vista posterior de modelos de servidor con tres ranuras de PCIe

La siguiente ilustración muestra la vista posterior de modelos de servidor con tres ranuras de PCIe. Según el modelo, el aspecto del servidor puede ser levemente diferente de la siguiente ilustración.

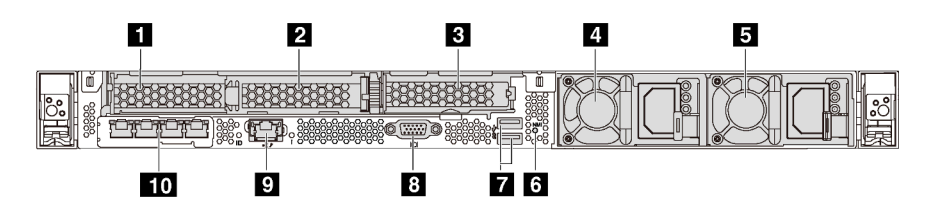

Figura 11. Vista posterior de modelos de servidor con tres ranuras de PCIe

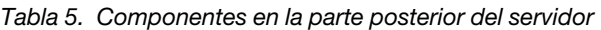

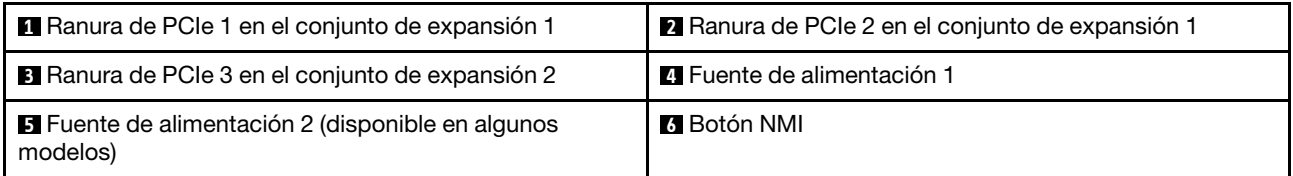

Tabla 5. Componentes en la parte posterior del servidor (continuación)

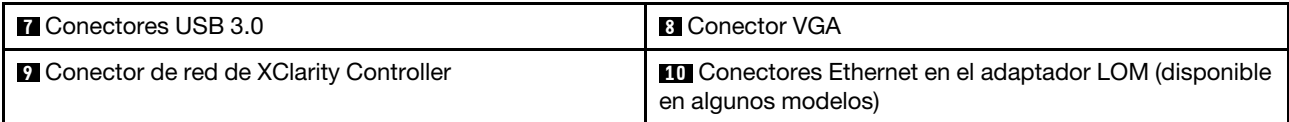

# **1 2** Ranuras de PCIe en el conjunto de expansión 1

El servidor admite tres tipos de tarjetas de expansión para el conjunto de expansión 1.

- Tipo 1
	- Ranura 1: PCIe x16 (x8, x4, x1), bajo perfil
	- Ranura 2: PCIe x16 (x16, x8, x4, x1), bajo perfil
- Tipo 2
	- Ranura 1: ML2 x8 (x8, x4, x1), bajo perfil
	- Ranura 2: PCIe x16 (x16, x8, x4, x1), bajo perfil
- Tipo 3
	- Ranura 1: ML2 x16 (x16, x8, x4, x1), bajo perfil
	- Ranura 2: PCIe x16 (x8, x4, x1), bajo perfil

# **3** Ranura de PCIe en el conjunto de expansión 2

Ranura 3: PCIe x16 (x16, x8, x4, x1), bajo perfil

Nota: Se admite la ranura de PCIe 3 solo cuando hay dos procesadores instalados.

### **4** Fuente de alimentación 1

### **5** Fuente de alimentación 2 (disponible en algunos modelos)

Las fuentes de alimentación redundante de intercambio en caliente ayudan a evitar la interrupción significativa en el funcionamiento del sistema cuando falla una fuente de alimentación. Puede adquirir una opción de fuente de alimentación en Lenovo e instalarla para redundancia de alimentación sin apagar el servidor.

Cada fuente de alimentación tiene tres LED de estado cerca del conector del cable de alimentación. Para obtener información sobre los LED, consulte ["LED de vista posterior" en la página 31](#page-34-0).

### **6** Botón NMI

Presione este botón para forzar una interrupción no enmascarable (NMI) en el procesador. De esta manera, puede hacer que el sistema operativo se detenga (por ejemplo "Pantallazo azul de la muerte" de Windows) y generar un vuelco de memoria. Es posible que tenga que utilizar un lápiz o el extremo de un clip de papel extendido para pulsar el botón.

### **7** Conectores USB 3.0 (2)

Se usa para conectar un dispositivo que requiere una conexión USB 2.0 o 3.0, como un teclado USB, un mouse USB o un dispositivo de almacenamiento USB.

### **8** Conector VGA

Se utiliza para conectar un monitor de alto rendimiento, un monitor de entrada directa u otros dispositivos que utilicen un conector VGA.

# **9 Conector de red de XClarity Controller**

Se utiliza para conectar un cable Ethernet para gestionar el sistema mediante XClarity Controller.

# **10** Conectores Ethernet en el adaptador LOM (disponible en algunos modelos)

El adaptador LOM proporciona dos o cuatro conectores Ethernet adicionales para las conexiones de red.

El conector Ethernet izquierdo del adaptador LOM puede configurarse como conector de red XClarity Controller. Para configurar el conector Ethernet como conector de red XClarity Controller, inicie el programa Setup Utility, vaya a Valores de BMC → Valores de red → Puerto de interfaz de red y seleccione Compartido. A continuación, vaya NIC compartido encendido y seleccione Tarjeta PHY.

# <span id="page-30-0"></span>Vista posterior de modelos de servidor con dos ranuras de PCIe

La siguiente ilustración muestra la vista posterior de modelos de servidor con dos ranuras de PCIe. Según el modelo, el aspecto del servidor puede ser levemente diferente de la siguiente ilustración.

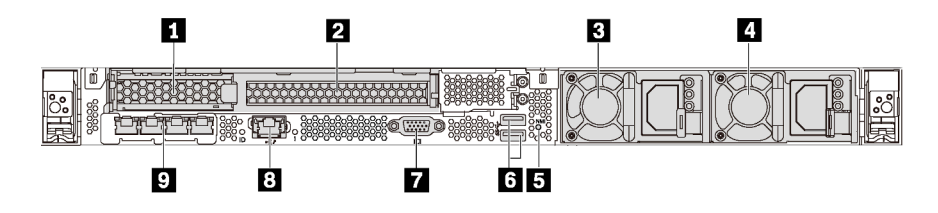

Figura 12. Vista posterior de modelos de servidor con dos ranuras de PCIe

Tabla 6. Componentes en la parte posterior del servidor

| <b>A</b> Ranura de PCIe 1 en el conjunto de expansión 1                             | <b>2</b> Ranura de PCIe 2 en el conjunto de expansión 1               |
|-------------------------------------------------------------------------------------|-----------------------------------------------------------------------|
| <b>B</b> Fuente de alimentación 1                                                   | <b>Al</b> Fuente de alimentación 2 (disponible en algunos<br>modelos) |
| <b>El</b> Botón NMI                                                                 | <b>6</b> Conectores USB 3.0                                           |
| <b>T</b> Conector VGA                                                               | <b>B</b> Conector de red de XClarity Controller                       |
| <b>D</b> Conectores Ethernet en el adaptador LOM (disponible<br>en algunos modelos) |                                                                       |

# **1 2** Ranuras de PCIe en el conjunto de expansión 1

El servidor admite tres tipos de tarjetas de expansión para el conjunto de expansión 1.

- Tipo 1
	- Ranura 1: PCIe x16 (x8, x4, x1), bajo perfil
	- Ranura 2: PCIe x16 (x16, x8, x4, x1), altura completa, longitud media
- Tipo 2
	- Ranura 1: ML2 x8 (x8, x4, x1), bajo perfil
	- Ranura 2: PCIe x16 (x16, x8, x4, x1), altura completa, longitud media
- Tipo 3
	- Ranura 1: ML2 x16 (x16, x8, x4, x1), bajo perfil

– Ranura 2: PCIe x16 (x8, x4, x1), altura completa, longitud media

# **3** Fuente de alimentación 1

### **4** Fuente de alimentación 2 (disponible en algunos modelos)

Las fuentes de alimentación redundante de intercambio en caliente ayudan a evitar la interrupción significativa en el funcionamiento del sistema cuando falla una fuente de alimentación. Puede adquirir una opción de fuente de alimentación en Lenovo e instalarla para redundancia de alimentación sin apagar el servidor.

Cada fuente de alimentación tiene tres LED de estado cerca del conector del cable de alimentación. Para obtener información sobre los LED, consulte ["LED de vista posterior" en la página 31](#page-34-0).

# **5** Botón NMI

Presione este botón para forzar una interrupción no enmascarable (NMI) en el procesador. De esta manera, puede hacer que el sistema operativo se detenga (por ejemplo "Pantallazo azul de la muerte" de Windows) y generar un vuelco de memoria. Es posible que tenga que utilizar un lápiz o el extremo de un clip de papel extendido para pulsar el botón.

# **6** Conectores USB 3.0 (2)

Se usa para conectar un dispositivo que requiere una conexión USB 2.0 o 3.0, como un teclado USB, un mouse USB o un dispositivo de almacenamiento USB.

# **7** Conector VGA

Se utiliza para conectar un monitor de alto rendimiento, un monitor de entrada directa u otros dispositivos que utilicen un conector VGA.

### **8** Conector de red de XClarity Controller

Se utiliza para conectar un cable Ethernet para gestionar el sistema mediante XClarity Controller.

### **9** Conectores Ethernet en el adaptador LOM (disponible en algunos modelos)

El adaptador LOM proporciona dos o cuatro conectores Ethernet adicionales para las conexiones de red.

El conector Ethernet izquierdo del adaptador LOM puede configurarse como conector de red XClarity Controller. Para configurar el conector Ethernet como conector de red XClarity Controller, inicie el programa Setup Utility, vaya a Valores de BMC → Valores de red → Puerto de interfaz de red y seleccione Compartido. A continuación, vaya NIC compartido encendido y seleccione Tarjeta PHY.

#### <span id="page-31-0"></span>Vista posterior de modelos de servidor con dos bahías de unidades de intercambio en caliente y una ranura de PCIe

La siguiente ilustración muestra la vista posterior de los modelos de servidor con dos bahías de unidades de intercambio en caliente y una ranura de PCIe. Según el modelo, el aspecto del servidor puede ser levemente diferente de la siguiente ilustración.

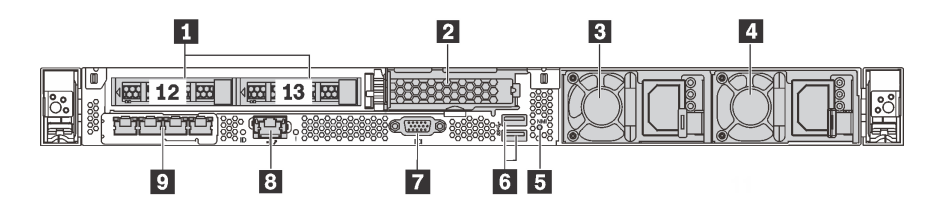

Figura 13. Vista posterior de modelos de servidor con dos bahías de unidades de intercambio en caliente y una ranura de PCIe

Tabla 7. Componentes en la parte posterior del servidor

| Bahías de unidad de 2,5 pulgadas posteriores                                        | <b>2</b> Ranura de PCIe 3                                             |
|-------------------------------------------------------------------------------------|-----------------------------------------------------------------------|
| <b>B</b> Fuente de alimentación 1                                                   | <b>El Fuente de alimentación 2 (disponible en algunos</b><br>modelos) |
| <b>El</b> Botón NMI                                                                 | <b>6</b> Conectores USB 3.0                                           |
| <b>R</b> Conector VGA                                                               | <b>B</b> Conector de red de XClarity Controller                       |
| <b>D</b> Conectores Ethernet en el adaptador LOM (disponible<br>en algunos modelos) |                                                                       |

# **1** Bahías de unidad de 2,5 pulgadas posteriores

Se usa para instalar dos unidades de intercambio en caliente de 2,5 pulgadas, en la parte posterior del servidor.

El número de unidades instaladas en el servidor varía según el modelo. Al instalar unidades, siga el orden de los números de las bahías de unidad.

La refrigeración y la integridad EMI del servidor están protegidas si todas las bahías de unidad están ocupadas. Las bahías de unidad vacías se deben llenar con rellenos de bahía de unidad o rellenos de unidad.

### **2** Ranura de PCIe 3

Ranura 3: PCIe x16 (x16, x8, x4, x1), bajo perfil

Nota: Se admite la ranura de PCIe 3 solo cuando hay dos procesadores instalados.

### **3** Fuente de alimentación 1

### **4** Fuente de alimentación 2 (disponible en algunos modelos)

Las fuentes de alimentación redundante de intercambio en caliente ayudan a evitar la interrupción significativa en el funcionamiento del sistema cuando falla una fuente de alimentación. Puede adquirir una opción de fuente de alimentación en Lenovo e instalarla para redundancia de alimentación sin apagar el servidor.

Cada fuente de alimentación tiene tres LED de estado cerca del conector del cable de alimentación. Para obtener información sobre los LED, consulte ["LED de vista posterior" en la página 31.](#page-34-0)

### **5** Botón NMI

Presione este botón para forzar una interrupción no enmascarable (NMI) en el procesador. De esta manera, puede hacer que el sistema operativo se detenga (por ejemplo "Pantallazo azul de la muerte" de Windows) y generar un vuelco de memoria. Es posible que tenga que utilizar un lápiz o el extremo de un clip de papel extendido para pulsar el botón.

# **6** Conectores USB 3.0 (2)

Se usa para conectar un dispositivo que requiere una conexión USB 2.0 o 3.0, como un teclado USB, un mouse USB o un dispositivo de almacenamiento USB.

### **7** Conector VGA

Se utiliza para conectar un monitor de alto rendimiento, un monitor de entrada directa u otros dispositivos que utilicen un conector VGA.

# **8** Conector de red de XClarity Controller

Se utiliza para conectar un cable Ethernet para gestionar el sistema mediante XClarity Controller.

# **9** Conectores Ethernet en el adaptador LOM (disponible en algunos modelos)

El adaptador LOM proporciona dos o cuatro conectores Ethernet adicionales para las conexiones de red.

El conector Ethernet izquierdo del adaptador LOM puede configurarse como conector de red XClarity Controller. Para configurar el conector Ethernet como conector de red XClarity Controller, inicie el programa Setup Utility, vaya a Valores de BMC → Valores de red → Puerto de interfaz de red y seleccione Compartido. A continuación, vaya NIC compartido encendido y seleccione Tarjeta PHY.

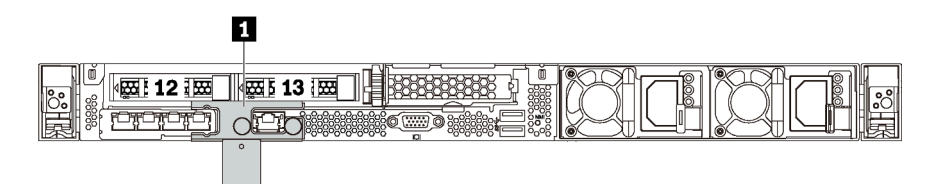

Figura 14. Vista posterior de modelos de servidor con un soporte de envío

### **1 Soporte de envío** (disponible en algunos modelos)

Para los modelos de servidor con dos bahías de unidades de intercambio en caliente en la parte posterior, si el servidor está instalado en un bastidor y embalado para envío, el servidor viene con un soporte de envío instalado.

### Atención:

- Antes de encender el servidor, asegúrese de quitar el soporte de envío.
- Para los modelos de servidor con dos bahías de unidades de intercambio en caliente en la parte posterior, si el servidor está instalado en un bastidor para ser enviado, asegúrese de instalar el soporte de envío.

Para quitar el soporte de envío, sostenga las dos asas **1** y sáquelo del servidor.

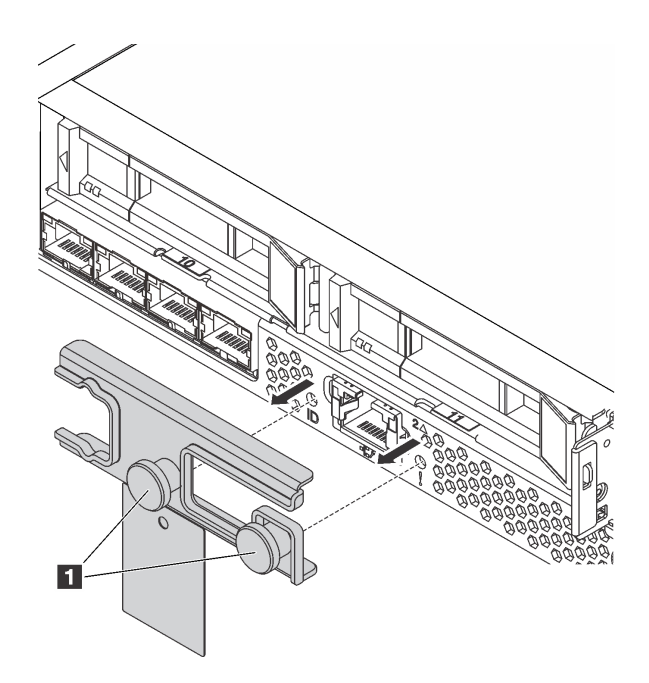

Figura 15. Extracción de soporte de envío

Para instalar el soporte de envío, alinee las dos asas **1** con el orificio del LED de error del sistema y el orificio del LED de ID del sistema e inserte el soporte de envío en la parte posterior del servidor hasta que esté instalado correctamente.

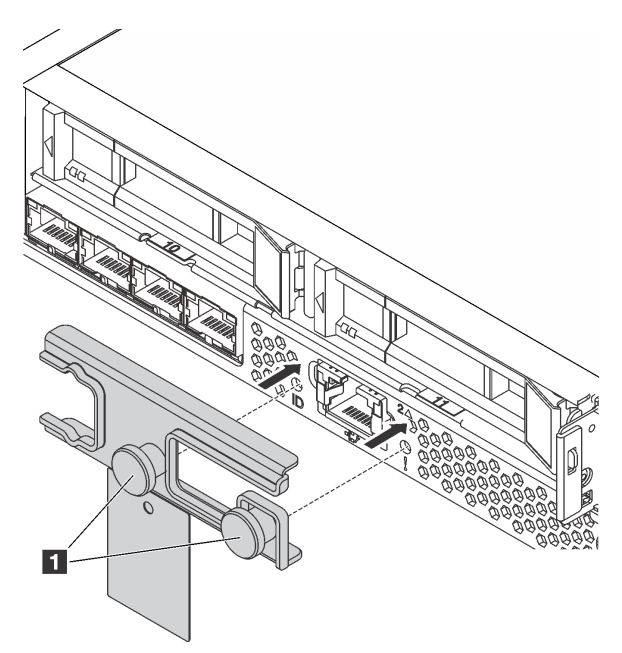

Figura 16. Instalación del soporte de envío

# <span id="page-34-0"></span>LED de vista posterior

La parte posterior del servidor proporciona el LED de ID del sistema, el LED de error del sistema, los LED de Ethernet y los LED de la fuente de alimentación.

La siguiente ilustración muestra los LED de la vista posterior de modelos de servidor con tres ranuras de PCIe. Los LED en la vista posterior de otros modelos de servidor son idénticos.

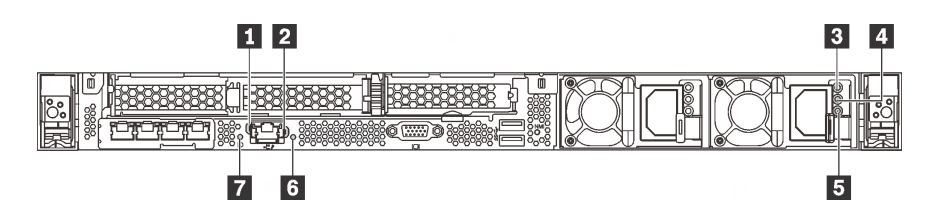

Figura 17. LED de vista posterior

Tabla 8. LED en la vista posterior del servidor

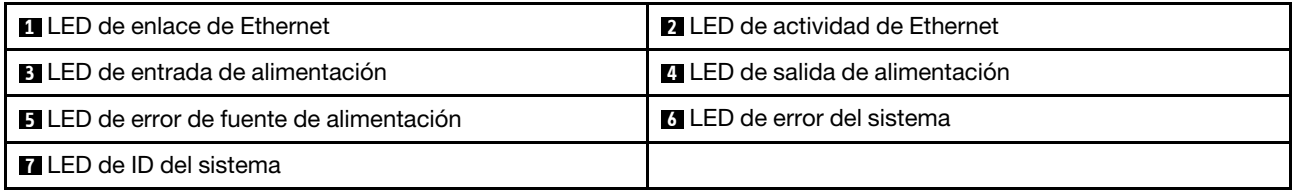

#### **1** LED de enlace de Ethernet **2** LED de actividad de Ethernet

El conector de red XClarity Controller tiene dos LED de estado.

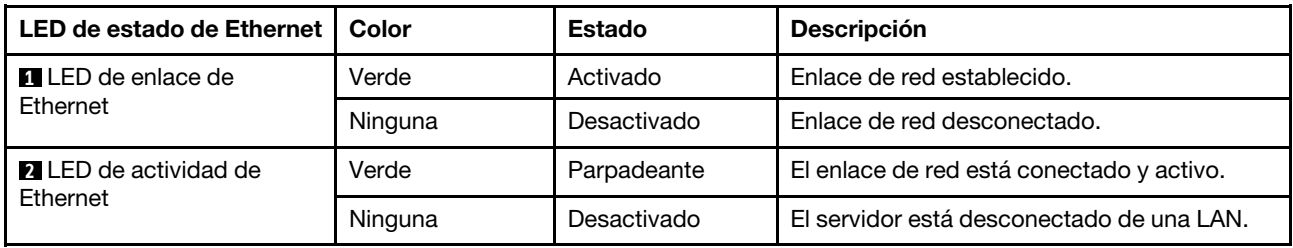

# **3 4 5** LED de la fuente de alimentación

Cada fuente de alimentación de intercambio en caliente tiene tres LED de estado.

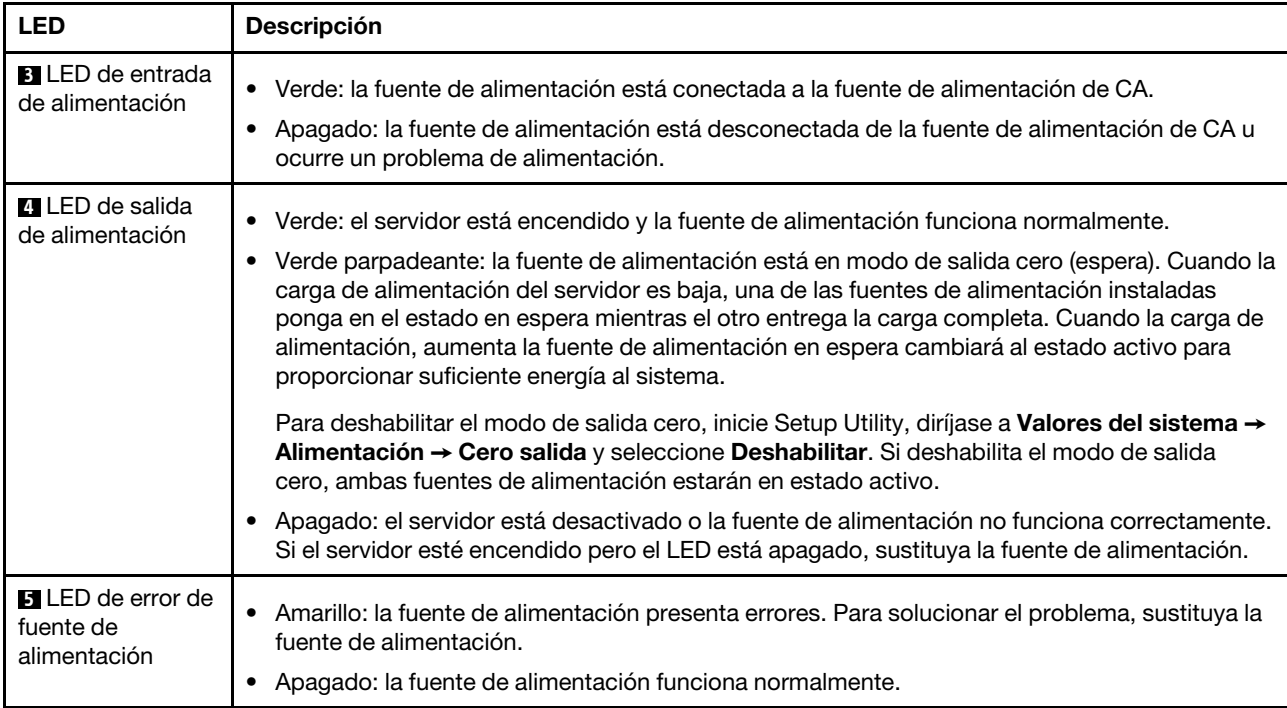
#### **6** LED de error del sistema

El LED de error del sistema ayuda a determinar si hay errores del sistema. Para obtener más detalles, consulte ["LED de error del sistema" en la página 24](#page-27-0).

#### **7** LED de ID del sistema

Los LED azules de ID del sistema le ayudan a localizar visualmente al servidor. En la parte frontal del servidor también hay un LED de ID del sistema. Cada vez que se presiona el botón de ID del sistema, el estado de ambos LED de ID del sistema cambia. Los LED pueden cambiar a encendido, parpadeando o apagado. También puede utilizar Lenovo XClarity Controller o un programa de gestión remota para cambiar el estado del LED de ID del sistema para facilitar la localización visual del servidor entre otros servidores.

## Componentes de la placa del sistema

La siguiente ilustración de esta sección muestra las ubicaciones de los componentes de la placa del sistema.

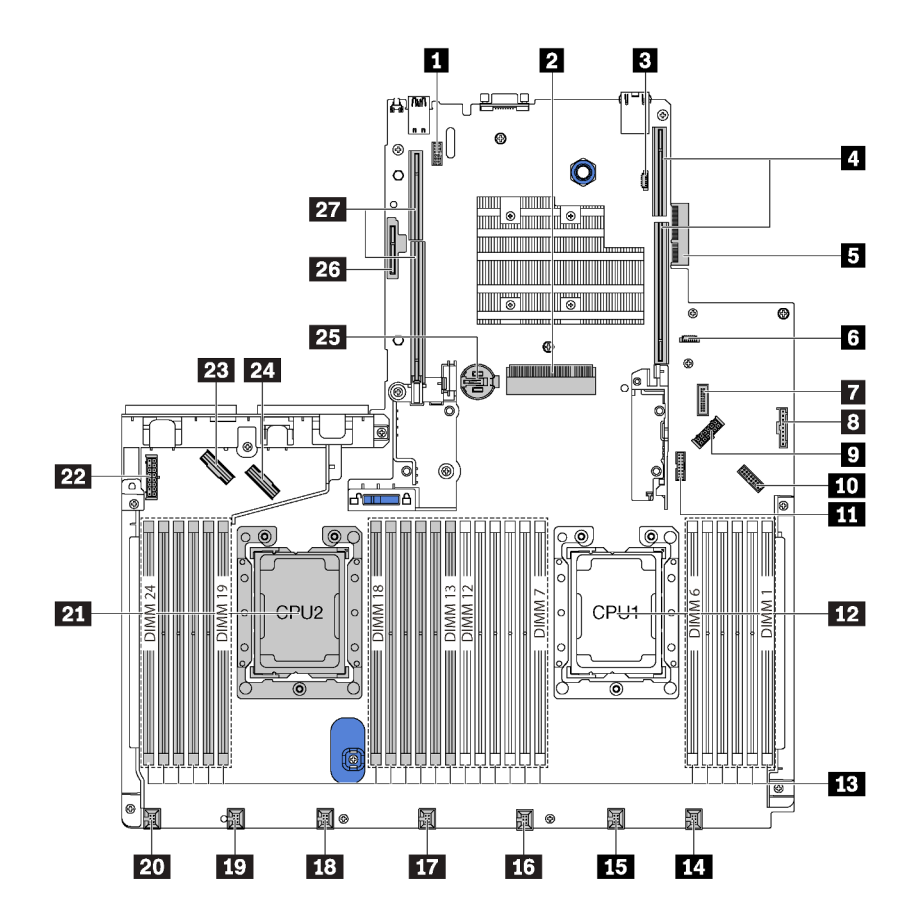

Figura 18. Componentes de la placa del sistema

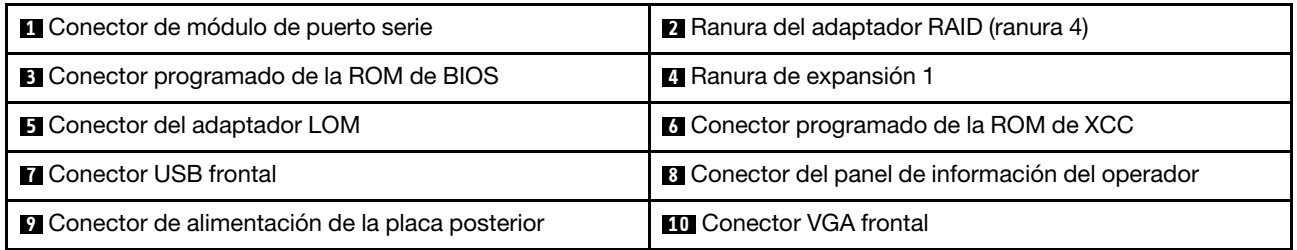

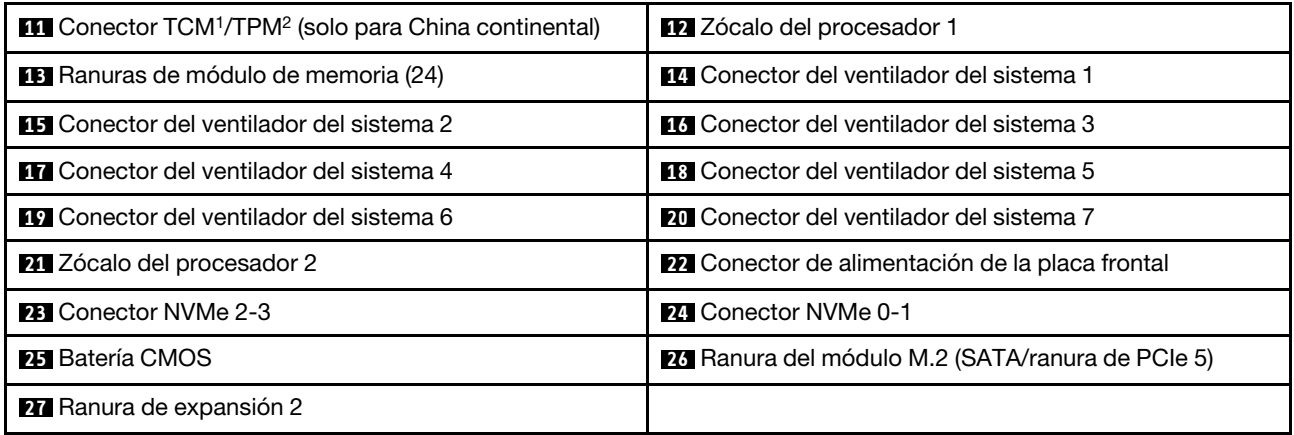

#### Notas:

- <sup>1</sup> Trusted Cryptography Module
- <sup>2</sup>Módulo de plataforma fiable

# Disposición interna de los cables

Algunos de los componentes del servidor tienen cables y conectores de los cables internos.

Para conectar los cables, utilice las siguientes directrices:

- Apague el servidor antes de conectar o desconectar los cables internos.
- Consulte la documentación que se proporciona con los dispositivos externos para obtener instrucciones adicionales sobre el cableado. Es posible que le sea más fácil orientar los cables antes de conectar los dispositivos al servidor.
- Los identificadores de ciertos cables están impresos sobre los cables que se proporcionan con el servidor y los dispositivos opcionales. Utilice estos identificadores para conectar los cables a los conectores correctos.
- Asegúrese de que los cables correspondientes pasen a través de los clips para cables.

Nota: Desacople todos los pestillos, las pestañas de liberación o los bloqueos de los conectores de los cables cuando desconecte los cables de la placa del sistema. Si no los libera antes de retirar los cables, los zócalos de los cables de la placa del sistema, los cuales son frágiles, resultarán dañados. Cualquier daño a los zócalos de los cables podría requerir la sustitución de la placa del sistema.

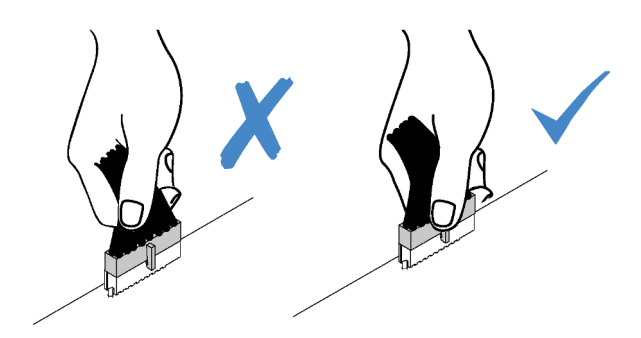

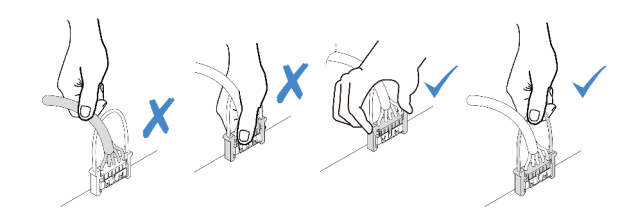

# Modelos de servidor con cuatro unidades SAS/SATA de 3,5 pulgadas

Utilice esta sección para comprender los conectores en la placa posterior y la disposición de cables interna de los modelos de servidor SAS/SATA de cuatro unidades de 3,5 pulgadas.

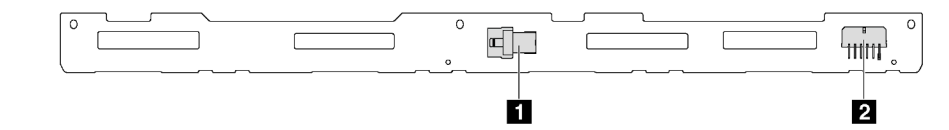

Figura 19. Conectores de la placa posterior para cuatro unidades SAS/SATA de 3,5 pulgadas

**1** Conector SAS 0 **2** Conector de alimentación

#### Modelos de servidor con cuatro bahías de unidad SAS/SATA de 3,5 pulgadas y conjunto de unidad posterior

Nota: La ilustración de disposición de cables se basa en el escenario de que el conjunto de la unidad de intercambio en caliente posterior está instalada. Según el modelo, el conjunto de la unidad de intercambio en caliente posterior puede no estar disponible en el servidor.

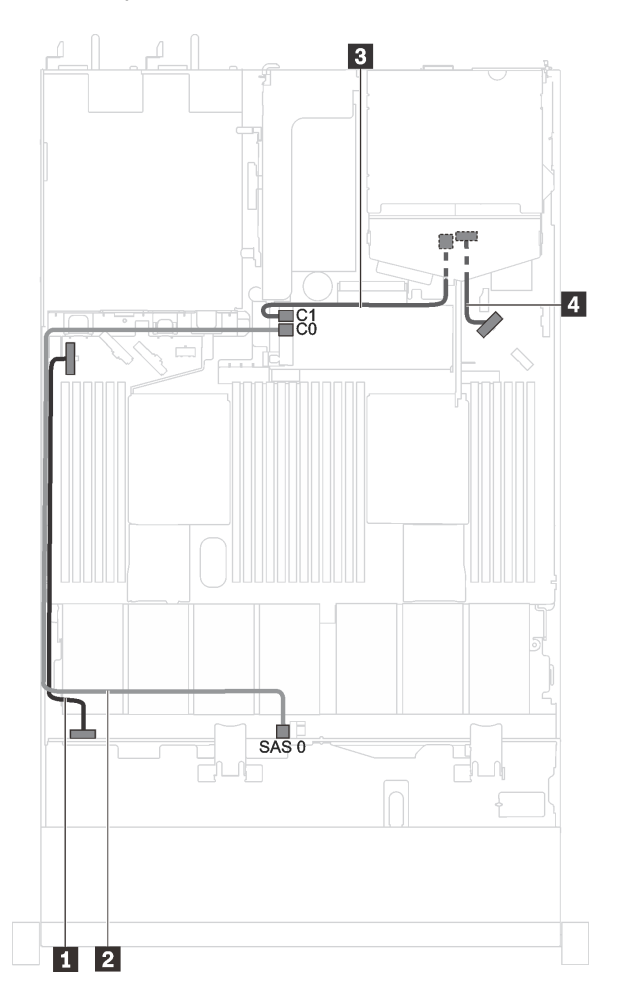

Figura 20. Modelos de servidor con cuatro unidades SAS/SATA de 3,5 pulgadas y conjunto de unidad posterior

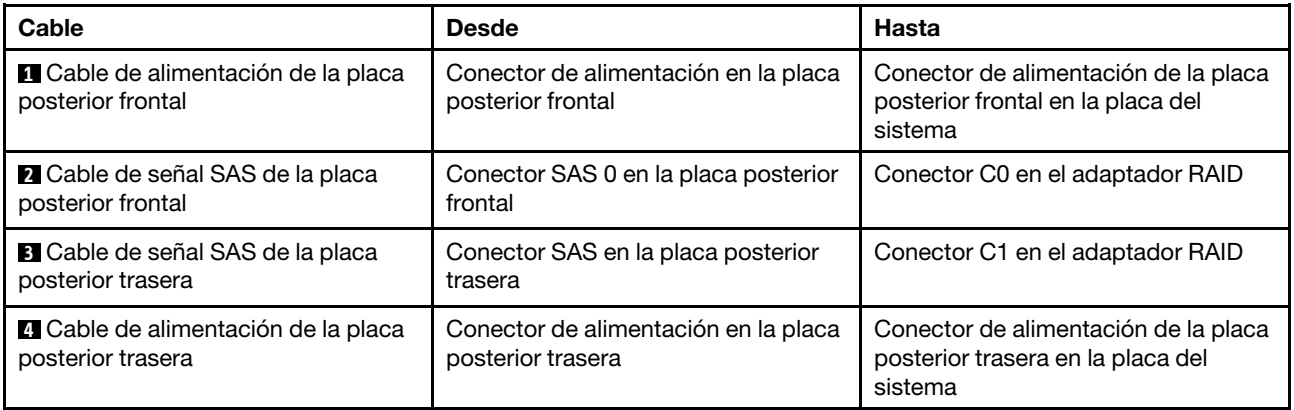

Modelos de servidor con cuatro unidades SAS/SATA de 3,5 pulgadas y una GPU de altura completa y longitud media

Nota: El cable **3** solo está disponible para P4000/RTX4000 GPU.

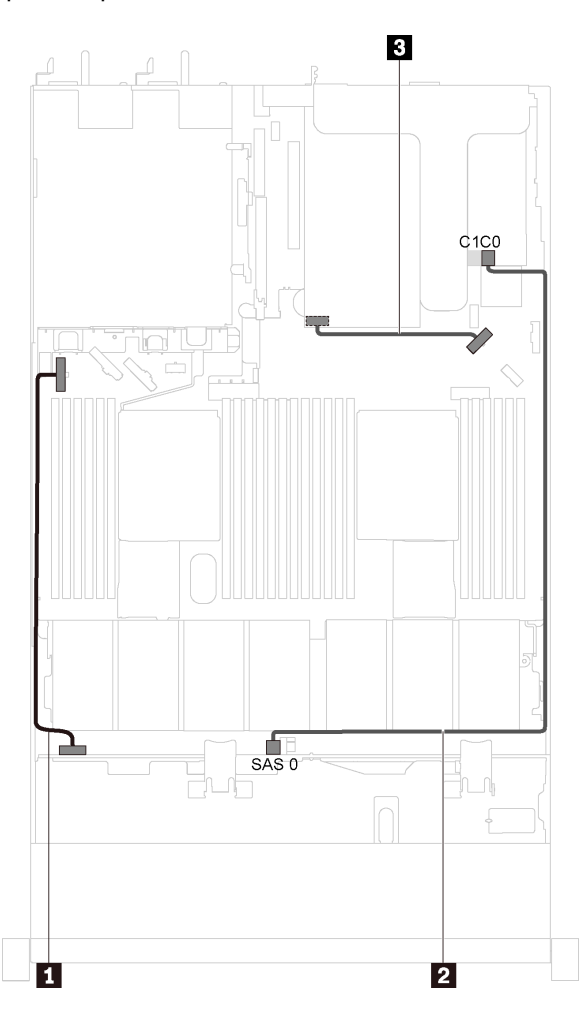

Figura 21. Distribución de cables para modelos de servidor con cuatro unidades SAS/SATA de 3,5 pulgadas y una GPU de altura completa y longitud media

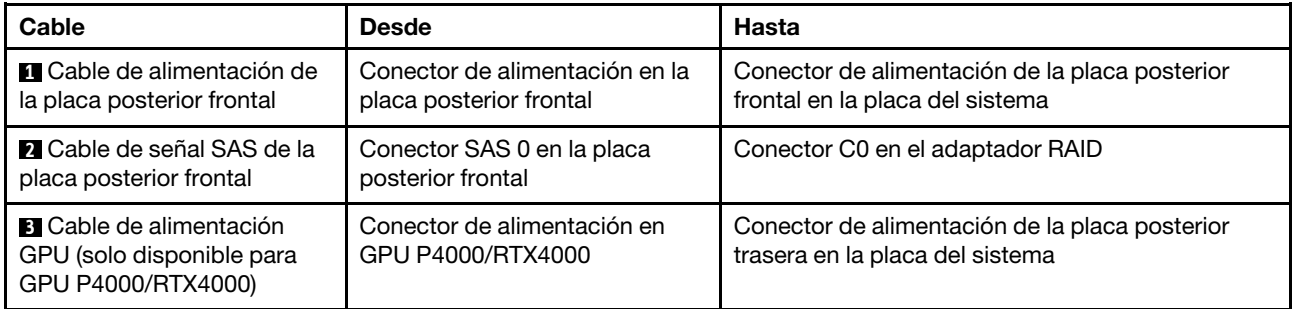

## Modelos de servidor con cuatro unidades SAS/SATA/NVMe de 3,5 pulgadas

Utilice esta sección para comprender los conectores en la placa posterior y la disposición de cables interna de los modelos de servidor de cuatro unidades SAS/SATA/NVMe de 3,5 pulgadas.

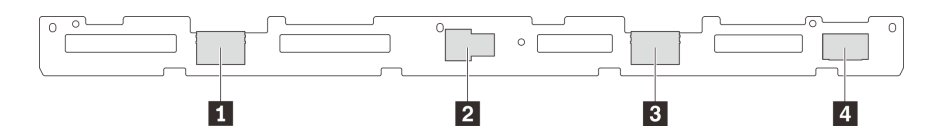

Figura 22. Conectores de la placa posterior para cuatro unidades SAS/SATA/NVMe de 3,5 pulgadas

**1** Conector NVMe 1 **2 2** Conector SAS 0

**3** Conector NVMe 0 **4** Conector de alimentación

#### Modelos de servidor con cuatro bahías de unidad SAS/SATA/NVMe de 3,5 pulgadas y conjunto de unidad posterior

Nota: La ilustración de disposición de cables se basa en el escenario de que el conjunto de la unidad de intercambio en caliente posterior está instalada. Según el modelo, el conjunto de la unidad de intercambio en caliente posterior puede no estar disponible en el servidor.

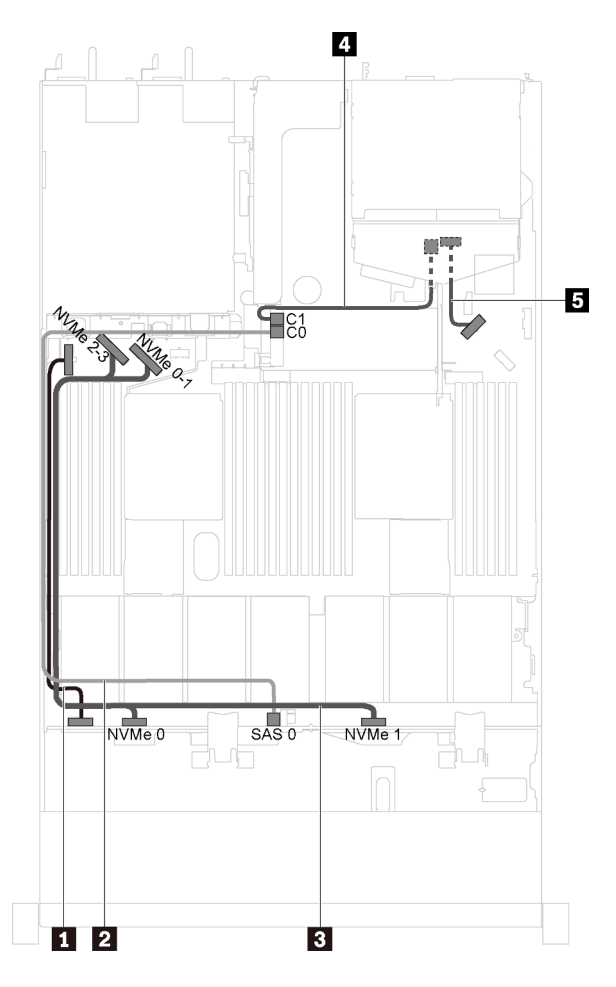

Figura 23. Modelos de servidor con cuatro unidades SAS/SATA/NVMe de 3,5 pulgadas y conjunto de unidad posterior

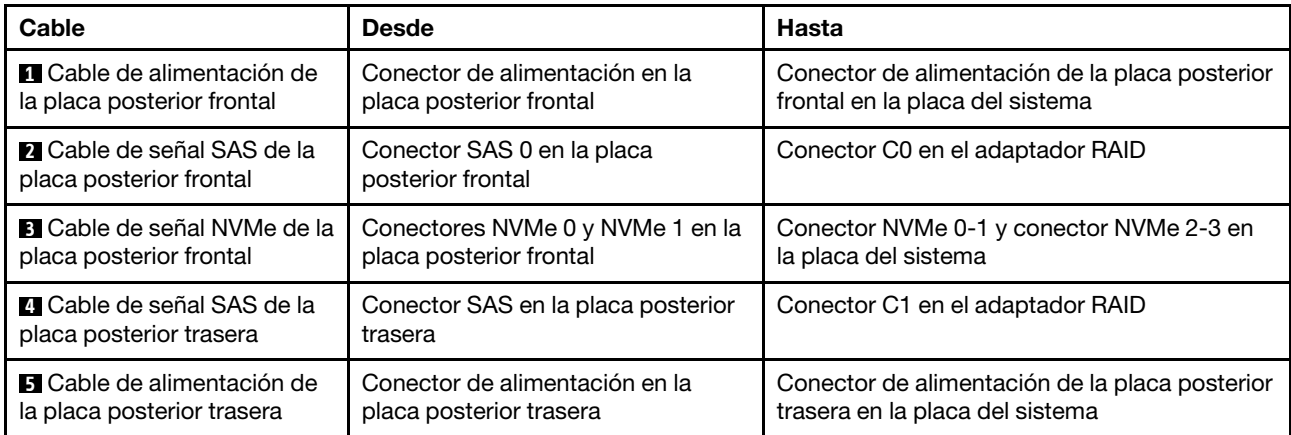

#### Modelos de servidor con cuatro unidades SAS/SATA/NVMe de 3,5 pulgadas y una GPU de altura completa y longitud media

Nota: El cable **4** solo está disponible para P4000/RTX4000 GPU.

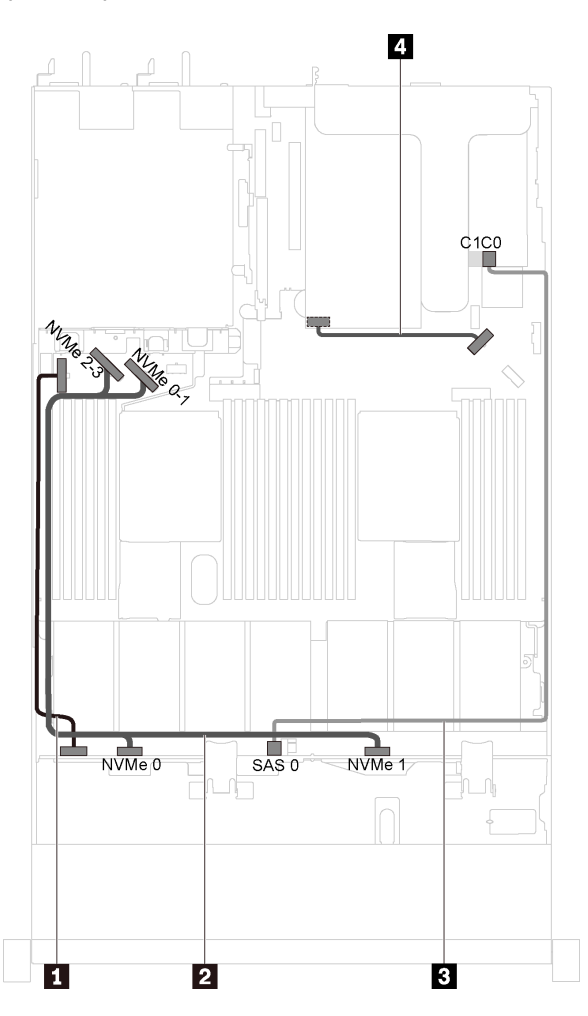

Figura 24. Distribución de cables para modelos de servidor con cuatro unidades SAS/SATA/NVMe de 3,5 pulgadas y una GPU de altura completa y longitud media

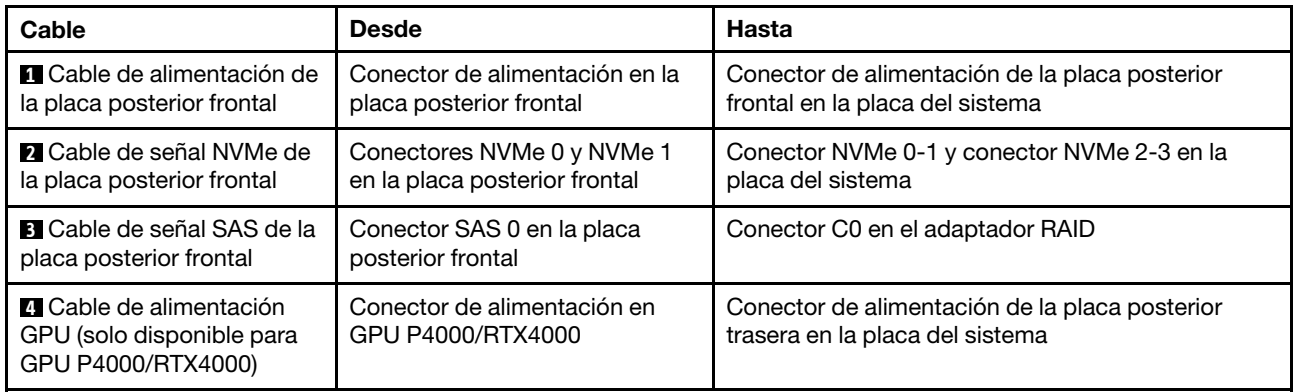

#### Modelos de servidor con cuatro unidades SAS/SATA/NVMe de 3,5 pulgadas y un adaptador de conmutador NVMe 1610-4P

Nota: Esta configuración se admite en modelos de servidor instalados con un procesador.

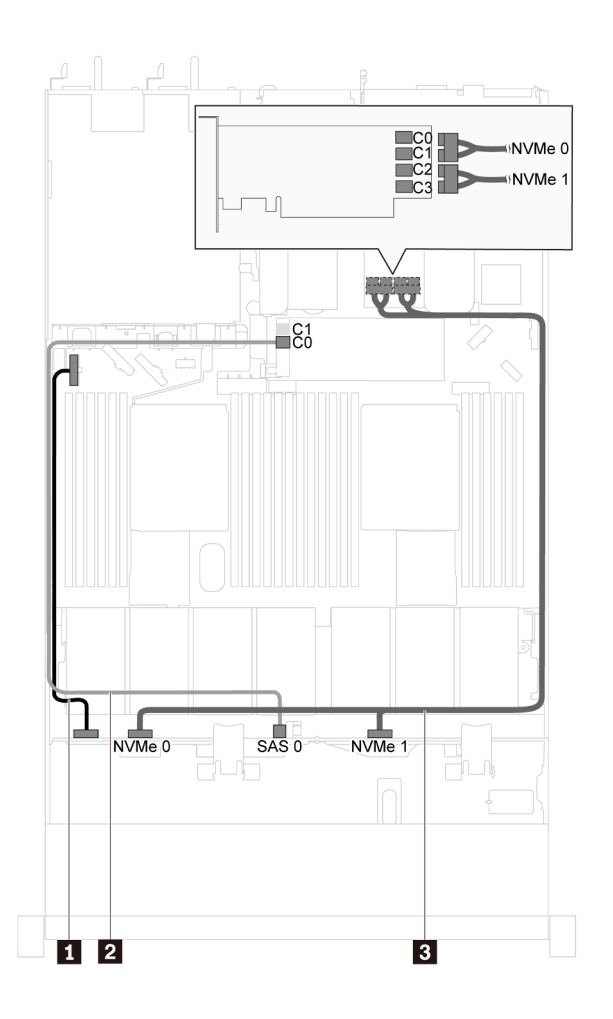

Figura 25. Disposición de cables para modelos de servidor con cuatro unidades SAS/SATA/NVMe de 3,5 pulgadas y un adaptador de conmutador NVMe de 1610-4P en PCIe ranura 2

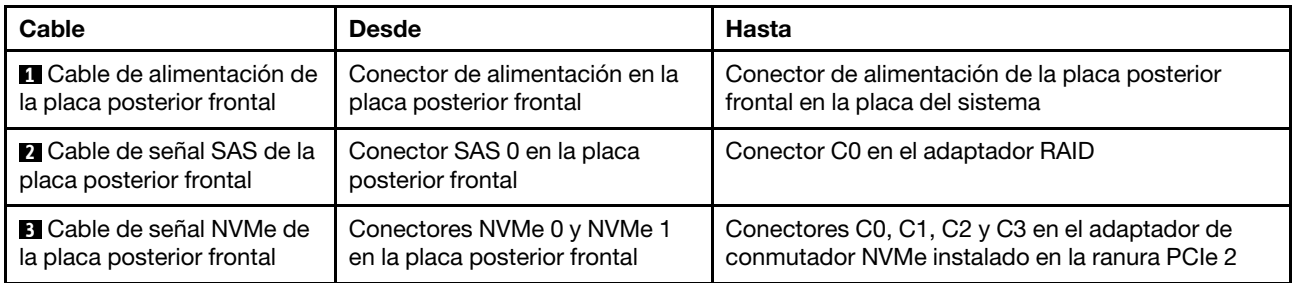

# Modelos de servidor con ocho unidades SAS/SATA de 2,5 pulgadas

Utilice esta sección para comprender los conectores en la placa posterior y la disposición de cables interna de los modelos de servidor de ocho unidades SAS/SATA de 2,5 pulgadas.

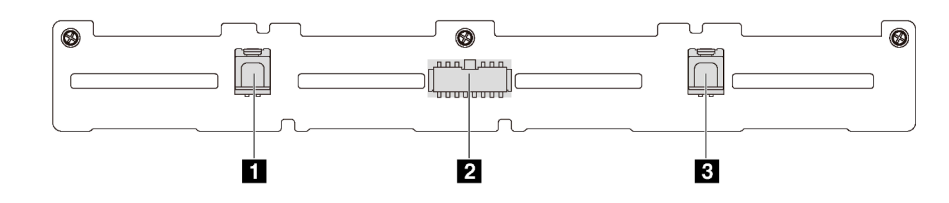

Figura 26. Conectores de la placa posterior para ocho unidades SAS/SATA de 2,5 pulgadas

**1** Conector SAS 1 **2** Conector de alimentación **3** Conector SAS 0

## Modelos de servidor con ocho unidades de 2,5 pulgadas SAS/SATA y un adaptador HBA/RAID 8i Notas:

- El adaptador HBA/RAID Gen 4 no se puede instalar en la ranura del adaptador RAID interno.
- \*Cuando el adaptador HBA/RAID Gen 4 esté instalado, asegúrese de utilizar el cable de señal Gen 4 SAS (kit de cable RAID X40 SAS de 8 bahías ThinkSystem SR530/SR570/SR630 de 2,5 pulgadas SAS/SATA).

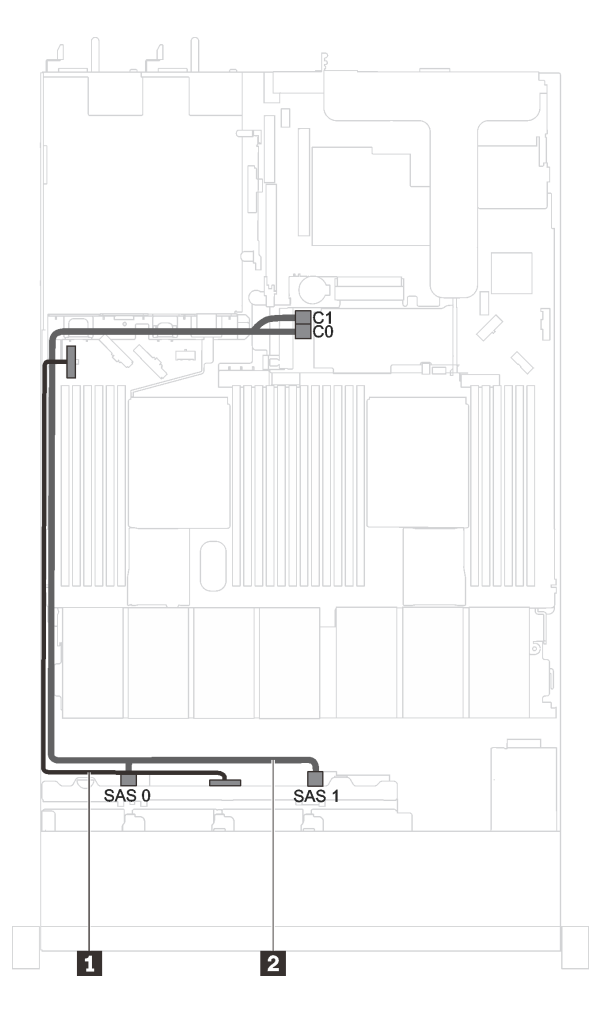

Figura 27. Disposición de los cables para los modelos de servidor con ocho unidades de 2,5 pulgadas SAS/SATA y un adaptador HBA/RAID 8i

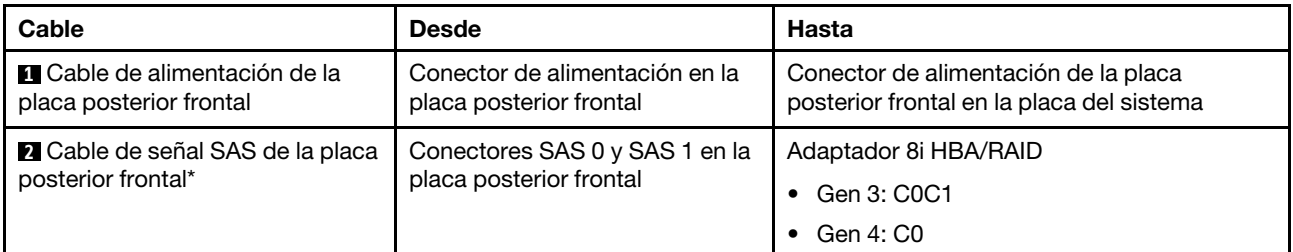

#### Modelos de servidor con ocho unidades de 2,5 pulgadas SAS/SATA y un adaptador HBA/RAID 16i y un conjunto de unidad posterior

- La ilustración de Disposición de los cables se basa en el escenario de que el conjunto de la unidad de intercambio en caliente posterior está instalada. Según el modelo, el conjunto de la unidad de intercambio en caliente posterior puede no estar disponible en el servidor.
- El adaptador HBA/RAID Gen 4 no se puede instalar en la ranura del adaptador RAID interno.
- \*Cuando el adaptador HBA/RAID Gen 4 esté instalado, asegúrese de utilizar el cable de señal Gen 4 SAS (kit de cable RAID X40 SAS de 10 bahías ThinkSystem SR570/SR630 de 2,5 pulgadas AnyBay).

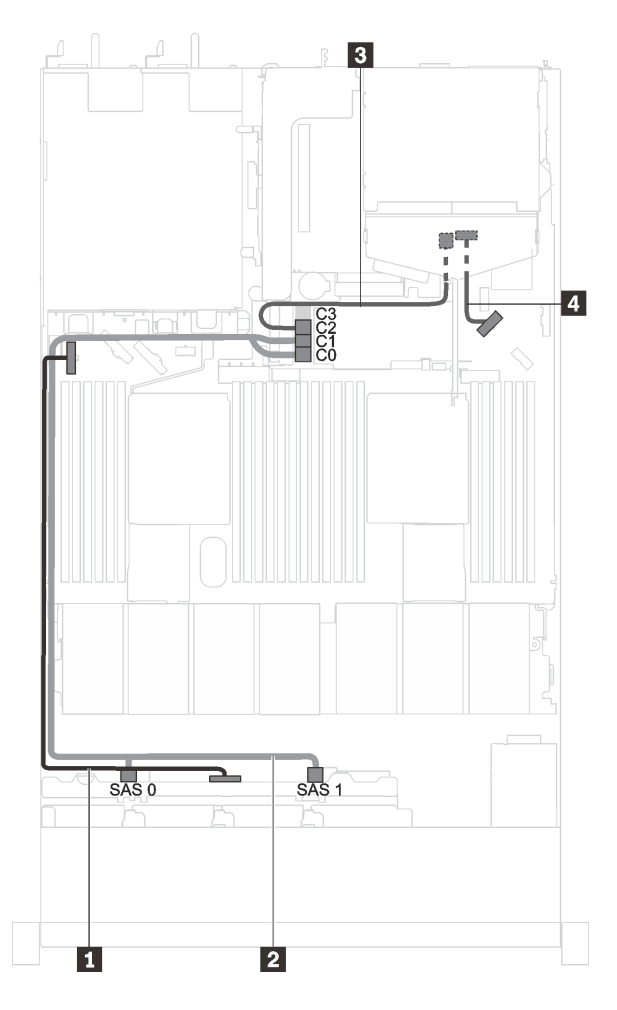

Figura 28. Disposición de los cables para los modelos de servidor con ocho unidades SAS/SATA de 2,5 pulgadas, un adaptador HBA/RAID 16i y el conjunto de unidad posterior

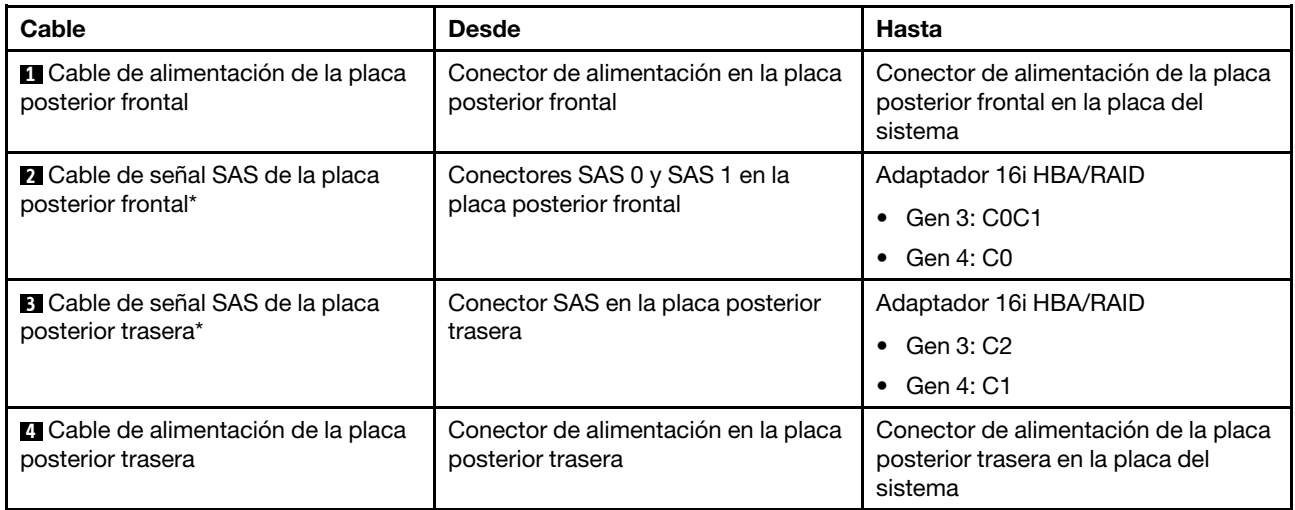

### Modelos de servidor con ocho unidades SAS/SATA de 2,5 pulgadas y una GPU de altura completa y longitud media

Nota: El cable **3** solo está disponible para P4000/RTX4000 GPU.

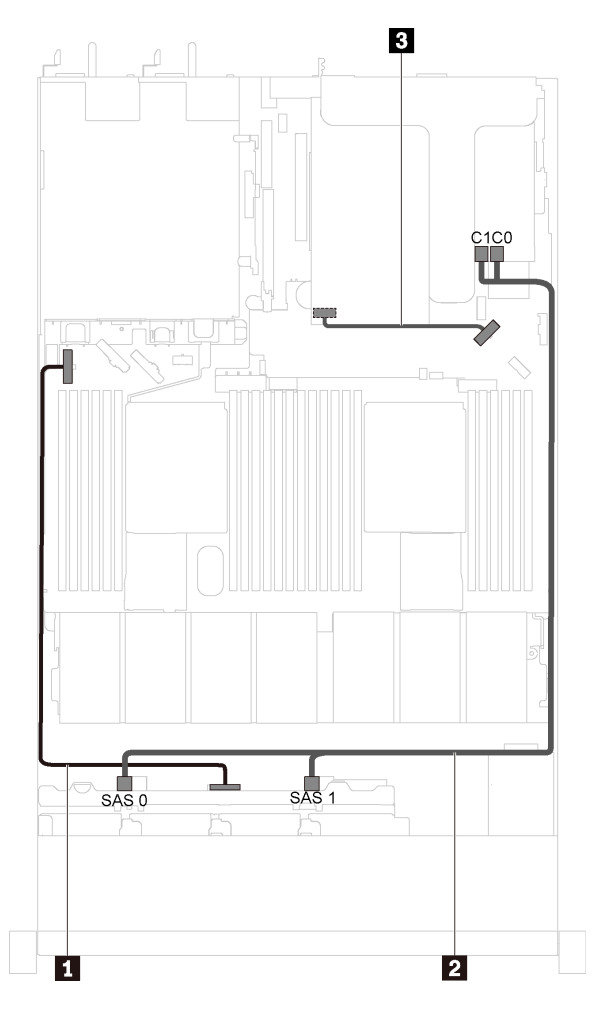

Figura 29. Distribución de cables para modelos de servidor con ocho unidades SAS/SATA de 2,5 pulgadas y una GPU de altura completa y longitud media

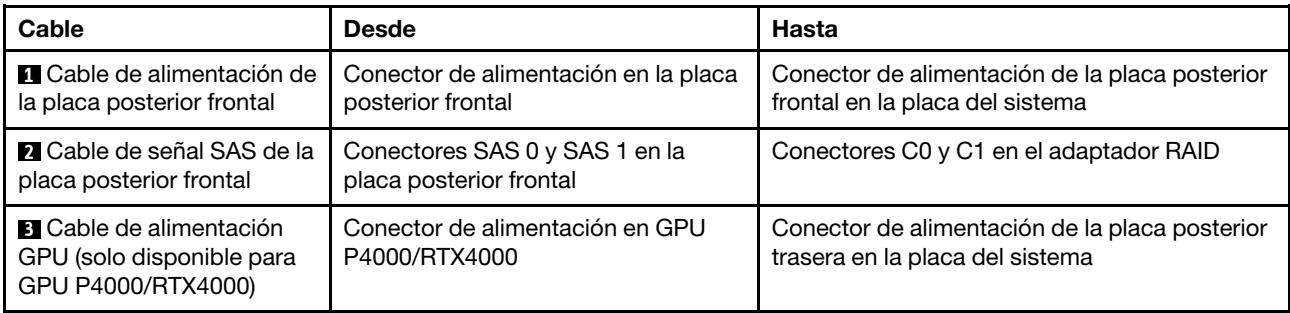

## Modelos de servidor con diez unidades SAS/SATA/NVMe de 2,5 pulgadas

Utilice esta sección para comprender los conectores en la placa posterior y la disposición de cables interna de los modelos de servidor de diez unidades SAS/SATA/NVMe de 2,5 pulgadas.

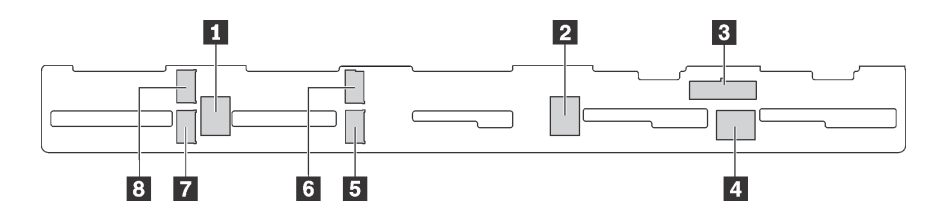

Figura 30. Conectores de la placa posterior para diez unidades SAS/SATA/NVMe de 2,5 pulgadas

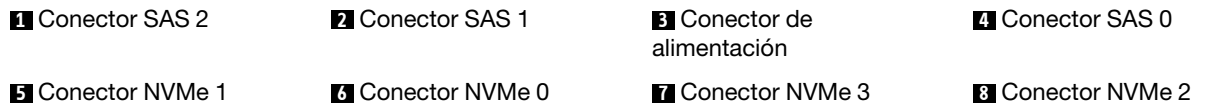

### Modelos de servidor con seis unidades SAS/SATA de 2,5 pulgadas, cuatro unidades SAS/SATA/NVMe de 2,5 pulgadas, un adaptador HBA/RAID 16i y un conjunto de unidad posterior

- La ilustración de Disposición de los cables se basa en el escenario de que el conjunto de la unidad de intercambio en caliente posterior está instalada. Según el modelo, el conjunto de la unidad de intercambio en caliente posterior puede no estar disponible en el servidor.
- Las unidades NVMe solo se admiten en las bahías de unidad 6-9.
- El adaptador HBA/RAID Gen 4 no se puede instalar en la ranura del adaptador RAID interno.
- \*Cuando el adaptador HBA/RAID Gen 4 esté instalado, asegúrese de utilizar el cable de señal Gen 4 SAS (kit de cable RAID X40 SAS de 10 bahías ThinkSystem SR570/SR630 de 2,5 pulgadas AnyBay).

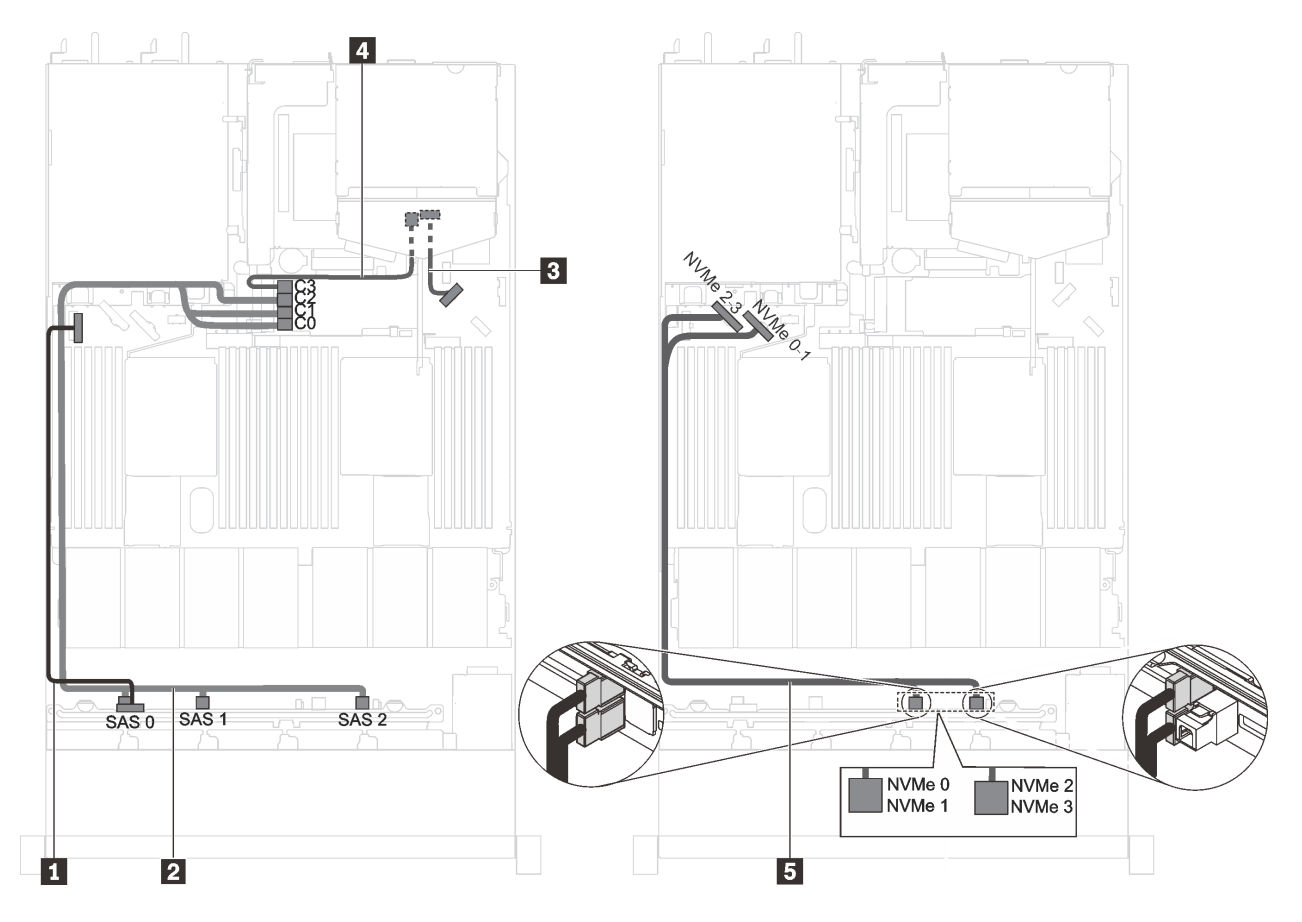

Figura 31. Disposición de los cables para los modelos de servidor con seis unidades SAS/SATA de 2,5 pulgadas, cuatro unidades SAS/SATA/NVMe de 2,5 pulgadas, conjunto de unidad posterior HBA/RAID 16I y un conjunto de unidad posterior

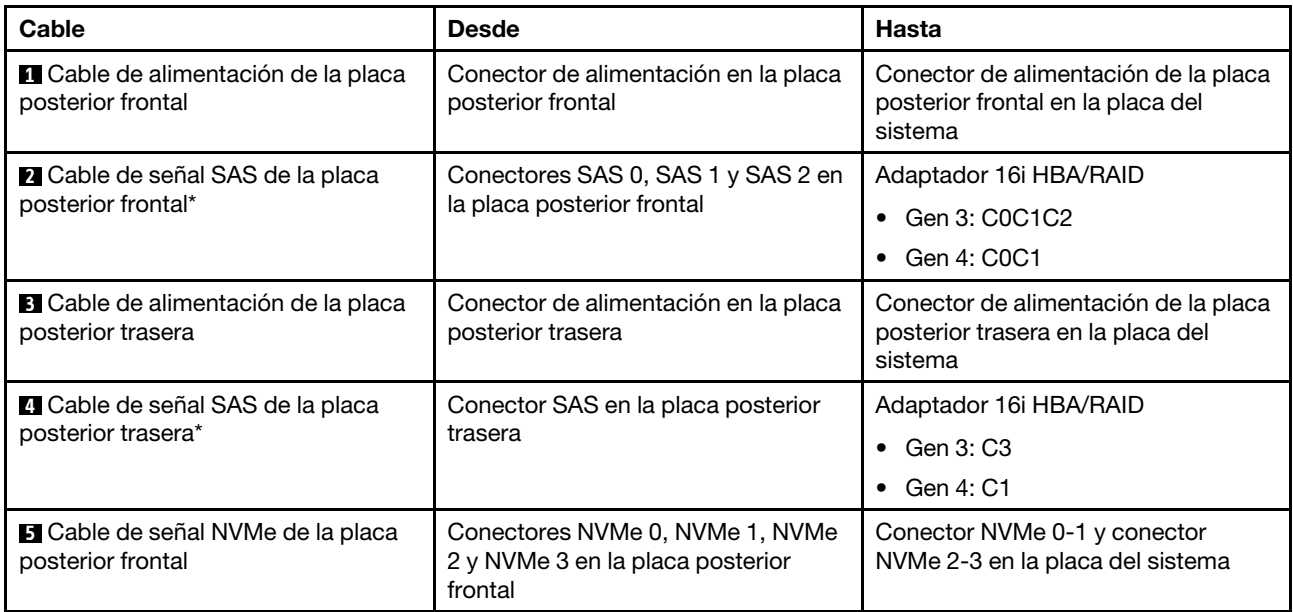

### Modelos de servidor con seis unidades SAS/SATA de 2,5 pulgadas, cuatro unidades NVMe de 2,5 pulgadas y un adaptador HBA/RAID 8i

- Las unidades NVMe solo se admiten en las bahías de unidad 6-9.
- El adaptador HBA/RAID Gen 4 no se puede instalar en la ranura del adaptador RAID interno.
- \*Cuando el adaptador HBA/RAID Gen 4 esté instalado, asegúrese de utilizar el cable de señal Gen 4 SAS (kit de cable RAID X40 SAS de 8 bahías ThinkSystem SR530/SR570/SR630 de 2,5 pulgadas SAS/SATA).

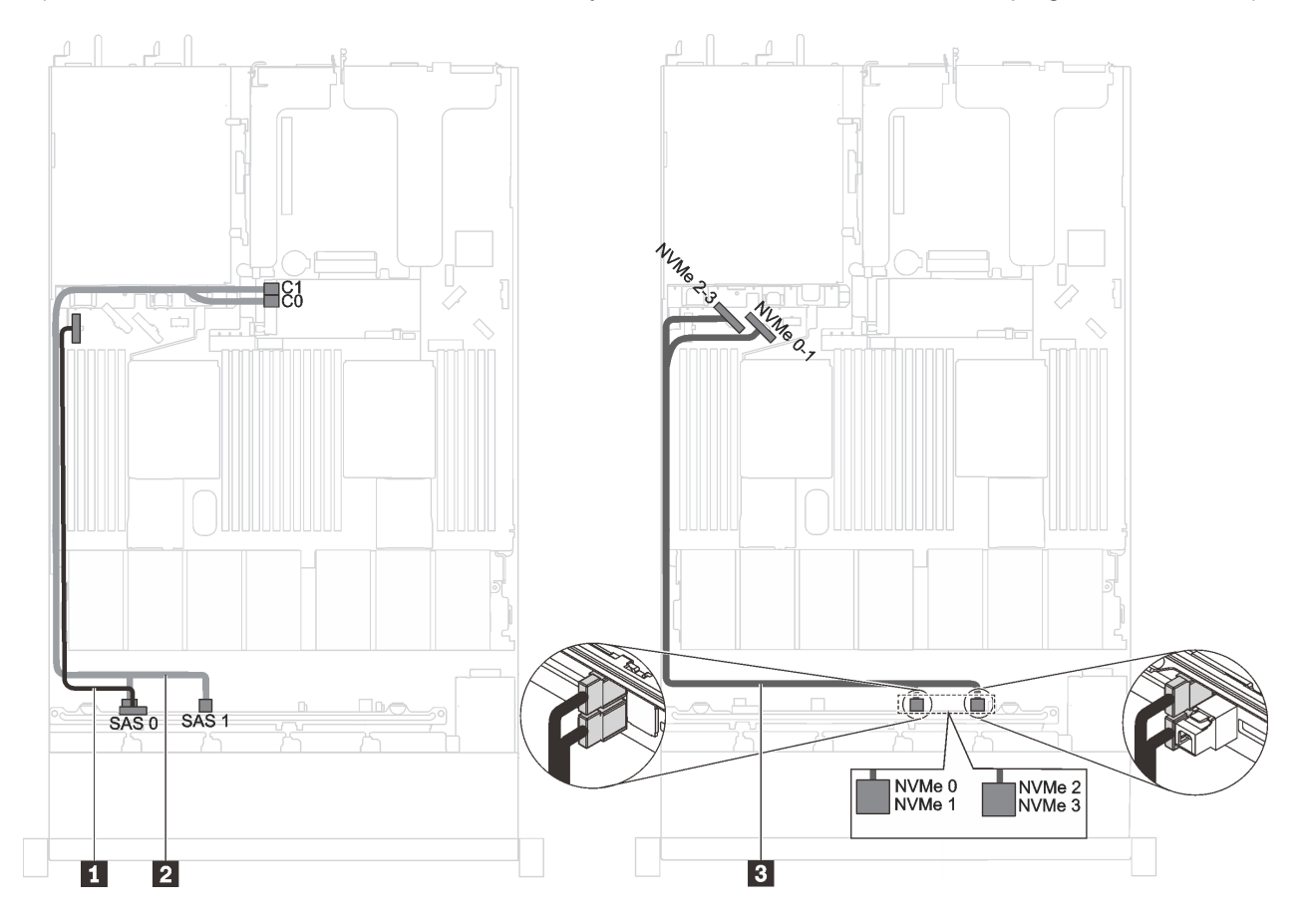

Figura 32. Disposición de los cables de modelos de servidor con seis unidades SAS/SATA de 2,5 pulgadas, cuatro unidades NVMe de 2,5 pulgadas y un adaptador HBA/RAID 8i

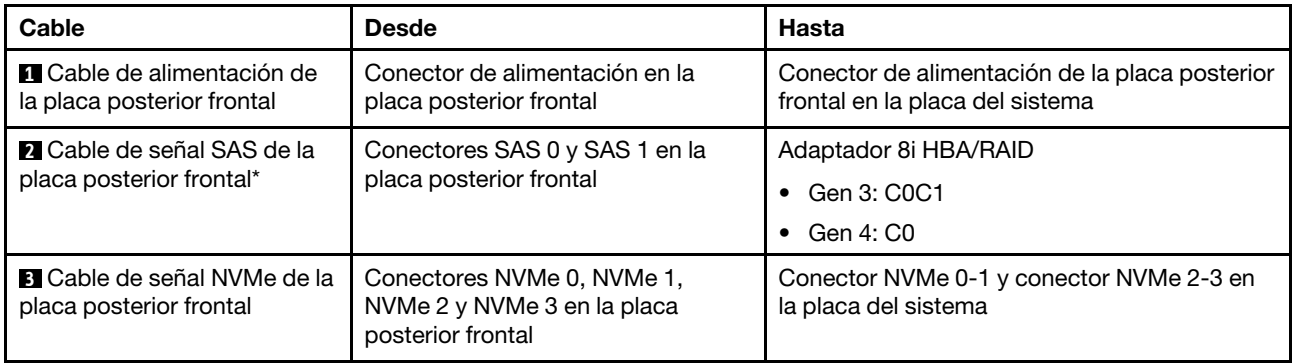

## Modelos de servidor con seis unidades SAS/SATA de 2,5 pulgadas, cuatro unidades SAS/SATA/NVMe de 2,5 pulgadas y una GPU de altura completa y longitud media

- Las unidades NVMe solo se admiten en las bahías de unidad 6-9.
- El cable **3** solo está disponible para P4000/RTX4000 GPU.

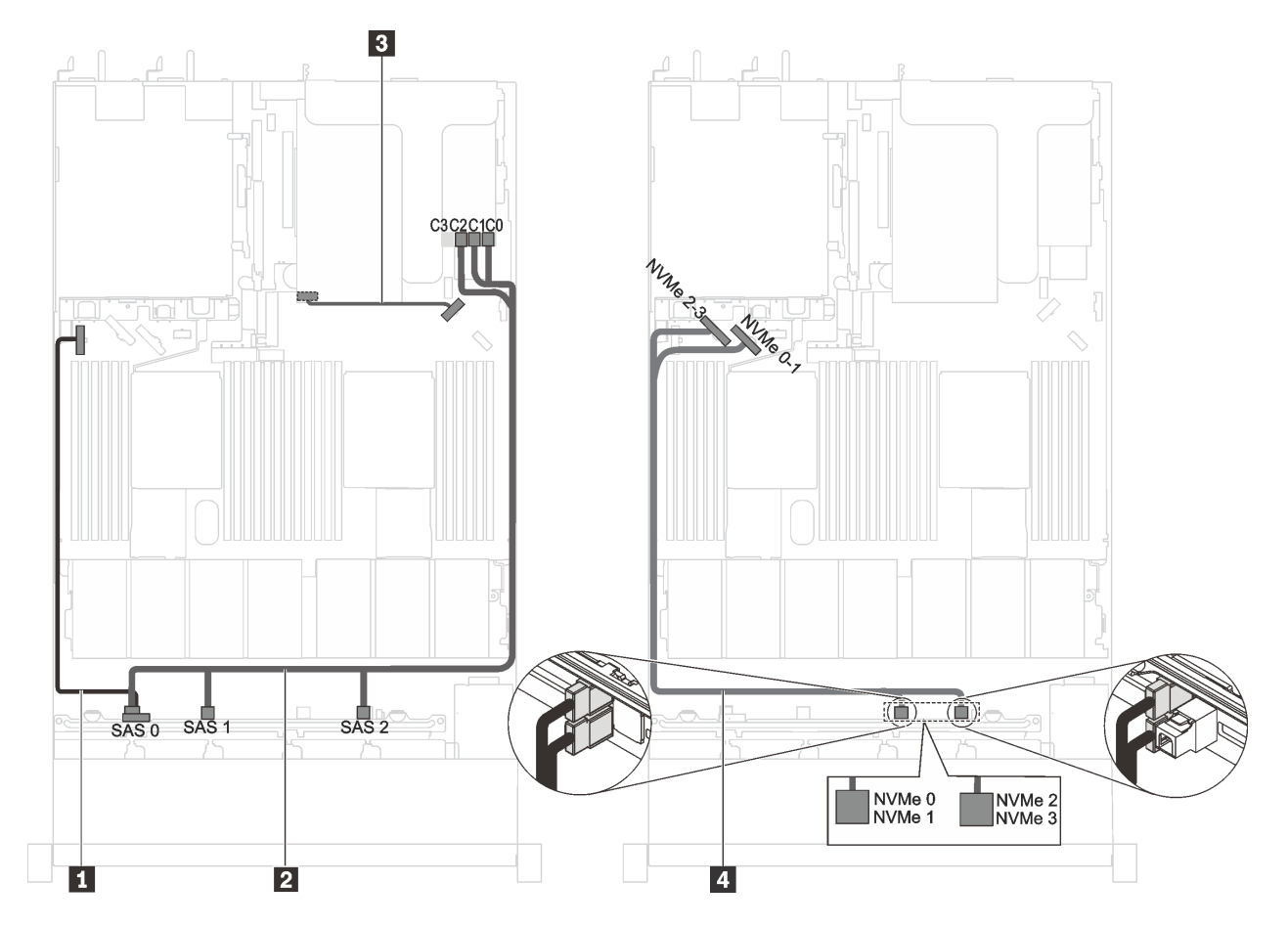

Figura 33. Distribución de cables para modelos de servidor con seis unidades SAS/SATA de 2,5 pulgadas, cuatro unidades SAS/SATA/NVMe de 2,5 pulgadas y una GPU de altura completa y longitud media

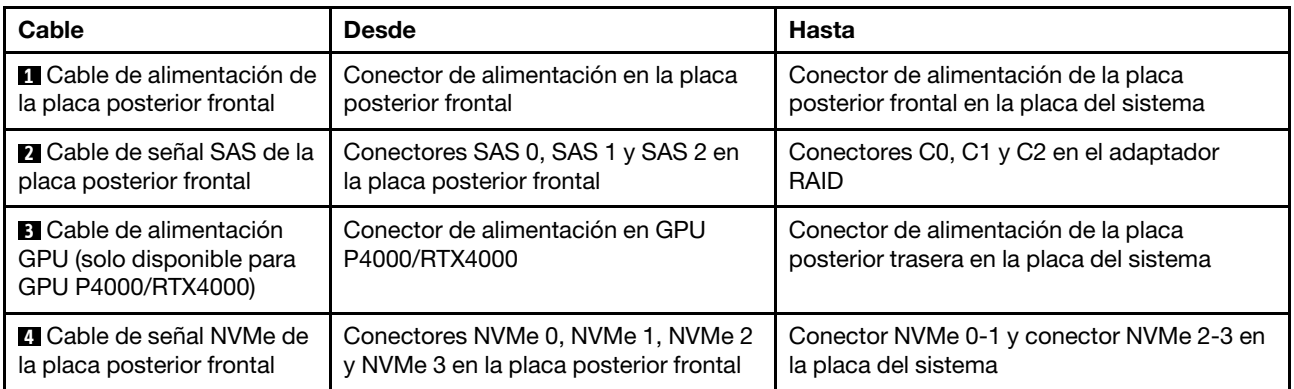

#### Modelos de servidor con seis unidades de 2,5 pulgadas SAS/SATA, cuatro unidades NVMe de 2,5 pulgadas, un adaptador HBA/RAID 8i, un adaptador de conmutador NVMe 1610-4P

- Las unidades NVMe solo se admiten en las bahías de unidad 6-9.
- Esta configuración se admite en modelos de servidor instalados con un procesador.
- El adaptador HBA/RAID Gen 4 no se puede instalar en la ranura del adaptador RAID interno.
- \*Cuando el adaptador HBA/RAID Gen 4 esté instalado, asegúrese de utilizar el cable de señal Gen 4 SAS (kit de cable RAID X40 SAS de 8 bahías ThinkSystem SR530/SR570/SR630 de 2,5 pulgadas SAS/SATA).

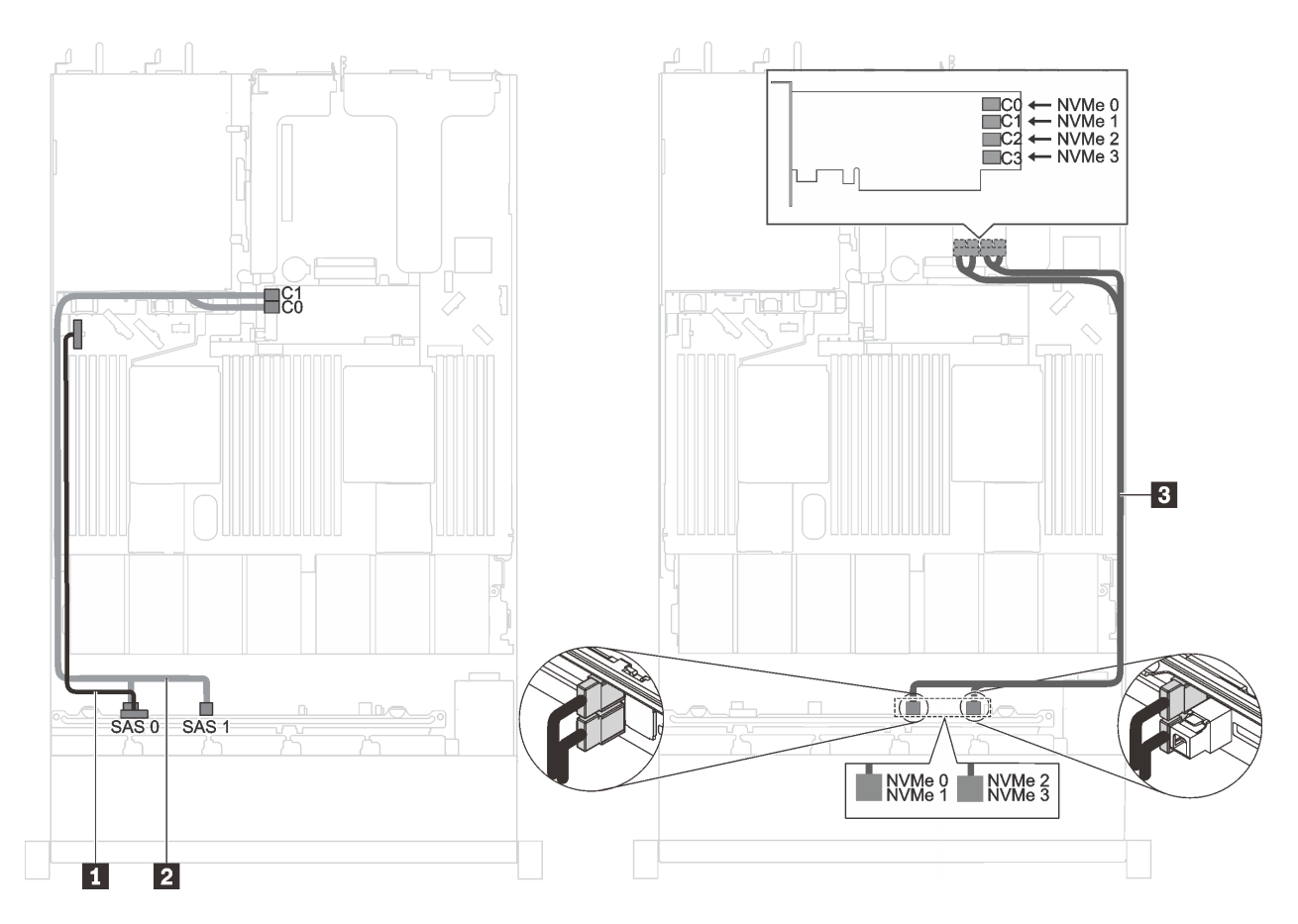

Figura 34. Disposición de cables para modelos de servidor con cuatro unidades de 2,5 pulgadas SAS/SATA, cuatro unidades NVMe de 2,5 pulgadas, un adaptador HBA/RAID 8i, un adaptador de conmutador NVMe 1610-4P en la ranura PCIe 2

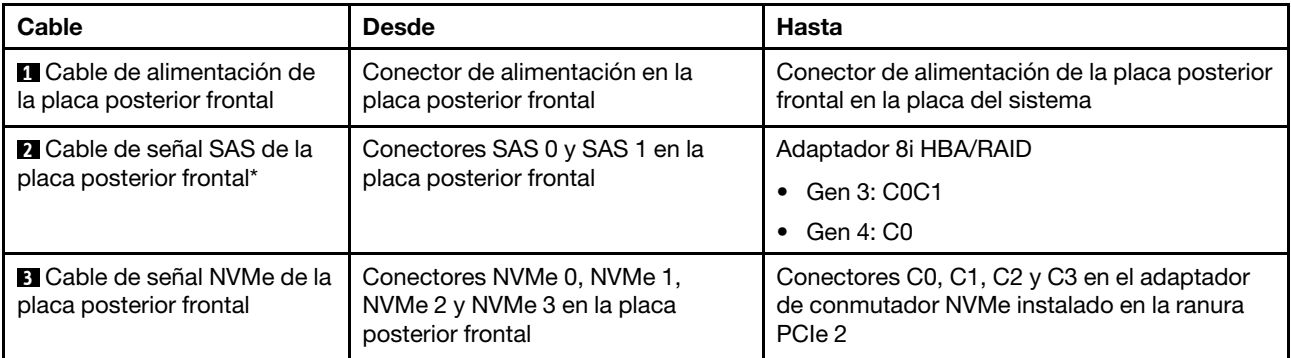

#### Modelos de servidor con procesadores Intel Xeon 6154, 6254 y 6240Y cuatro unidades SAS/SATA/ NVMe de 2,5 pulgadas y un adaptador HBA/RAID 16i

- Las unidades NVMe solo se admiten en las bahías de unidad 6-9.
- El adaptador HBA/RAID Gen 4 no se puede instalar en la ranura del adaptador RAID interno.
- \*Cuando el adaptador HAB/RAID Gen 4 esté instalado, asegúrese de utilizar el cable de señal Gen 4 SAS (kit de cable RAID X40 SAS de 10 bahías ThinkSystem SR570/SR630 de 2,5 pulgadas AnyBay).

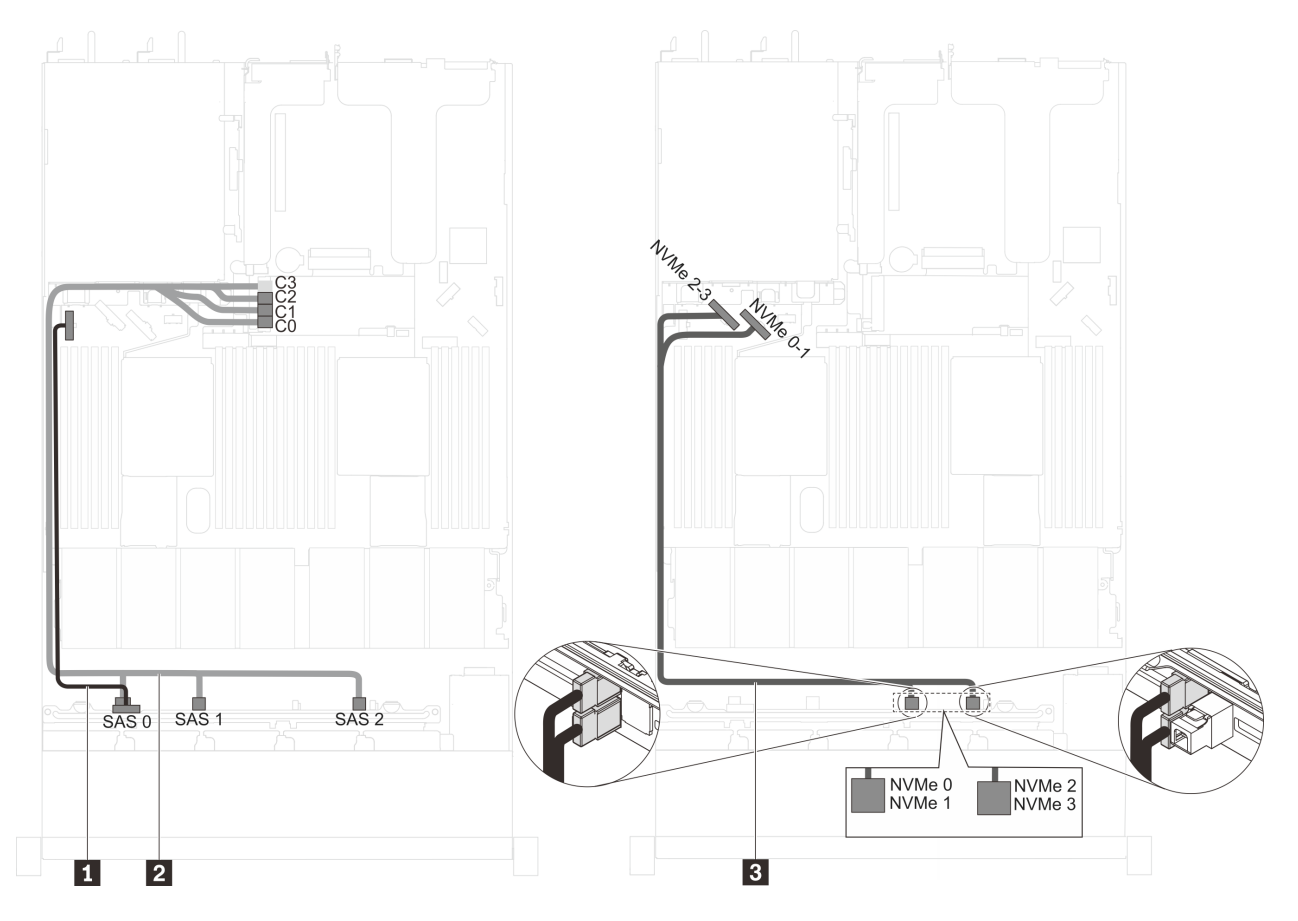

Figura 35. Disposición de los cables de modelos de servidor con procesadores Intel Xeon 6154, 6254 y 6240Y cuatro unidades SAS/SATA/NVMe de 2,5 pulgadas y un adaptador HBA/RAID 16i

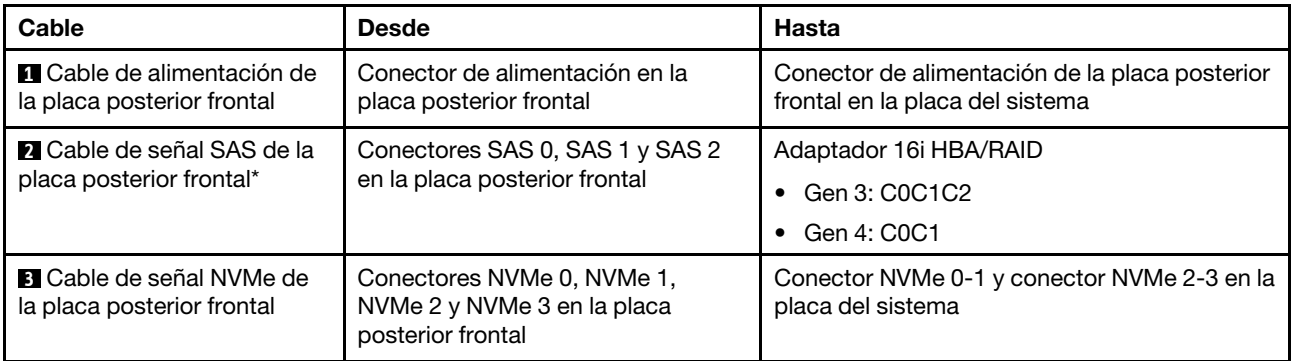

#### Modelos de servidor con seis unidades de 2,5 pulgadas SAS/SATA, cuatro unidades NVMe de 2,5 pulgadas, un adaptador HBA/RAID 16i, un adaptador de conmutador NVMe 1610-4P

- Las unidades NVMe solo se admiten en las bahías de unidad 6-9.
- Esta configuración se admite en modelos de servidor instalados con un procesador.
- El adaptador HBA/RAID Gen 4 no se puede instalar en la ranura del adaptador RAID interno.
- \*Cuando el adaptador HBA/RAID Gen 4 esté instalado, asegúrese de utilizar el cable de señal Gen 4 SAS (kit de cable RAID X40 SAS de 10 bahías ThinkSystem SR570/SR630 de 2,5 pulgadas AnyBay).

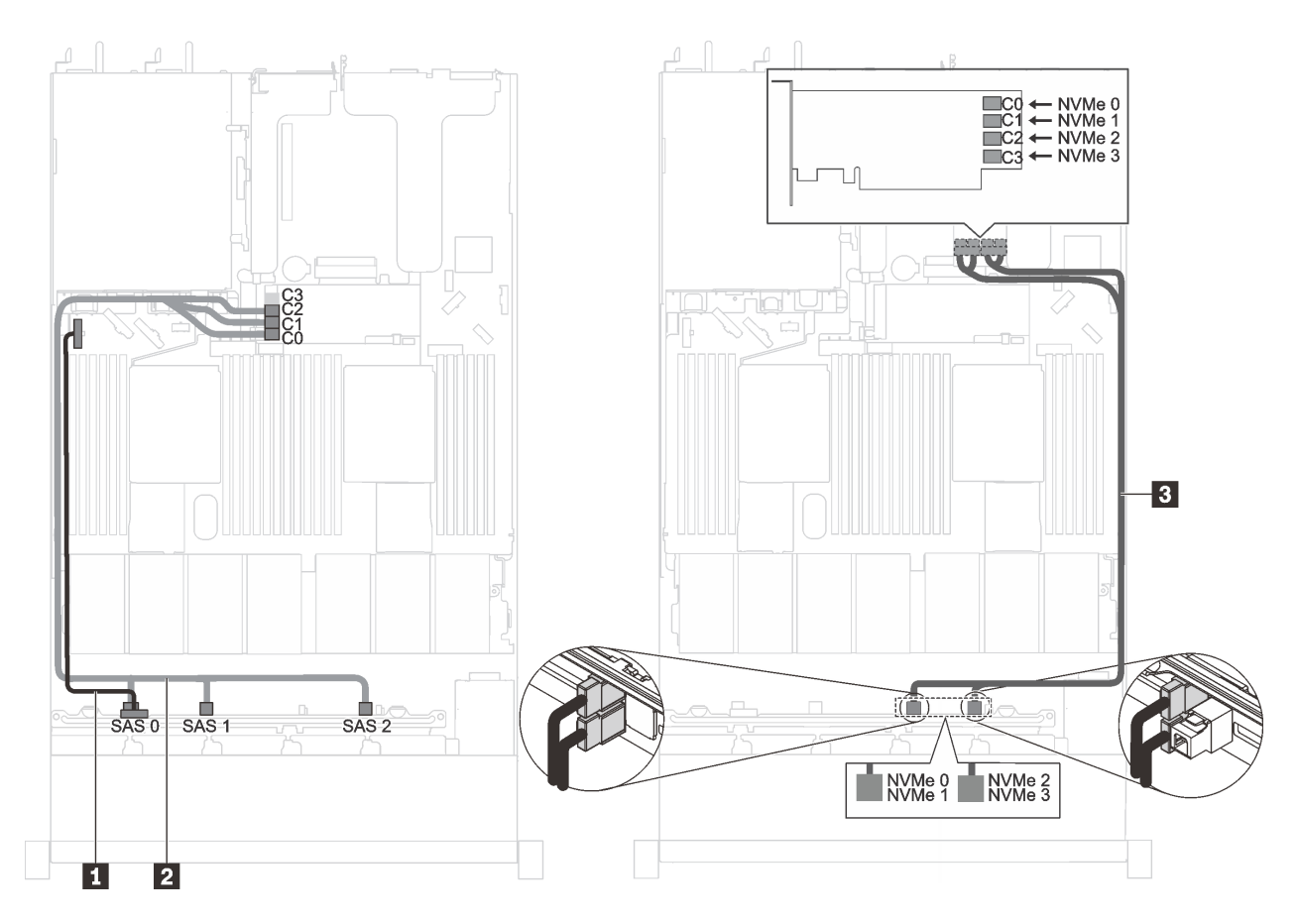

Figura 36. Disposición de cables para modelos de servidor con cuatro unidades de 2,5 pulgadas SAS/SATA, cuatro unidades NVMe de 2,5 pulgadas, un adaptador HBA/RAID 16i, un adaptador de conmutador NVMe 1610-4P en la ranura PCIe 2

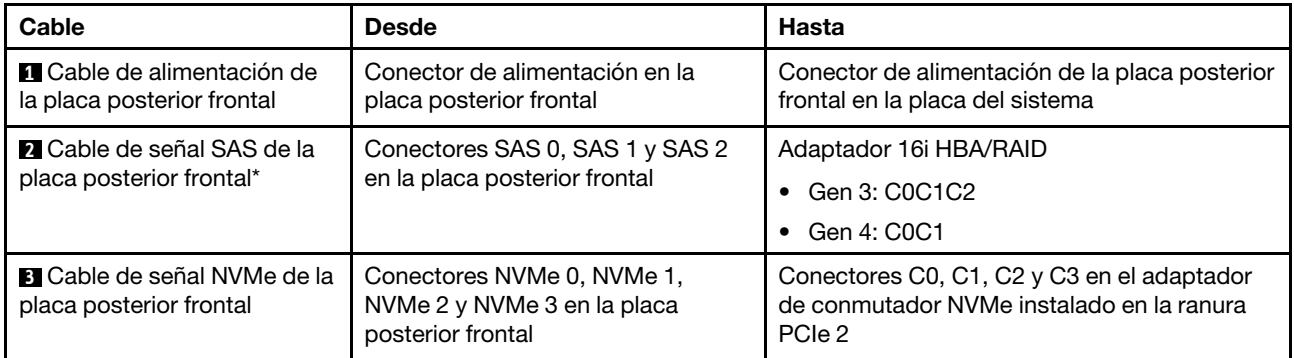

### Modelos de servidor con cuatro unidades NVMe de 2,5 pulgadas y sin adaptador RAID

Nota: Las unidades NVMe solo se admiten en las bahías de unidad 6-9.

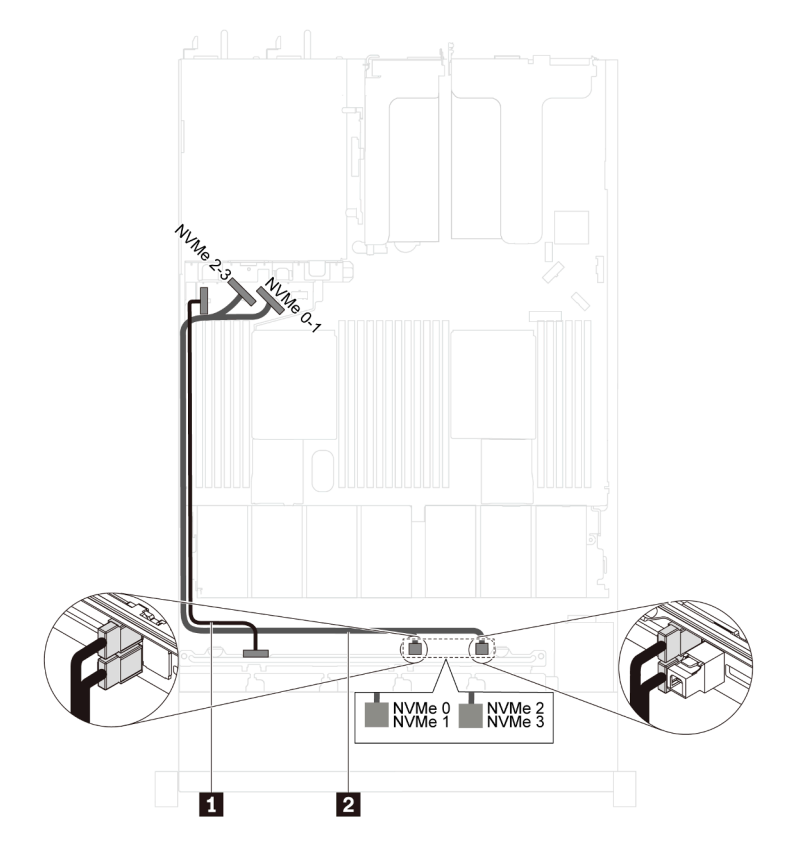

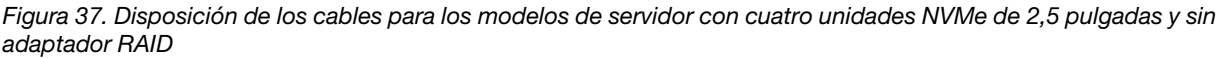

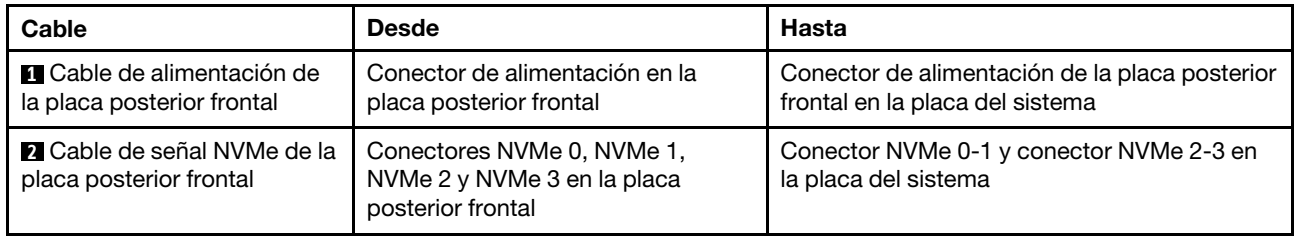

# Modelos de servidor con diez unidades NVMe de 2,5 pulgadas

Utilice esta sección para comprender los conectores en la placa posterior y la disposición de cables interna de los modelos de servidor de diez unidades NVMe de 2,5 pulgadas.

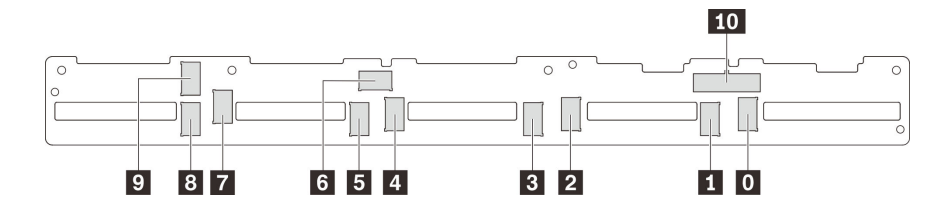

Figura 38. Conectores de la placa posterior para diez unidades NVMe de 2,5 pulgadas

**0** Conector NVMe 0 **1** Conector NVMe 1 **2** Conector NVMe 2 **3** Conector NVMe 3

**4** Conector NVMe 4 **5** Conector NVMe 5 **6** Conector NVMe 6 **7** Conector NVMe 7

**8** Conector NVMe 8 **9** Conector NVMe 9 **10** Conector de

alimentación

Modelos de servidor con diez unidades NVMe de 2,5 pulgadas, un adaptador de conmutador NVMe 1610-4P en la ranura de PCIe 2 y un adaptador de conmutador NVMe 1610-4P en la ranura de PCIe 3

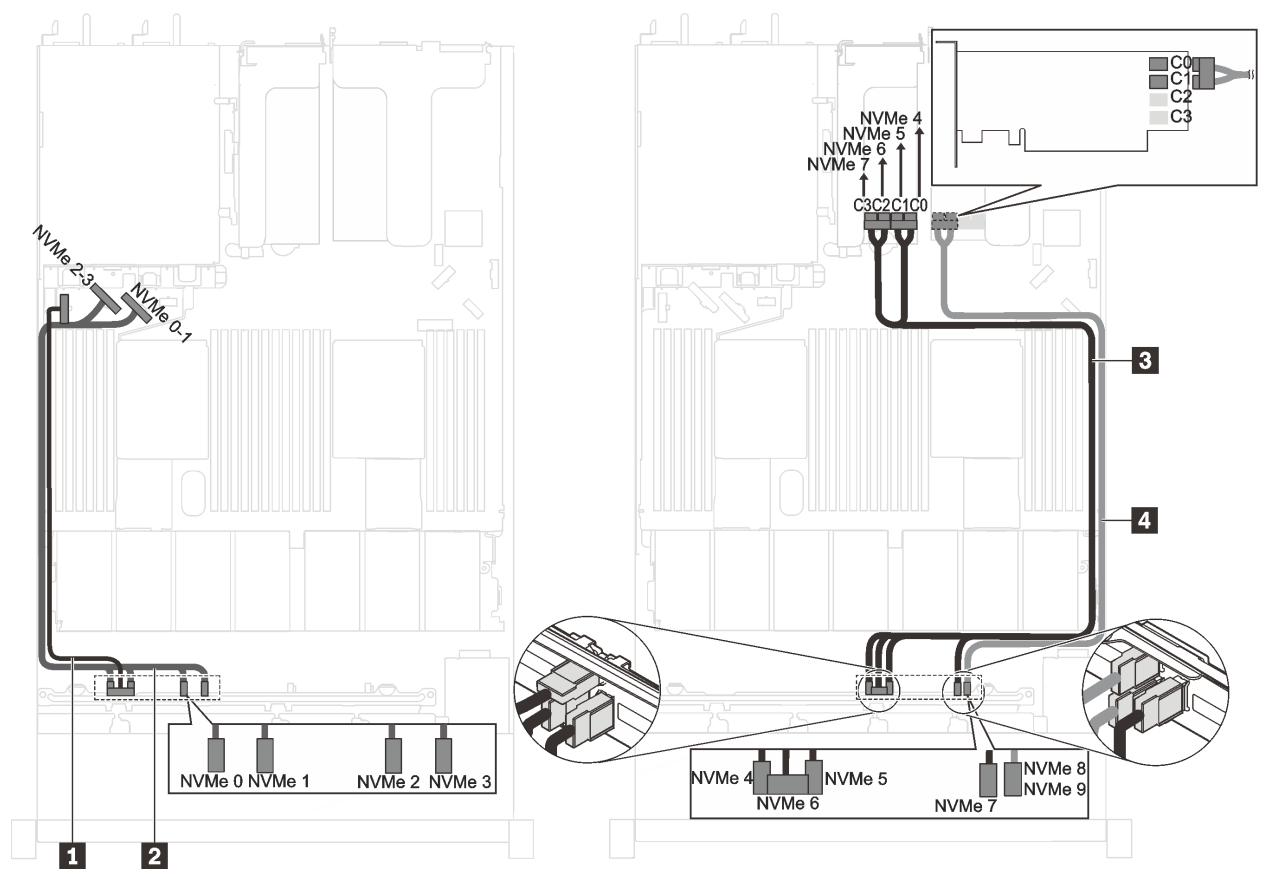

Figura 39. Disposición de cables para modelos de servidor con diez unidades NVMe de 2,5 pulgadas, un adaptador de conmutador NVMe 1610-4P en la ranura de PCIe 2 y un adaptador de conmutador NVMe 1610-4P en la ranura de PCIe 3

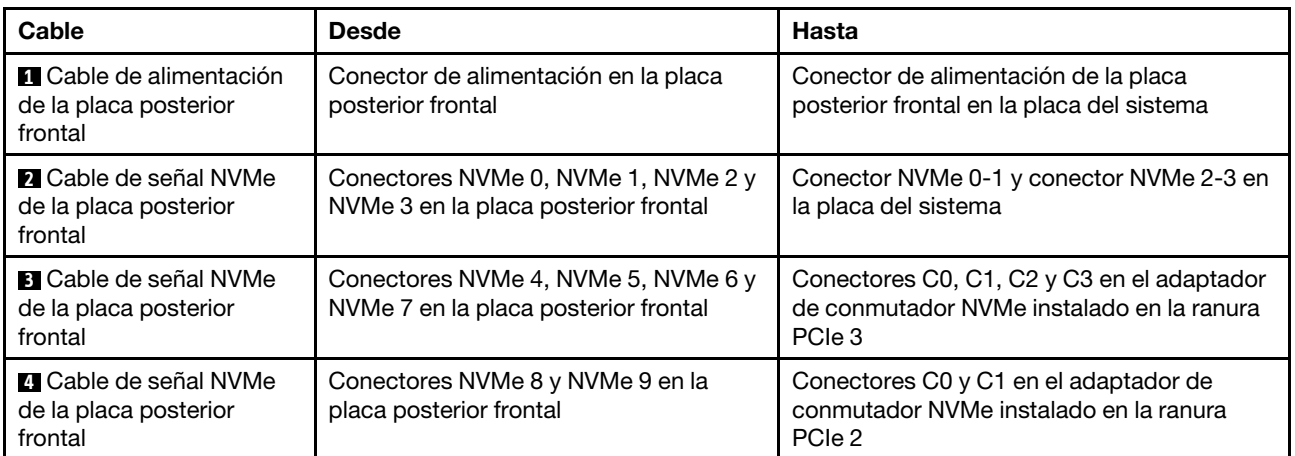

Modelos de servidor con diez unidades NVMe de 2,5 pulgadas, un adaptador de conmutador NVMe 1610-4P en la ranura de PCIe 2 y un adaptador de conmutador NVMe 810-4P en la ranura de adaptador RAID

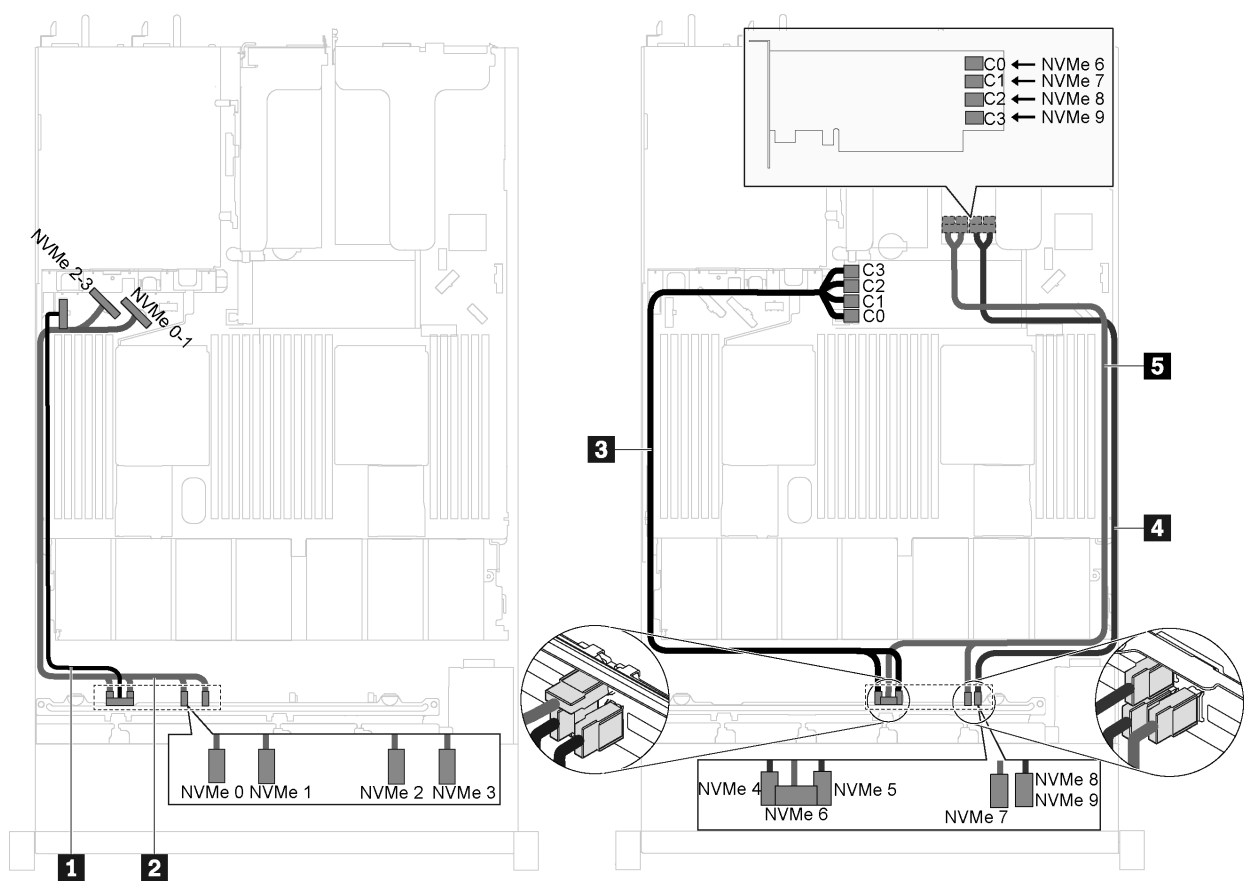

Figura 40. Disposición de cables para modelos de servidor con diez unidades NVMe de 2,5 pulgadas, un adaptador de conmutador NVMe 1610-4P en la ranura de PCIe 2 y un adaptador de conmutador NVMe 810-4P en la ranura de adaptador RAID

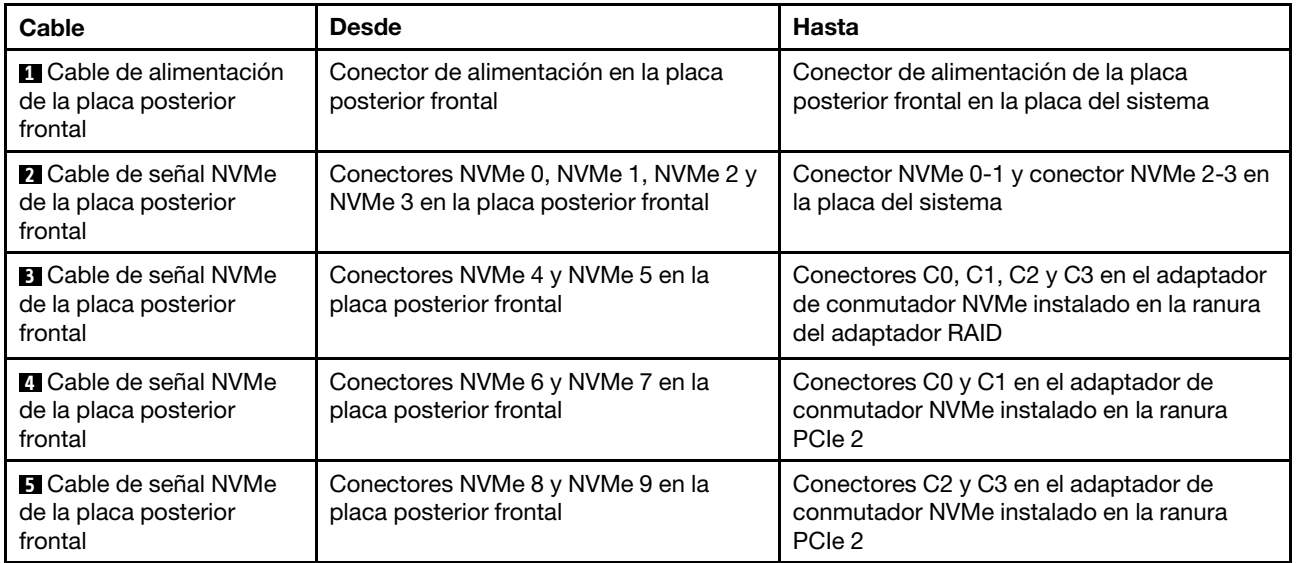

Modelo de servidor de diez unidades NVMe de 2,5 pulgadas y un adaptador de conmutador NVMe 1611-8P en la ranura de PCIe 2

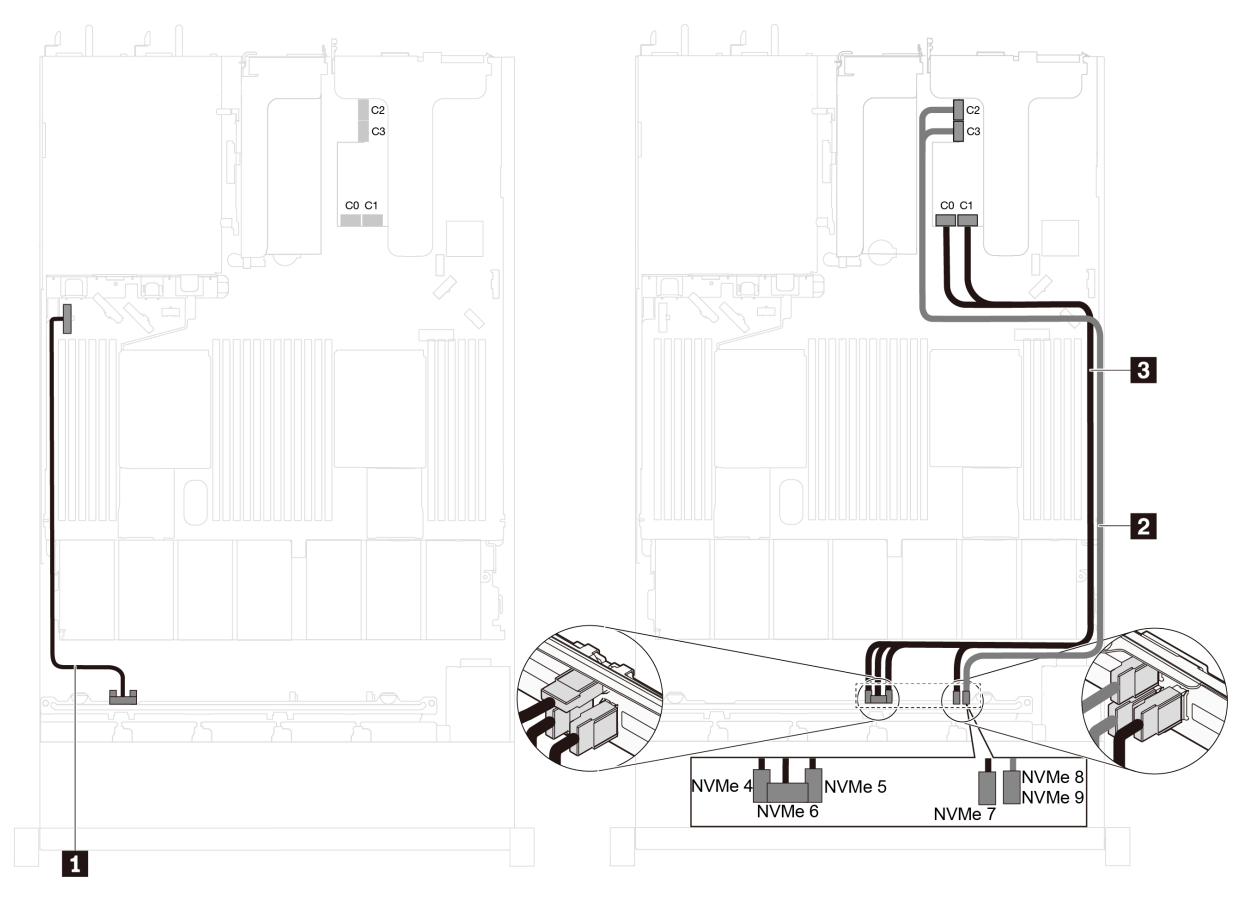

Figura 41. Disposición de cables para modelos de servidor con diez unidades NVMe de 2,5 pulgadas y un adaptador de conmutador NVMe de 1611-8P en PCIe ranura 2

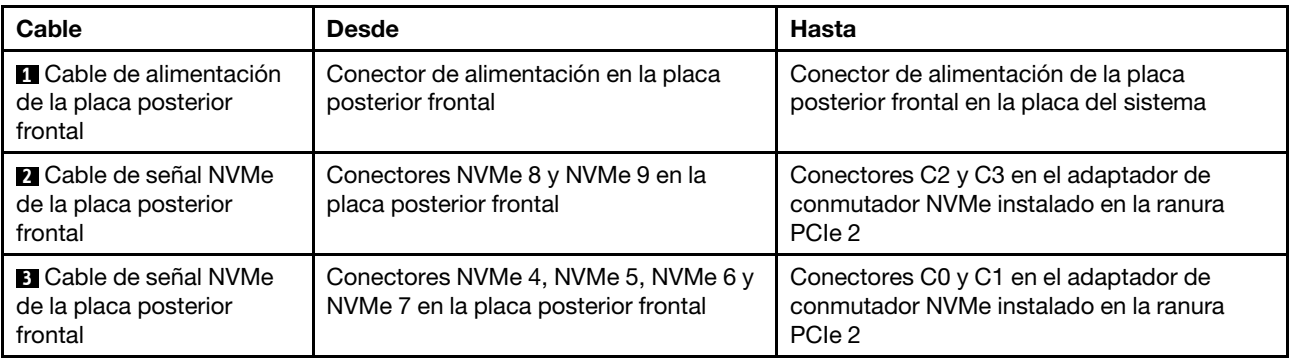

Modelos de servidor con ocho unidades NVMe de 2,5 pulgadas y un adaptador de conmutador NVMe de 810-4P en la ranura del adaptador RAID

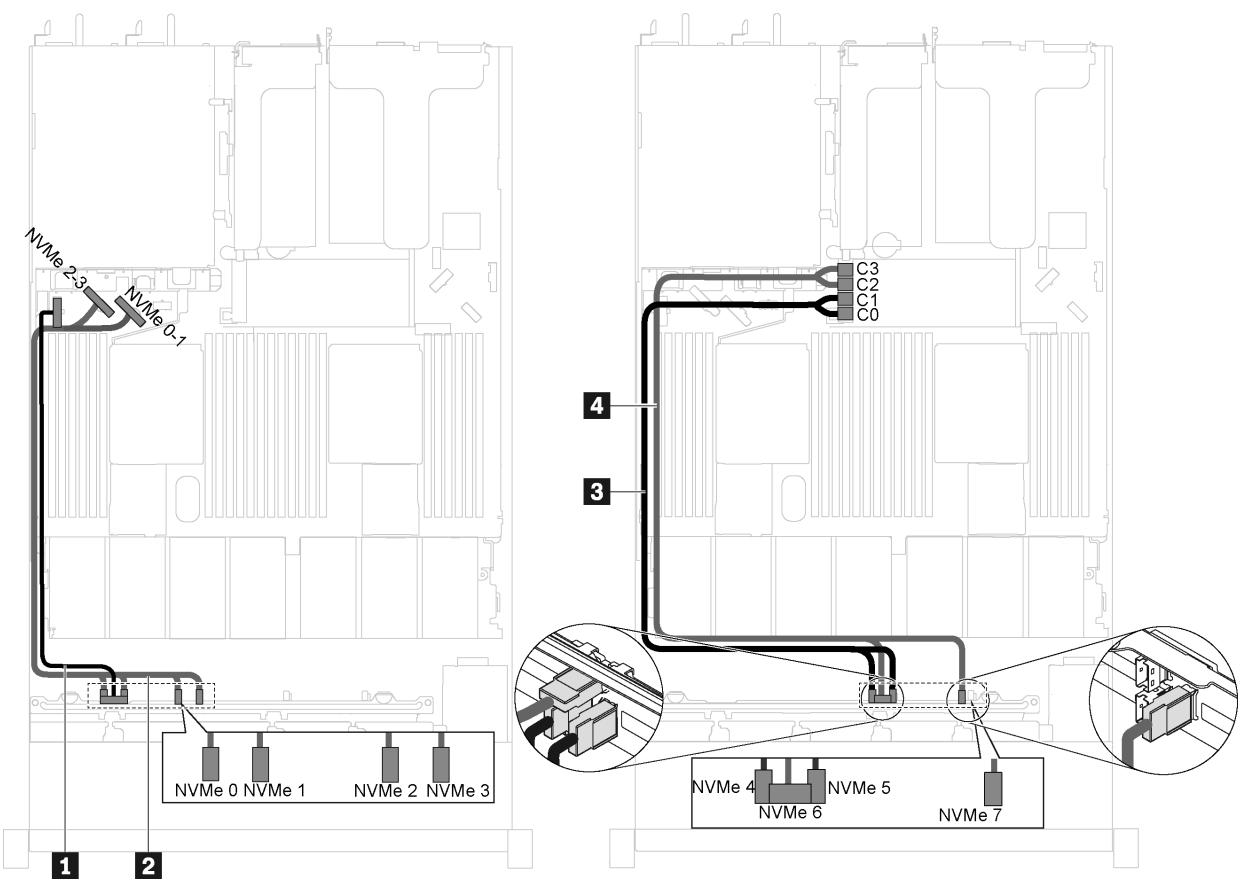

Figura 42. Disposición de cables para modelos de servidor con ocho unidades NVMe de 2,5 pulgadas y un adaptador de conmutador NVMe de 810-4P en la ranura del adaptador RAID

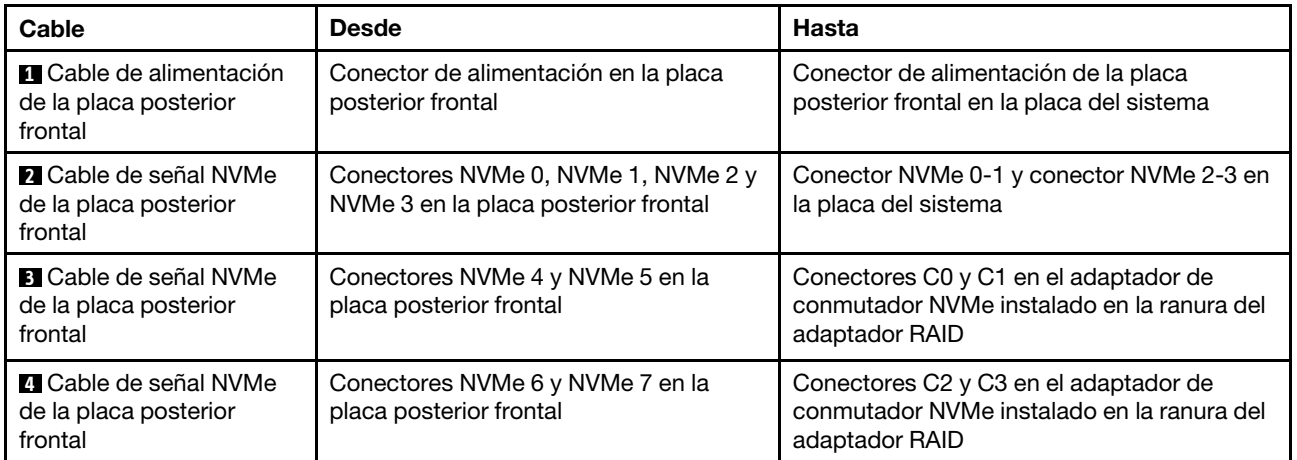

Modelos de servidor con ocho unidades NVMe de 2,5 pulgadas, un adaptador de conmutador NVMe 810-4P en la ranura de PCIe 1 y un adaptador de conmutador NVMe 810-4P en la ranura de adaptador RAID

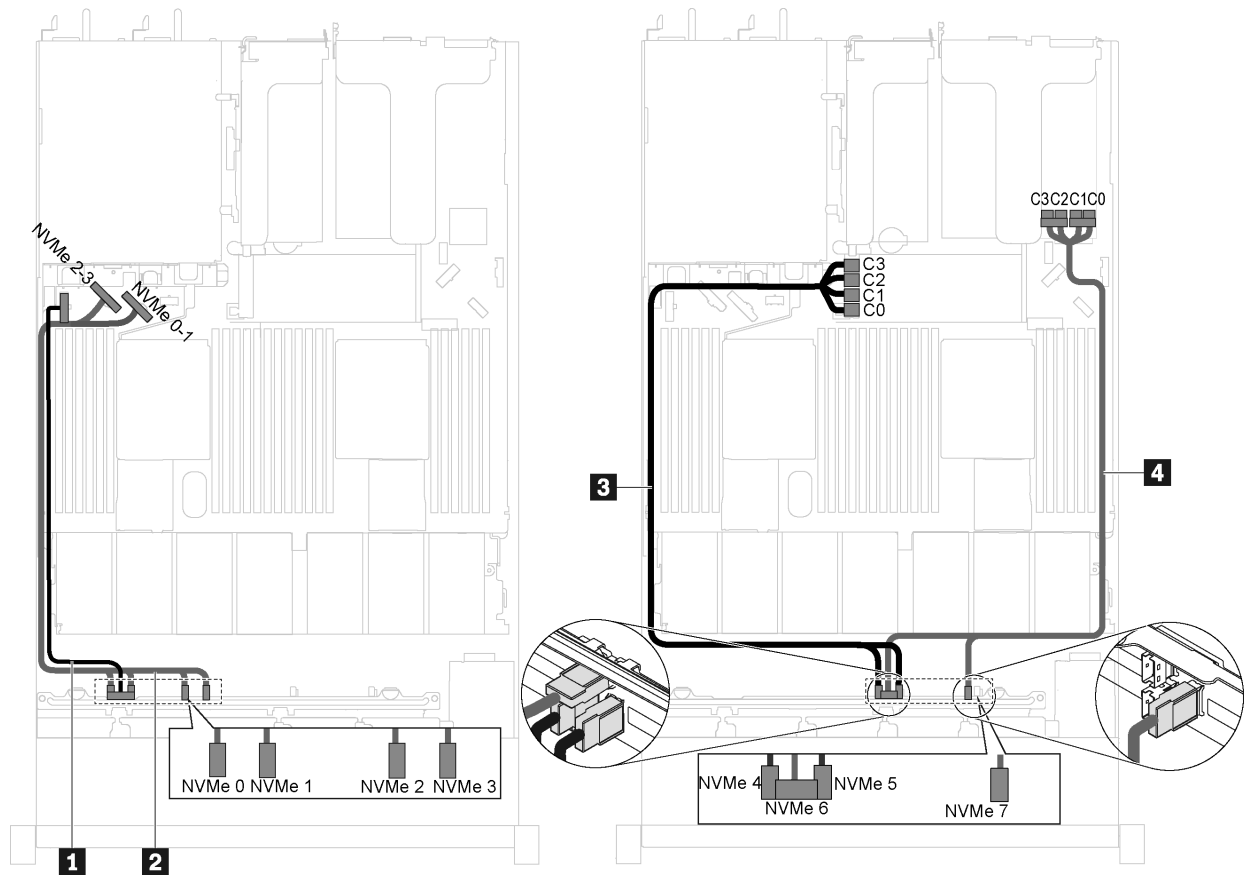

Figura 43. Disposición de cables para modelos de servidor con ocho unidades NVMe de 2,5 pulgadas, un adaptador de conmutador NVMe 810-4P en la ranura de PCIe 1 y un adaptador de conmutador NVMe 810-4P en la ranura de adaptador RAID

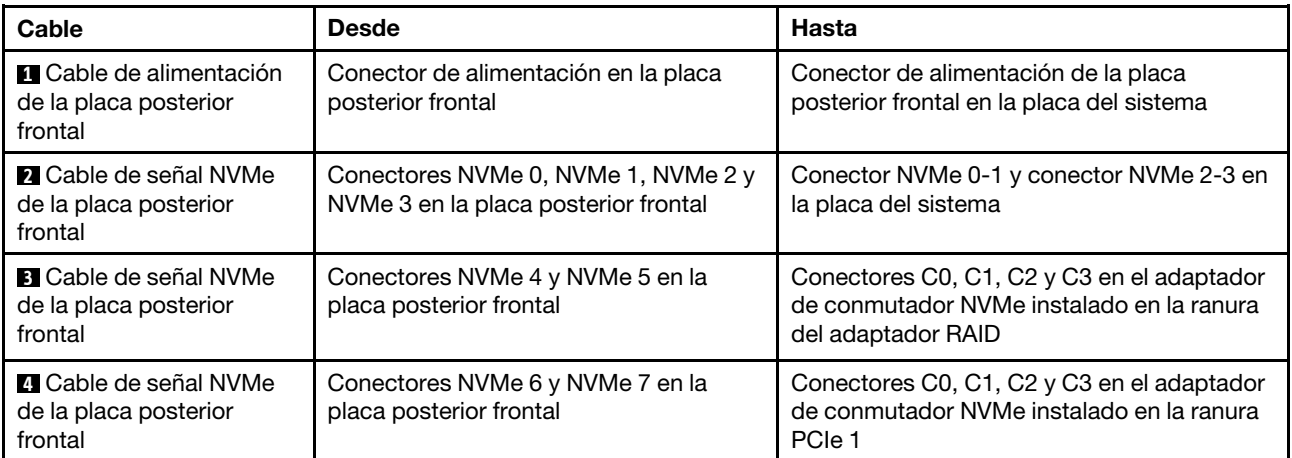

Modelos de servidor de ocho unidades NVMe de 2,5 pulgadas y un adaptador de conmutador NVMe 1611-8P en la ranura de PCIe 2

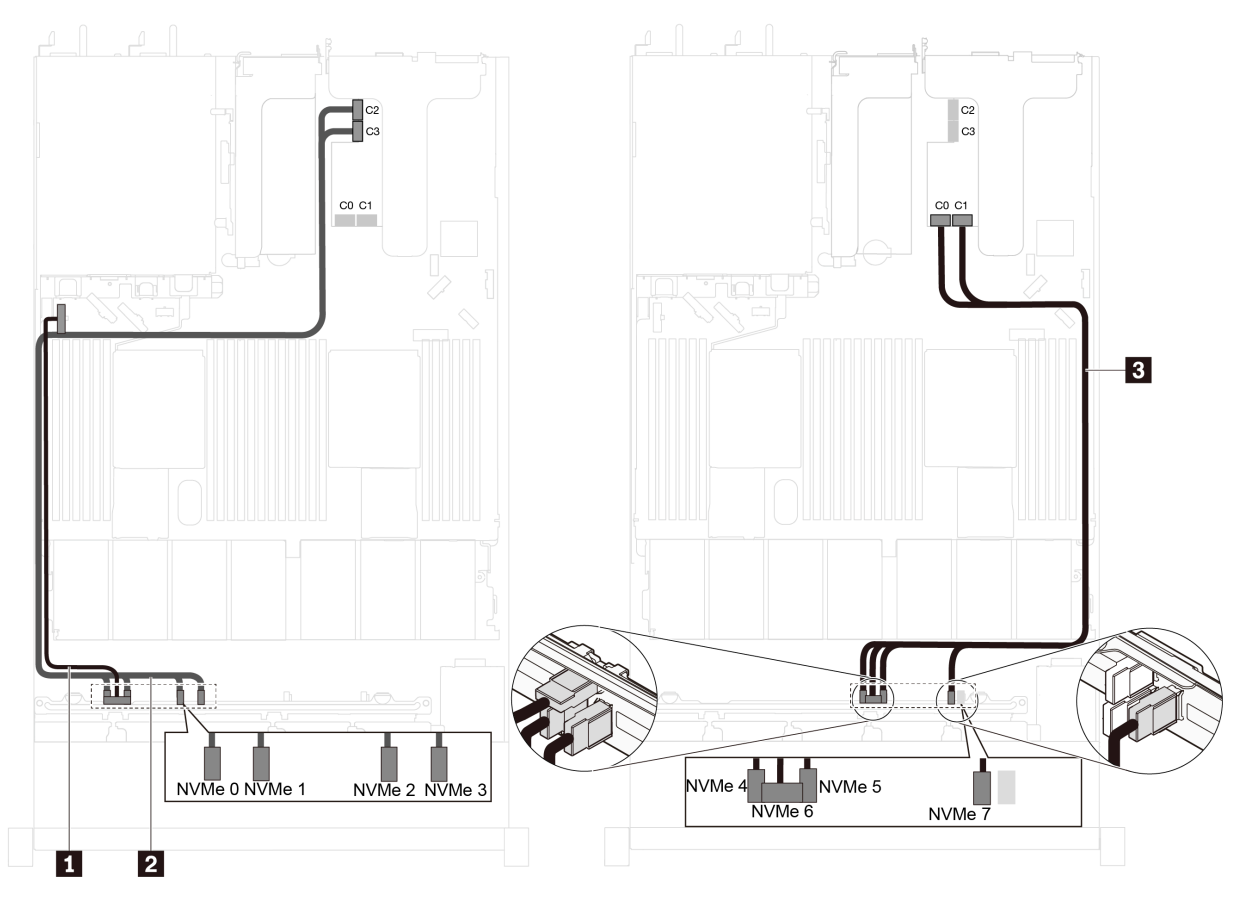

Figura 44. Disposición de cables para modelos de servidor con ocho unidades NVMe de 2,5 pulgadas y un adaptador de conmutador NVMe de 1611-8P en PCIe ranura 2

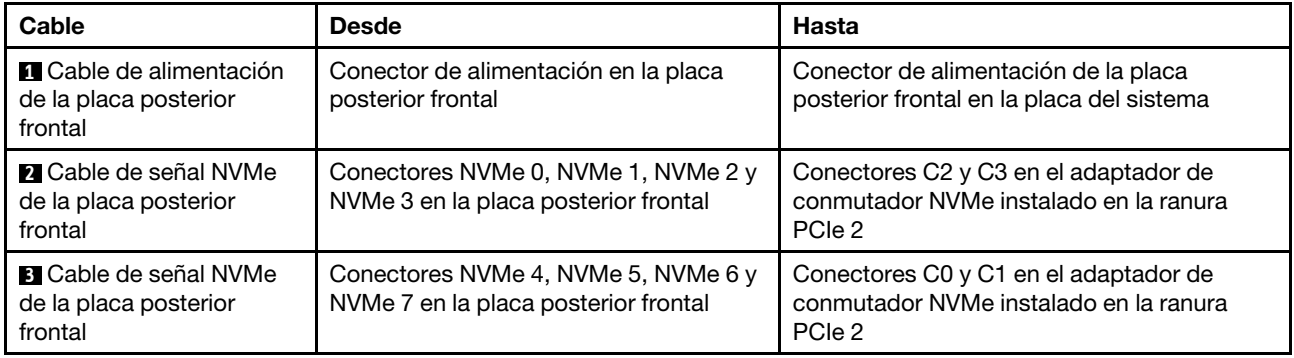

## Lista de piezas

Utilice esta lista de piezas para identificar los componentes disponibles para su servidor.

Para obtener más información sobre cómo pedir las piezas mostradas en [Figura 45 "Componentes del](#page-64-0)  [servidor" en la página 61](#page-64-0), vaya a:

<http://datacentersupport.lenovo.com/us/en/products/servers/thinksystem/sr630/7x01/parts>

<span id="page-64-0"></span>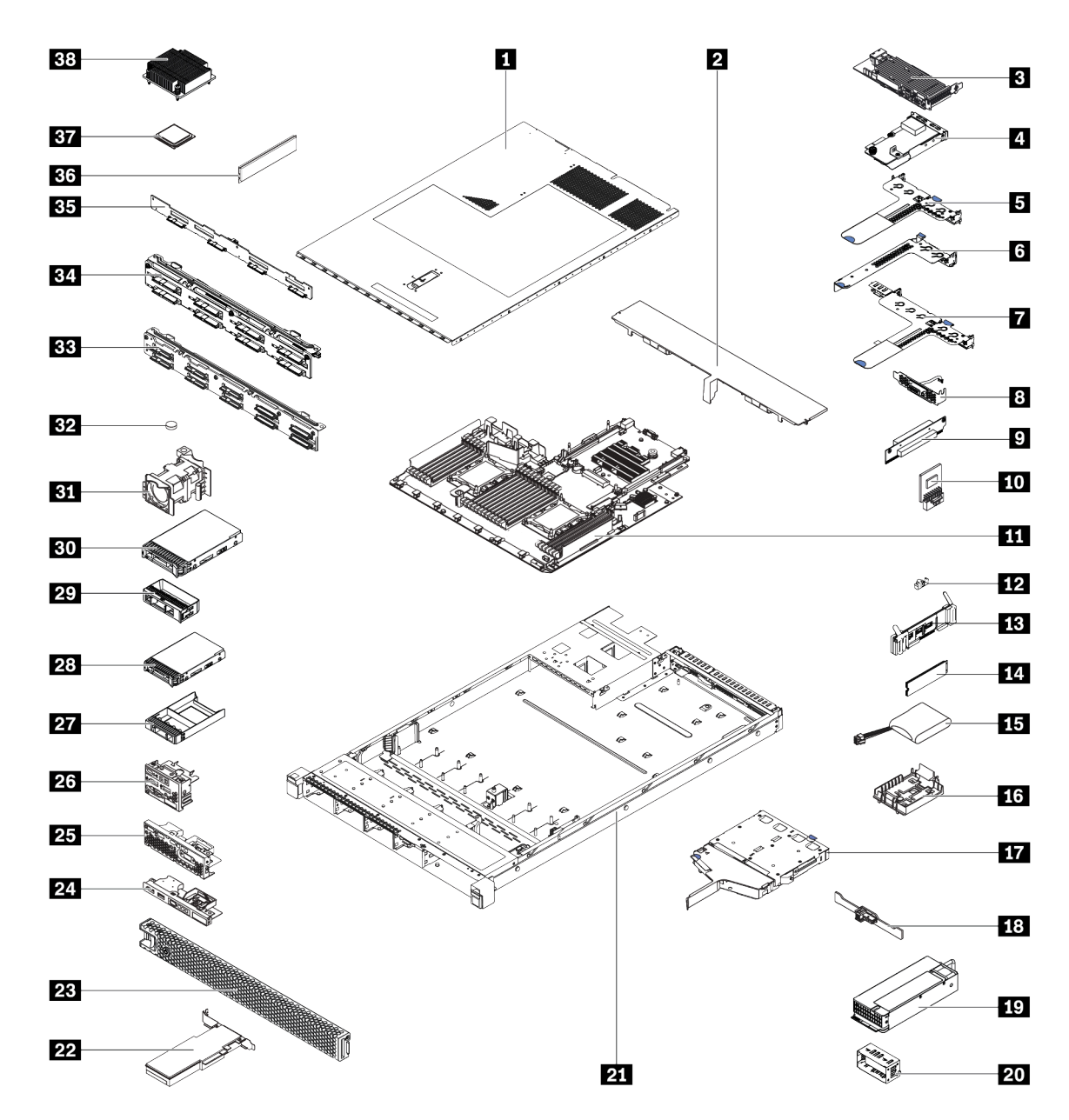

Nota: Según el modelo, el aspecto del servidor puede ser levemente diferente de la ilustración. Es posible que algunos de los componentes no estén disponibles para el servidor.

Figura 45. Componentes del servidor

Las piezas que aparecen en la tabla siguiente están identificadas dentro de una de las siguientes categorías:

- Unidades reemplazables por el cliente (CRU) de nivel 1: La sustitución de las CRU de nivel 1 es responsabilidad del usuario. Si Lenovo instala una CRU de nivel 1 por solicitud suya, sin un acuerdo de servicio, se le cobrará por la instalación.
- Unidades reemplazables por el cliente (CRU) de nivel 2: Puede instalar las CRU de nivel 2 o pedir a Lenovo que las instale, sin ningún costo adicional, bajo el tipo de servicio de garantía designado para su servidor.
- Unidades sustituibles localmente (FRU): Unicamente técnicos del servicio expertos deben instalar las FRU.

• Consumibles y piezas estructurales: La compra y la sustitución de los consumibles y las piezas estructurales (componentes, como cinta, cubierta o marco biselado) es su responsabilidad. Si Lenovo adquiere o instala un componente estructural por solicitud suya, se le cobrará por el servicio.

Tabla 9. Lista de piezas

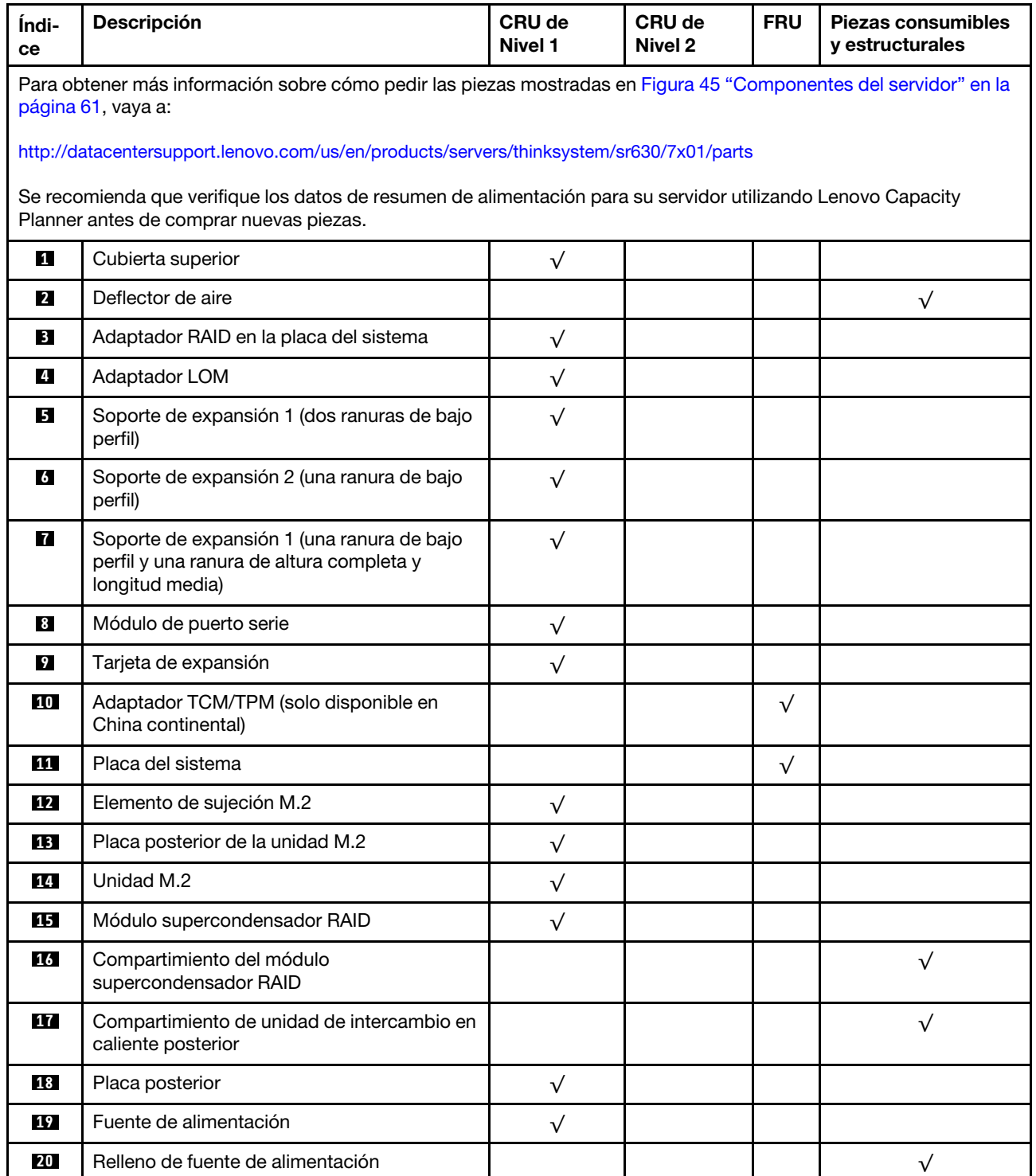

#### Tabla 9. Lista de piezas (continuación)

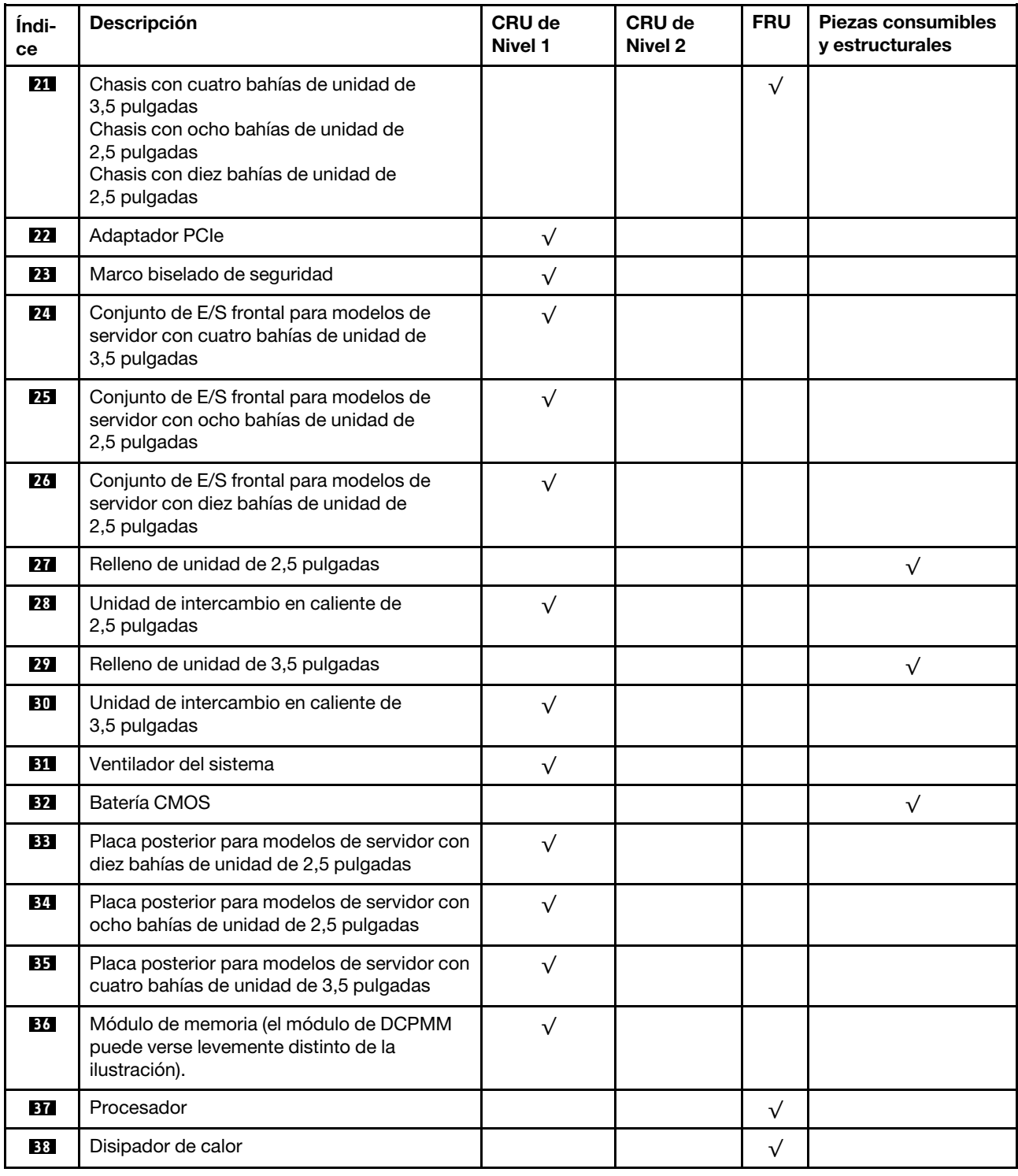

# Cables de alimentación

Hay varios cables de alimentación disponibles, según el país y la región donde el servidor está instalado.

Para ver los cables de alimentación que están disponibles para el servidor:

1. Visite la página siguiente:

#### <http://dcsc.lenovo.com/#/>

- 2. Haga clic en Preconfigured Model (Modelo preconfigurado) o Configure to order (Configurar a pedido).
- 3. Especifique el tipo de máquina y el modelo del servidor para mostrar la página de configuración.
- 4. Haga clic en Power (Alimentación) → Power Cables (Cables de alimentación) para ver todos los cables de la línea eléctrica.

- Por razones de seguridad, se proporciona un cable de alimentación con un conector con toma a tierra para usarlo con este producto. Para evitar una descarga eléctrica, use siempre el cable de alimentación y el conector con una toma eléctrica correctamente conectada a tierra.
- Los cables de alimentación para este producto que se utilizan en Estados Unidos y Canadá se mencionan en Underwriter's Laboratories (UL) y están certificados por la Canadian Standards Association (CSA).
- Para las unidades pensadas para utilizarse a 115 voltios: use un conjunto de cables mencionados por UL y certificados por CSA que constan de un mínimo de 18 AWG, cable de tres conductores tipo SVT o SJT, un máximo de 15 pies de largo y una cuchilla en paralelo, conector de tipo con conexión a tierra calificado en 15 amperios, 125 voltios.
- Para las unidades pensadas para utilizarse a 230 voltios (EE. UU.): use un conjunto de cables mencionados por UL y certificados por CSA que constan de un mínimo de 18 AWG, cable de tres conductores tipo SVT o SJT, un máximo de 15 pies de largo y una cuchilla en conjunto, conector de tipo con conexión a tierra calificado en 15 amperios, 250 voltios.
- Para las unidades pensadas para funcionar a 230 voltios (fuera de los EE. UU.): use un conjunto de cables con un conector de tipo con conexión a tierra. El conjunto de cables debe tener las aprobaciones de seguridad adecuadas para el país en que se instalará el equipo.
- Los cables de alimentación para un país o región específico generalmente están disponibles solo en ese país o región.

# <span id="page-68-0"></span>Capítulo 3. Configuración de hardware del servidor

Para configurar el servidor, instale las opciones compradas, instale los cables del servidor, configure y actualice el firmware e instale el sistema operativo.

## Lista de comprobación de configuración de servidor

Utilice la lista de comprobación de configuración del servidor para asegurarse de todas las tareas requeridas para configurar su servidor.

El procedimiento de configuración del servidor varía en función de la configuración del servidor en el momento en que se proporcionó. En algunos casos, el servidor está completamente configurado y simplemente es necesario conectarlo a la red y a una fuente de alimentación de CA y, a continuación, encenderlo. En algunos casos, es necesario instalar opciones de hardware en el servidor, se requiere la configuración de hardware y firmware, y que se instale un sistema operativo.

Los pasos siguientes describen el procedimiento general para instalar el servidor:

- 1. Desempaquete el paquete del servidor. Consulte la sección ["Contenidos del paquete del servidor" en la](#page-5-0)  [página 2.](#page-5-0)
- 2. Configure el hardware del servidor.
	- a. Instale cualquier opción de hardware o servidor requerido. Consulte los temas relacionados en ["Instalación de opciones de hardware en el servidor" en la página 70](#page-73-0).
	- b. Si es necesario, instale el servidor en un armario bastidor estándar usando el kit de rieles que se envía con el servidor. Consulte el documento Guía de instalación del bastidor que se incluye con el conjunto de rieles opcional.
	- c. Conecte los cables Ethernet y los cables de alimentación al servidor. Consulte ["Vista posterior" en la](#page-28-0) [página 25](#page-28-0) para ubicar los conectores. Consulte ["Conexión de los cables del servidor" en la página](#page-128-0) [125](#page-128-0) para las prácticas recomendadas de cableado.
	- d. Encienda el servidor. Consulte la sección ["Encendido del servidor" en la página 126](#page-129-0).

Nota: Puede acceder a la interfaz del procesador de gestión para configurar el sistema sin suministrar alimentación al servidor. Mientras el servidor está conectado a la alimentación, la interfaz de procesador de gestión está disponible. Para obtener más información sobre cómo acceder al procesador del servidor de gestión, consulte:

[http://sysmgt.lenovofiles.com/help/topic/com.lenovo.systems.management.xcc.doc/dw1lm\\_c\\_chapter2\\_](http://sysmgt.lenovofiles.com/help/topic/com.lenovo.systems.management.xcc.doc/dw1lm_c_chapter2_openingandusing.html) [openingandusing.html](http://sysmgt.lenovofiles.com/help/topic/com.lenovo.systems.management.xcc.doc/dw1lm_c_chapter2_openingandusing.html)

- e. Valide que el hardware del servidor se configuró correctamente. Consulte ["Validación de](#page-129-1)  [configuración de servidor" en la página 126.](#page-129-1)
- 3. Configure el sistema.
	- a. Conecte el Lenovo XClarity Controller a la red de gestión. Consulte ["Configuración de conexión de](#page-130-0) [red para Lenovo XClarity Controller" en la página 127.](#page-130-0)
	- b. Actualice el firmware para el servidor, si es necesario. Consulte ["Actualización del firmware" en la](#page-131-0)  [página 128.](#page-131-0)
	- c. Configurar el firmware para el servidor. Consulte ["Configuración de firmware" en la página 132.](#page-135-0)

La siguiente información está disponible para la configuración de RAID:

• <https://lenovopress.com/lp0578-lenovo-raid-introduction>

- <https://lenovopress.com/lp0579-lenovo-raid-management-tools-and-resources>
- d. Instale el sistema operativo. Consulte ["Despliegue del sistema operativo" en la página 139.](#page-142-0)
- e. Creación de copia de seguridad de la configuración de servidores. Consulte ["Creación de copia de](#page-143-0) [seguridad de la configuración de servidores" en la página 140](#page-143-0).
- f. Instale las aplicaciones y los programas para los que el servidor está diseñado.

## Directrices de instalación

Siga las directrices de instalación para instalar componentes en su servidor.

Antes de instalar dispositivos opcionales, lea los siguientes avisos con atención:

Atención: Evite la exposición a la electricidad estática, que podría producir fallas en el sistema y la pérdida de datos, al mantener los componentes sensibles a la estática en sus envases antiestáticos hasta la instalación y manipular estos dispositivos con una muñequera de descarga electrostática u otro sistema de descarga a tierra.

- Lea la información y las directrices de seguridad para trabajar sin riesgos.
	- Una lista completa de información de seguridad para todos los productos está disponible en:

[http://thinksystem.lenovofiles.com/help/topic/safety\\_documentation/pdf\\_files.html](http://thinksystem.lenovofiles.com/help/topic/safety_documentation/pdf_files.html)

- También están disponibles las siguientes directrices: ["Manipulación de dispositivos sensibles a la](#page-72-0) [electricidad estática" en la página 69](#page-72-0) y ["Cómo trabajar en el interior del servidor con la alimentación](#page-72-1) [activada" en la página 69.](#page-72-1)
- Asegúrese de que los componentes que está instalando sean compatibles con el servidor. Para obtener una lista de los componentes opcionales compatibles con el servidor, consulte [https://static.lenovo.com/](https://static.lenovo.com/us/en/serverproven/index.shtml)  [us/en/serverproven/index.shtml](https://static.lenovo.com/us/en/serverproven/index.shtml).
- Cuando instale un nuevo servidor, descargue y aplique el firmware más reciente. Esto le ayudará a asegurar que se corrijan los problemas conocidos y que el servidor está preparado para funcionar con un rendimiento óptimo. Para descargar las actualizaciones de firmware más recientes para su servidor, vaya a [ThinkSystem SR630Controladores y software](http://datacentersupport.lenovo.com/us/en/products/servers/thinksystem/sr630/7X01/downloads).

Importante: Algunas soluciones de clúster requieren niveles de código específicos o actualizaciones de código coordinadas. Si el componente forma parte de una solución de clúster, verifique que el nivel de código más reciente esté soportado para la solución de clúster antes de actualizar el código.

- Se recomienda asegurarse de que el servidor funciona correctamente antes de instalar un componente opcional.
- Mantenga la zona de trabajo limpia, y coloque los componentes desconectados en una superficie plana y lisa que no se sacuda ni incline.
- No intente levantar un objeto que crea que es demasiado pesado para usted. Si debe levantar un objeto pesado, tenga en cuenta las precauciones siguientes:
	- Asegúrese de que puede mantenerse en pie sin resbalar.
	- Distribuya el peso del objeto de forma equitativa entre ambos pies.
	- Levántelo aplicando la fuerza lentamente. No se mueva nunca de forma repentina o gire mientras levanta un objeto pesado.
	- Para evitar sobrecargar los músculos de la espalda, levántelo estando de pie o haciendo fuerza hacia arriba con los músculos de las piernas.
- Asegúrese de tener un número adecuado de tomas de corriente con la puesta a tierra adecuada para el servidor, el monitor y otros dispositivos.
- Realice una copia de seguridad de todos los datos importantes antes de realizar cambios en las unidades de disco.
- Tenga a mano un destornillador pequeño de punta plana, un destornillador Phillips pequeño o un destornillador T8 Torx.
- Para ver los LED de error de la placa del sistema y los componentes internos, déjelos encendidos.
- No es necesario apagar el servidor para quitar o instalar las fuentes de alimentación de intercambio en caliente o los dispositivos USB conectables en caliente. Sin embargo, debe apagar el servidor antes de realizar cualquier paso que implique la remoción o instalación de cables de adaptadores y debe desconectar la fuentes de alimentación del servidor antes de realizar cualquier paso que implique la remoción o instalación de una tarjeta de expansión.
- El color azul en un componente indica los puntos de contacto, por los que puede sujetar un componente para extraerlo o instalarlo en el servidor, abrir o cerrar un mecanismo de cierre, etc.
- El color naranja en un componente o una etiqueta de color naranja sobre un componente, o cerca del mismo, indica que el componente se puede intercambiar en caliente, lo que significa que si el servidor y el sistema operativo dan soporte a la posibilidad de intercambio en caliente, es posible extraer o instalar el componente mientras el servidor está en ejecución. (El color naranja también indica los puntos de contacto en los componentes de intercambio en caliente). Consulte las instrucciones para extraer o instalar un componente de intercambio en caliente específico para ver procedimientos adicionales que es posible que sea necesario realizar antes de extraer o instalar el componente.
- La banda roja en las unidades, ubicada adyacente al pestillo de liberación, indica que la unidad se puede intercambiar en caliente si el servidor y el sistema operativo admiten esta capacidad. Esto significa que puede quitar o instalar la unidad mientras el servidor está en ejecución.

Nota: Consulte las instrucciones específicas para el sistema para extraer o instalar una unidad de intercambio en caliente para ver posibles procedimientos adicionales que sea necesario realizar antes de extraer o instalar la unidad.

• Cuando haya finalizado el trabajo en el servidor, asegúrese de volver a instalar las pantallas protectoras de seguridad, los protectores, las etiquetas y los cables de toma de tierra.

## Lista de comprobación de inspección de seguridad

Utilice la información de esta sección para identificar condiciones potencialmente inseguras en su servidor. Durante el diseño y construcción de cada máquina, se instalaron elementos de seguridad requeridos para proteger a los usuarios y técnicos de servicio frente a lesiones.

### Notas:

- 1. El producto no es apto para su uso en lugares de trabajo con pantalla visual de acuerdo con la cláusula 2 del reglamento laboral.
- 2. La configuración del servidor se realiza solo en la sala del servidor.

### PRECAUCIÓN:

Este equipo debe ser instalado o mantenido por personal de servicio capacitado, tal como se define en NEC, IEC 62368-1 e IEC 60950-1, el estándar de Seguridad de equipos electrónicos dentro del campo de audio/video, Tecnología de la información y Tecnología de comunicación. Lenovo supone que cuenta con la calificación para entregar servicio y que cuenta con formación para reconocer niveles de energía peligrosos en los productos. El acceso al equipo se realiza mediante el uso de una herramienta, bloqueo y llave, o con otros medios de seguridad, y es controlado por la autoridad responsable de la ubicación.

Importante: Se requiere conexión eléctrica a tierra del servidor para la seguridad del operador y el funcionamiento correcto del sistema. Un electricista certificado puede verificar la conexión eléctrica a tierra de la toma de alimentación.

Utilice la siguiente lista de comprobación para asegurarse de que no se presenten condiciones potencialmente inseguras:

- 1. Asegúrese de que la alimentación esté apagada y los cables de alimentación estén desconectados.
- 2. Revise el cable de alimentación.
	- Asegúrese de que el conector a tierra esté en buenas condiciones. Utilice un metro para medir la continuidad de la conexión a tierra del tercer cable para 0,1 ohmios o menos entre la clavija externa de puesta a tierra y el bastidor de tierra.
	- Asegúrese de que el cable de alimentación sea del tipo adecuado.

Para ver los cables de alimentación que están disponibles para el servidor:

a. Visite la página siguiente:

<http://dcsc.lenovo.com/#/>

- b. Haga clic en Preconfigured Model (Modelo preconfigurado) o Configure to order (Configurar a pedido).
- c. Especifique el tipo de máquina y el modelo del servidor para mostrar la página de configuración.
- d. Haga clic en Power (Alimentación) → Power Cables (Cables de alimentación) para ver todos los cables de la línea eléctrica.
- Asegúrese de que el aislamiento no esté desgastado ni dañado.
- 3. Compruebe que no haya ninguna alteración obvia que no sea de Lenovo. Utilice un buen juicio con respecto a la seguridad de las alteraciones que no sean de Lenovo.
- 4. Compruebe que dentro del servidor no haya ninguna condición insegura evidente, como limaduras metálicas, contaminación, agua u otros líquidos o señales de daño de incendio o de humo.
- 5. Compruebe si hay cables gastados, deteriorados o pinzados.
- 6. Asegúrese de que los pasadores de la fuente de alimentación (tornillos o remaches) no se hayan quitado ni estén manipulados.

# Directrices de fiabilidad del sistema

Revise las directrices de fiabilidad del sistema para garantizar una refrigeración y fiabilidad correctas del mismo.

Asegúrese de que cumple con los siguientes requisitos:

- Cuando el servidor tiene una alimentación redundante, se debe instalar una fuente de alimentación en cada bahía de fuente de alimentación.
- Debe existir un espacio suficiente alrededor del servidor a fin de permitir que el sistema de refrigeración de este funcione correctamente. Deje aproximadamente 50 mm (2,0 pulgadas) de espacio alrededor de la parte frontal y de la parte posterior del servidor. No coloque ningún objeto en la parte frontal de los ventiladores.
- Para permitir la refrigeración y el flujo de aire adecuados, vuelva a colocar la cubierta del servidor antes de encenderlo. No utilice el servidor durante más de 30 minutos con la cubierta del servidor extraída, se podrían dañar los componentes del servidor.
- Se deben seguir las instrucciones de cableado que se proporcionan con los adaptadores opcionales.
- Un ventilador en mal estado se debe sustituir dentro de 48 horas desde que deja de funcionar.
- Un ventilador de intercambio en caliente que se haya quitado se debe sustituir en menos de 30 segundos después de la extracción.
- Una unidad de intercambio en caliente extraída se debe sustituir en menos de dos minutos después de la extracción.
- Una fuente de alimentación de intercambio en caliente extraída se debe sustituir en menos de dos minutos después de la extracción.
- Cada deflector de aire que viene con el servidor se debe instalar cuando el servidor arranca (algunos servidores puede venir con más de un deflector de aire). Si utiliza el servidor con un deflector de aire faltante, pueden producirse daños en el procesador.
- Todos los zócalos del procesador deben contener siempre una cubierta de zócalo o un procesador y un disipador de calor.
- Cuando hay más de un procesador instalado, se deben seguir de forma estricta las reglas de colocación de ventiladores para cada servidor.

# Cómo trabajar en el interior del servidor con la alimentación activada

Directrices para trabajar en el interior del servidor con la alimentación activada.

Atención: El servidor se puede detener y se pueden perder datos cuando los componentes internos del servidor se exponen a la electricidad estática. Para evitar este posible problema, utilice siempre una muñequera antiestática u otro sistema con toma de tierra cuando trabaje en el interior del servidor con la alimentación activada.

- Evite llevar ropa holgada, especialmente en los antebrazos. Abróchese o arremangue las mangas antes de trabajar dentro del servidor.
- Evite que su corbata, bufanda, insignia o pelo largo cuelguen en el servidor.
- Quítese las joyas que quedan holgadas, como los brazaletes, los collares, los anillos, los gemelos y los relojes de pulsera.
- Sáquese los objetos que tenga en el bolsillo de la camisa, como bolígrafos o lápices, pues estos pueden caerse dentro del servidor si se inclina sobre el mismo.
- Evite dejar caer objetos metálicos hacia el interior del servidor, como clips sujetapapeles, horquillas y tornillos.

# <span id="page-72-0"></span>Manipulación de dispositivos sensibles a la electricidad estática

Utilice esta información para manejar dispositivos sensibles a la electricidad estática.

Atención: Evite la exposición a la electricidad estática, que podría producir fallas en el sistema y la pérdida de datos, al mantener los componentes sensibles a la estática en sus envases antiestáticos hasta la instalación y manipular estos dispositivos con una muñequera de descarga electrostática u otro sistema de descarga a tierra.

- Limite su movimiento para evitar aumentar de electricidad estática alrededor.
- Tenga especial cuidado al manipular dispositivos en el frío, porque la calefacción puede reducir la humedad interna y aumentar la electricidad estática.
- Utilice siempre una muñequera antiestática u otro sistema de conexión a tierra cuando trabaje en el interior del servidor con la alimentación activada.
- Mientras el dispositivo se encuentre aún en su bolsa antiestática, póngalo en contacto con una superficie metálica no pintada de la parte exterior del servidor durante un mínimo de dos segundos. Esto descargará la electricidad estática de la bolsa y de su cuerpo.
- Quite el dispositivo de la bolsa e instálelo directamente en el servidor sin soltar el dispositivo. Si es necesario guardar o depositar el dispositivo en algún sitio, introdúzcalo de nuevo en su bolsa antiestática. No coloque el dispositivo sobre la cubierta del servidor ni sobre una superficie metálica.
- Al manipular el dispositivo, sosténgalo con cuidado por sus bordes o su marco.
- No toque las uniones de soldadura, ni tampoco las patillas ni el circuito expuesto.

• Mantenga el dispositivo alejado de otros para evitar daños posibles.

## Instalación de opciones de hardware en el servidor

Esta sección incluye instrucciones para realizar la instalación inicial del hardware opcional. Cada procedimiento de instalación del componente se refiere a cualquier tarea que es necesario realizar para poder acceder al componente que se sustituye.

Los procedimientos de instalación se presentan en la secuencia óptima para minimizar el trabajo.

Atención: Para asegurarse de que los componentes que se instalen funcionen correctamente sin problemas, lee las siguientes precauciones con cuidado.

- Asegúrese de que los componentes que está instalando sean compatibles con el servidor. Para obtener una lista de los componentes opcionales compatibles con el servidor, consulte [https://static.lenovo.com/](https://static.lenovo.com/us/en/serverproven/index.shtml)  [us/en/serverproven/index.shtml](https://static.lenovo.com/us/en/serverproven/index.shtml).
- Siempre descargue y aplique el firmware más reciente. Esto le ayudará a asegurar que se corrijan los problemas conocidos y que el servidor está preparado para funcionar con un rendimiento óptimo. Para descargar las actualizaciones de firmware más recientes para su servidor, vaya a [ThinkSystem](http://datacentersupport.lenovo.com/us/en/products/servers/thinksystem/sr630/7X01/downloads) [SR630Controladores y software](http://datacentersupport.lenovo.com/us/en/products/servers/thinksystem/sr630/7X01/downloads).
- Se recomienda asegurarse de que el servidor funciona correctamente antes de instalar un componente opcional.
- Siga los procedimientos de instalación de esta sección y use las herramientas correctas. Los componentes no instalados correctamente pueden causar una falla del sistema debido a patillas dañadas, conectores dañados, cables sueltos o componentes sueltos.

# Extracción del marco biselado de seguridad

Utilice esta información para quitar el marco biselado de seguridad.

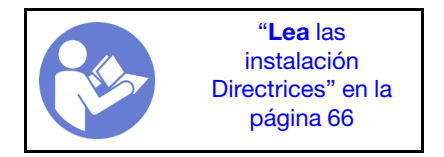

Para quitar el marco biselado de seguridad, lleve a cabo los pasos siguientes:

#### Observe el procedimiento

Un video de este procedimiento está disponible en [https://www.youtube.com/playlist?list=PLYV5R7hVcs-C\\_](https://www.youtube.com/playlist?list=PLYV5R7hVcs-C_GGjNudxYy8-c69INMcmE) [GGjNudxYy8-c69INMcmE](https://www.youtube.com/playlist?list=PLYV5R7hVcs-C_GGjNudxYy8-c69INMcmE).

Paso 1. Utilice la llave para desbloquear el marco biselado de seguridad.

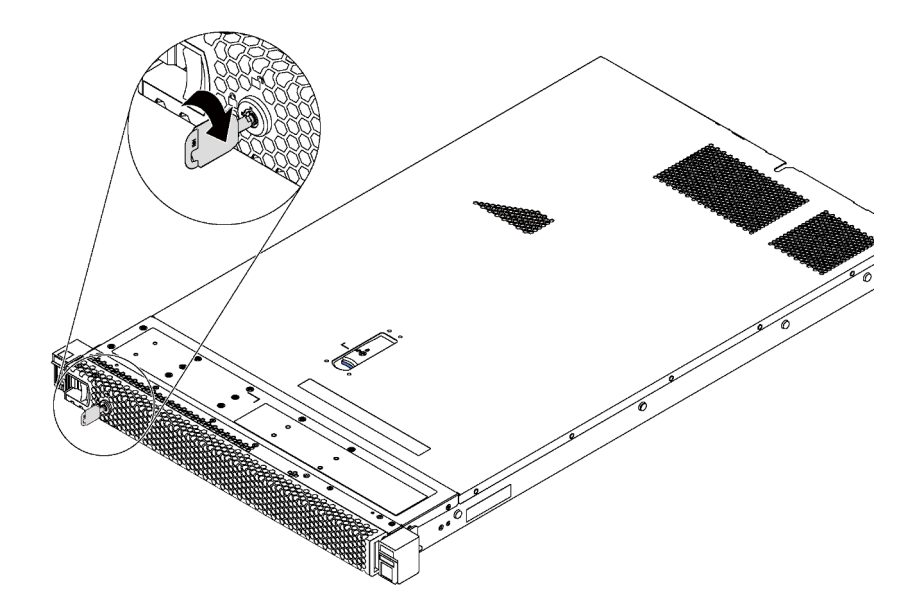

Figura 46. Desbloqueo del marco biselado de seguridad

Paso 2. Presione el pestillo de liberación azul **1** y gire el marco biselado de seguridad hacia afuera para quitarlo del chasis.

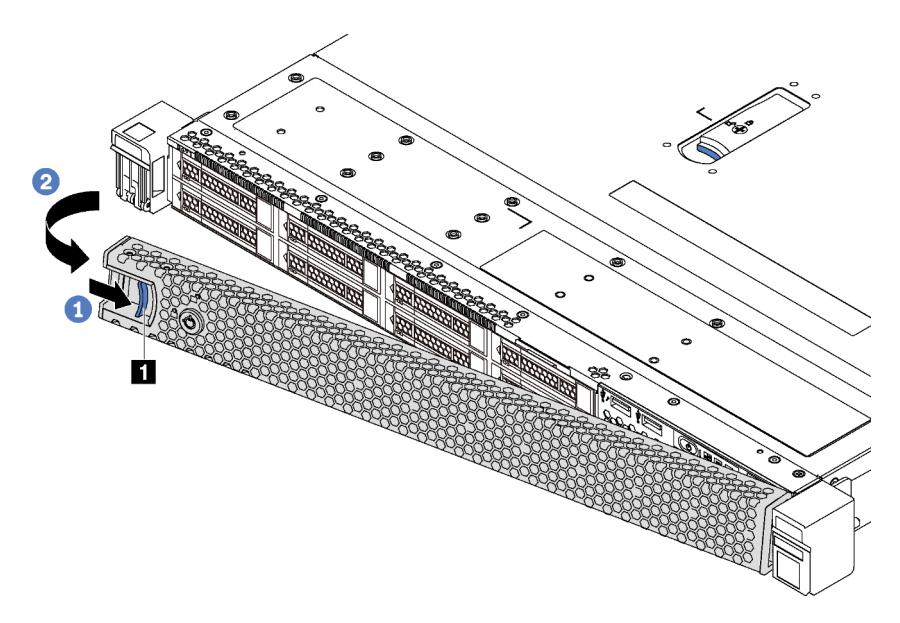

Figura 47. Extracción del marco biselado de seguridad

Atención: Antes de enviar el bastidor con el servidor instalado, vuelva a instalar y bloquee el marco biselado de seguridad en su lugar.

## Extracción de la cubierta superior

Utilice esta información para quitar la cubierta superior del servidor.

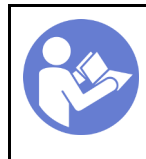

"[Lea](#page-69-0) las [instalación](#page-69-0)  [Directrices" en la](#page-69-0)  [página 66](#page-69-0)

"[Apague](#page-129-0) el [servidor para](#page-129-0) [esta tarea" en](#page-129-0)  [la página 126](#page-129-0)

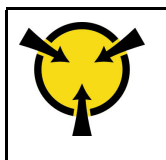

"[ATENCIÓN:](#page-72-0)  [Dispositivo sensible a la](#page-72-0)  [electricidad estática](#page-72-0)  [Deje el paquete en el suelo antes](#page-72-0) [de abrirlo" en la página 69](#page-72-0)

## S033

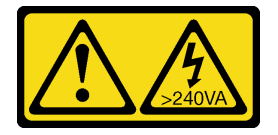

## PRECAUCIÓN:

Peligro con la energía. Los voltajes con energía peligrosa pueden provocar calentamiento cuando se ocasiona un cortocircuito con metales. Esto puede dar como resultado metales esparcidos, quemaduras o ambos.

S014

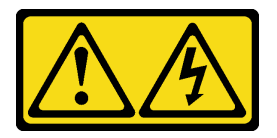

## PRECAUCIÓN:

Es posible que existan niveles peligrosos de voltaje, corriente y energía. Solo un técnico de servicio cualificado está autorizado a extraer las cubiertas donde esté adherida la etiqueta.

Para quitar la cubierta superior, lleve a cabo los pasos siguientes:

## Observe el procedimiento

Un video de este procedimiento está disponible en [https://www.youtube.com/playlist?list=PLYV5R7hVcs-C\\_](https://www.youtube.com/playlist?list=PLYV5R7hVcs-C_GGjNudxYy8-c69INMcmE) [GGjNudxYy8-c69INMcmE](https://www.youtube.com/playlist?list=PLYV5R7hVcs-C_GGjNudxYy8-c69INMcmE).

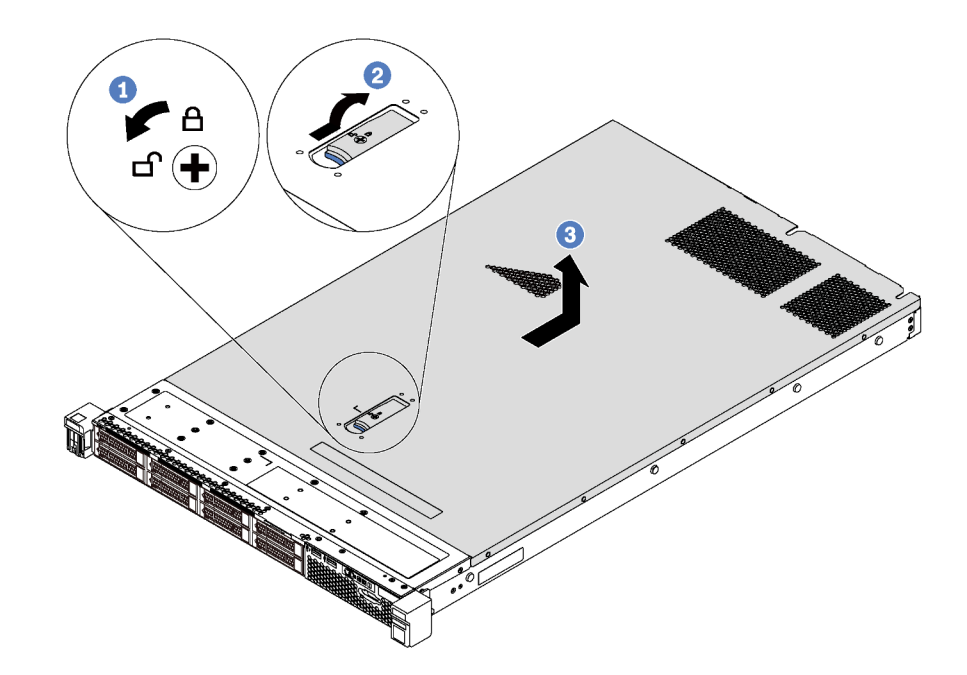

Figura 48. Extracción de la cubierta superior

- Paso 1. Con un destornillador, gire la cerradura de bloqueo hasta la posición de desbloqueo, tal como se muestra.
- Paso 2. Empuje la pestaña del pestillo de liberación de cubierta y luego abra completamente el pestillo de la cubierta.
- Paso 3. Deslice la cubierta superior hacia la parte posterior del servidor hasta que se libere del chasis. A continuación, levante la cubierta superior del chasis y colóquela en una superficie limpia y plana.

#### Atención:

- Manipule la cubierta superior con cuidado. El pestillo de la cubierta superior puede dañarse en caso de caerse la cubierta con el pestillo abierto.
- Para permitir la refrigeración y el flujo de aire adecuados, instale la cubierta superior antes de encender el servidor.

## Extracción del deflector de aire

Utilice esta información para eliminar el deflector de aire.

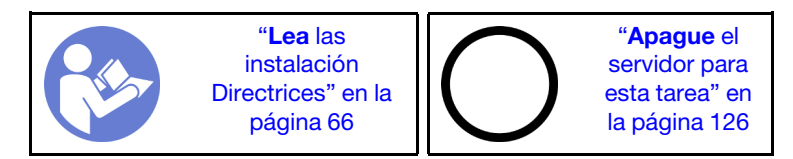

S033

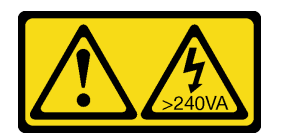

PRECAUCIÓN:

Peligro con la energía. Los voltajes con energía peligrosa pueden provocar calentamiento cuando se ocasiona un cortocircuito con metales. Esto puede dar como resultado metales esparcidos, quemaduras o ambos.

S017

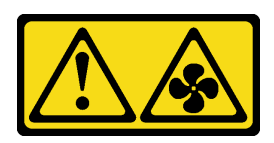

#### PRECAUCIÓN:

Hay aspas de ventilador en movimiento peligrosas cerca. Mantenga alejados los dedos y otras partes del cuerpo.

Nota: Según el modelo, es posible que el servidor no tenga un deflector de aire instalado.

Antes de quitar el deflector de aire, si hay un módulo supercondensador RAID instalado en la parte inferior del deflector de aire, desconecte el cable del módulo supercondensador RAID primero.

Para quitar el deflector de aire, lleve a cabo el paso siguiente:

#### Observe el procedimiento

Un video de este procedimiento está disponible en [https://www.youtube.com/playlist?list=PLYV5R7hVcs-C\\_](https://www.youtube.com/playlist?list=PLYV5R7hVcs-C_GGjNudxYy8-c69INMcmE) [GGjNudxYy8-c69INMcmE](https://www.youtube.com/playlist?list=PLYV5R7hVcs-C_GGjNudxYy8-c69INMcmE).

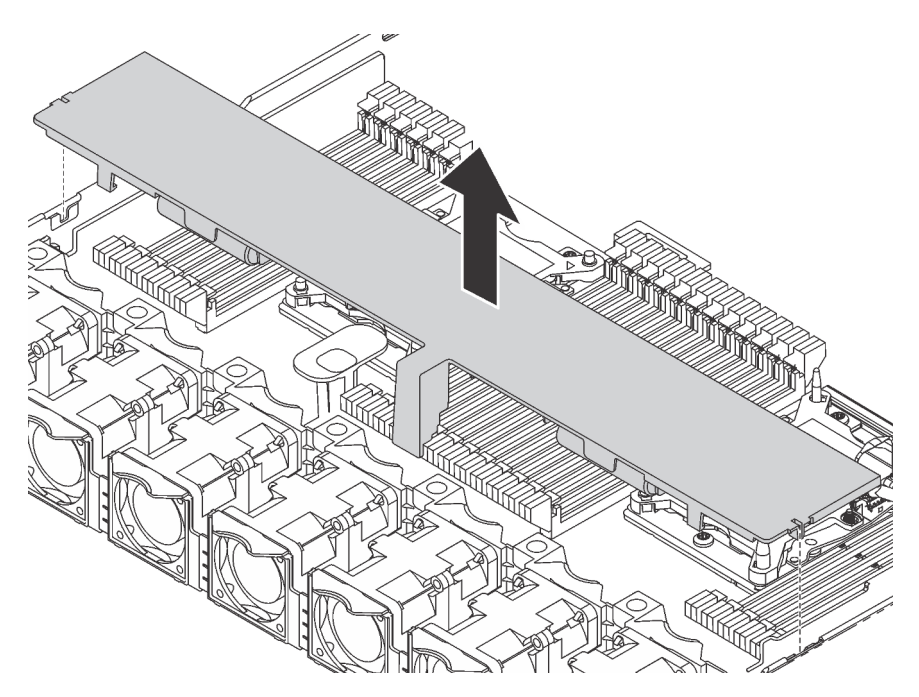

Figura 49. Extracción del deflector de aire

Paso 1. Sujete el deflector de aire y levántelo cuidadosamente para quitarlo del servidor.

Atención: Para permitir una refrigeración y un flujo de aire adecuados, instale el deflector de aire antes de encender el servidor. Si utiliza el servidor con el deflector de aire extraído, pueden producirse daños en los componentes de dicho servidor.

Después de quitar el deflector de aire, instale cualquier opción que haya comprado.

# Instalación de un módulo de procesador y disipador de calor

El procesador y el disipador de calor se instalan juntos, como parte de un conjunto de módulo de procesador y disipador de calor (PHM). La instalación de PHM requiere un destornillador Torx T30.

Nota: Si está instalando múltiples opciones relacionadas con la placa del sistema, primero se debe realizar la instalación del PHM.

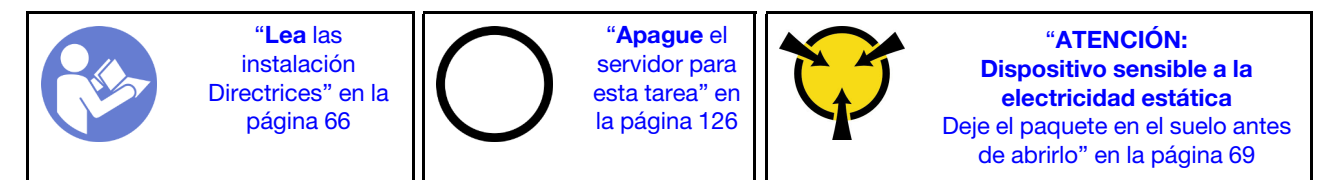

## Atención:

- Se admiten Intel Xeon SP Gen 2 en las placas de sistema con número de pieza 01PE846. De utilizar una placa del sistema con número de pieza 01GV276, 00MX552, 01PE248 o 01PE933, actualice el firmware del sistema al nivel más reciente antes de instalar un Intel Xeon SP Gen 2. De lo contrario, el sistema no se puede encender.
- Cada zócalo del procesador debe contener una cubierta o un PHM. Al quitar o instalar un PHM, proteja los zócalos vacíos del procesador con una cubierta.
- No toque los zócalos ni los contactos del procesador. Los contactos del zócalo del procesador son muy frágiles y fáciles de dañar. La existencia de contaminantes en los contactos del procesador, como la grasa de la piel, puede ocasionar errores de conexión.
- Quite e instale solo un PHM a la vez. Si la placa del sistema admite varios procesadores, instale los PHM comenzando desde el primer zócalo de procesador.
- No permita que la grasa térmica del procesador o del disipador de calor entren en contacto con ningún objeto. Pues el contacto con cualquier superficie puede ocasionar daños en dicha grasa, lo cual destruye su efectividad. La grasa térmica puede dañar los componentes, como los empalmes eléctricos del zócalo del procesador. No quite la cubierta de grasa del disipador de calor hasta que se le indique hacerlo.
- Para garantizar el mejor rendimiento, verifique la fecha de fabricación en el nuevo disipador de calor y asegúrese de que no sobrepase los 2 años. De lo contrario, limpie la grasa térmica existente y aplique la grasa nueva en ella para lograr un rendimiento térmico óptimo.

#### Notas:

- Los PHM están diseñados de modo que se indica dónde deben instalarse y con qué orientación.
- Para ver una lista de procesadores admitidos con su servidor, consulte [https://static.lenovo.com/us/en/](https://static.lenovo.com/us/en/serverproven/index.shtml)  [serverproven/index.shtml](https://static.lenovo.com/us/en/serverproven/index.shtml). Todos los procesadores de la placa del sistema deben tener la misma velocidad, número de núcleos y frecuencia.
- Antes de instalar un nuevo PHM o de sustituir un procesador, actualice el firmware del sistema al nivel más reciente. Consulte ["Actualización del firmware" en la página 128](#page-131-0).
- La instalación de un PHM adicional puede cambiar los requisitos de memoria del sistema. Consulte ["Reglas de instalación del módulo de memoria" en la página 83](#page-86-0) para obtener una lista de relaciones entre procesadores y memorias.
- Los dispositivos opcionales disponibles para el sistema pueden tener requerimientos específicos de procesador. Consulte la documentación que se proporciona con el dispositivo opcional para obtener más información.
- Para obtener alguna información importante acerca de la placa del sistema, el procesador y el disipador de calor, consulte la sección ["Información importante para la placa del sistema, el procesador y disipador](#page-17-0)  [de calor" en la página 14](#page-17-0).

Para instalar un PHM, realice los pasos siguientes.

#### Observe el procedimiento

Un video de este procedimiento está disponible en [https://www.youtube.com/playlist?list=PLYV5R7hVcs-C\\_](https://www.youtube.com/playlist?list=PLYV5R7hVcs-C_GGjNudxYy8-c69INMcmE)  [GGjNudxYy8-c69INMcmE](https://www.youtube.com/playlist?list=PLYV5R7hVcs-C_GGjNudxYy8-c69INMcmE)

- Paso 1. Quite la cubierta del zócalo del procesador, de haber una instalada en el zócalo del procesador, colocando los dedos en los semicírculos de cada extremo de la cubierta y levantándola de la placa del sistema.
- Paso 2. Instale el módulo de procesador-disipador de calor en la placa del sistema.

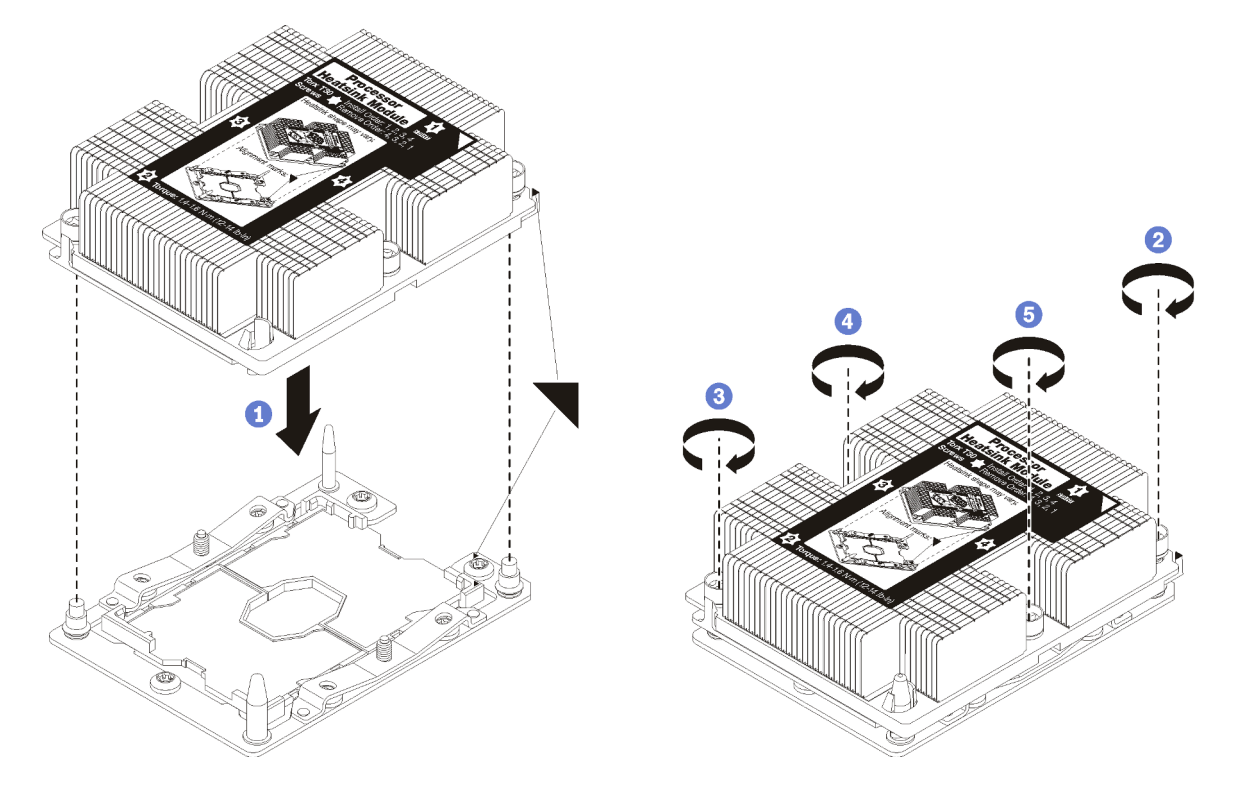

Figura 50. Instalación de un PHM

a. Alinee las marcas triangulares y las patillas guía en el zócalo del procesador con el PHM. A continuación, inserte el PHM en el zócalo del procesador.

Atención: Para evitar dañar los componentes, asegúrese de seguir la secuencia de apriete indicada.

b. Apriete completamente los pasadores prisioneros Torx T30 en la secuencia de instalación indicada en la etiqueta del disipador de calor. Apriete los tornillos hasta que se detengan; luego inspecciónelo visualmente para asegurarse de que no hay espacio entre el hombro del tornillo debajo del disipador de calor y el zócalo del procesador. (Como referencia, el valor de apriete requerido para que las tuercas se aprieten completamente es de 1,4 a 1,6 newtonmetros, 12 a 14 pulgadas-libra).

Después de la instalación de la opción PHM:

1. Extraiga el relleno del ventilador e instale dos nuevos ventiladores del sistema que vengan con el kit opcional de procesador. Consulte ["Instalación de un ventilador del sistema" en la página 78.](#page-81-0)

Nota: El procesador Cascade Lake no viene con un ventilador del sistema. Si instaló un procesador Cascade Lake, asegúrese de haber solicitado el ThinkSystem SR630 FAN Option Kit e instálelo.

2. Si hay módulos de memoria por instalar, instálelos. Consulte ["Instalación de un módulo de memoria" en](#page-82-0)  [la página 79](#page-82-0).

# <span id="page-81-0"></span>Instalación de un ventilador del sistema

Utilice esta información para instalar un ventilador del sistema.

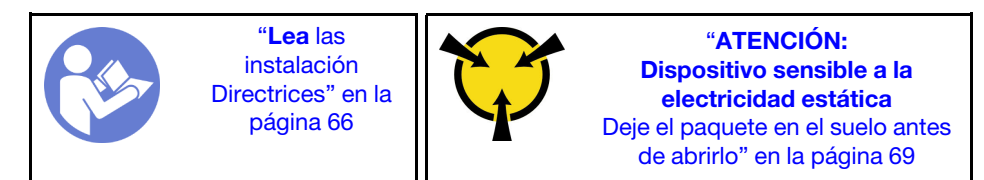

S033

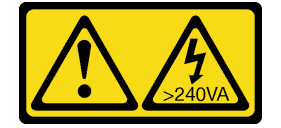

#### PRECAUCIÓN:

Peligro con la energía. Los voltajes con energía peligrosa pueden provocar calentamiento cuando se ocasiona un cortocircuito con metales. Esto puede dar como resultado metales esparcidos, quemaduras o ambos.

S017

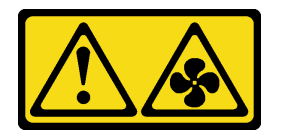

## PRECAUCIÓN:

#### Hay aspas de ventilador en movimiento peligrosas cerca. Mantenga alejados los dedos y otras partes del cuerpo.

Antes de instalar un ventilador del sistema:

- Quite el relleno del ventilador.
- Ponga en contacto el envase antiestático que contiene el nuevo ventilador del sistema con cualquier superficie no pintada de la parte exterior del servidor. A continuación, saque el ventilador del sistema nuevo de la bolsa y colóquelo en una superficie antiestática.

Lleve a cabo los pasos siguientes para instalar un ventilador del sistema:

#### Observe el procedimiento

Un video de este procedimiento está disponible en [https://www.youtube.com/playlist?list=PLYV5R7hVcs-C\\_](https://www.youtube.com/playlist?list=PLYV5R7hVcs-C_GGjNudxYy8-c69INMcmE) [GGjNudxYy8-c69INMcmE](https://www.youtube.com/playlist?list=PLYV5R7hVcs-C_GGjNudxYy8-c69INMcmE).

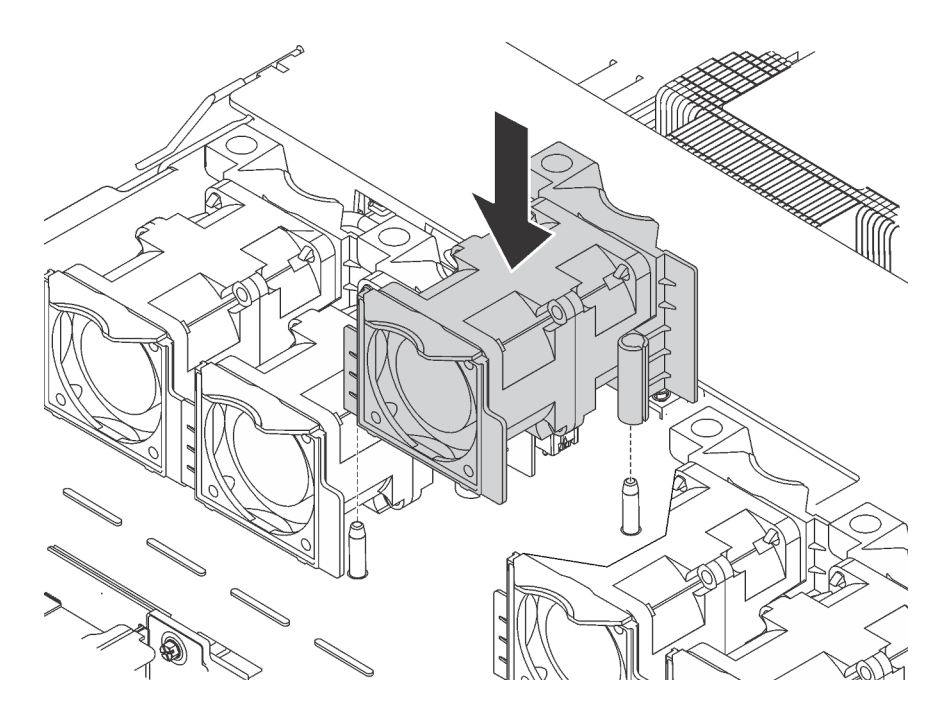

Figura 51. Instalación del ventilador del sistema

- Paso 1. Alinee los dos orificios del ventilador del sistema con las dos patillas del chasis.
- Paso 2. Presione el ventilador del sistema hacia abajo, hasta que quede bien colocado en la ranura. Asegúrese de que el conector del ventilador esté correctamente instalado en el conector de la placa del sistema.

## <span id="page-82-0"></span>Instalación de un módulo de memoria

Utilice esta información para instalar un módulo de memoria.

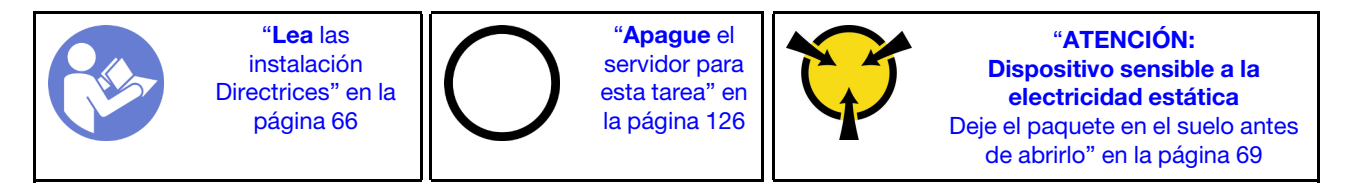

#### Atención:

- Desconecte todos los cables de alimentación para esta tarea.
- Los módulos de memoria son sensibles a la descarga estática y requieren una manipulación especial. Además de las directrices estándar para ["Manipulación de dispositivos sensibles a la electricidad](#page-72-0) [estática" en la página 69:](#page-72-0)
	- Siempre use una muñequera antiestática al quitar o instalar los módulos de memoria. También se pueden utilizar guantes antiestática.
	- Nunca sostenga dos o más módulos de memoria juntos, de forma que entren en contacto. No apile los módulos de memoria directamente uno encima de otro para el almacenamiento.
	- Nunca toque los contactos dorados de los conectores de los módulos de memoria ni permita que estos contactos toquen la parte exterior del alojamiento de los conectores de los módulos de memoria.
	- Maneje con cuidado los módulos de memoria: nunca doble, tuerza ni deje caer un módulo de memoria.
	- No utilice herramientas metálicas (como jigs o abrazaderas) para manipular los módulos de memoria, ya que los metales rígidos pueden dañar los módulos de memoria.

– No inserte los módulos de memoria mientras mantiene los paquetes o los componentes pasivos, lo que puede provocar grietas en los paquetes o la separación de componentes pasivos por la fuerza de inserción alta.

Antes de instalar un módulo de memoria:

Nota: Si va a instalar los DC Persistent Memory Module (DCPMM) por primera vez, siga las instrucciones que aparecen en la sección ["Configuración de DC Persistent Memory Module \(DCPMM\)" en la página 81.](#page-84-0)

- 1. Ponga en contacto la bolsa antiestática que contiene el nuevo módulo de memoria con cualquier superficie no pintada de la parte exterior del servidor. A continuación, saque el módulo de memoria de la bolsa y colóquelo en una superficie antiestática.
- 2. Localice la ranura de módulo de memoria requerida en la placa del sistema. Consulte ["Reglas de](#page-86-0) [instalación del módulo de memoria" en la página 83](#page-86-0). Asegúrese de que se observa las normas y la secuencia de instalación.
- 3. Si va a instalar un DCPMM, consulte ["Configuración de DC Persistent Memory Module \(DCPMM\)" en la](#page-84-0) [página 81](#page-84-0).

Nota: Un módulo de DCPMM se ve levemente distinto de un DIMM DRAM en la ilustración, pero el método de instalación es el mismo.

Para instalar un módulo de memoria, lleve a cabo los pasos siguientes:

#### Observe el procedimiento

Un video de este procedimiento está disponible en [https://www.youtube.com/playlist?list=PLYV5R7hVcs-C\\_](https://www.youtube.com/playlist?list=PLYV5R7hVcs-C_GGjNudxYy8-c69INMcmE) [GGjNudxYy8-c69INMcmE](https://www.youtube.com/playlist?list=PLYV5R7hVcs-C_GGjNudxYy8-c69INMcmE).

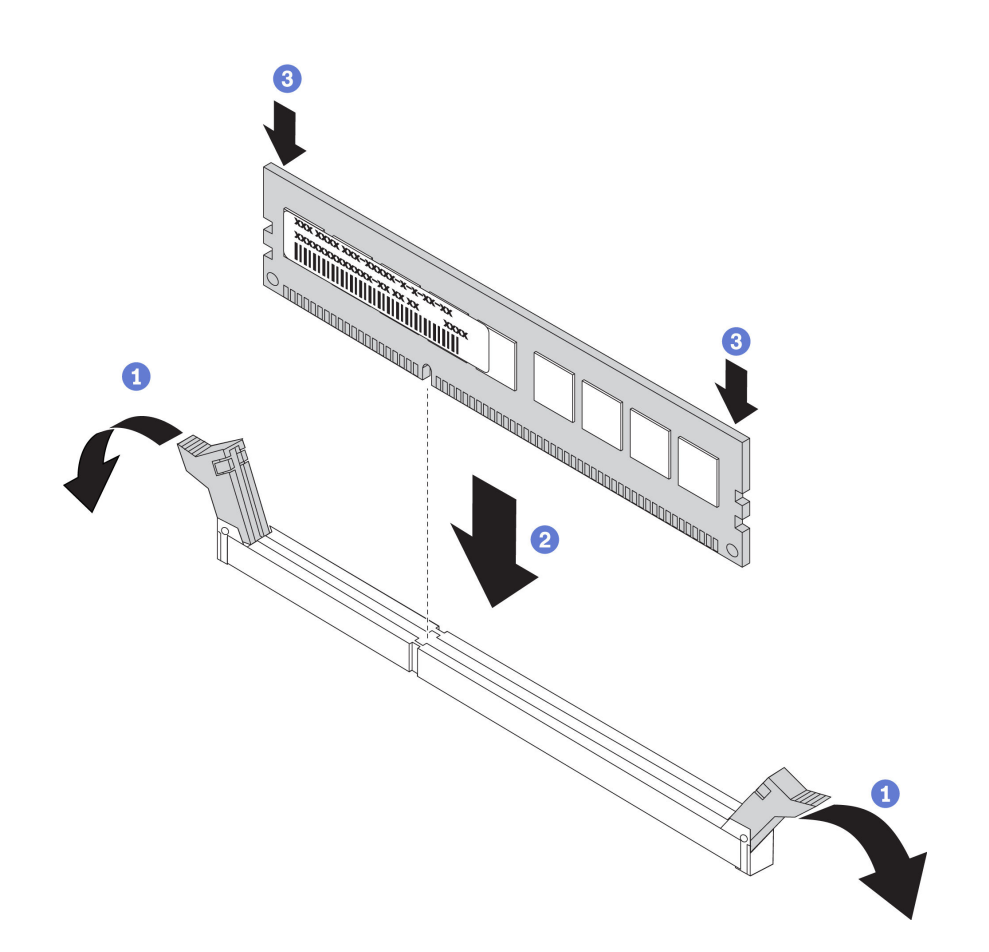

Figura 52. Instalación de un módulo de memoria

Paso 1. Abra los clips de sujeción de cada uno de los extremos de la ranura de módulo de memoria.

Atención: Para evitar que los clips de sujeción se rompan o que las ranuras del módulo de memoria resulten dañados, abra y cierre los clips con cuidado.

- Paso 2. Alinee el módulo de memoria con la ranura y luego coloque suavemente el módulo de memoria en la ranura con ambas manos.
- Paso 3. Presione firmemente ambos extremos del módulo de memoria hacia abajo en la ranura hasta que los clips de sujeción encajen en la posición de bloqueo.

Nota: Si hay un hueco entre el módulo de memoria y los clips de sujeción, significa que el módulo de memoria no se ha insertado correctamente; si es así, abra los clips de sujeción, quite el módulo de memoria y, a continuación, insértelo de nuevo.

## <span id="page-84-0"></span>Configuración de DC Persistent Memory Module (DCPMM)

Siga las instrucciones de esta sección para completar la configuración necesaria antes de instalar los DCPMM por primera vez, determinar la configuración más adecuada e instalar los módulos de memoria según corresponda.

Lleve a cabo los pasos siguientes para finalizar la instalación del sistema para que admita DCPMM e instale los módulos de memoria de acuerdo con la combinación designada.

- 1. Actualice el firmware del sistema a la versión más reciente que admita DCPMM (consulte la sección ["Actualización del firmware" en la página 128\)](#page-131-0).
- 2. Asegúrese de satisfacer todos los requisitos siguientes antes de instalar DCPMM.
- Todos los DCPMM instalados deben ser parte del mismo número de pieza de Lenovo.
- Todos los módulos de memoria DRAM instalados deben ser del mismo tipo, fila y capacidad, con una capacidad mínima de 16 GB. Es recomendable usar módulos de memoria DRAM Lenovo con el mismo número de pieza.
- 3. Consulte ["Reglas de instalación del módulo de memoria" en la página 83](#page-86-0) para determinar la combinación más adecuada y lo siguiente:
	- El número y la capacidad de los módulos de memoria DCPMM y DRAM a instalar.
	- Compruebe si los procesadores instalados actualmente admiten la combinación. De no ser así, sustituir los procesadores con otros que admitan la combinación.
- 4. En función de la combinación de DCPMM determinada, adquirir los DCPMM, procesadores y módulos de memoria DRAM, de ser es necesario.
- 5. Sustituya los procesadores si es necesario (consulte "Sustitución de procesador y disipador de calor" en el Manual de mantenimiento).
- 6. Quite todos los módulos de memoria instalados (consulte "Quitar un módulo de memoria" en el Manual de mantenimiento).
- 7. Siga la combinación de ranuras indicada en ["Reglas de instalación de DIMM" en la página 83](#page-86-0) para instalar todos los DCPMM y módulos de memoria DRAM (consulte ["Instalación de un módulo de](#page-82-0) [memoria" en la página 79](#page-82-0)).
- 8. Deshabilite la seguridad en todos los DCPMM instalados (consulte ["Configuración de DC Persistent](#page-136-0) [Memory Module \(DCPMM\)" en la página 133\)](#page-136-0).
- 9. Asegúrese de que el firmware del DCPMM esté en la versión más reciente Si no es así, actualice a la versión más reciente (consulte (lxca fw update)).
- 10. Configure DCPMM de modo que la capacidad esté disponible para su uso (consulte ["Configuración de](#page-136-0)  [DC Persistent Memory Module \(DCPMM\)" en la página 133\)](#page-136-0).

## Adición de módulos de memoria para la configuración con DCPMM

Siga las instrucciones de esta sección para añadir los módulos de memoria para la configuración existente con DCPMM.

Si los DCPMMs ya están instalados y configurados en el sistema, lleve a cabo los siguientes pasos para añadir nuevos de los módulos de memoria.

- 1. Actualice el firmware del sistema a la versión más reciente (consulte ["Actualización del firmware" en la](#page-131-0)  [página 128\)](#page-131-0).
- 2. Tenga en cuenta los siguientes requisitos de DCPMM antes de adquirir nuevas unidades DCPMM.
	- Todos los DCPMM instalados deben ser parte del mismo número de pieza.
	- Todos los DIMM DRAM instalados deben ser del mismo tipo, fila y capacidad, con una capacidad mínima de 16 GB. Es recomendable usar DIMM DRAM Lenovo con el mismo número de pieza.
- 3. Consulte "Reglas de instalación de un módulo de memoria" de instalación del módulo de memoria en el manual de mantenimiento de ThinkSystem SR630 para determinar la nueva configuración y adquirir los módulos de memoria en consecuencia.
- 4. Si los DCPMM están en modo de memoria y permanecerán en el modo de memoria después de instalar unidades de nuevas, siga la combinación de ["Modo de memoria" en la página 94](#page-97-0) para instalar los módulos nuevos en las ranuras correctas. De lo contrario, vaya al paso siguiente.
- 5. Asegúrese de crear una copia de seguridad de los datos almacenados.
- 6. Si la capacidad de la Aplicación directa está intercalada:
	- a. Elimine todos los espacios de nombres y sistemas de archivos creados en el sistema operativo.

b. Lleve a cabo el borrado seguro en todos los DCPMM que están instalados. Vaya a Intel Optane DCPMM → Seguridad → Presione para el Borrado seguro para realizar el borrado seguro.

Nota: Si uno o más DCPMM están asegurados con la frase de contraseña, asegúrese de que la seguridad de todas las unidades esté deshabilitada antes de realizar el borrado seguro. En caso de perder u olvidar la clave de contraseña, póngase en contacto con el servicio técnico de Lenovo.

- 7. Siga la combinación de ranura en "Reglas de instalación de un módulo de memoria" en Manual de mantenimiento de ThinkSystem SR630 para instalar todos los DCPMM y DIMM DRAM.
- 8. Deshabilite la seguridad en todos los DCPMM instalados (consulte ["Configuración de DC Persistent](#page-136-0) [Memory Module \(DCPMM\)" en la página 133](#page-136-0)).
- 9. Asegúrese de que el firmware del DCPMM esté en la versión más reciente Si no es así, actualice a la versión más reciente (consulte [https://sysmgt.lenovofiles.com/help/topic/com.lenovo.lxca.doc/update\\_](https://sysmgt.lenovofiles.com/help/topic/com.lenovo.lxca.doc/update_fw.html)  [fw.html](https://sysmgt.lenovofiles.com/help/topic/com.lenovo.lxca.doc/update_fw.html)).
- 10. Configure DCPMM de modo que la capacidad esté disponible para su uso (consulte ["Configuración de](#page-136-0) [DC Persistent Memory Module \(DCPMM\)" en la página 133\)](#page-136-0).
- 11. Restaure los datos de copia de seguridad.

## <span id="page-86-0"></span>Reglas de instalación del módulo de memoria

Los módulos de memoria se deben instalar en un orden específico, según la configuración de memoria implementada en su servidor.

Su servidor tiene 24 ranuras de módulos de memoria. Este admite hasta 12 módulos de memoria cuando hay un procesador instalado y hasta 24 módulos de memoria cuando hay dos procesadores instalados. Tiene las características siguientes:

Para Intel Xeon SP Gen 1:

- Los tipos de módulo de memoria admitidos son los siguientes:
	- TruDDR4 2666, una fila o dos filas, RDIMM de 8 GB/16 GB/32 GB
	- TruDDR4 2666, cuatro líneas, LRDIMM de 64 GB
	- TruDDR4 2666, ocho filas, RDIMM 3DS de 128 GB
- La memoria mínima del sistema es de 8 GB.
- La memoria máxima del sistema se indica a continuación:
	- 768 GB usando RDIMM
	- 1,5 TB usando LRDIMM
	- 3 TB usando 3DS RDIMM

Para Intel Xeon SP Gen 2:

- Los tipos de módulo de memoria admitidos son los siguientes:
	- TruDDR4 2666, una fila o dos filas, RDIMM de 16 GB/32 GB
	- TruDDR4 2933, una fila o dos filas, RDIMM de 8 GB/16 GB/32 GB/64 GB
	- TruDDR4 2933, una fila o dos filas, RDIMM de Performance+ de 16 GB/32 GB/64 GB
	- TruDDR4 2666, cuatro líneas, RDIMM 3DS de 64 GB
	- TruDDR4 2933, cuatro líneas, RDIMM 3DS de 128 GB
	- TruDDR4 2933, cuatro líneas, RDIMM 3DS de Performance+ de 128 GB
	- DCPMM de 128 GB/256 GB/512 GB
- La memoria mínima del sistema es de 8 GB.
- La memoria máxima del sistema se indica a continuación:
	- 1,5 TB usando RDIMM
	- 3 TB usando 3DS RDIMM
	- 6 TB con DCPMM y 3DS RDIMM/RDIMM en el modo de memoria

Para obtener una lista de opciones de módulo de memoria admitidos, consulte: <https://static.lenovo.com/us/en/serverproven/index.shtml>

Dependiendo de los módulos de memoria instalados, consulte los temas indicados con las reglas detalladas de instalación, que se indican a continuación:

- Sin DCPMM: ["Reglas de instalación de DIMM DRAM" en la página 84](#page-87-0)
- Con DCPMM: ["Reglas de instalación de DCPMM" en la página 88](#page-91-0)

#### <span id="page-87-0"></span>Reglas de instalación de DIMM DRAM

Para RDIMM o LRDIMM, están disponibles los siguientes modos de memoria:

- ["Modo independiente" en la página 84](#page-87-1)
- ["Modo de duplicación" en la página 87](#page-90-0)
- ["Modo de recambio de fila" en la página 86](#page-89-0)

La siguiente ilustración le ayuda a ubicar las ranuras de módulos de memoria de la placa del sistema.

Nota: Se recomienda instalar módulos de memoria con la misma fila en cada canal.

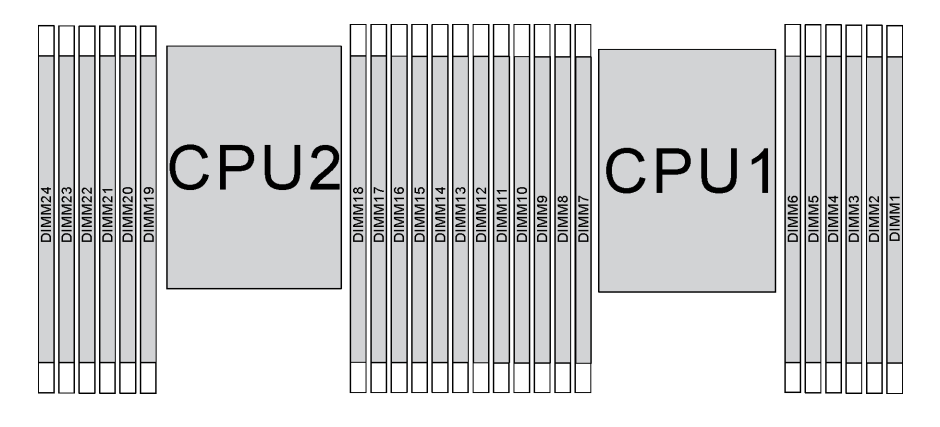

Figura 53. ranuras de módulos de memoria en la placa del sistema

#### <span id="page-87-1"></span>Modo independiente

El modo independiente proporciona una capacidad de memoria de alto rendimiento. Puede llenar todos los canales sin requisitos de coincidencia. Los canales individuales pueden funcionar a diferentes sincronizaciones de módulos de memoria, pero todos los canales deben funcionar en la misma frecuencia de interfaz.

#### Notas:

- Todos los módulos de memoria que se instalarán deben ser del mismo tipo.
- Todos los DIMM de Performance+ del servidor deben ser del mismo tipo, fila y capacidad (el mismo número de pieza de Lenovo) para operar a 2933 MHz en las configuraciones con dos DIMM por canal. Los DIMM de Performance+ no se pueden mezclar con otros DIMM.

• Si instala módulos de memoria con el mismo rango y una capacidad diferente, instale primero el módulo de memoria que tenga mayor capacidad.

La siguiente tabla muestra la secuencia de llenado del módulo de memoria para el modo independiente con un solo procesador (Procesador 1) instalado.

#### Notas:

- Si hay tres módulos de memoria idénticos para la instalación del Procesador 1 y los tres módulo de memoria tienen el mismo número de pieza de Lenovo, mueva el módulo de memoria que instalará en la ranura 8 a la ranura 1.
- Si hay diez módulos de memoria idénticos para la instalación del Procesador 1 y los diez módulo de memoria tienen el mismo número de pieza de Lenovo, mueva el módulo de memoria que instalará en la ranura 6 a la ranura 12.

| <b>Total</b>   |    |    |    |   |   |                | Procesador 1    |   |                |   |                |              | <b>Total</b>            |
|----------------|----|----|----|---|---|----------------|-----------------|---|----------------|---|----------------|--------------|-------------------------|
| <b>DIMM</b>    | 12 | 11 | 10 | 9 | 8 | $\overline{7}$ | 6               | 5 | $\overline{4}$ | 3 | $\mathbf{2}$   | 1            | <b>DIMM</b>             |
| 1              |    |    |    |   |   |                |                 | 5 |                |   |                |              | 1                       |
| $\mathbf{2}$   |    |    |    |   | 8 |                |                 | 5 |                |   |                |              | $\mathbf{2}$            |
| $\mathbf{3}$   |    |    |    |   | 8 |                |                 | 5 |                | 3 |                |              | 3                       |
| 4              |    |    | 10 |   | 8 |                |                 | 5 |                | 3 |                |              | 4                       |
| 5              |    |    | 10 |   | 8 |                |                 | 5 |                | 3 |                | 1            | 5                       |
| 6              | 12 |    | 10 |   | 8 |                |                 | 5 |                | 3 |                | 1            | 6                       |
| $\overline{7}$ | 12 |    | 10 |   | 8 |                | 6               | 5 | $\overline{4}$ | 3 |                |              | $\overline{\mathbf{r}}$ |
| 8              |    |    | 10 | 9 | 8 | 7              | 6               | 5 | 4              | 3 |                |              | 8                       |
| 9              | 12 |    | 10 |   | 8 |                | $6\phantom{1}6$ | 5 | $\overline{4}$ | 3 | $\overline{c}$ | $\mathbf{1}$ | 9                       |
| 10             |    |    | 10 | 9 | 8 | 7              | 6               | 5 | 4              | 3 | $\overline{c}$ | 1            | 10                      |
| 11             | 12 |    | 10 | 9 | 8 | $\overline{7}$ | 6               | 5 | 4              | 3 | $\overline{2}$ | $\mathbf{1}$ | 11                      |
| 12             | 12 | 11 | 10 | 9 | 8 | 7              | 6               | 5 | 4              | 3 | $\overline{2}$ | 1            | 12                      |

Tabla 10. Modo Independiente con un procesador

La siguiente tabla muestra la secuencia de llenado de módulo de memoria para el modo independiente con dos procesadores (Procesador 1 y Procesador 2) instalados.

#### Notas:

- Si hay tres módulos de memoria idénticos para la instalación del Procesador 1 y los tres módulo de memoria tienen el mismo número de pieza de Lenovo, mueva el módulo de memoria que instalará en la ranura 8 a la ranura 1.
- Si hay tres módulos de memoria idénticos para la instalación del Procesador 2 y los tres módulo de memoria tienen el mismo número de pieza de Lenovo, mueva el módulo de memoria que instalará en la ranura 20 a la ranura 13.
- Si hay diez módulos de memoria idénticos para la instalación del Procesador 1 y los diez módulo de memoria tienen el mismo número de pieza de Lenovo, mueva el módulo de memoria que instalará en la ranura 2 a la ranura 12.
- Si hay diez módulos de memoria idénticos para la instalación del Procesador 2 y los diez módulo de memoria tienen el mismo número de pieza de Lenovo, mueva el módulo de memoria que instalará en la ranura 14 a la ranura 24.

| <b>Total</b>   |    |    |    |    |    |    | Procesador 2 |    |    |    |    |    |    |    |    |   |   |                | Procesador 1 |   |                |   |                |              | <b>Total</b>            |
|----------------|----|----|----|----|----|----|--------------|----|----|----|----|----|----|----|----|---|---|----------------|--------------|---|----------------|---|----------------|--------------|-------------------------|
| <b>DIMM</b>    | 24 | 23 | 22 | 21 | 20 | 19 | 18           | 17 | 16 | 15 | 14 | 13 | 12 | 11 | 10 | 9 | 8 | $\overline{7}$ | 6            | 5 | 4              | 3 | $\mathbf 2$    | 1            | <b>DIMM</b>             |
| $\overline{2}$ |    |    |    |    |    |    |              | 17 |    |    |    |    |    |    |    |   |   |                |              | 5 |                |   |                |              | $\overline{2}$          |
| 3              |    |    |    |    |    |    |              | 17 |    |    |    |    |    |    |    |   | 8 |                |              | 5 |                |   |                |              | 3                       |
| 4              |    |    |    |    | 20 |    |              | 17 |    |    |    |    |    |    |    |   | 8 |                |              | 5 |                |   |                |              | $\overline{\mathbf{4}}$ |
| 5              |    |    |    |    | 20 |    |              | 17 |    |    |    |    |    |    |    |   | 8 |                |              | 5 |                | 3 |                |              | 5                       |
| 6              |    |    |    |    | 20 |    |              | 17 |    | 15 |    |    |    |    |    |   | 8 |                |              | 5 |                | 3 |                |              | $\bf 6$                 |
| $\overline{7}$ |    |    |    |    | 20 |    |              | 17 |    | 15 |    |    |    |    | 10 |   | 8 |                |              | 5 |                | 3 |                |              | $\overline{7}$          |
| 8              |    |    | 22 |    | 20 |    |              | 17 |    | 15 |    |    |    |    | 10 |   | 8 |                |              | 5 |                | 3 |                |              | 8                       |
| 9              |    |    | 22 |    | 20 |    |              | 17 |    | 15 |    |    |    |    | 10 |   | 8 |                |              | 5 |                | 3 |                | 1            | $\boldsymbol{9}$        |
| 10             |    |    | 22 |    | 20 |    |              | 17 |    | 15 |    | 13 |    |    | 10 |   | 8 |                |              | 5 |                | 3 |                | $\mathbf{1}$ | 10                      |
| 11             |    |    | 22 |    | 20 |    |              | 17 |    | 15 |    | 13 | 12 |    | 10 |   | 8 |                |              | 5 |                | 3 |                | 1            | 11                      |
| 12             | 24 |    | 22 |    | 20 |    |              | 17 |    | 15 |    | 13 | 12 |    | 10 |   | 8 |                |              | 5 |                | 3 |                | $\mathbf{1}$ | 12                      |
| 13             | 24 |    | 22 |    | 20 |    |              | 17 |    | 15 |    | 13 | 12 |    | 10 |   | 8 |                | 6            | 5 | 4              | 3 |                |              | 13                      |
| 14             | 24 |    | 22 |    | 20 |    | 18           | 17 | 16 | 15 |    |    | 12 |    | 10 |   | 8 |                | 6            | 5 | 4              | 3 |                |              | 14                      |
| 15             | 24 |    | 22 |    | 20 |    | 18           | 17 | 16 | 15 |    |    |    |    | 10 | 9 | 8 | $\overline{7}$ | 6            | 5 | 4              | 3 |                |              | 15                      |
| 16             |    |    | 22 | 21 | 20 | 19 | 18           | 17 | 16 | 15 |    |    |    |    | 10 | 9 | 8 | $\overline{7}$ | 6            | 5 | $\overline{4}$ | 3 |                |              | 16                      |
| 17             |    |    | 22 | 21 | 20 | 19 | 18           | 17 | 16 | 15 |    |    | 12 |    | 10 |   | 8 |                | 6            | 5 | 4              | 3 | $\overline{2}$ | 1            | 17                      |
| 18             | 24 |    | 22 |    | 20 |    | 18           | 17 | 16 | 15 | 14 | 13 | 12 |    | 10 |   | 8 |                | 6            | 5 | 4              | 3 | 2              | 1            | 18                      |
| 19             | 24 |    | 22 |    | 20 |    | 18           | 17 | 16 | 15 | 14 | 13 |    |    | 10 | 9 | 8 | $\overline{7}$ | 6            | 5 | 4              | 3 | 2              | 1            | 19                      |
| 20             |    |    | 22 | 21 | 20 | 19 | 18           | 17 | 16 | 15 | 14 | 13 |    |    | 10 | 9 | 8 | $\overline{7}$ | 6            | 5 | 4              | 3 | 2              | 1            | 20                      |
| 21             | 24 |    | 22 |    | 20 |    | 18           | 17 | 16 | 15 | 14 | 13 | 12 | 11 | 10 | 9 | 8 | $\overline{7}$ | 6            | 5 | 4              | 3 | 2              | 1            | 21                      |
| 22             | 24 |    | 22 | 21 | 20 | 19 | 18           | 17 | 16 | 15 | 14 | 13 | 12 |    | 10 | 9 | 8 | $\overline{7}$ | 6            | 5 | $\overline{4}$ | 3 | 2              | 1            | 22                      |
| 23             | 24 |    | 22 | 21 | 20 | 19 | 18           | 17 | 16 | 15 | 14 | 13 | 12 | 11 | 10 | 9 | 8 | 7              | 6            | 5 | 4              | 3 | 2              | 1            | 23                      |
| 24             | 24 | 23 | 22 | 21 | 20 | 19 | 18           | 17 | 16 | 15 | 14 | 13 | 12 | 11 | 10 | 9 | 8 | $\overline{7}$ | 6            | 5 | $\overline{4}$ | 3 | $\overline{2}$ | 1            | 24                      |

Tabla 11. Modo Independiente con dos procesadores

## <span id="page-89-0"></span>Modo de recambio de fila

En la modo de recambio de fila, una fila de un módulo de memoria funciona como fila de recambio para las otras del mismo canal. La fila de recambio no está disponible como memoria del sistema.

## Notas:

- Todos los módulos de memoria que se deben instalar deben ser del mismo tipo con la misma capacidad, frecuencia, voltaje y fila.
- Todos los DIMM de Performance+ del servidor deben ser del mismo tipo, fila y capacidad (el mismo número de pieza de Lenovo) para operar a 2933 MHz en las configuraciones con dos DIMM por canal. Los DIMM de Performance+ no se pueden mezclar con otros DIMM.
- Si los módulos de memoria instalados son de una fila, siga las reglas de instalación que aparecen en las tablas siguientes. Si los módulos de memoria instalados son de más de una fila, siga las reglas de instalación que aparecen en las reglas de instalación del modo independiente.

La siguiente tabla muestra la secuencia de llenado de módulos de memoria para el modo de recambio de fila con solo un procesador (Procesador 1) instalado.

| <b>Total</b>   |    |    |    |   |   |                          | Procesador 1 |   |   |   |   | <b>Total</b>   |
|----------------|----|----|----|---|---|--------------------------|--------------|---|---|---|---|----------------|
| <b>DIMM</b>    | 12 | 11 | 10 | 9 | 8 | 7                        | 6            | 5 | 4 | 3 | 2 | <b>DIMM</b>    |
| $\overline{2}$ |    |    |    |   |   |                          | 6            | 5 |   |   |   | $\overline{2}$ |
| 4              |    |    |    |   | 8 | ⇁                        | 6            | 5 |   |   |   |                |
| 6              |    |    |    |   | 8 | ⇁                        | 6            | 5 | 4 | 3 |   | 6              |
| 8              |    |    | 10 | 9 | 8 | ⇁                        | 6            | 5 | 4 | 3 |   | 8              |
| 10             |    |    | 10 | 9 | 8 | $\overline{\phantom{0}}$ | 6            | 5 | Δ | 3 | C | 10             |
| $12 \,$        | 12 | 11 | 10 | 9 | 8 | ⇁                        | 6            | 5 | Δ | 3 | 2 | 12             |

Tabla 12. Modo de recambio de fila con un procesador

La siguiente tabla muestra la secuencia de llenado de módulos de memoria para el modo de repuesto de rango con dos procesadores (Procesador 1 y Procesador 2) instalados.

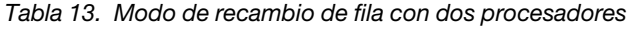

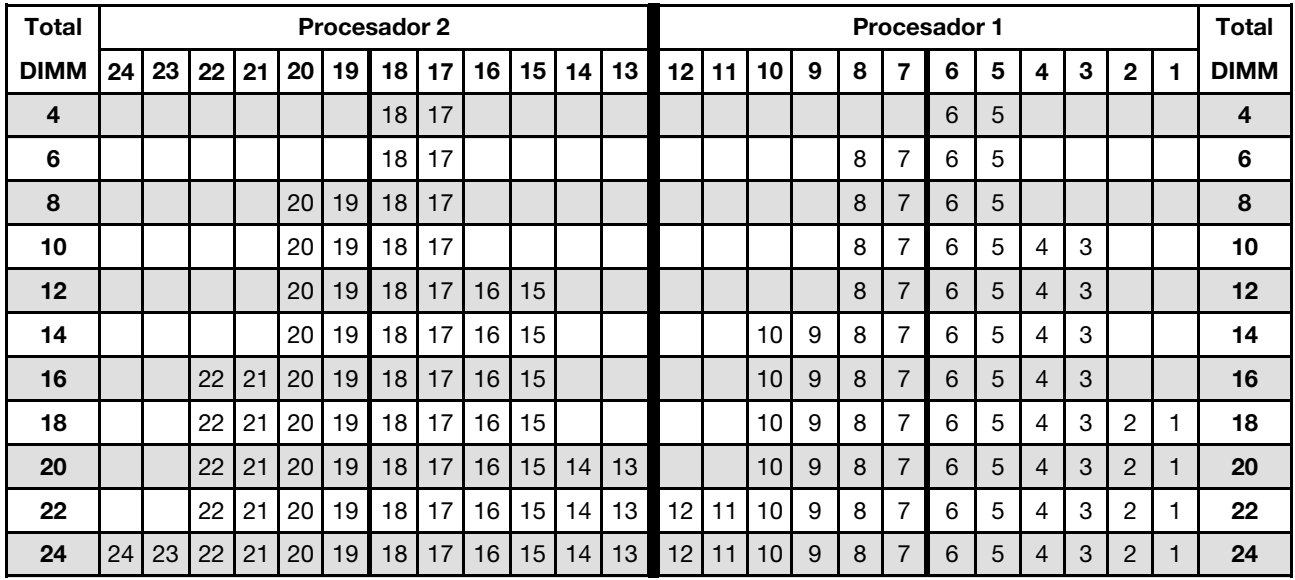

#### <span id="page-90-0"></span>Modo de duplicación

En el modo de duplicación, cada módulo de memoria en un par debe ser idéntico en tamaño y arquitectura. Los canales se agrupan en pares con cada canal que recibe los mismos datos Un canal se utiliza como una copia de seguridad del otro, lo que proporciona redundancia.

#### Notas:

- El duplicado de memoria parcial es una subfunción del duplicado de memoria, que requiere seguir las reglas de instalación del modo de duplicación.
- Todos los módulos de memoria que se deben instalar deben ser del mismo tipo con la misma capacidad, frecuencia, voltaje y fila.
- Todos los DIMM de Performance+ del servidor deben ser del mismo tipo, fila y capacidad (el mismo número de pieza de Lenovo) para operar a 2933 MHz en las configuraciones con dos DIMM por canal. Los DIMM de Performance+ no se pueden mezclar con otros DIMM.

La siguiente tabla muestra la secuencia de llenado del módulo de memoria para el modo de duplicado con un solo procesador (Procesador 1) instalado.

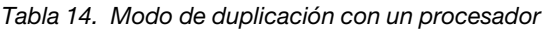

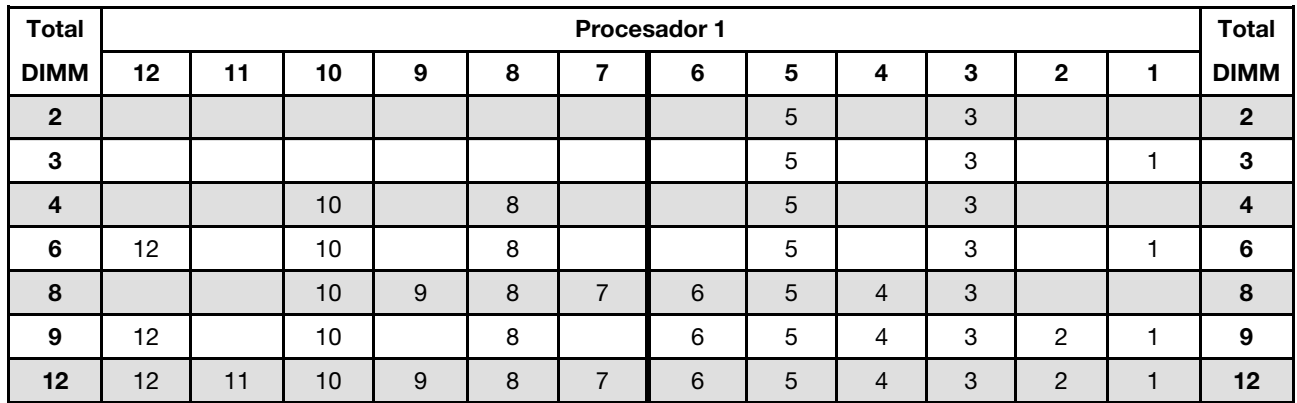

La siguiente tabla muestra la secuencia de llenado de módulo de memoria para el modo de duplicación con dos procesadores (Procesador 1 y Procesador 2) instalados.

| <b>Total</b>            |    |    |    |    |    |    | Procesador 2 |    |    |    |    | Procesador 1 |    |    |    |   |   |                |   |   | <b>Total</b> |   |                |    |             |
|-------------------------|----|----|----|----|----|----|--------------|----|----|----|----|--------------|----|----|----|---|---|----------------|---|---|--------------|---|----------------|----|-------------|
| <b>DIMM</b>             | 24 | 23 | 22 | 21 | 20 | 19 | 18           | 17 | 16 | 15 | 14 | 13           | 12 | 11 | 10 | 9 | 8 | $\overline{7}$ | 6 | 5 | 4            | 3 | $\mathbf 2$    | 1. | <b>DIMM</b> |
| $\overline{\mathbf{4}}$ |    |    |    |    |    |    |              | 17 |    | 15 |    |              |    |    |    |   |   |                |   | 5 |              | 3 |                |    | 4           |
| 5                       |    |    |    |    |    |    |              | 17 |    | 15 |    |              |    |    |    |   |   |                |   | 5 |              | 3 |                | 1  | 5           |
| 6                       |    |    |    |    |    |    |              | 17 |    | 15 |    | 13           |    |    |    |   |   |                |   | 5 |              | 3 |                | 1  | 6           |
| $\overline{7}$          |    |    |    |    |    |    |              | 17 |    | 15 |    | 13           |    |    | 10 |   | 8 |                |   | 5 |              | 3 |                |    | 7           |
| 8                       |    |    | 22 |    | 20 |    |              | 17 |    | 15 |    |              |    |    | 10 |   | 8 |                |   | 5 |              | 3 |                |    | 8           |
| 9                       |    |    |    |    |    |    |              | 17 |    | 15 |    | 13           | 12 |    | 10 |   | 8 |                |   | 5 |              | 3 |                | 1  | 9           |
| 10                      |    |    | 22 |    | 20 |    |              | 17 |    | 15 |    |              | 12 |    | 10 |   | 8 |                |   | 5 |              | 3 |                | 1  | 10          |
| 12                      | 24 |    | 22 |    | 20 |    |              | 17 |    | 15 |    | 13           | 12 |    | 10 |   | 8 |                |   | 5 |              | 3 |                | 1  | 12          |
| 13                      |    |    | 22 |    | 20 |    |              | 17 |    | 15 |    |              | 12 |    | 10 |   | 8 |                | 6 | 5 | 4            | 3 | $\overline{2}$ | 1  | 13          |
| 14                      |    |    | 22 | 21 | 20 | 19 | 18           | 17 | 16 | 15 |    |              | 12 |    | 10 |   | 8 |                |   | 5 |              | 3 |                | 1  | 14          |
| 15                      | 24 |    | 22 |    | 20 |    |              | 17 |    | 15 |    | 13           | 12 |    | 10 |   | 8 |                | 6 | 5 | 4            | 3 | $\overline{2}$ | 1  | 15          |
| 16                      |    |    | 22 | 21 | 20 | 19 | 18           | 17 | 16 | 15 |    |              |    |    | 10 | 9 | 8 | $\overline{7}$ | 6 | 5 | 4            | 3 |                |    | 16          |
| 17                      |    |    | 22 | 21 | 20 | 19 | 18           | 17 | 16 | 15 |    |              | 12 |    | 10 |   | 8 |                | 6 | 5 | 4            | 3 | $\overline{2}$ | 1  | 17          |
| 18                      | 24 |    | 22 |    | 20 |    | 18           | 17 | 16 | 15 | 14 | 13           | 12 |    | 10 |   | 8 |                | 6 | 5 | 4            | 3 | 2              | 1  | 18          |
| 20                      |    |    | 22 | 21 | 20 | 19 | 18           | 17 | 16 | 15 |    |              | 12 | 11 | 10 | 9 | 8 | $\overline{7}$ | 6 | 5 | 4            | 3 | $\overline{2}$ | 1  | 20          |
| 21                      | 24 |    | 22 |    | 20 |    | 18           | 17 | 16 | 15 | 14 | 13           | 12 | 11 | 10 | 9 | 8 | 7              | 6 | 5 | 4            | 3 | 2              | 1  | 21          |
| 24                      | 24 | 23 | 22 | 21 | 20 | 19 | 18           | 17 | 16 | 15 | 14 | 13           | 12 | 11 | 10 | 9 | 8 | $\overline{7}$ | 6 | 5 | 4            | 3 | 2              | 1  | 24          |

Tabla 15. Modo de duplicación con dos procesadores

## <span id="page-91-0"></span>Reglas de instalación de DCPMM

Para DC Persistent Memory Module (DCPMM), los siguientes modos de memoria están disponibles:

- ["Modo de aplicación directa" en la página 89](#page-92-0)
- ["Modo de memoria" en la página 94](#page-97-0)
- ["Modo de memoria mixta" en la página 92](#page-95-0)

## Notas:

- Antes de instalar DCPMM y DRAM DIMM, consulte la sección ["Configuración de DC Persistent Memory](#page-84-0)  [Module \(DCPMM\)" en la página 81](#page-84-0) y asegúrese de satisfacer todos los requisitos.
- Para comprobar si los procesadores instalados admiten DCPMM, examine los cuatro dígitos de la descripción del procesador. Solo los procesadores cuya descripción satisfagan ambos de los siguientes requisitos admiten DCPMM.
	- El primer dígito es 5 o posterior.

Nota: La única excepción a la regla es Intel Xeon Silver 4215, que también admite DCPMM.

– El segundo dígito es 2.

Ejemplo: Intel Xeon 5215L e Intel Xeon Platinum 8280M

Nota: El procesador 4215 también admite DCPMM.

Si los procesadores instalados no admiten DCPMM, sustitúyalos por los procesadores que sí los admitan.

- Los DCPMM son admitidos solo por Intel Xeon SP Gen 2. Para obtener una lista de los procesadores y módulos de memoria, consulte <http://www.lenovo.com/us/en/serverproven/>
- Al instalar dos o más DCPMM, todos los DCPMM deben tener el mismo número de pieza Lenovo.
- Todos los módulos de memoria DRAM instalados deben tener el mismo número de pieza Lenovo.
- Los RDIMM de 16 GB existen en dos tipos distintos: 16 GB 1Rx4 y 16 GB 2Rx8. El número de pieza de los dos tipos es diferente.
- El rango de capacidad de memoria admitido varía de acuerdo con los siguientes tipos de DCPMM.
	- Nivel de memoria alto (L): los procesadores con L después de los cuatro dígitos (por ejemplo: Intel Xeon 5215L)
	- Nivel de memoria medio (M): los procesadores con M después de los cuatro dígitos (por ejemplo: Intel Xeon Platinum 8280M)
	- Otros: otros procesadores que admiten DCPMM (por ejemplo: Intel Xeon Gold 5222)
- Además, puede aprovechar un configurador de memoria, que está disponible en el siguiente sitio:[http://](http://1config.lenovo.com/#/memory_configuration)  [1config.lenovo.com/#/memory\\_configuration](http://1config.lenovo.com/#/memory_configuration).

La siguiente ilustración le ayuda a ubicar las ranuras de módulos de memoria de la placa del sistema.

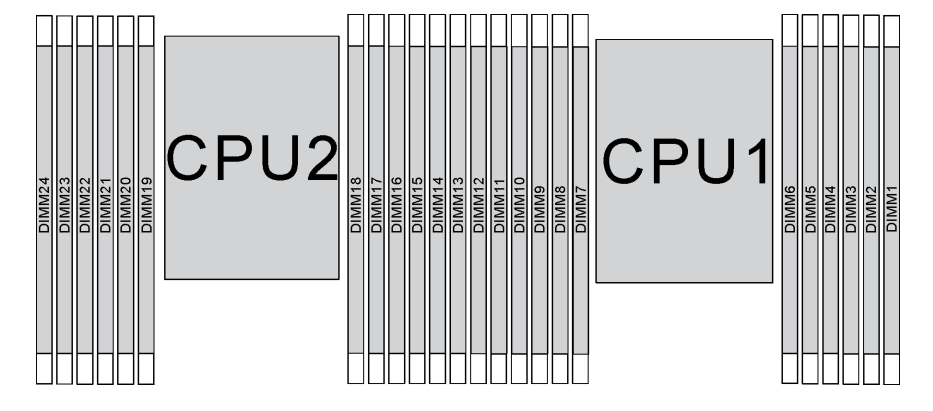

Figura 54. ranuras de módulos de memoria en la placa del sistema

#### <span id="page-92-0"></span>Modo de aplicación directa

En este modo, los DCPMM funcionan como recursos de memoria independiente y persistente accesibles directamente por aplicaciones específicas y los DIMM DRAM actúan como memoria del sistema.

Nota: Antes de instalar DCPMM, consulte la sección ["Configuración de memoria" en la página 133](#page-136-1) y ["Configuración de DC Persistent Memory Module \(DCPMM\)" en la página 133](#page-136-0) para obtener los requisitos.

## Modo de aplicación directa con un procesador

Nota: Cuando se agrega uno o más DCPMM y DIMM durante una actualización de memoria, es posible que deba mover otros DIMM que ya están instalados en las nuevas ubicaciones.

Tabla 16. Modo de aplicación directa con un procesador

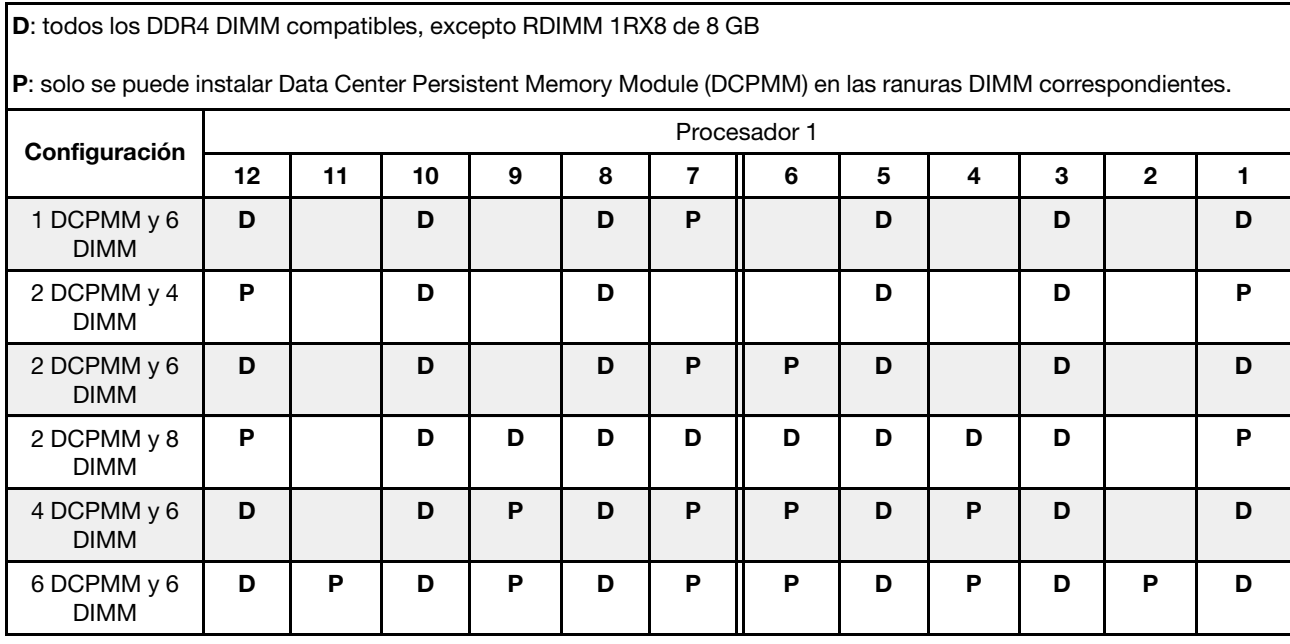

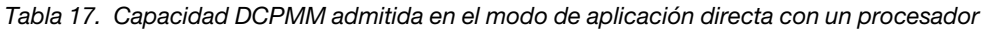

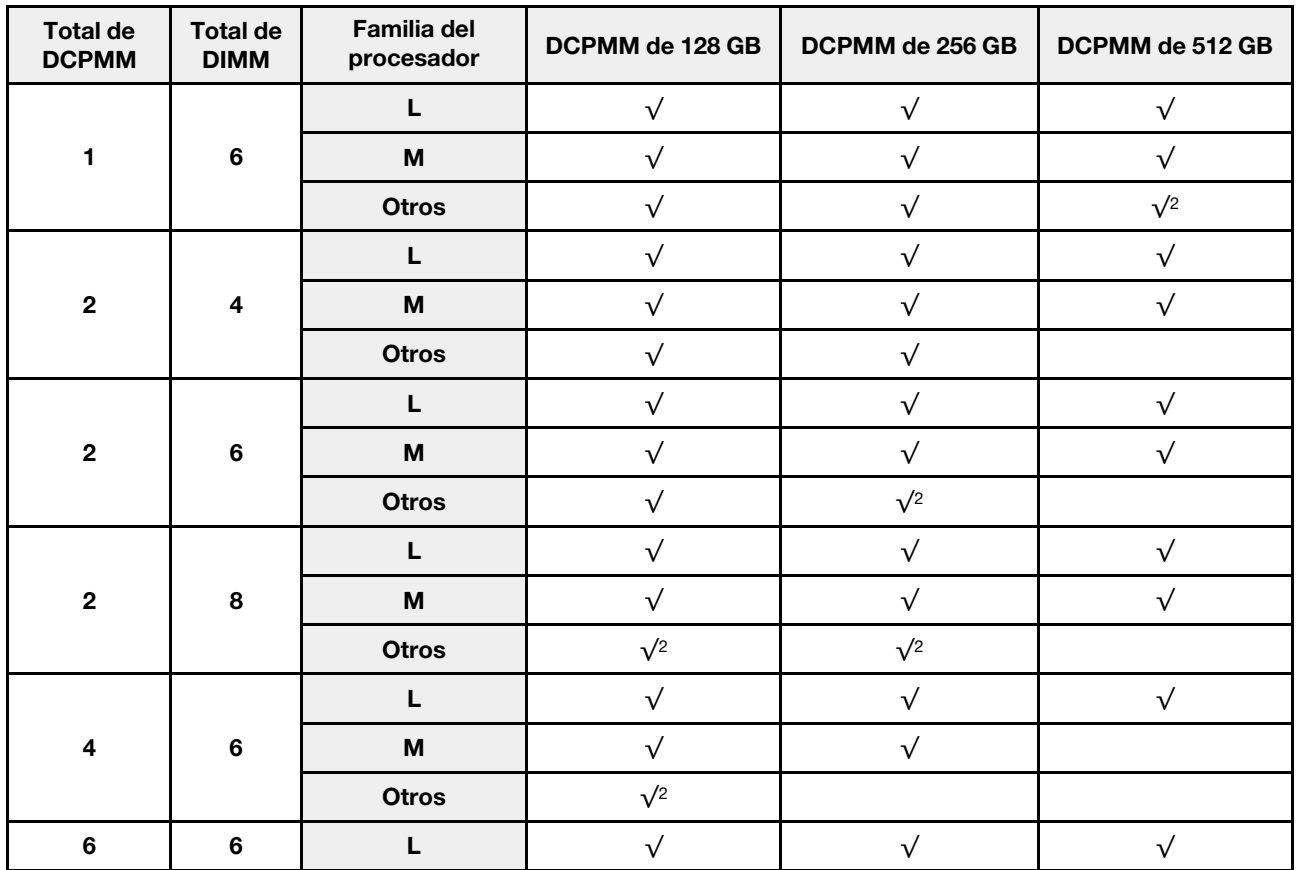

Tabla 17. Capacidad DCPMM admitida en el modo de aplicación directa con un procesador (continuación)

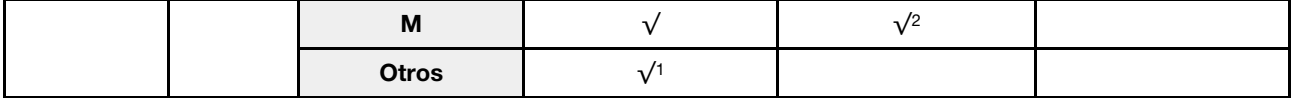

#### Notas:

- 1. La capacidad de DIMM admitidos es de hasta 32 GB.
- 2. La capacidad de DIMM admitidos es de hasta 64 GB.

#### Modo de aplicación directa con dos procesadores

Nota: Cuando se agrega uno o más DCPMM y DIMM durante una actualización de memoria, es posible que deba mover otros DCPMM y DIMM que ya están instalados en las nuevas ubicaciones.

Tabla 18. Modo de aplicación directa con dos procesadores

|  |  | D: todos los DDR4 DIMM compatibles, excepto RDIMM 1RX8 de 8 GB |  |
|--|--|----------------------------------------------------------------|--|
|  |  |                                                                |  |

P: solo se puede instalar Data Center Persistent Memory Module (DCPMM) en las ranuras DIMM correspondientes.

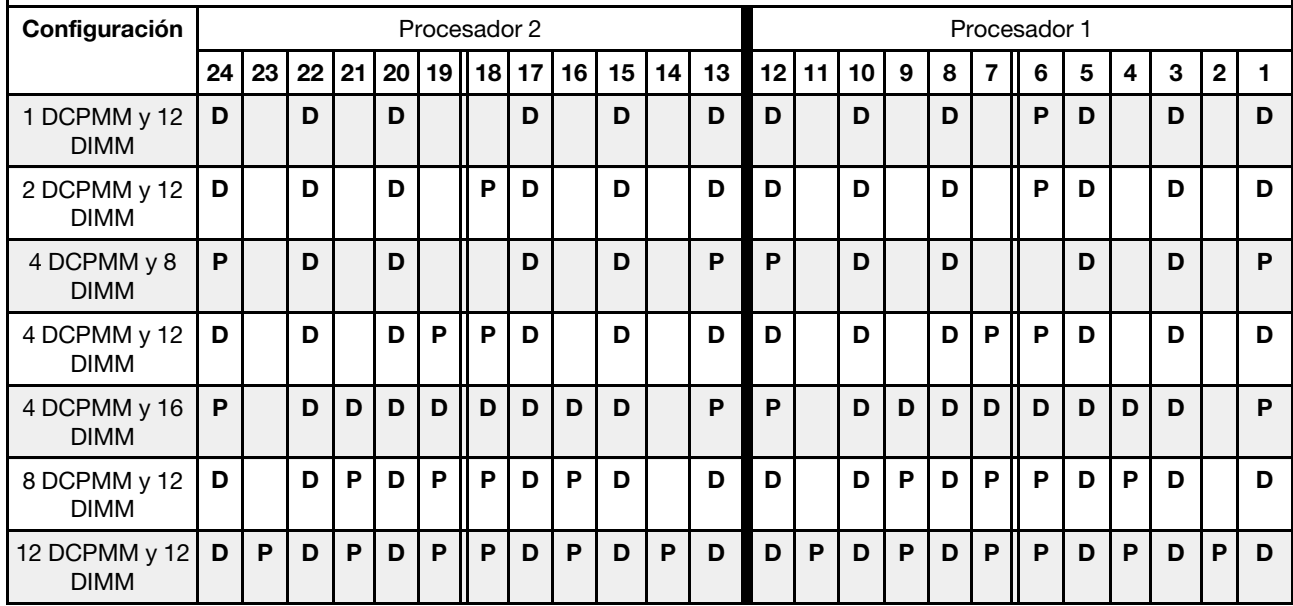

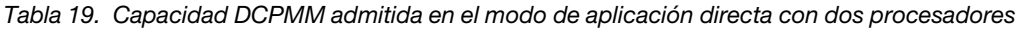

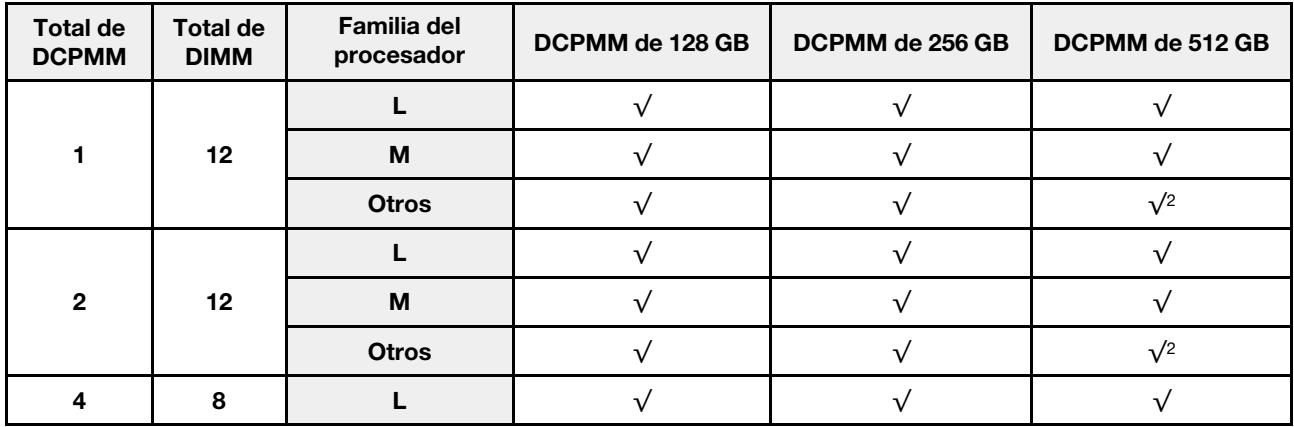

|                         |      | $\boldsymbol{\mathsf{M}}$ | $\sqrt{}$  | $\sqrt{ }$ | $\sqrt{}$  |
|-------------------------|------|---------------------------|------------|------------|------------|
|                         |      | Otros                     | $\sqrt{ }$ | $\sqrt{}$  |            |
|                         |      | L                         | $\sqrt{}$  | $\sqrt{ }$ | $\sqrt{}$  |
| $\overline{\mathbf{4}}$ | 12   | $\boldsymbol{\mathsf{M}}$ | $\sqrt{}$  | $\sqrt{ }$ | $\sqrt{}$  |
|                         |      | <b>Otros</b>              | $\sqrt{ }$ | $\sqrt{2}$ |            |
|                         |      | $\mathsf L$               | $\sqrt{}$  | $\sqrt{ }$ | $\sqrt{ }$ |
| $\overline{\mathbf{4}}$ | 16   | $\boldsymbol{\mathsf{M}}$ | $\sqrt{ }$ | $\sqrt{ }$ | $\sqrt{}$  |
|                         |      | Otros                     | $\sqrt{2}$ | $\sqrt{2}$ |            |
|                         |      | $\mathsf L$               | $\sqrt{}$  | $\sqrt{ }$ | $\sqrt{}$  |
| $\bf8$                  | $12$ | $\boldsymbol{\mathsf{M}}$ | $\sqrt{}$  | $\sqrt{}$  |            |
|                         |      | Otros                     | $\sqrt{2}$ |            |            |
|                         |      | L                         | $\sqrt{}$  | $\sqrt{ }$ | $\sqrt{}$  |
| 12                      | 12   | $\boldsymbol{\mathsf{M}}$ | $\sqrt{}$  | $\sqrt{2}$ |            |
|                         |      | Otros                     | $\sqrt{1}$ |            |            |

Tabla 19. Capacidad DCPMM admitida en el modo de aplicación directa con dos procesadores (continuación)

- 1. La capacidad de DIMM admitidos es de hasta 32 GB.
- 2. La capacidad de DIMM admitidos es de hasta 64 GB.

#### <span id="page-95-0"></span>Modo de memoria mixta

En este modo, parte de la capacidad del DCPMM es accesible directamente a aplicaciones específicas (aplicación directa), mientras el resto actúa como memoria del sistema. La parte de aplicación directa del DCPMM se muestra como memoria persistente, mientras que el resto de la capacidad del DCPMM se muestra como la memoria del sistema. En este modo, los DIMM DRAM actúan como la memoria caché.

Nota: Antes de instalar DCPMM, consulte ["Configuración de memoria" en la página 133](#page-136-1) y "Configuración [de DC Persistent Memory Module \(DCPMM\)" en la página 133](#page-136-0) para definir el porcentaje de capacidad DCPMM.

#### Modo de memoria mixta con un procesador

Nota: Cuando se agrega uno o más DCPMM y DIMM durante una actualización de memoria, es posible que deba mover otros DIMM que ya están instalados en las nuevas ubicaciones.

Tabla 20. Modo de memoria mixta con un procesador

| <b>D</b> : todos los DDR4 DIMM compatibles, excepto RDIMM 1RX8 de 8 GB                                              |    |    |    |   |   |  |   |   |   |   |   |   |
|----------------------------------------------------------------------------------------------------|----|----|----|---|---|--|---|---|---|---|---|---|
| <b>P.</b> solo se puede instalar Data Center Persistent Memory Module (DCPMM) en las ranuras DIMM correspondientes. |    |    |    |   |   |  |   |   |   |   |   |   |
| Procesador 1<br>Configuración                                                                                       |    |    |    |   |   |  |   |   |   |   |   |   |
|                                                                                                    | 12 | 11 | 10 | 9 | 8 |  | 6 | 5 | 4 | з | 2 |   |
| 2 DCPMM y 4<br><b>DIMM</b>                                                                                          | P  |    | D  |   | D |  |   | D |   | D |   | P |
| P<br>P<br>2 DCPMM y 6<br>D<br>D<br>D<br>D<br>D<br>D<br><b>DIMM</b>                                                  |    |    |    |   |   |  |   |   |   |   |   |   |

Tabla 20. Modo de memoria mixta con un procesador (continuación)

| 4 DCPMM y 6<br><b>DIMM</b> | D |   | IJ | D |   | D | Б | D |   |  |
|----------------------------|---|---|----|---|---|---|---|---|---|--|
| 6 DCPMM y 6<br><b>DIMM</b> | D | D | D  |   | ∽ | D | D | D | D |  |

Tabla 21. Capacidad DCPMM admitida en el modo de memoria mixta con un procesador

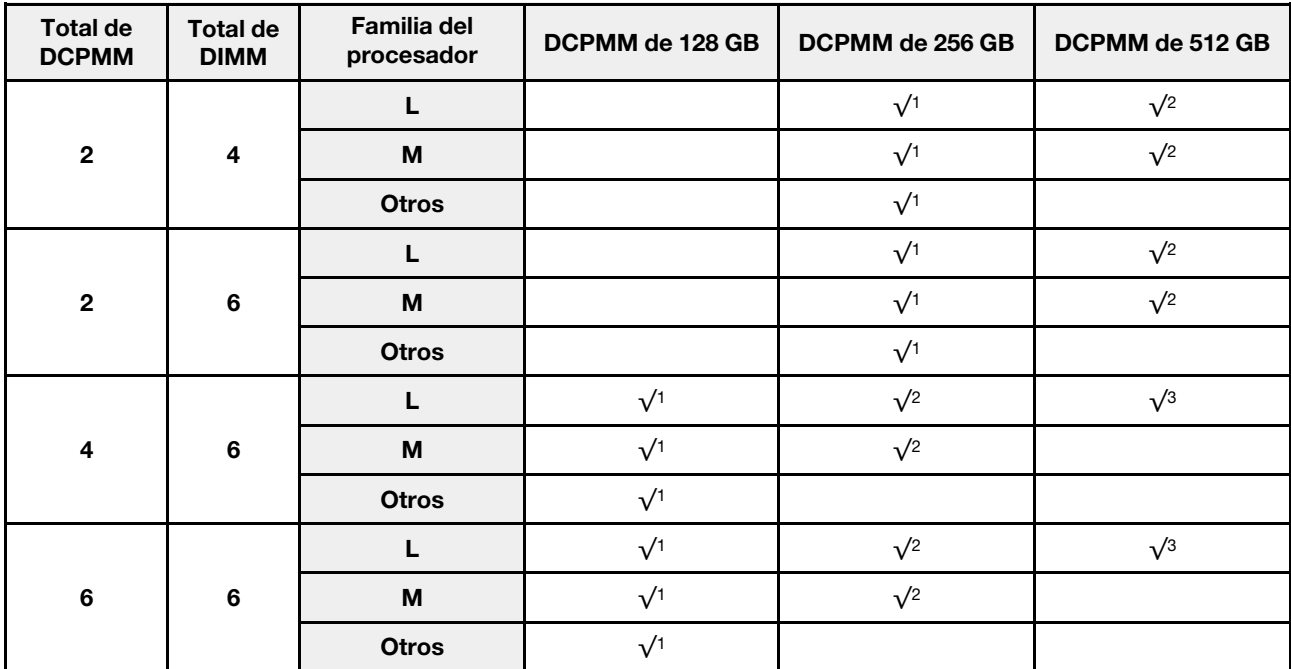

- 1. La capacidad de DIMM admitidos es de hasta 16 GB.
- 2. La capacidad de DIMM admitidos es de 16 GB a 32 GB.
- 3. La capacidad de DIMM admitidos es de 16 GB a 64 GB.

#### Modo de memoria mixta con dos procesadores

Tabla 22. Modo de memoria mixta con dos procesadores

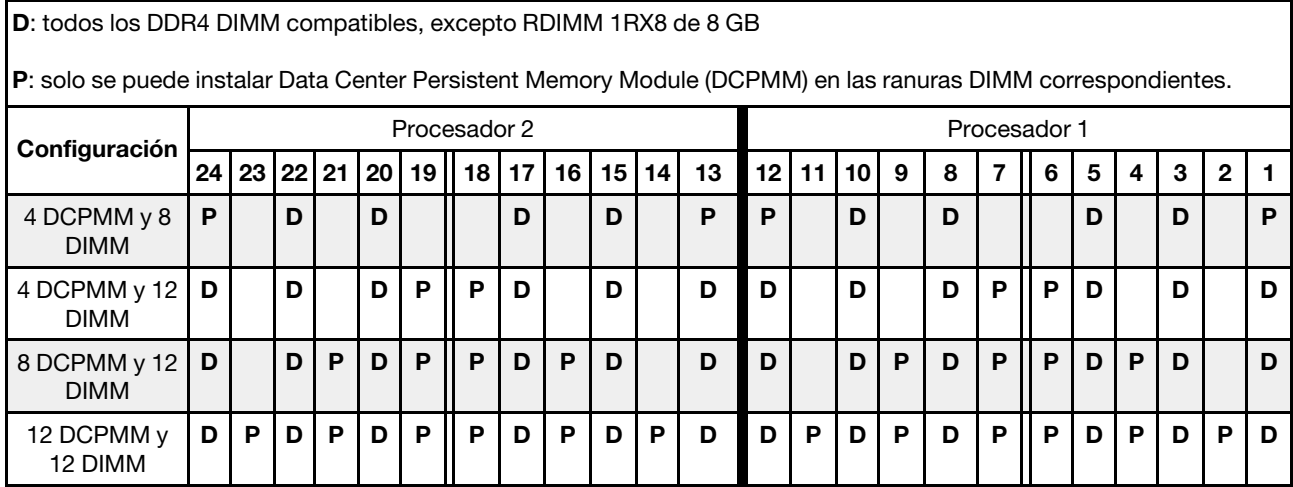

| <b>Total de</b><br><b>DCPMM</b> | <b>Total de</b><br><b>DIMM</b> | <b>Familia del</b><br>procesador | DCPMM de 128 GB | DCPMM de 256 GB | DCPMM de 512 GB |
|---------------------------------|--------------------------------|----------------------------------|-----------------|-----------------|-----------------|
|                                 |                                |                                  |                 | $\sqrt{1}$      | $\sqrt{2}$      |
| $\overline{\mathbf{4}}$         | 8                              | M                                |                 | $\sqrt{1}$      | $\sqrt{2}$      |
|                                 |                                | <b>Otros</b>                     |                 | $\sqrt{1}$      |                 |
|                                 |                                | L                                |                 | $\sqrt{1}$      | $\sqrt{2}$      |
| $\overline{\mathbf{4}}$         | 12                             | M                                |                 | $\sqrt{1}$      | $\sqrt{2}$      |
|                                 |                                | <b>Otros</b>                     |                 | $\sqrt{1}$      |                 |
|                                 |                                |                                  | $\sqrt{1}$      | $\sqrt{2}$      | $\sqrt{3}$      |
| 8                               | 12                             | M                                | $\sqrt{1}$      | $\sqrt{2}$      |                 |
|                                 |                                | <b>Otros</b>                     | $\sqrt{1}$      |                 |                 |
|                                 |                                |                                  | $\sqrt{1}$      | $\sqrt{2}$      | $\sqrt{3}$      |
| 12                              | 12                             | M                                | $\sqrt{1}$      | $\sqrt{2}$      |                 |
|                                 |                                | <b>Otros</b>                     | $\sqrt{1}$      |                 |                 |

Tabla 23. Capacidad DCPMM admitida en el modo de memoria mixta con dos procesadores

- 1. La capacidad de DIMM admitidos es de hasta 16 GB.
- 2. La capacidad de DIMM admitidos es de 16 GB a 32 GB.
- 3. La capacidad de DIMM admitidos es de 16 GB a 64 GB.

#### <span id="page-97-0"></span>Modo de memoria

En este modo, los DCPMM actúan como la memoria volátil del sistema, mientras los DIMM DRAM actúa como la memoria caché. Asegúrese de que la relación entre la capacidad de DIMM de DRAM y la capacidad de DCPMM esté entre 1:2 y 1:16.

Nota: Antes de instalar DCPMM, consulte la sección ["Configuración de memoria" en la página 133](#page-136-1) y ["Configuración de DC Persistent Memory Module \(DCPMM\)" en la página 133](#page-136-0) para obtener los requisitos.

#### Modo de memoria con un procesador

Tabla 24. Modo de memoria con un procesador

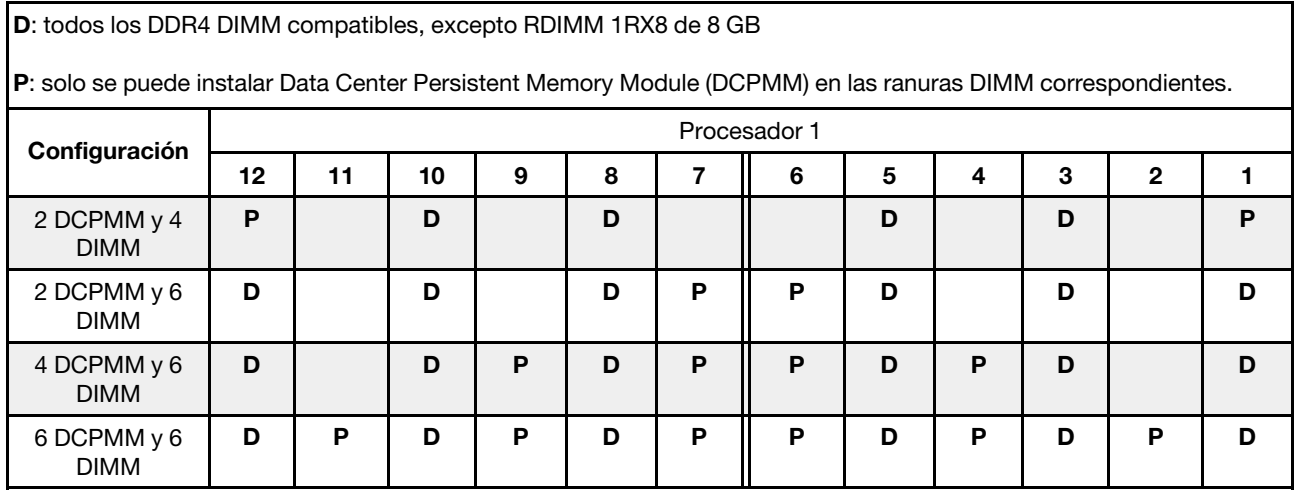

| <b>Total de</b><br><b>DCPMM</b> | <b>Total de</b><br><b>DIMM</b> | <b>Familia del</b><br>procesador | DCPMM de 128 GB | DCPMM de 256 GB | DCPMM de 512 GB |
|---------------------------------|--------------------------------|----------------------------------|-----------------|-----------------|-----------------|
|                                 |                                |                                  | $\sqrt{1}$      | $\sqrt{2}$      | $\sqrt{3}$      |
| $\mathbf{2}$                    | $\overline{\mathbf{4}}$        | M                                | $\sqrt{1}$      | $\sqrt{2}$      | $\sqrt{3}$      |
|                                 |                                | <b>Otros</b>                     | $\sqrt{1}$      | $\sqrt{2}$      |                 |
|                                 |                                |                                  |                 | $\sqrt{1}$      | $\sqrt{2}$      |
| $\mathbf{2}$                    | $\bf 6$                        | M                                |                 | $\sqrt{1}$      | $\sqrt{2}$      |
|                                 |                                | <b>Otros</b>                     |                 | $\sqrt{1}$      |                 |
|                                 |                                |                                  | $\sqrt{1}$      | $\sqrt{2}$      | $\sqrt{4}$      |
| $\overline{4}$                  | $6\phantom{a}$                 | M                                | $\sqrt{1}$      | $\sqrt{2}$      |                 |
|                                 |                                | <b>Otros</b>                     | $\sqrt{1}$      |                 |                 |
|                                 |                                | L                                | $\sqrt{2}$      | $\sqrt{3}$      | $\sqrt{5}$      |
| $6\phantom{1}6$                 | $6\phantom{1}6$                | M                                | $\sqrt{2}$      | $\sqrt{3}$      |                 |
|                                 |                                | <b>Otros</b>                     | $\sqrt{2}$      |                 |                 |

Tabla 25. Capacidad DCPMM admitida en el modo de memoria con un procesador

- 1. La capacidad de DIMM admitidos es de hasta 16 GB.
- 2. La capacidad de DIMM admitidos es de 16 GB a 32 GB.
- 3. La capacidad de DIMM admitidos es de 16 GB hasta 64 GB.
- 4. La capacidad de DIMM admitidos es de 32 GB hasta 64 GB.
- 5. La capacidad de DIMM admitidos es de 32 GB hasta 128 GB.

#### Modo de memoria con dos procesadores

Tabla 26. Modo de memoria con dos procesadores

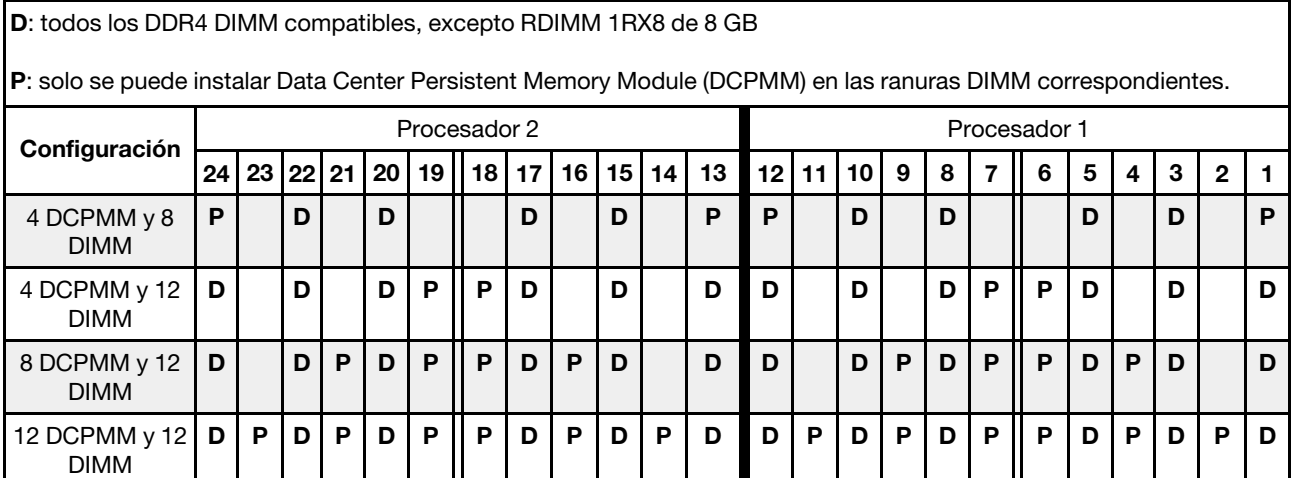

| <b>Total de</b><br><b>DCPMM</b> | <b>Total de</b><br><b>DIMM</b> | <b>Familia del</b><br>procesador | DCPMM de 128 GB | DCPMM de 256 GB | DCPMM de 512 GB |
|---------------------------------|--------------------------------|----------------------------------|-----------------|-----------------|-----------------|
|                                 |                                | L                                | $\sqrt{1}$      | $\sqrt{2}$      | $\sqrt{3}$      |
| $\overline{\mathbf{4}}$         | 8                              | M                                | $\sqrt{1}$      | $\sqrt{2}$      | $\sqrt{3}$      |
|                                 |                                | <b>Otros</b>                     | $\sqrt{1}$      | $\sqrt{2}$      |                 |
|                                 |                                | L                                |                 | $\sqrt{1}$      | $\sqrt{2}$      |
| $\overline{\mathbf{4}}$         | 12                             | M                                |                 | $\sqrt{1}$      | $\sqrt{2}$      |
|                                 |                                | <b>Otros</b>                     |                 | $\sqrt{1}$      |                 |
|                                 |                                | L                                | $\sqrt{1}$      | $\sqrt{2}$      | $\sqrt{4}$      |
| 8                               | 12                             | M                                | $\sqrt{1}$      | $\sqrt{2}$      |                 |
|                                 |                                | <b>Otros</b>                     | $\sqrt{1}$      |                 |                 |
|                                 |                                | L                                | $\sqrt{2}$      | $\sqrt{3}$      | $\sqrt{5}$      |
| 12                              | 12                             | M                                | $\sqrt{2}$      | $\sqrt{3}$      |                 |
|                                 |                                | <b>Otros</b>                     | $\sqrt{2}$      |                 |                 |

Tabla 27. Capacidad DCPMM admitida en el modo de memoria con dos procesadores

- 1. La capacidad de DIMM admitidos es de hasta 16 GB.
- 2. La capacidad de DIMM admitidos es de 16 GB a 32 GB.
- 3. La capacidad de DIMM admitidos es de 16 GB hasta 64 GB.
- 4. La capacidad de DIMM admitidos es de 32 GB hasta 64 GB.
- 5. La capacidad de DIMM admitidos es de 32 GB hasta 128 GB.

## Instalación de una fuente de alimentación de intercambio en caliente

Utilice esta información para instalar una fuente de alimentación de intercambio en caliente.

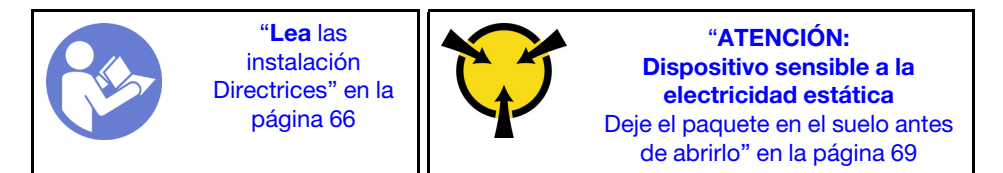

Los siguientes consejos describen el tipo de fuente de alimentación compatibles con el servidor y otra información que debe tener en cuenta al instalar una fuente de alimentación:

- El envío estándar cuenta con solo una fuente de alimentación instalada en el servidor. Para admitir redundancia e intercambio en caliente, debe instalar una fuente de alimentación de intercambio en caliente adicional. Algunos modelos personalizados pueden enviarse con dos fuentes de alimentación instaladas.
- Asegúrese de que los dispositivos que está instalando sean compatibles. Para obtener una lista de los dispositivos opcionales compatibles con el servidor, consulte <https://static.lenovo.com/us/en/serverproven/index.shtml>.

Notas:

- Asegúrese de que ambas fuentes de alimentación instaladas en el servidor tengan el mismo voltaje.
- Si está sustituyendo la fuente de alimentación existente por una nueva fuente de alimentación de diferente voltaje, adjunte la etiqueta de clasificación de alimentación que viene con esta opción en la etiqueta existente, en la cubierta superior cerca de la fuente de alimentación.

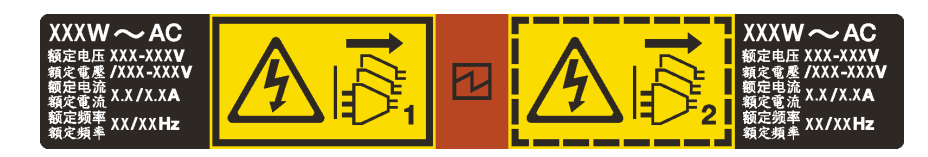

Figura 55. Etiqueta de la fuente de alimentación de intercambio en caliente en la cubierta

## S035

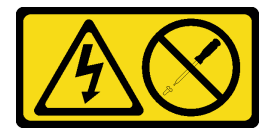

#### PRECAUCIÓN:

No quite nunca la cubierta de una fuente de alimentación, ni cualquier otra pieza que tenga esta etiqueta. Dentro de cualquier componente que tenga adherida esta etiqueta, existen niveles peligrosos de voltaje, corriente y energía. Dentro de estos componentes no existe ninguna pieza que requiera mantenimiento. Si sospecha que puede haber un problema en una de estas piezas, póngase en contacto con un técnico de servicio.

S002

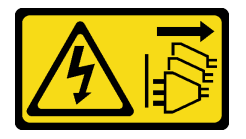

#### PRECAUCIÓN:

El botón de control de encendido del dispositivo y el interruptor de alimentación de la fuente de alimentación no cortan la corriente eléctrica suministrada al dispositivo. Es posible que el dispositivo tenga también más de un cable de alimentación. Para cortar completamente la corriente eléctrica del dispositivo, asegúrese de que todos los cables de alimentación estén desconectados de la fuente de alimentación.

S001

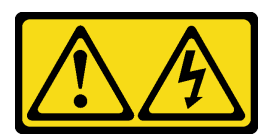

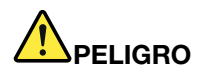

La corriente eléctrica de los cables de alimentación, telefónicos y de comunicaciones es peligrosa. Para evitar un peligro de descarga:

- Conecte todos los cables de alimentación a una toma de corriente/fuente de alimentación con puesta a tierra y correctamente cableada.
- Conecte el equipo que se acoplará a este producto a tomas de corriente/fuentes de alimentación debidamente cableadas.
- Siempre que sea posible, use solo una mano para conectar o desconectar los cables de señal.
- Nunca encienda un equipo si hay evidencia de fuego, agua y daño en la estructura.
- El dispositivo puede tener más de un cable de alimentación, para cortar completamente la corriente eléctrica del dispositivo, asegúrese de que todos los cables de alimentación estén desconectados de la fuente de alimentación.

En los siguientes consejos se describe la información que debe tener en cuenta al instalar una fuente de alimentación con entrada CC.

#### PRECAUCIÓN:

La entrada CC de 240 V (rango de entrada: 180-300 V CC) SOLO se admite para China continental. La fuente de alimentación con entrada CC de 240 V no admite la función de conexión en caliente del cable de alimentación. Antes de retirar la fuente de alimentación con la entrada CC, apague el servidor o desconecte las fuentes de alimentación de CC en el panel del disyuntor o apagando la fuente de alimentación. Luego, saque el cable de alimentación.

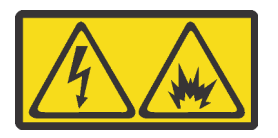

在直流输入状态下,若电源供应器插座不支持热插拔功能,请务必不要对设备电源线进行热插拔。此操作可能 导致设备损坏及数据丢失。因错误执行热插拔导致的设备故障或损坏,不属于保修范围。

NEVER CONNECT AND DISCONNECT THE POWER SUPPLY CABLE AND EQUIPMENT WHILE YOUR EQUIPMENT IS POWERED ON WITH DC SUPPLY (hot-plugging). Otherwise you may damage the equipment and result in data loss, the damages and losses result from incorrect operation of the equipment will not be covered by the manufacturers' warranty.

S035

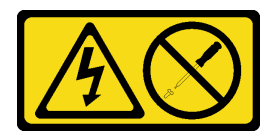

#### PRECAUCIÓN:

No quite nunca la cubierta de una fuente de alimentación, ni cualquier otra pieza que tenga esta etiqueta. Dentro de cualquier componente que tenga adherida esta etiqueta, existen niveles peligrosos de voltaje, corriente y energía. Dentro de estos componentes no existe ninguna pieza que requiera mantenimiento. Si sospecha que puede haber un problema en una de estas piezas, póngase en contacto con un técnico de servicio.

S019

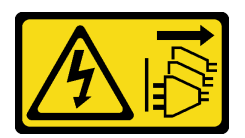

#### PRECAUCIÓN:

El botón de control de alimentación que se encuentra en el dispositivo no apaga la corriente eléctrica que este recibe. El dispositivo también puede tener más de una conexión a corriente continua. Para quitar la corriente eléctrica del dispositivo, asegúrese de que todas las conexiones a la corriente continua estén desconectadas en los terminales de entrada de CC.

Antes de instalar una fuente de alimentación de intercambio en caliente, ponga en contacto el envase antiestático que contiene la nueva fuente de alimentación de intercambio en caliente con cualquier superficie metálica no pintada de la parte exterior del servidor. A continuación, saque la nueva fuente de alimentación de intercambio en caliente de la bolsa y colóquela en una superficie antiestática.

Para instalar una fuente de alimentación de intercambio en caliente, realice los pasos siguientes:

Observe el procedimiento. Está disponible un video del proceso de instalación:

- Youtube: [https://www.youtube.com/playlist?list=PLYV5R7hVcs-C\\_GGjNudxYy8-c69INMcmE](https://www.youtube.com/playlist?list=PLYV5R7hVcs-C_GGjNudxYy8-c69INMcmE)
- Youku: [http://list.youku.com/albumlist/show/id\\_50462008](http://list.youku.com/albumlist/show/id_50462008)

Paso 1. Quite el relleno de la fuente de alimentación.

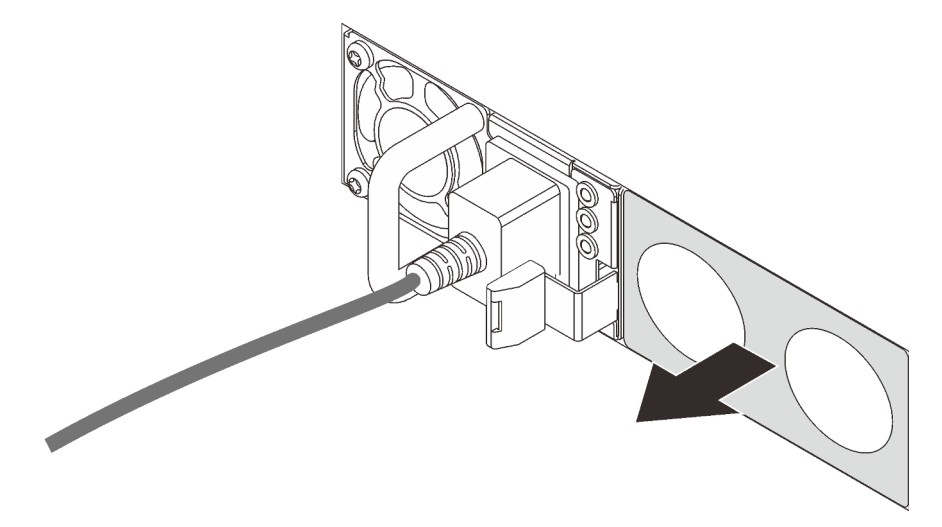

Figura 56. Extracción de relleno de fuente de alimentación de intercambio en caliente

Paso 2. Inserte la nueva fuente de alimentación de intercambio en caliente en la bahía hasta que el pestillo de liberación encaje en su sitio.

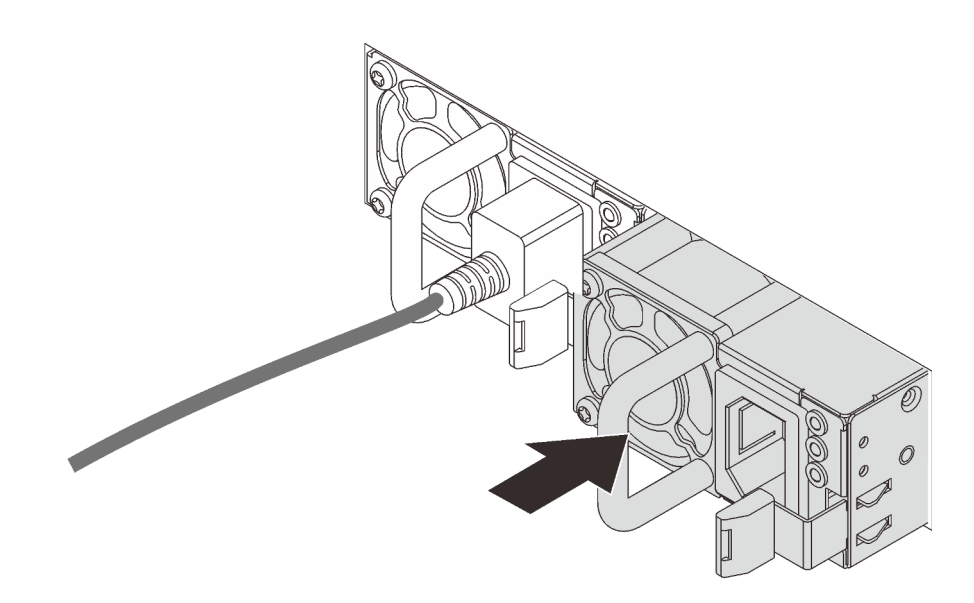

Figura 57. Instalación de una fuente de alimentación de intercambio en caliente

# Instalación del adaptador RAID

Use esta información para instalar el adaptador RAID en la placa del sistema.

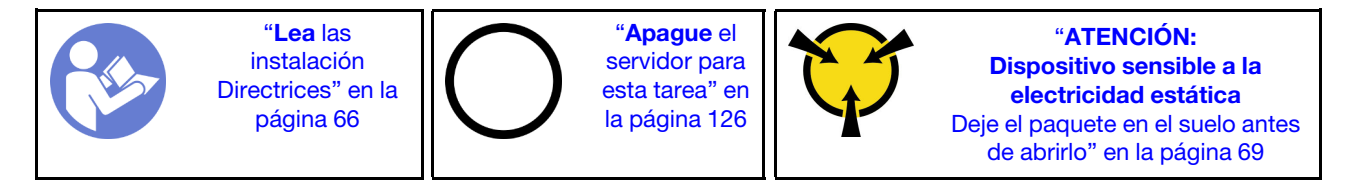

#### Notas:

- El siguiente procedimiento se aplica al adaptador RAID instalado en la placa del sistema. Para el procedimiento sobre la instalación del adaptador RAID en el conjunto de expansión, consulte ["Instalación](#page-111-0) [de un adaptador PCIe y un conjunto de expansión" en la página 108.](#page-111-0)
- Asegúrese de seguir la secuencia de prioridad cuando instale un adaptador RAID:
	- 1. La ranura del adaptador RAID en la placa del sistema
	- 2. Una ranura de PCIe en la tarjeta de expansión

Antes de instalar el adaptador RAID:

- 1. Ponga en contacto el envase antiestático que contiene el nuevo adaptador RAID con cualquier superficie no pintada de la parte exterior del servidor. A continuación, saque el adaptador RAID nuevo de la bolsa y colóquelo en una superficie antiestática.
- 2. Si el nuevo adaptador RAID está instalado en un elemento de sujeción, extraiga el elemento.

Para instalar el adaptador RAID en la placa del sistema, realice los pasos siguientes:

#### Observe el procedimiento

Un video de este procedimiento está disponible en [https://www.youtube.com/playlist?list=PLYV5R7hVcs-C\\_](https://www.youtube.com/playlist?list=PLYV5R7hVcs-C_GGjNudxYy8-c69INMcmE) [GGjNudxYy8-c69INMcmE](https://www.youtube.com/playlist?list=PLYV5R7hVcs-C_GGjNudxYy8-c69INMcmE).

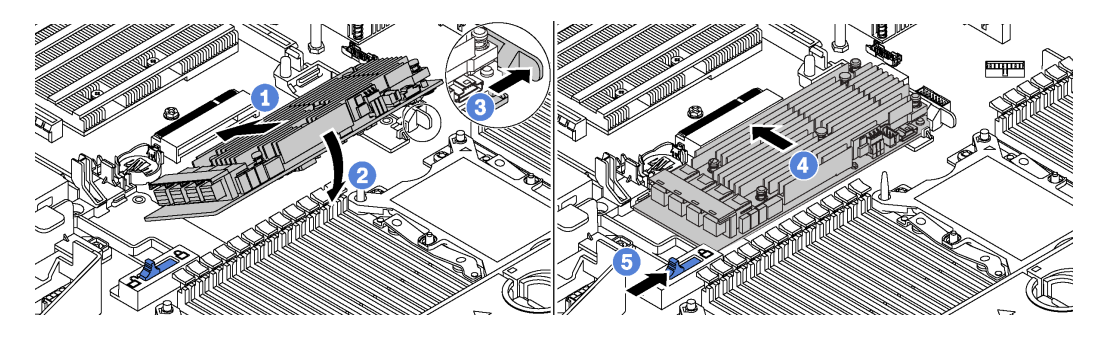

Figura 58. Instalación del adaptador RAID

- Paso 1. Coloque el adaptador RAID en la ranura en un ángulo.
- Paso 2. Gire el adaptador RAID hacia abajo.
- Paso 3. Empuje el pestillo del lado derecho para abrirlo.
- Paso 4. Empuje el adaptador RAID a la posición completamente horizontal e insértelo en la ranura del adaptador RAID.
- Paso 5. Deslice el pestillo del lado izquierdo a la posición bloqueada.

Después de instalar el adaptador RAID en la placa del sistema, conecte los cables al nuevo adaptador RAID. Consulte ["Disposición interna de los cables" en la página 34.](#page-37-0)

## Instalación del conjunto de unidad de intercambio en caliente posterior

Utilice esta información para instalar el conjunto de unidad de intercambio en caliente posterior.

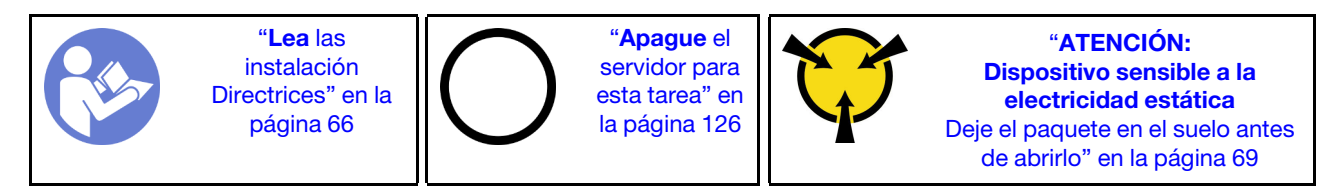

Antes de instalar el conjunto de unidad de intercambio en caliente posterior, ponga en contacto el envase antiestático que contiene el nuevo conjunto de unidad de intercambio en caliente posterior con cualquier superficie no pintada de la parte exterior del servidor. A continuación, saque el conjunto de unidad de intercambio en caliente posterior nuevo de la bolsa y colóquelo en una superficie antiestática.

Realice los pasos siguientes para instalar el conjunto de unidad de intercambio en caliente posterior.

Paso 1. Mantenga presionada suavemente la pestaña del conjunto de unidad de intercambio en caliente posterior, como se muestra, y extraiga el deflector de aire del conjunto de unidad de intercambio en caliente posterior.

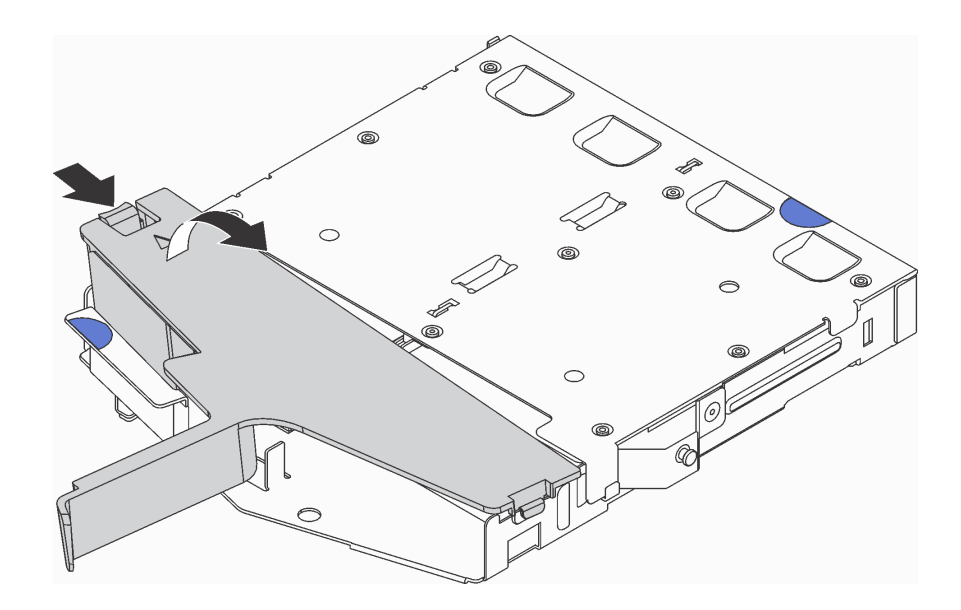

Figura 59. Extracción del deflector de aire

Paso 2. Conecte el cable de señal SAS al conector **1** en la placa posterior y conecte el cable de alimentación al conector **2** en la placa posterior.

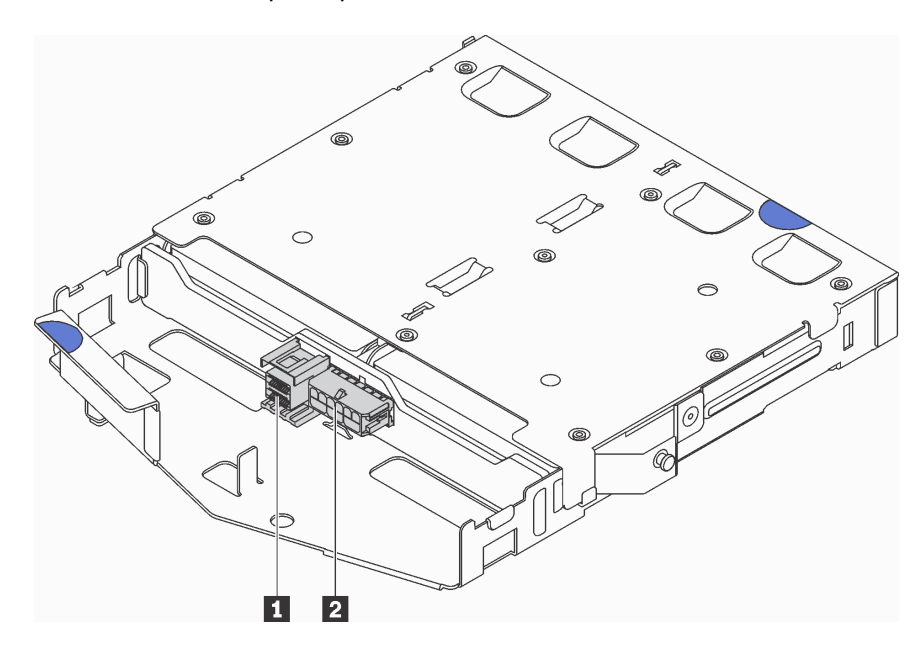

Figura 60. Conectores de la placa posterior

Paso 3. Instale el deflector de aire en el conjunto de unidad de intercambio en caliente posterior, como se muestra.

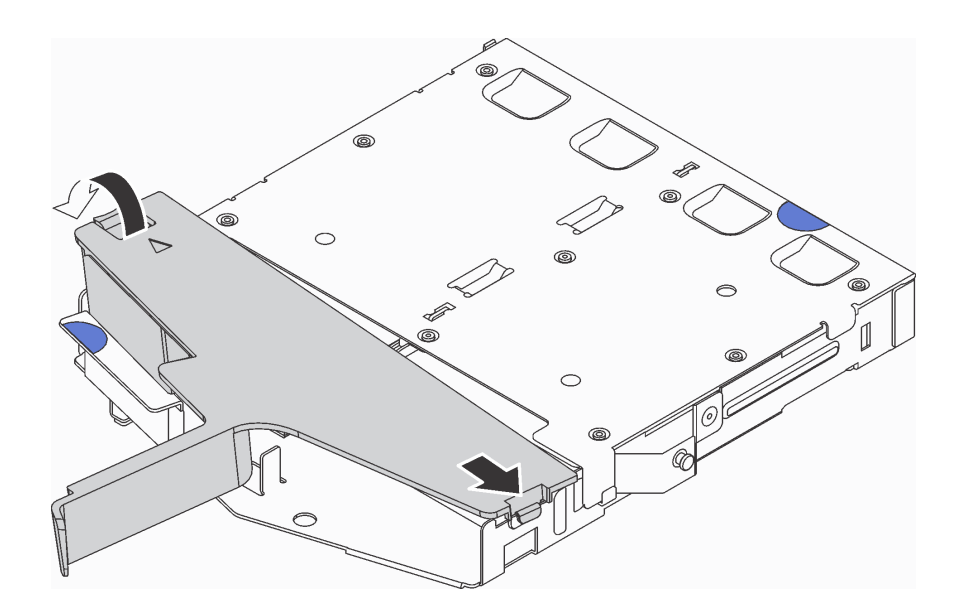

Figura 61. Instalación del deflector de aire

Paso 4. Alinee las tres patillas del conjunto de unidad de intercambio en caliente posterior con los orificios y la ranura en el chasis. A continuación, baje el conjunto de unidad de intercambio en caliente posterior sobre el chasis hasta que esté bien colocado.

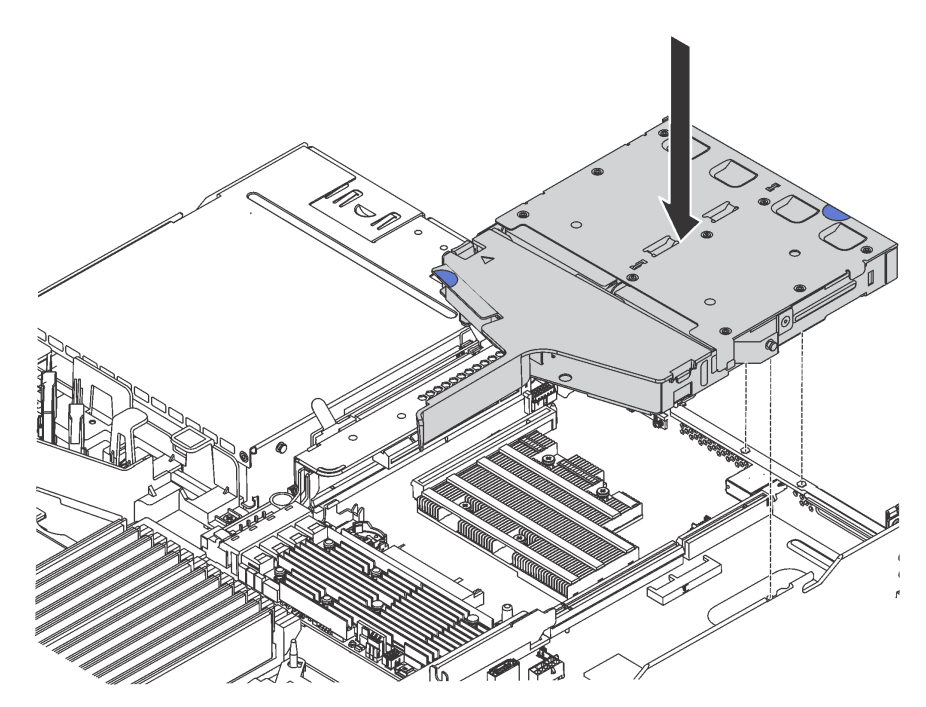

Figura 62. Instalación del conjunto de unidad de intercambio en caliente posterior

Paso 5. Conecte el cable de señal SAS al adaptador RAID y conecte el cable de alimentación a la placa del sistema. Consulte ["Disposición interna de los cables" en la página 34.](#page-37-0)

Después de instalar el conjunto de unidad de intercambio en caliente posterior, instale las unidades de intercambio en caliente posteriores. Consulte ["Instalación de una unidad de intercambio en caliente" en la](#page-127-0) [página 124](#page-127-0).

# Instalación de la placa posterior de M.2 y una unidad de M.2

Utilice esta información para instalar la placa posterior M.2 y la unidad M.2.

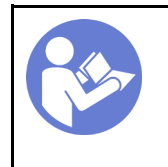

"[Lea](#page-69-0) las [instalación](#page-69-0)  [Directrices" en la](#page-69-0)  [página 66](#page-69-0)

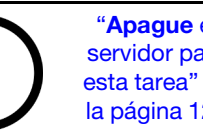

"[Apague](#page-129-0) el [servidor para](#page-129-0) [esta tarea" en](#page-129-0)  [la página 126](#page-129-0)

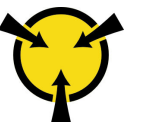

"[ATENCIÓN:](#page-72-0)  [Dispositivo sensible a la](#page-72-0)  [electricidad estática](#page-72-0)  [Deje el paquete en el suelo antes](#page-72-0) [de abrirlo" en la página 69](#page-72-0)

Antes de instalar la placa posterior M.2 y la unidad M.2:

- 1. Ponga en contacto el envase antiestático que contiene la placa posterior M.2 y la unidad M.2 nuevas con cualquier superficie no pintada de la parte exterior del servidor. A continuación, saque la placa posterior M.2 y la unidad M.2 de la bolsa y colóquelas en una superficie antiestática.
- 2. Ajuste el elemento de sujeción de la placa posterior M.2 para acomodar el tamaño particular de la unidad M.2 que desea instalar. Consulte ["Ajuste del elemento de sujeción de la placa posterior de M.2"](#page-109-0)  [en la página 106](#page-109-0).
- 3. Localice el conector de cada lado de la placa posterior M.2.

#### Notas:

- Todas las placas posteriores M.2 admiten dos unidades M.2 idénticas. Cuando hay dos unidades M.2 instaladas, alinee y sujete ambas unidades M.2 al deslizar el elemento de sujeción hacia delante para asegurar las unidades M.2.
- Instale primero la unidad M.2 en la ranura 0.

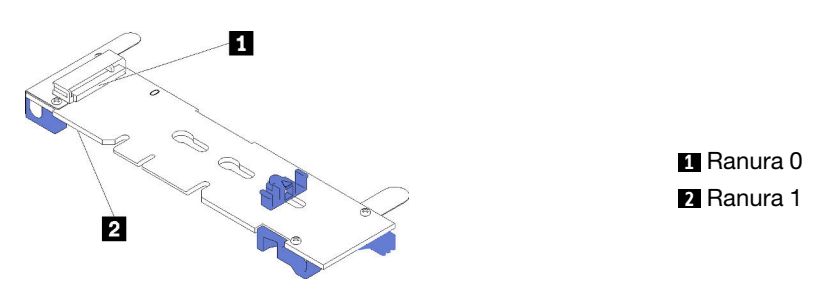

Figura 63. Ranura de unidad M.2

Para instalar la placa posterior M.2 y la unidad M.2, realice los pasos siguientes:

#### Observe el procedimiento

Un video de este procedimiento está disponible en [https://www.youtube.com/playlist?list=PLYV5R7hVcs-C\\_](https://www.youtube.com/playlist?list=PLYV5R7hVcs-C_GGjNudxYy8-c69INMcmE) [GGjNudxYy8-c69INMcmE](https://www.youtube.com/playlist?list=PLYV5R7hVcs-C_GGjNudxYy8-c69INMcmE).
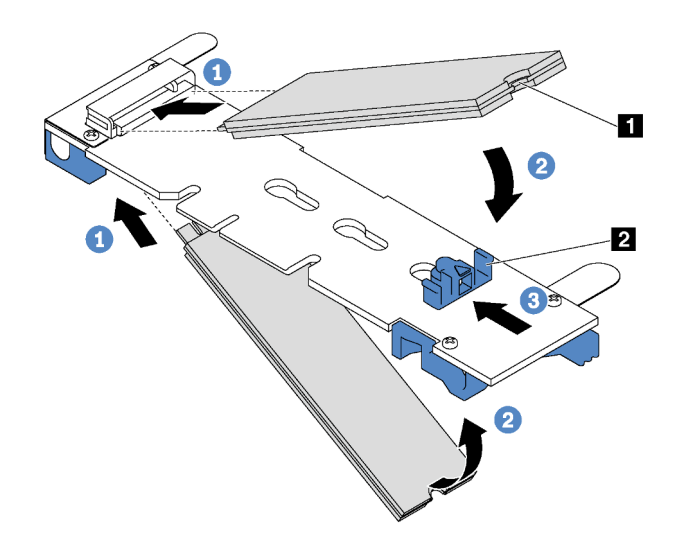

Figura 64. Instalación de la unidad M.2

Paso 1. Inserte la unidad M.2 en un ángulo de aproximadamente 30 grados en el conector.

Nota: Si su placa posterior M.2 admite dos unidades M.2, inserte las unidades M.2 en los conectores en ambos lados.

- Paso 2. Gire la unidad M.2 hacia abajo hasta que la muesca **1** han quedado debajo del borde del elemento de sujeción **2** .
- Paso 3. Deslice el elemento de sujeción hacia delante (hacia el conector) para asegurar la unidad M.2 en su lugar.

Atención: Cuando deslice el elemento de sujeción hacia delante, asegúrese de que las dos protuberancias **3** del elemento de sujeción ingresen en los orificios pequeños **4** de la placa posterior M.2. Una vez que ingresen en los orificios, oirá un sonido.

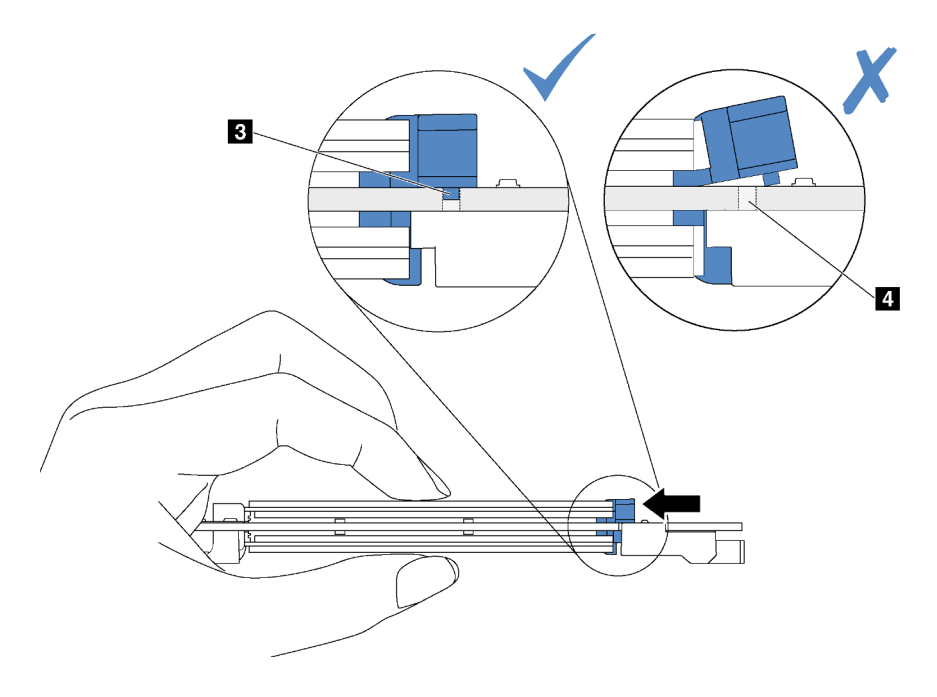

Figura 65. Instrucciones para deslizar el elemento de sujeción

Paso 4. Alinee los soportes de plástico azules de cada extremo de la placa posterior M.2 con las patillas de guía de la placa del sistema. A continuación, inserte la placa posterior M.2 en la ranura M.2 de la placa del sistema y presiónela para asentarla completamente.

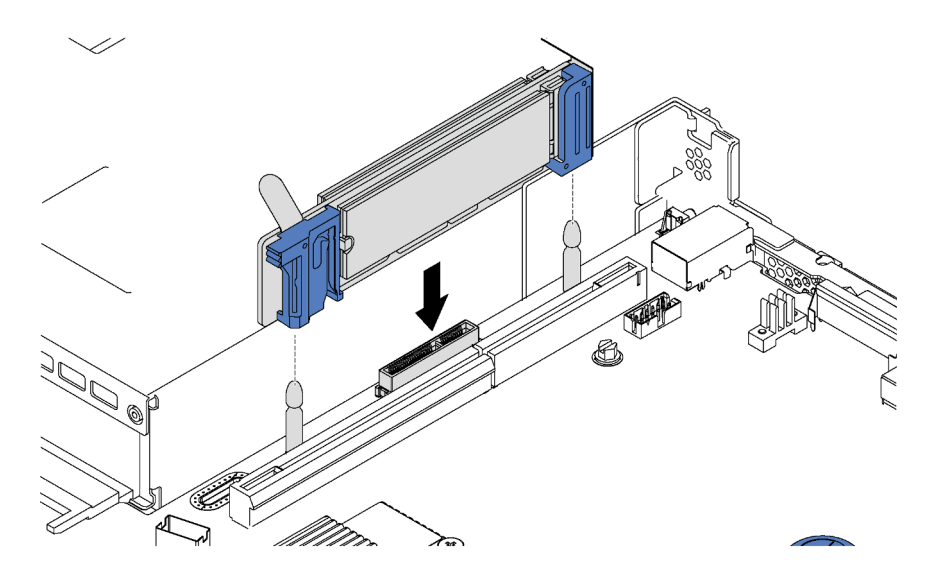

Figura 66. Instalación de la placa posterior M.2

Después de instalar la unidad M.2 y la placa posterior M.2, use Lenovo XClarity Provisioning Manager para configurar el RAID. Para obtener más información, consulte: [http://sysmgt.lenovofiles.com/help/topic/LXPM/RAID\\_setup.html](http://sysmgt.lenovofiles.com/help/topic/LXPM/RAID_setup.html)

# Ajuste del elemento de sujeción de la placa posterior de M.2

Utilice esta información para ajustar el elemento de sujeción en la placa posterior M.2.

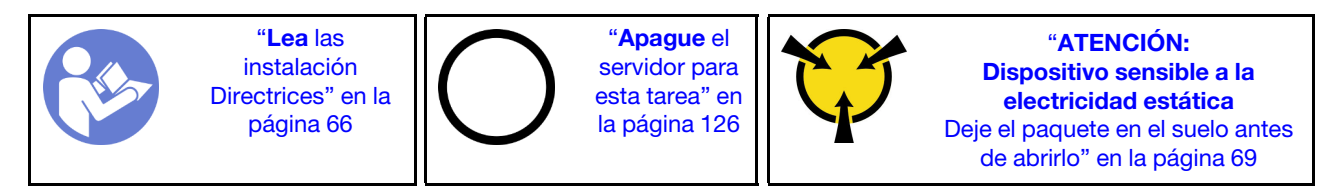

Antes de ajustar el elemento de sujeción en la placa posterior M.2, localice la cerradura correcta en la que se debe instalar el elemento de sujeción para acomodar el tamaño particular de la unidad M.2 que desea instalar.

Para ajustar el elemento de sujeción en la placa posterior M.2, realice los pasos siguientes:

# Observe el procedimiento

Un video de este procedimiento está disponible en [https://www.youtube.com/playlist?list=PLYV5R7hVcs-C\\_](https://www.youtube.com/playlist?list=PLYV5R7hVcs-C_GGjNudxYy8-c69INMcmE) [GGjNudxYy8-c69INMcmE](https://www.youtube.com/playlist?list=PLYV5R7hVcs-C_GGjNudxYy8-c69INMcmE).

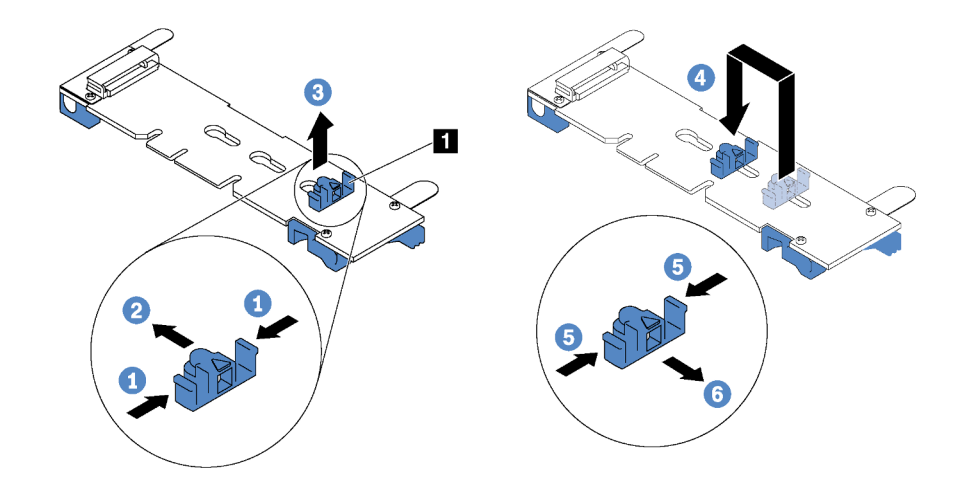

Figura 67. Ajuste del elemento de sujeción M.2

- Paso 1. Presione a ambos lados del elemento de sujeción **1** .
- Paso 2. Mueva el elemento de sujeción hacia delante, hasta que entre en la abertura grande de la cerradura.
- Paso 3. Saque el elemento de sujeción de la cerradura.
- Paso 4. Inserte el elemento de sujeción en la cerradura correcta.
- Paso 5. Presione ambos lados del elemento de sujeción.
- Paso 6. Deslice el elemento de sujeción hacia atrás hasta que encaje en su lugar.

# Instalación del adaptador LOM

Utilice esta información para instalar el adaptador LOM.

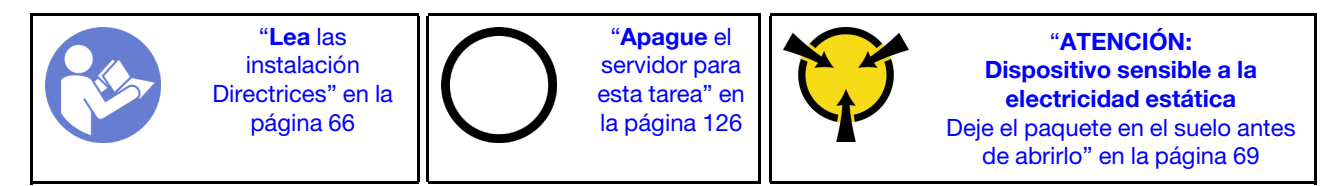

Antes de instalar el adaptador LOM:

- 1. Si el conjunto de expansión 1 está instalado, quítelo para acceder a la ranura del adaptador LOM.
- 2. Si el servidor incorpora una abrazadera de ranura del adaptador LOM, extráigala primero con una herramienta. Guarde la abrazadera en caso de que posteriormente extraiga el adaptador LOM y la necesite para cubrir la placa.

## PRECAUCIÓN:

## Para evitar lesiones, utilice una herramienta adecuada para retirar la abrazadera de ranura del adaptador LOM.

3. Ponga en contacto el envase antiestático que contiene el nuevo adaptador LOM con cualquier superficie no pintada de la parte exterior del servidor. A continuación, saque el adaptador LOM nuevo de la bolsa y colóquelo en una superficie antiestática.

Para instalar el adaptador LOM, realice los pasos siguientes:

## Observe el procedimiento

Un video de este procedimiento está disponible en [https://www.youtube.com/playlist?list=PLYV5R7hVcs-C\\_](https://www.youtube.com/playlist?list=PLYV5R7hVcs-C_GGjNudxYy8-c69INMcmE) [GGjNudxYy8-c69INMcmE](https://www.youtube.com/playlist?list=PLYV5R7hVcs-C_GGjNudxYy8-c69INMcmE).

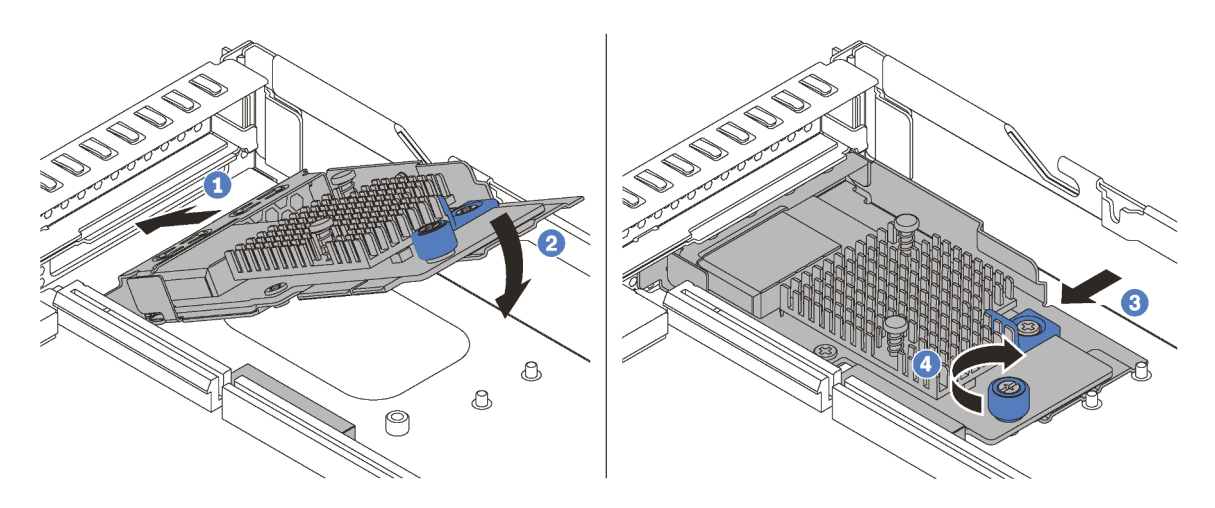

Figura 68. Instalación del adaptador LOM

- Paso 1. Inserte el adaptador LOM en la parte posterior del chasis en el ángulo indicado.
- Paso 2. Baje el adaptador LOM y deslícelo a la parte posterior del chasis hasta que la tarjeta LOM se detenga.
- Paso 3. Empuje el adaptador LOM como se indica para insertarlo en el conector de la placa del sistema.
- Paso 4. Apriete el tornillo de mano para fijar el adaptador LOM.

# <span id="page-111-0"></span>Instalación de un adaptador PCIe y un conjunto de expansión

Use esta información para instalar un adaptador PCIe y un conjunto de expansión.

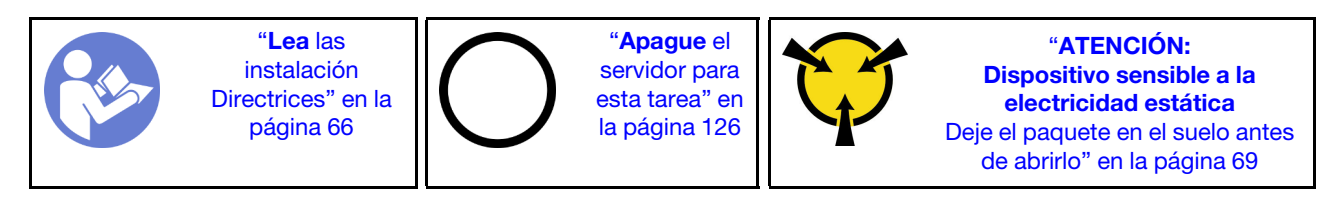

## Notas:

- Para obtener información sobre la instalación de un adaptador PCIe de 1 puerto Mellanox ConnectX-6 HDR/200GbE QSFP56 con el kit de AUX PCIe de ThinkSystem Mellanox/200GbE 2x en el conjunto de expansión, consulte la documentación más actualizada en [https://thinksystem.lenovofiles.com/help/](https://thinksystem.lenovofiles.com/help/index.jsp?topic=%2Fthinksystem_mellanox_hdr_200gbe_2x_pcie_aux_kit%2FThinkSystem_Mellanox_HDR200GbE_2xPCIe_Aux_Kit.html&cp=7_9_4) [index.jsp?topic=%2Fthinksystem\\_mellanox\\_hdr\\_200gbe\\_2x\\_pcie\\_aux\\_kit%2FThinkSystem\\_Mellanox\\_](https://thinksystem.lenovofiles.com/help/index.jsp?topic=%2Fthinksystem_mellanox_hdr_200gbe_2x_pcie_aux_kit%2FThinkSystem_Mellanox_HDR200GbE_2xPCIe_Aux_Kit.html&cp=7_9_4) [HDR200GbE\\_2xPCIe\\_Aux\\_Kit.html&cp=7\\_9\\_4](https://thinksystem.lenovofiles.com/help/index.jsp?topic=%2Fthinksystem_mellanox_hdr_200gbe_2x_pcie_aux_kit%2FThinkSystem_Mellanox_HDR200GbE_2xPCIe_Aux_Kit.html&cp=7_9_4).
- El ThinkSystem Broadcom 57454 10/25 GbE SFP28 4 puertos PCIe Ethernet Adapter Refresh (V2) requiere una abrazadera de altura completa y debe instalarse en una ranura de altura completa.
- El adaptador ThinkSystem Xilinx Alveo U50 Data Center Accelerator Adapter solo se admite cuando se cumplen los siguientes requisitos:
	- Solo para los módulos de servidor instalados con cuatro unidades SAS/SATA de 3,5 pulgadas, cuatro unidades SAS/SATA/NVMe de 3,5 pulgadas, ocho unidades SAS/SATA de 2,5 pulgadas o diez unidades SAS/SATA/NVMe de 2,5 pulgadas.
	- Para los modelos de servidor instalados con una CPU, solo se admite un adaptador y se debe instalar en la ranura de PCIe 1.
- Para los modelos de servidor instalados con dos CPU, se admiten hasta dos adaptadores y se deben instalar en la ranura de PCIe 1 y 3.
- El TDP máximo del procesador admitido es de hasta 165 vatios
- La temperatura máxima de funcionamiento es de 30 °C.
- Sin fallas del ventilador.

Antes de instalar un adaptador PCIe y un conjunto de expansión:

- 1. Ponga en contacto el envase antiestático que contiene el adaptador PCIe nuevo con cualquier superficie no pintada de la parte exterior del servidor. A continuación, saque el adaptador PCIe nuevo de la bolsa y colóquelo en una superficie antiestática.
- 2. Ponga en contacto el envase antiestático que contiene el nuevo conjunto de expansión con cualquier superficie no pintada de la parte exterior del servidor. A continuación, saque el conjunto de expansión nuevo de la bolsa y colóquelo en una superficie antiestática.
- 3. Ubique la ranura de PCIe correcta para el adaptador PCIe. Para obtener más información sobre las ranuras y adaptadores PCIe admitidos, consulte ["Vista posterior" en la página 25](#page-28-0).

El servidor viene con una de las siguientes configuraciones del conjunto de expansión:

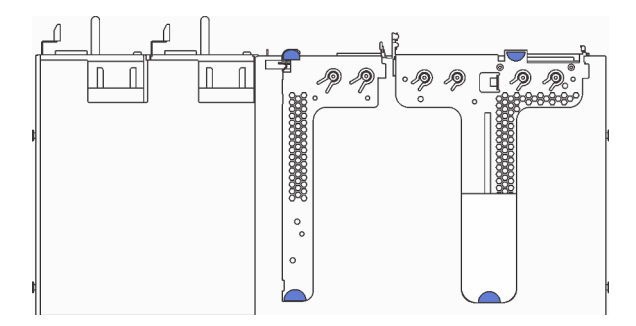

#### Figura 69. Configuración 1

Nota: El conjunto de expansión 2 no esté disponible en algunos modelos.

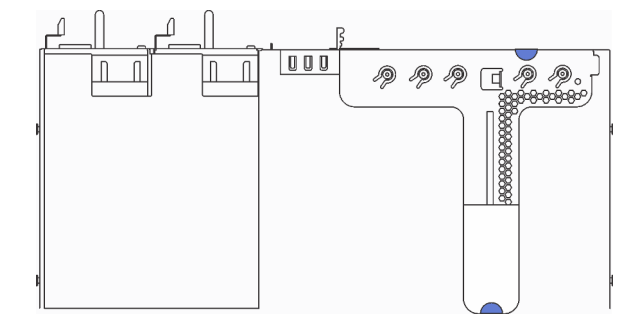

Figura 70. Configuración 2

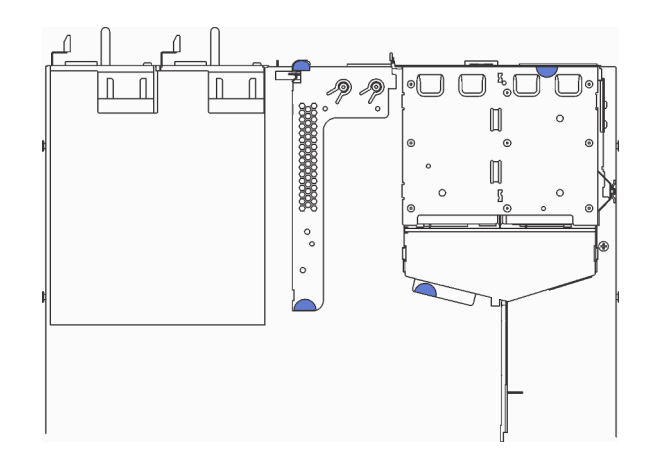

Figura 71. Configuración 3

Nota: El conjunto de expansión 2 no esté disponible en algunos modelos.

Para instalar un adaptador PCIe y un conjunto de expansión, lleve a cabo los pasos siguientes:

Observe el procedimiento. Está disponible un video del proceso de instalación:

- Youtube: [https://www.youtube.com/playlist?list=PLYV5R7hVcs-C\\_GGjNudxYy8-c69INMcmE](https://www.youtube.com/playlist?list=PLYV5R7hVcs-C_GGjNudxYy8-c69INMcmE)
- Youku: [http://list.youku.com/albumlist/show/id\\_50462008](http://list.youku.com/albumlist/show/id_50462008)

Paso 1. Instalación del adaptador PCIe en el conjunto de expansión.

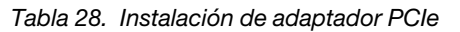

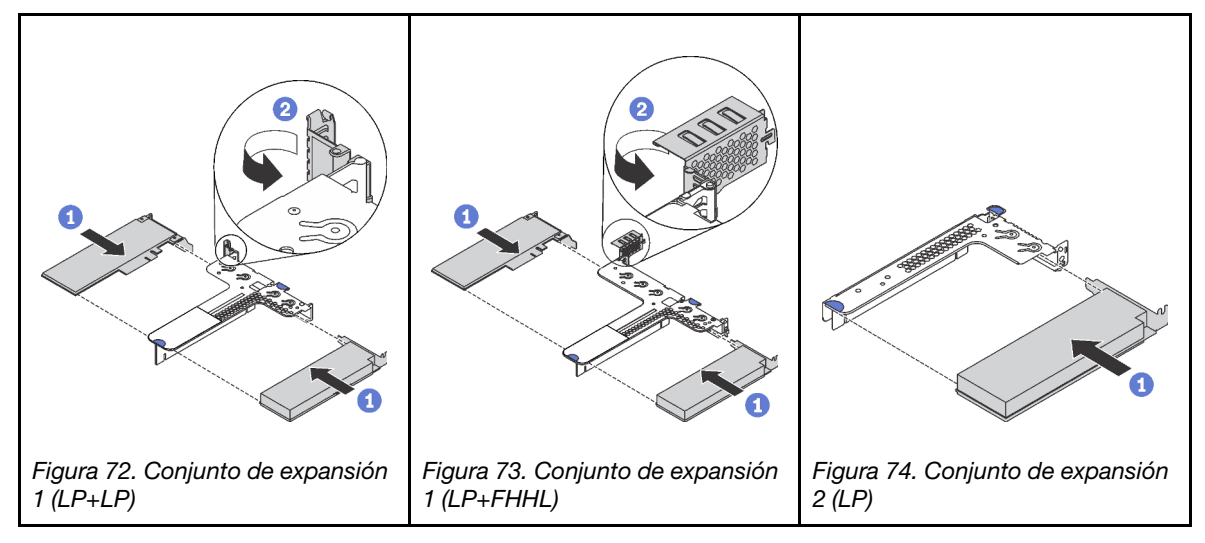

- Paso 2. Conecte los cables al adaptador PCIe en el conjunto de expansión. Consulte ["Disposición interna](#page-37-0) [de los cables" en la página 34](#page-37-0).
- Paso 3. Coloque el conjunto de expansión en el chasis. Alinee las dos patillas del soporte con los dos orificios del chasis y alinee la tarjeta de expansión con la ranura de expansión de la placa del sistema. A continuación, presione con cuidado el conjunto de expansión hacia abajo contra la ranura, hasta que esté bien colocado.

Nota: El conjunto de expansión que desea instalar puede ser diferente de la ilustración siguiente, pero el método de instalación es el mismo.

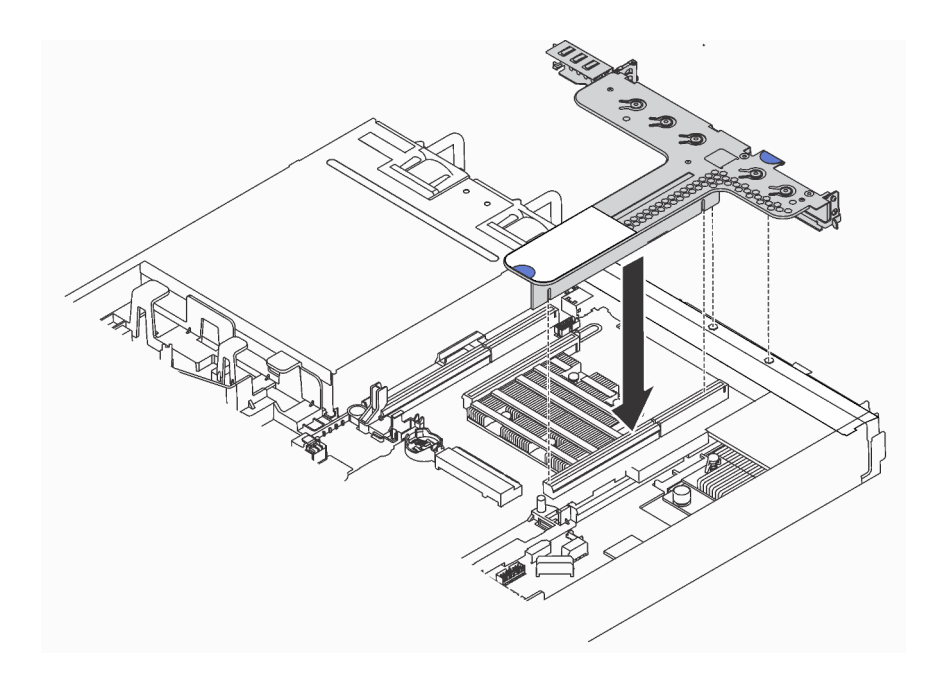

Figura 75. Instalación del conjunto de expansión

# Instalación de una GPU de altura completa y longitud media con el kit de actualización de GPU

Utilice esta información para instalar una GPU de altura completa y longitud media y el juego de actualización de la GPU.

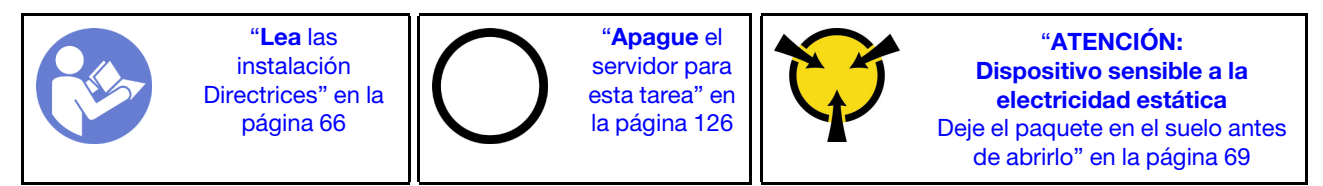

## Notas:

- Para obtener información sobre el factor de forma de las GPU, consulte la sección [Especificaciones de](#page-11-0) [GPU.](#page-11-0)
- Para los modelos de servidor con un adaptador RAID instalado en la ranura del adaptador RAID en la placa del sistema, si desea instalar una GPU de altura completa y longitud media para actualizar su servidor, tiene que utilizar el kit de actualización de la GPU. El kit de actualización de GPU contiene los elementos siguientes:
	- Abrazadera de bajo perfil del adaptador RAID 930-8i o 930-16i (número de pieza en la etiqueta de la abrazadera: SB47A19064)
	- Abrazadera de bajo perfil del adaptador RAID 730-8i (número de pieza en la etiqueta de la abrazadera: SB47A19108)
	- Abrazadera de bajo perfil del adaptador RAID 530-8i, 430-8i o 430-16i (número de pieza en la etiqueta de la abrazadera: SB47A19050)
	- Dos tornillos
	- Cable de señal de placa posterior para HDD 8x2,5" ThinkSystem
	- Cable de señal de placa posterior para HDD 10x2,5" ThinkSystem

• La GPU de tamaño completo y longitud media solo se puede instalar en la ranura PCIe 2 de altura completa y longitud media.

Antes de instalar una GPU de altura completa y longitud media con el kit de actualización de GPU, ponga en contacto el envase antiestático que contiene la nueva GPU con cualquier superficie no pintada de la parte exterior del servidor. A continuación, saque la GPU nueva de la bolsa y colóquela en una superficie antiestática.

Para instalar una GPU de altura completa y longitud media y el kit de actualización de GPU, complete los siguientes pasos:

- Observe el procedimiento. Está disponible un video del proceso de instalación:
- Youtube: [https://www.youtube.com/playlist?list=PLYV5R7hVcs-C\\_GGjNudxYy8-c69INMcmE](https://www.youtube.com/playlist?list=PLYV5R7hVcs-C_GGjNudxYy8-c69INMcmE)
- Youku: [http://list.youku.com/albumlist/show/id\\_50462008](http://list.youku.com/albumlist/show/id_50462008)
- Paso 1. Para extraer el adaptador RAID de la ranura del adaptador RAID en la placa del sistema, haga lo siguiente:

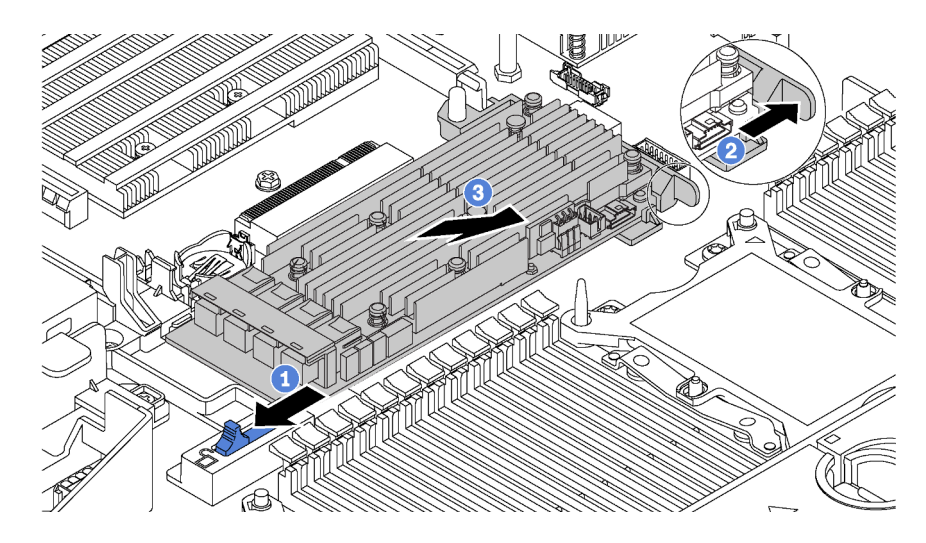

Figura 76. Extracción del adaptador RAID

1. Deslice el pestillo del lado izquierdo a la posición desbloqueada.

2. Mantenga presionado el pestillo del lado derecho en la dirección como se muestra.

3. Sujete el adaptador RAID por los bordes y quítelo cuidadosamente de la ranura del adaptador RAID de la placa del sistema.

Paso 2. Seleccione la abrazadera de bajo perfil correspondiente para el adaptador RAID e instale la abrazadera para el adaptador RAID con los dos tornillos que se incluyen en el kit de actualización de GPU.

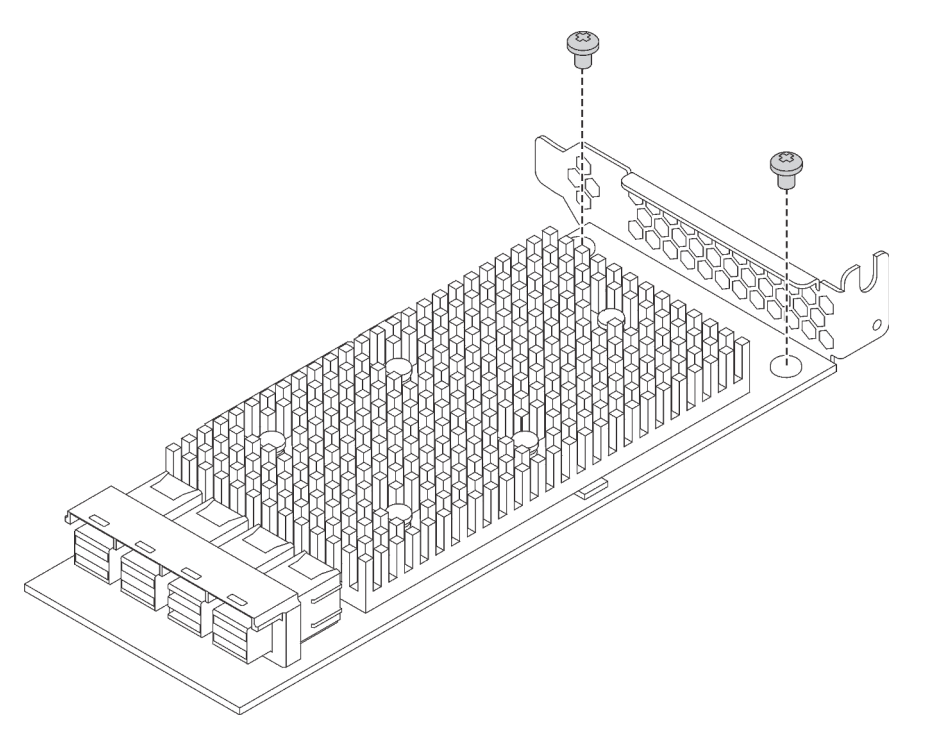

Figura 77. Instalación de la abrazadera de bajo perfil al adaptador RAID

- Paso 3. Instale al adaptador RAID en la ranura de PCIe 1 e instale la GPU en la ranura de PCIe 2 de altura completa y longitud media. Consulte ["Instalación de un adaptador PCIe y un conjunto de](#page-111-0) [expansión" en la página 108.](#page-111-0)
- Paso 4. Conecte el adaptador RAID en la placa posterior mediante uno de los siguientes procedimientos:
	- Para modelos de servidor con cuatro bahías de unidad de 3,5 pulgadas, conecte el cable de señal SAS en el servidor al adaptador RAID.
	- Para modelos de servidor con ocho bahías de unidad de 2,5 pulgadas, extraiga el cable de señal SAS antiguo de la placa posterior y utilice el cable de 8x2,5" del kit de actualización de GPU para conectar el adaptador RAID a la placa posterior.
	- Para modelos de servidor con diez bahías de unidad de 2,5 pulgadas, extraiga el cable de señal SAS antiguo de la placa posterior y utilice el cable de 10x2,5" del kit de actualización de GPU para conectar el adaptador RAID a la placa posterior.

Para obtener información sobre cómo conectar los cables para los modelos de servidor con una GPU de altura completa y longitud media, consulte ["Disposición interna de los cables" en la página](#page-37-0) [34](#page-37-0).

# Instalación de módulo de puerto serie

Utilice esta información para instalar el módulo de puerto de serie.

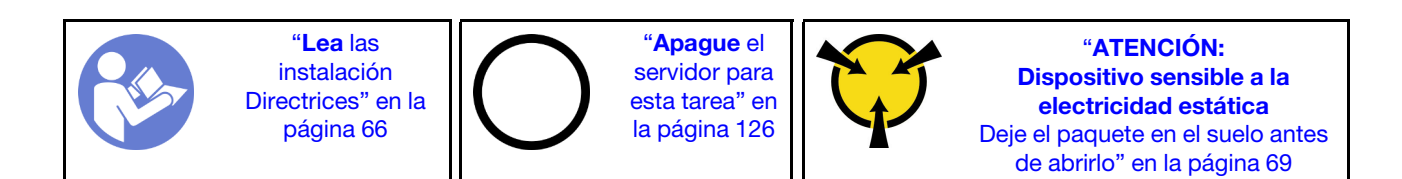

Antes de instalar el módulo de puerto serie, ponga en contacto el envase antiestático que contiene el nuevo módulo de puerto serie con cualquier superficie no pintada de la parte exterior del servidor. A continuación, saque el módulo de puerto de serie de la bolsa y colóquelo en una superficie antiestática.

Para instalar el módulo de puerto serie, complete los siguientes pasos:

Nota: El módulo de puerto serie puede instalarse en el conjunto de la tarjeta de expansión 1 o en el conjunto de la tarjeta de expansión 2. Los pasos siguientes se basan en el caso de que el módulo de puerto serie deba instalarse en el conjunto de la tarjeta de expansión 2. El procedimiento de instalación es el mismo para el módulo de puerto serie que se debe instalar en el conjunto de la tarjeta de expansión 1.

Paso 1. Sujete el conjunto de expansión por los extremos y sáquelo con cuidado del servidor.

Figura 78. Extracción del conjunto de expansión

Paso 2. Si el conjunto de expansión está cubierto con una abrazadera de ranura de PCIe, extraiga la abrazadera en primer lugar. A continuación, instale el módulo de puerto serie en el conjunto de expansión.

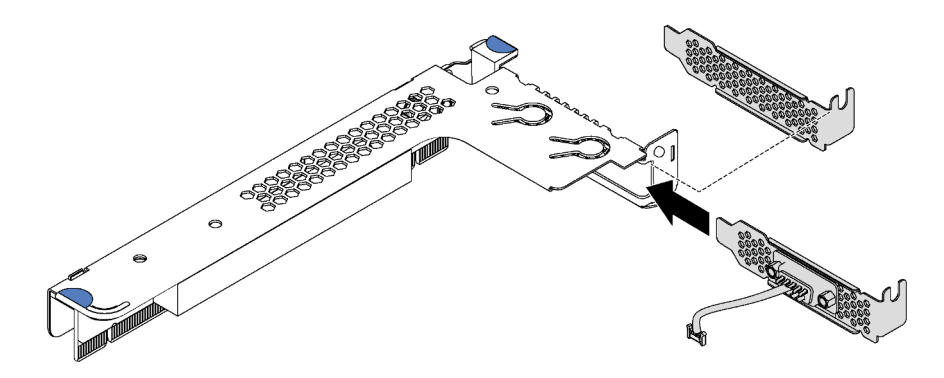

Figura 79. Instalación de módulo de puerto serie

- Paso 3. Inserte el conjunto de expansión en la ranura de expansión en la placa del sistema. Asegúrese de que el conjunto de expansión esté bien colocado.
- Paso 4. Conecte el cable del módulo de puerto serie al conector del módulo de puerto serie en la placa del sistema. Para ver la ubicación del módulo del puerto serie, consulte ["Componentes de la placa del](#page-36-0)  [sistema" en la página 33.](#page-36-0) Si el módulo de puerto serie instalado en la ranura de PCIe 1, dirija el cable del módulo de puerto serie tal como se muestra.

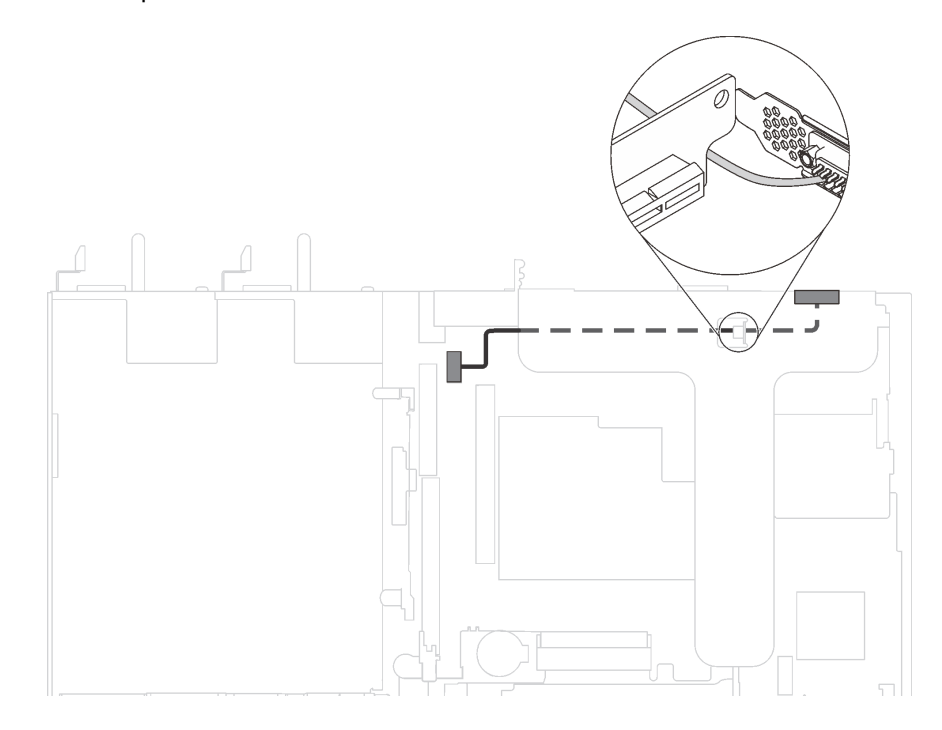

Figura 80. Disposición de los cables para el módulo de puerto serie instalado en la ranura de PCIe 1

Después de instalar el módulo de puerto serie, siga uno de estos procedimientos para habilitarlo según el sistema operativo instalado:

• Para sistemas operativos Linux:

Abra la herramienta ipmitool e ingrese el siguiente comando para deshabilitar la función Serie sobre LAN (SOL):

-I lanplus -H IP -U USERID -P PASSW0RD sol deactivate

- Para sistemas operativos Microsoft Windows:
	- 1. Abra la herramienta ipmitool e ingrese el siguiente comando para deshabilitar la función SOL:

-I lanplus -H IP -U USERID -P PASSW0RD sol deactivate

2. Abra Windows PowerShell y escriba el siguiente comando para deshabilitar la función de Servicios de gestión de emergencia (EMS):

Bcdedit /ems no

3. Reinicie el servidor para asegurarse de que el valor de EMS surta efecto.

# Instalación de un módulo supercondensador RAID en la parte inferior del deflector de aire

Use esta información para instalar un módulo supercondensador RAID en la parte inferior del deflector de aire.

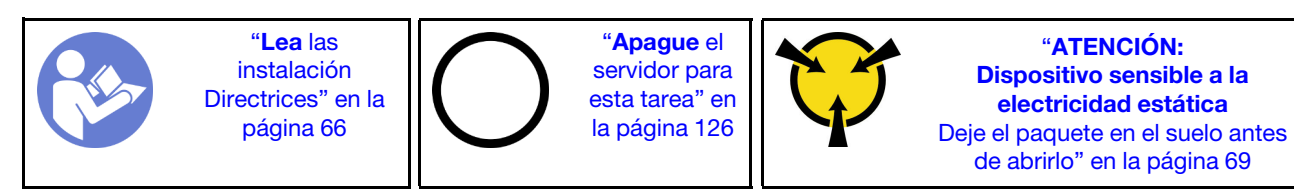

Notas: El servidor admite hasta dos módulos supercondensador RAID.

- Para los modelos de servidor con bahías de unidad de 3,5 pulgadas, instale el primer módulo supercondensador RAID en la ubicación **1** e instale el segundo módulo supercondensador RAID en la ubicación **2** .
- Para modelos de servidor con bahías de unidad de 2,5 pulgadas:
	- Si tiene un compartimiento del módulo supercondensador RAID en la ubicación **3** , instale el primer módulo de supercondensador RAID en la ubicación **3** e instale el segundo módulo supercondensador RAID en la ubicación **1** .
	- Si no tiene un compartimiento del módulo supercondensador RAID en la ubicación **3** , puede instalar el primer módulo de supercondensador RAID en la ubicación **1** e instale el segundo módulo supercondensador RAID en la ubicación **2** .

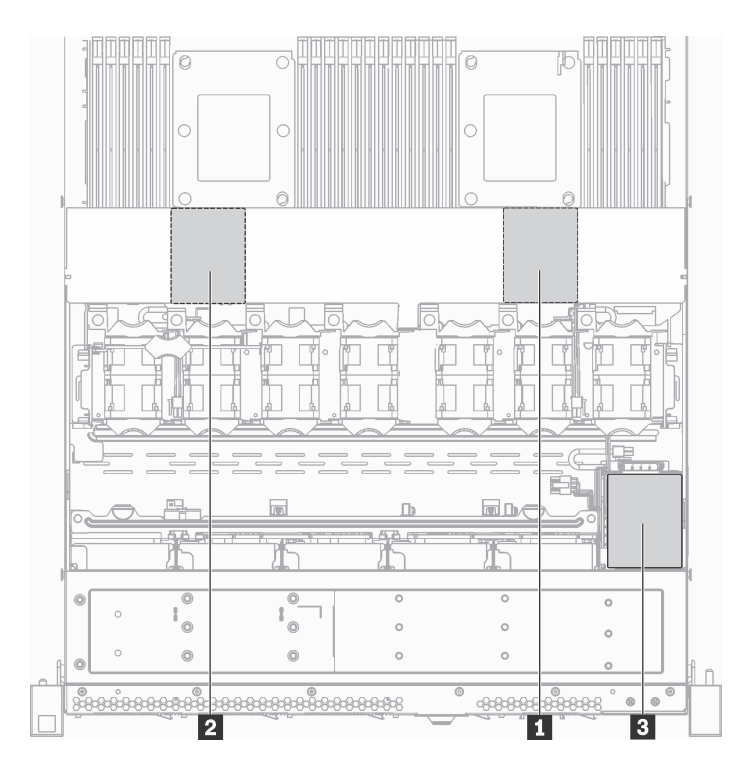

Figura 81. Ubicación del módulo supercondensador RAID

Antes de instalar un módulo supercondensador RAID en la parte inferior del deflector de aire, ponga en contacto el envase antiestático que contiene el nuevo módulo supercondensador RAID con cualquier superficie no pintada de la parte exterior del servidor. A continuación, saque el nuevo módulo supercondensador RAID de la bolsa y colóquelo en una superficie antiestática.

Para instalar un módulo supercondensador RAID en la parte inferior del deflector de aire, realice los pasos siguientes:

## Observe el procedimiento

Un video de este procedimiento está disponible en [https://www.youtube.com/playlist?list=PLYV5R7hVcs-C\\_](https://www.youtube.com/playlist?list=PLYV5R7hVcs-C_GGjNudxYy8-c69INMcmE)  [GGjNudxYy8-c69INMcmE](https://www.youtube.com/playlist?list=PLYV5R7hVcs-C_GGjNudxYy8-c69INMcmE).

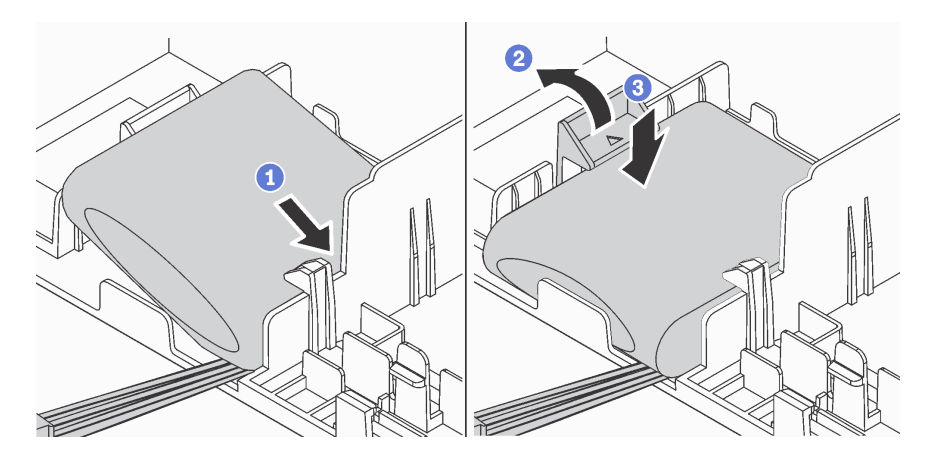

Figura 82. Instalación de un módulo supercondensador RAID en la parte inferior del deflector de aire

Paso 1. Inserte el módulo supercondensador RAID en la ranura en la parte inferior del deflector de aire, como se muestra.

- Paso 2. Presione suavemente la pestaña del deflector de aire, como se muestra.
- Paso 3. Presione el módulo supercondensador RAID para instalarlo en la ranura.

Después de instalar el módulo supercondensador RAID, conecte el módulo supercondensador RAID a un adaptador RAID con el cable de extensión que se proporciona con el módulo supercondensador RAID.

# Instalación del módulo supercondensador RAID en el chasis

Use esta información para instalar un módulo supercondensador RAID.

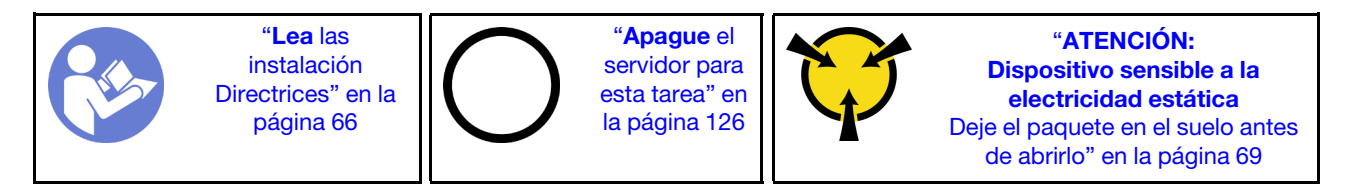

Notas: El servidor admite hasta dos módulos supercondensador RAID.

- Para los modelos de servidor con bahías de unidad de 3,5 pulgadas, instale el primer módulo supercondensador RAID en la ubicación **1** e instale el segundo módulo supercondensador RAID en la ubicación **2** .
- Para modelos de servidor con bahías de unidad de 2,5 pulgadas:
	- Si tiene un compartimiento del módulo supercondensador RAID en la ubicación **3** , instale el primer módulo de supercondensador RAID en la ubicación **3** e instale el segundo módulo supercondensador RAID en la ubicación **1**.
	- Si no tiene un compartimiento del módulo supercondensador RAID en la ubicación **3** , puede instalar el primer módulo de supercondensador RAID en la ubicación **1** e instale el segundo módulo supercondensador RAID en la ubicación **2** .

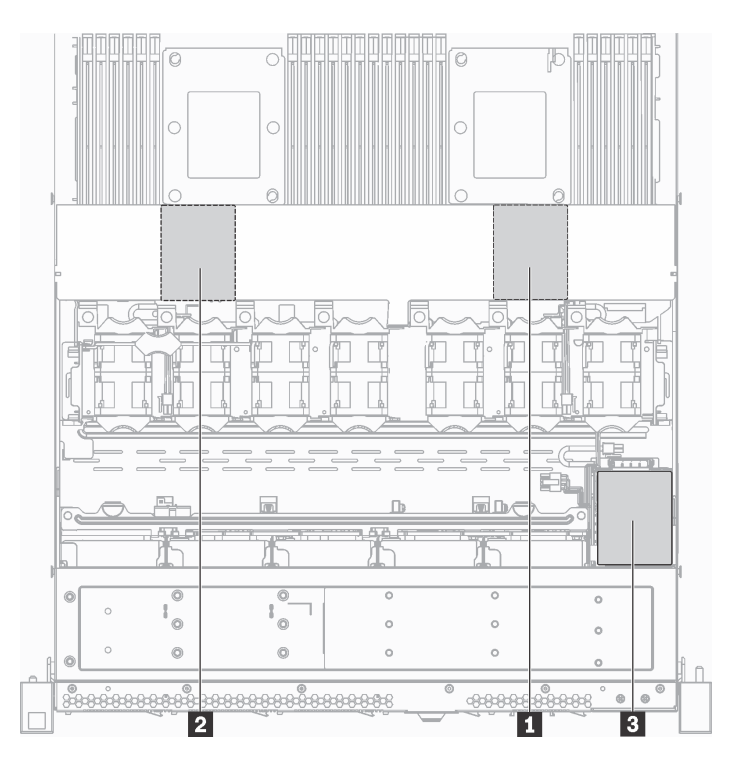

Figura 83. Ubicación del módulo supercondensador RAID

Antes de instalar el módulo supercondensador RAID en el chasis, ponga en contacto el envase antiestático que contiene el nuevo módulo supercondensador RAID con cualquier superficie no pintada de la parte exterior del servidor. A continuación, saque el nuevo módulo supercondensador RAID de la bolsa y colóquelo en una superficie antiestática.

Para instalar el módulo supercondensador RAID en el chasis, complete los siguientes pasos: Paso 1. Extraiga la bandeja que cubra el lugar del módulo supercondensador RAID en el chasis.

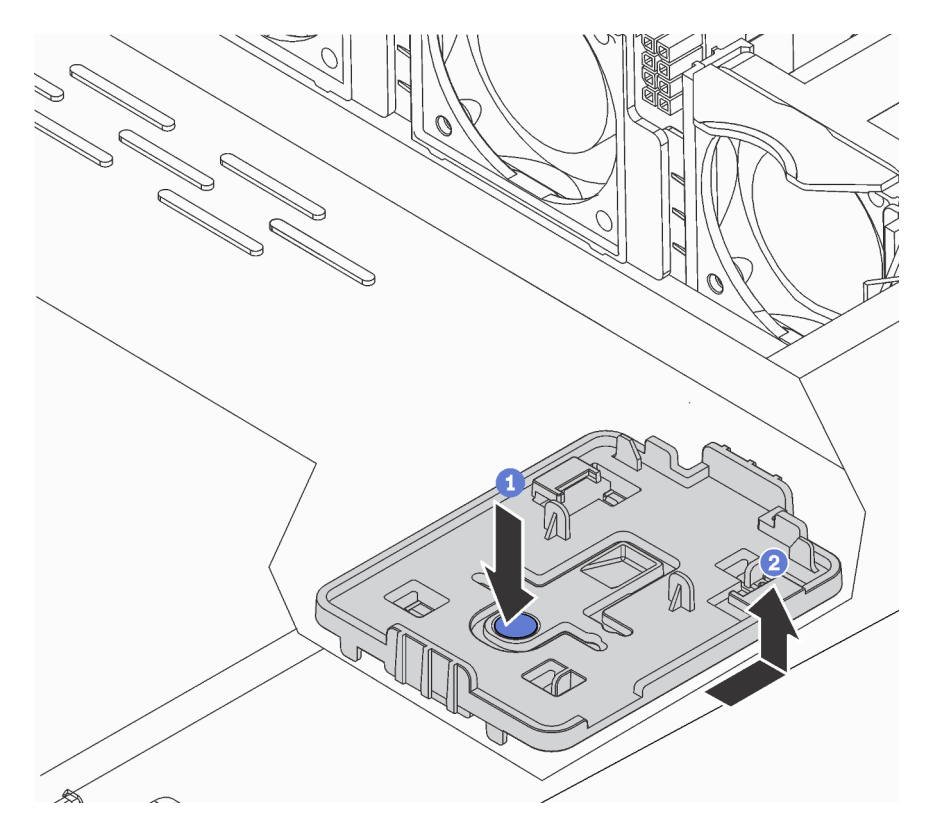

Figura 84. Extracción de la bandeja

Paso 2. Instalación del compartimento del módulo supercondensador RAID en el chasis.

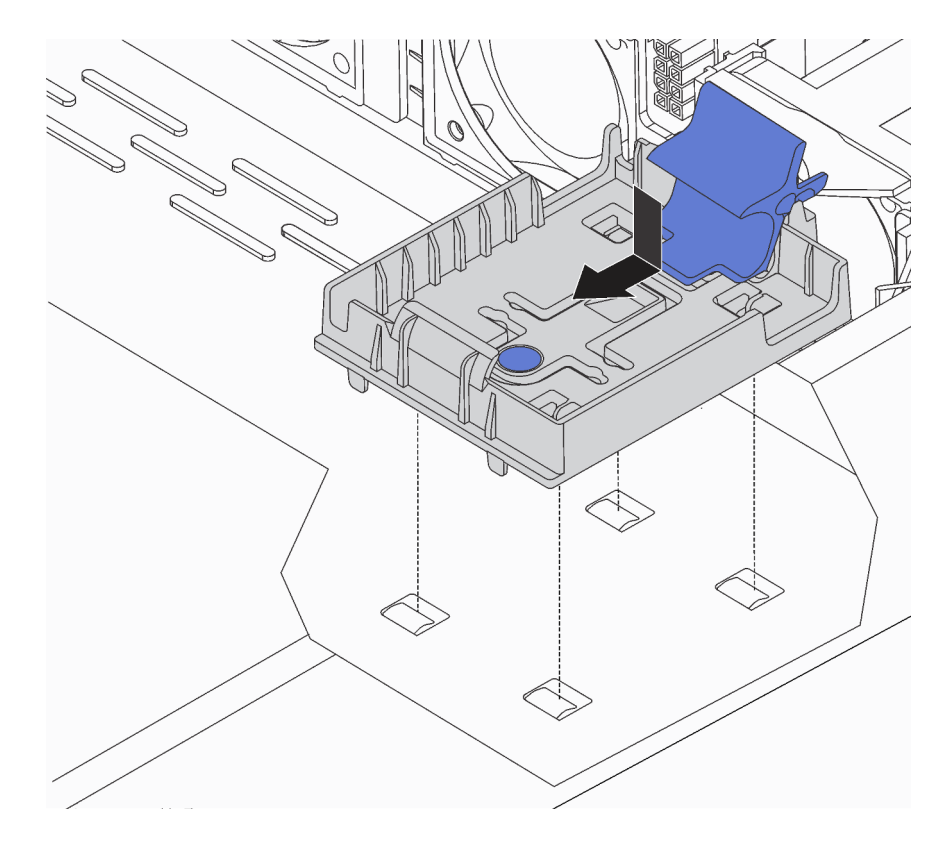

Figura 85. Instalación del soporte del módulo supercondensador RAID

Paso 3. Abra el clip de sujeción del soporte, coloque el módulo supercondensador RAID en el soporte y presiónelo hasta que se inserte en el soporte.

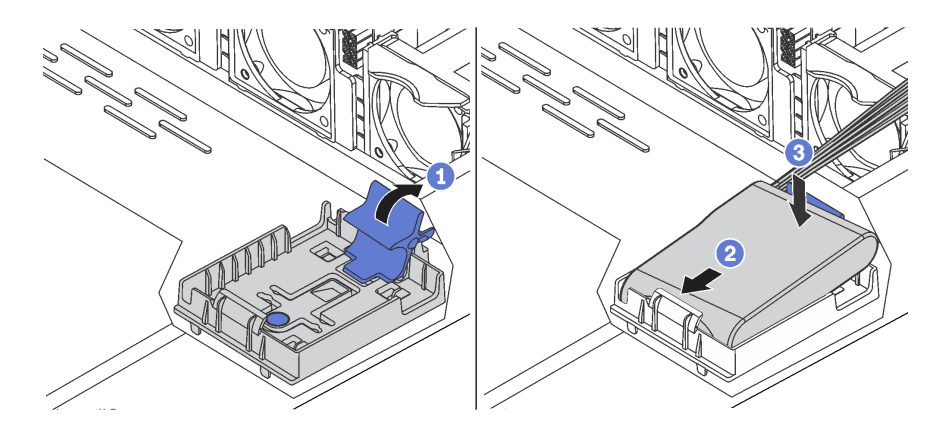

Figura 86. Instalación del módulo supercondensador RAID en el chasis

Después de instalar el módulo supercondensador RAID, conecte el módulo supercondensador RAID a un adaptador RAID con el cable de extensión que se proporciona con el módulo supercondensador RAID.

# Instalación del deflector de aire

Utilice esta información para instalar el deflector de aire.

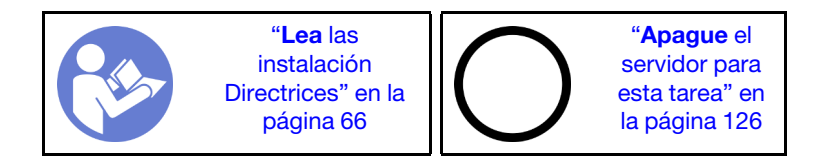

S033

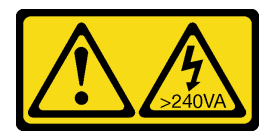

## PRECAUCIÓN:

Peligro con la energía. Los voltajes con energía peligrosa pueden provocar calentamiento cuando se ocasiona un cortocircuito con metales. Esto puede dar como resultado metales esparcidos, quemaduras o ambos.

S017

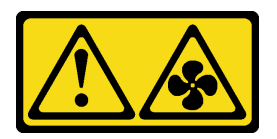

## PRECAUCIÓN:

Hay aspas de ventilador en movimiento peligrosas cerca. Mantenga alejados los dedos y otras partes del cuerpo.

Nota: Para los modelos de servidor instalados con disipador de calor grande, no se admite el deflector de aire. Consulte ["Información importante para la placa del sistema, el procesador y el disipador de calor" en la](#page-17-0)  [página 14.](#page-17-0)

Para instalar el deflector de aire, lleve a cabo los pasos siguientes:

## Observe el procedimiento

Un video de este procedimiento está disponible en [https://www.youtube.com/playlist?list=PLYV5R7hVcs-C\\_](https://www.youtube.com/playlist?list=PLYV5R7hVcs-C_GGjNudxYy8-c69INMcmE)  [GGjNudxYy8-c69INMcmE](https://www.youtube.com/playlist?list=PLYV5R7hVcs-C_GGjNudxYy8-c69INMcmE).

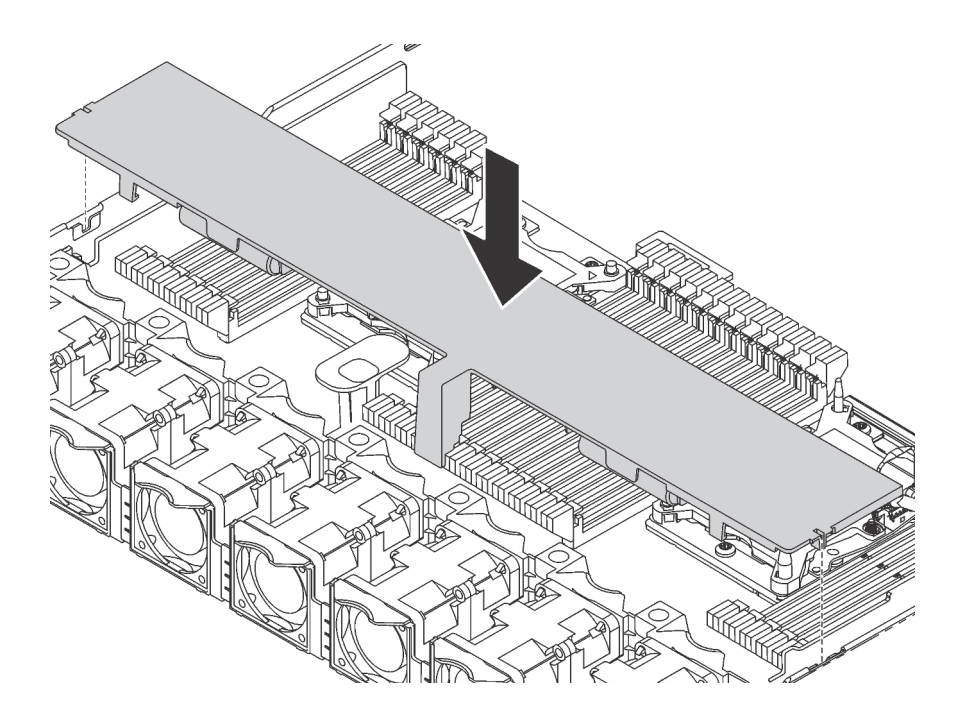

Figura 87. Instalación del deflector de aire

- Paso 1. Alinee las pestañas en ambos lados del deflector de aire con las ranuras correspondiente en ambos lados del chasis.
- Paso 2. Baje el deflector de aire hacia el chasis y empuje el deflector de aire hacia abajo hasta que quede colocado firmemente.

Después de instalar el deflector de aire, si hay un módulo supercondensador RAID instalado en la parte inferior del deflector de aire, conéctelo al adaptador RAID con el cable de extensión que se proporciona con el módulo supercondensador RAID.

# Instalación de la cubierta superior

Utilice esta información para instalar la cubierta superior.

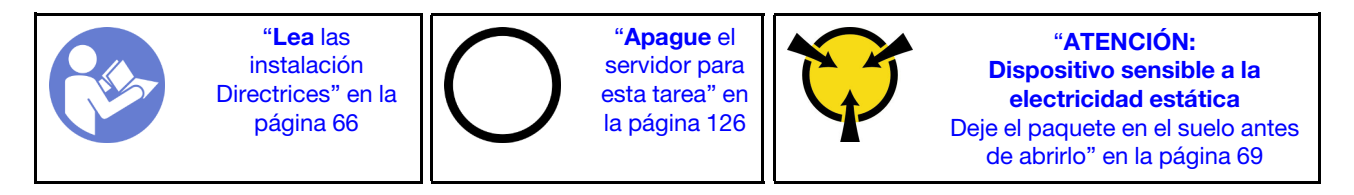

S033

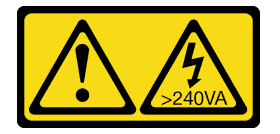

# PRECAUCIÓN:

Peligro con la energía. Los voltajes con energía peligrosa pueden provocar calentamiento cuando se ocasiona un cortocircuito con metales. Esto puede dar como resultado metales esparcidos, quemaduras o ambos.

S014

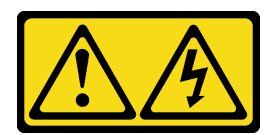

### PRECAUCIÓN:

Es posible que existan niveles peligrosos de voltaje, corriente y energía. Solo un técnico de servicio cualificado está autorizado a extraer las cubiertas donde esté adherida la etiqueta.

Antes de instalar la cubierta superior:

- 1. Asegúrese de que todos los cables, adaptadores y otros componentes estén instalados y colocados correctamente y de que no hayan quedado herramientas o partes sueltas en el interior del servidor.
- 2. Asegúrese de que todos los cables internos se han dispuesto correctamente. Consulte ["Disposición](#page-37-0)  [interna de los cables" en la página 34.](#page-37-0)

Para instalar la cubierta superior, lleve a cabo los pasos siguientes:

### Observe el procedimiento

Un video de este procedimiento está disponible en [https://www.youtube.com/playlist?list=PLYV5R7hVcs-C\\_](https://www.youtube.com/playlist?list=PLYV5R7hVcs-C_GGjNudxYy8-c69INMcmE)  [GGjNudxYy8-c69INMcmE](https://www.youtube.com/playlist?list=PLYV5R7hVcs-C_GGjNudxYy8-c69INMcmE).

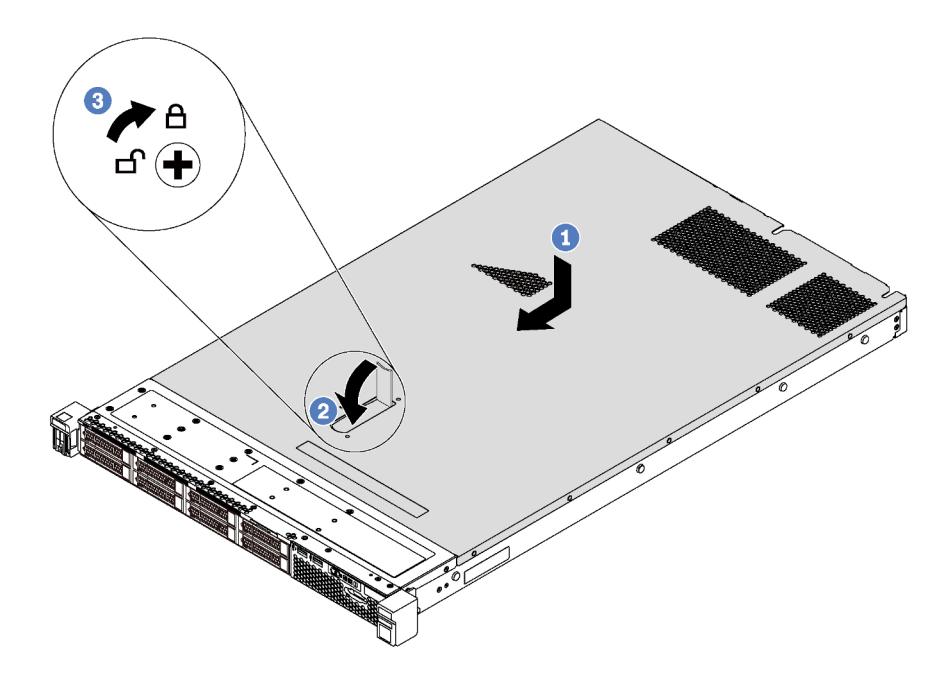

Figura 88. Instalación de la cubierta superior

Nota: Antes de deslizar la cubierta superior hacia delante, asegúrese de que todas las pestañas de la cubierta superior encajen correctamente en el chasis. Si las pestañas no encajan correctamente en el chasis, resultará muy difícil retirar la cubierta superior más tarde.

- Paso 1. Asegúrese de que el pestillo de la cubierta esté en la posición de abierto. Baje la cubierta superior al chasis hasta que ambos lados de la cubierta superior enganchen las guías a ambos lados del chasis.
- Paso 2. Gire el pestillo de la cubierta y deslice la cubierta superior hasta la parte frontal del chasis al mismo tiempo, hasta que la cubierta superior encaje en su posición. Asegúrese de que el pestillo de la cubierta esté completamente cerrado.
- Paso 3. Utilice un destornillador para girar la cerradura de bloqueo a la posición bloqueada.

# Instalación de una unidad de intercambio en caliente

Use esta información para instalar una unidad de intercambio en caliente.

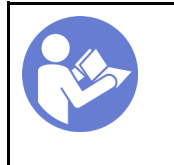

"[Lea](#page-69-0) las [instalación](#page-69-0)  [Directrices" en la](#page-69-0)  [página 66](#page-69-0)

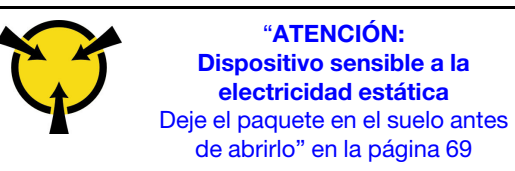

En las notas siguientes se describe el tipo de unidades que el servidor admite y otra información que debe tener en cuenta al instalar una unidad.

- En función de los modelos de servidor, el servidor admite los siguientes tipos de unidades:
	- HDD SAS/SATA
	- SSD SAS/SATA
	- SSD NVMe

Para obtener una lista de las unidades compatibles, consulte: <https://static.lenovo.com/us/en/serverproven/index.shtml>

- Las bahías de unidad están enumeradas para indicar el orden de instalación (comenzando desde el número "0"). Siga el orden de instalación al instalar una unidad. Consulte ["Vista frontal" en la página 21.](#page-24-0)
- Puede mezclar unidades de diferentes tipos de unidad y diferentes capacidades en un sistema, pero no en una matriz RAID. Se recomienda el orden siguiente al instalar las unidades:
	- Tipos de unidad en orden de prioridad: SSD NVMe, SSD SAS, SSD SATA, HDD SAS, HDD SATA
	- Capacidad de unidad por prioridad: la capacidad inferior primero
- Para los modelos de servidor con diez bahías de unidad de 2,5 pulgadas en la parte frontal, las unidades NVMe se admiten en las bahías de unidad 6 a 9.
- Las unidades instaladas en una sola matriz RAID deben ser del mismo tipo, tamaño y capacidad.

Antes de instalar una unidad de intercambio en caliente:

1. Quite el relleno de unidad de la bahía de unidad. Mantenga el relleno de unidad en un lugar seguro.

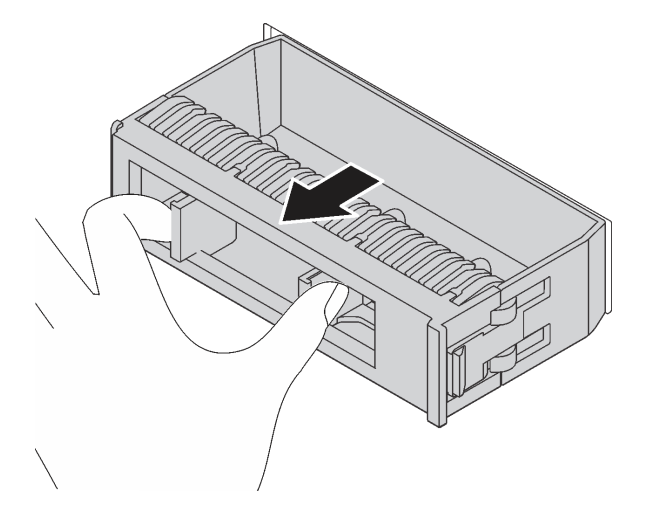

Figura 89. Extracción del relleno de unidad

2. Ponga en contacto el envase antiestático que contiene la nueva unidad con cualquier superficie no pintada de la parte exterior del servidor. A continuación, saque la unidad nueva de la bolsa y colóquela en una superficie antiestática.

Para instalar una unidad de intercambio en caliente, realice los pasos siguientes:

Observe el procedimiento. Está disponible un video del proceso de instalación:

- Youtube: https://www.youtube.com/playlist?list=PLYV5R7hVcs-C\_GGiNudxYy8-c69INMcmE
- Youku: [http://list.youku.com/albumlist/show/id\\_50462008](http://list.youku.com/albumlist/show/id_50462008)

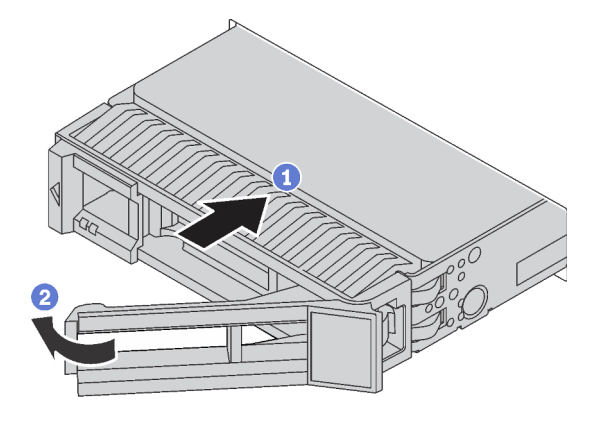

Figura 90. Instalación de unidad de intercambio en caliente

- Paso 1. Asegúrese de que la pestaña de sujeción de la bandeja de la unidad esté en la posición de abierto. Deslice la unidad en la bahía hasta que encaje en su lugar.
- Paso 2. Cierre la pestaña de sujeción de la bandeja de unidad para bloquear la unidad en su lugar.
- Paso 3. Siga instalando unidades de intercambio en caliente adicionales, de ser necesario.

# Instalación del servidor en un bastidor

Para instalar el servidor en un bastidor, siga las instrucciones indicadas en el conjunto de instalación de rieles para los rieles en los que se instalará el servidor.

# Conexión de los cables del servidor

Conecte todos los cables externos al servidor. Normalmente, deberá conectar el servidor a una fuente de alimentación, a la red de datos y al almacenamiento. Además, deberá conectar el servidor a la red de gestión.

## Conexión a la alimentación

Conexión del servidor a la alimentación.

## Conexión a la red

Conecte el servidor a la red.

## Conexión al almacenamiento

Conecte el servidor a cualquier dispositivo de almacenamiento.

# <span id="page-129-1"></span>Encendido del servidor

Después de que el servidor realice una autoprueba corta (LED de estado de alimentación parpadea rápidamente) cuando está conectado a la alimentación de entrada, ingresa a un estado en espera (LED de estado de alimentación parpadea una vez por segundo).

El servidor se puede encender (LED de encendido iluminado) de cualquiera de estas maneras:

- Al presionar el botón de encendido.
- El servidor se puede reiniciar automáticamente después de una interrupción de la alimentación.
- El servidor puede responder a solicitudes remotas de encendido enviadas al Lenovo XClarity Controller.

Para obtener información acerca de cómo apagar el servidor, consulte ["Apagado del servidor" en la página](#page-129-0) [126](#page-129-0).

# Validación de configuración de servidor

<span id="page-129-0"></span>Después de encender el servidor, asegúrese de que los LED están iluminados de color verde.

# Apagado del servidor

El servidor permanece en estado de espera cuando está conectado a una fuente de alimentación, lo que permite que Lenovo XClarity Controller responda a las solicitudes de encendido remotas. Para quitar por completo la alimentación del servidor (LED de estado de alimentación apagado) debe desconectar todos los cables de alimentación.

Para colocar el servidor en estado de espera (LED de estado de alimentación parpadea una vez por segundo):

Nota: El Lenovo XClarity Controller puede colocar el servidor en estado de espera como respuesta automática a un error crítico del sistema.

- Comience con el apagado ordenado del sistema operativo (si esta función es compatible con el sistema operativo).
- Presione el botón de estado de alimentación para iniciar un apagado ordenado (si esta función es compatible con el sistema operativo).
- Mantenga pulsado el botón de alimentación durante más de 4 segundos para forzar el apagado.

En estado de espera, el servidor puede responder a solicitudes remotas de encendido enviadas al Lenovo XClarity Controller. Para obtener información sobre cómo encender el servidor, consulte ["Encendido del](#page-129-1) [servidor" en la página 126.](#page-129-1)

# <span id="page-130-0"></span>Capítulo 4. Configuración del sistema

Complete estos procedimientos para configurar su sistema.

# Configuración de conexión de red para Lenovo XClarity Controller

Antes de poder acceder a Lenovo XClarity Controller por la red, deberá especificar cómo Lenovo XClarity Controller se conecta a la red. En función de cómo se implementa la conexión de red, es posible que también deba especificar una dirección IP estática.

Existen los siguientes métodos para establecer la conexión de red para el Lenovo XClarity Controller si no está utilizando DHCP:

• Si hay un monitor conectado al servidor, puede utilizar Lenovo XClarity Provisioning Manager para establecer la conexión de red.

Lleve a cabo los pasos siguientes para conectar Lenovo XClarity Controller a la red usando Lenovo XClarity Provisioning Manager.

- 1. Inicie el servidor.
- 2. Cuando vea <F1> Configuración, presione F1 para abrir Lenovo XClarity Provisioning Manager.
- 3. Vaya a LXPM → Configuración UEFI → Valores de BMC para especificar cómo Lenovo XClarity Controller se conectará a la red.
	- Si elige una conexión de dirección IP estática, asegúrese de especificar una dirección IPv4 o IPv6 que esté disponible en la red.
	- Si escoge una conexión DHCP, asegúrese de que la dirección MAC del servidor esté configurada en el servidor DHCP.
- 4. Haga clic en Aceptar para aplicar el valor y espere entre dos y tres minutos.
- 5. Utilice una dirección IPv4 o IPv6 para conectar Lenovo XClarity Controller.

Importante: El Lenovo XClarity Controller se establece inicialmente con un nombre de usuario de USERID y una contraseña de PASSW0RD (con un cero, no con la letra O). Esta configuración de usuario predeterminada tiene acceso de supervisor. Con el fin de obtener una seguridad ampliada, se debe cambiar este nombre de usuario y esta contraseña durante la configuración inicial.

• Si no hay un monitor conectado al servidor, puede establecer la conexión de red mediante la interfaz Lenovo XClarity Controller. Conecte un cable Ethernet desde su portátil al conector Lenovo XClarity Controller, que se encuentra en la parte posterior del servidor. Para conocer la ubicación del conector de Lenovo XClarity Controller, consulte ["Vista posterior" en la página 25.](#page-28-0)

Nota: Asegúrese de modificar los valores IP del portátil de modo que esté en la misma red que los valores predeterminados del servidor.

La dirección IPv4 y la dirección local de enlace (LLA) de IPv6 predeterminada se proporciona en la etiqueta de acceso de red de Lenovo XClarity Controller adherida a la pestaña de información extraíble.

• Si está utilizando la aplicación móvil Lenovo XClarity Administrator desde un dispositivo móvil, puede conectarse a la Lenovo XClarity Controller a través del conector USB Lenovo XClarity Controller en la parte delantera del servidor. Para conocer la ubicación del conector USB Lenovo XClarity Controller, consulte ["Vista frontal" en la página 21](#page-24-0).

Nota: El modo de conector USB Lenovo XClarity Controller debe configurarse para gestionar el Lenovo XClarity Controller (en lugar de modo USB normal). Para pasar del modo normal al modo de gestión

Lenovo XClarity Controller, mantenga presionado el botón de ID en el panel frontal por al menos 3 segundos, hasta que el LED parpadee lentamente (una vez cada par de segundos).

Para conectarse usando la aplicación móvil Lenovo XClarity Administrator:

- 1. Conecte el cable USB de su dispositivo móvil al conector USB Lenovo XClarity Administrator en el panel frontal.
- 2. En su dispositivo móvil, habilite el anclaje USB.
- 3. En su dispositivo móvil, inicie la aplicación móvil Lenovo XClarity Administrator.
- 4. Si la detección automática está deshabilitada, haga clic en Detección en la página Detección de USB para conectarse a la Lenovo XClarity Controller.

Para obtener más información acerca de cómo utilizar la aplicación móvil Lenovo XClarity Administrator, consulte:

[http://sysmgt.lenovofiles.com/help/topic/com.lenovo.lxca.doc/lxca\\_usemobileapp.html](http://sysmgt.lenovofiles.com/help/topic/com.lenovo.lxca.doc/lxca_usemobileapp.html)

# Actualización del firmware

Existen varias opciones disponibles para actualizar el firmware para el servidor.

Puede utilizar las herramientas listadas aquí para actualizar el firmware más reciente del servidor y de los dispositivos instalados en él.

Las prácticas recomendadas relacionadas con la actualización del firmware están disponibles en el siguiente sitio:

### <http://lenovopress.com/LP0656>

El firmware más reciente se puede encontrar en el sitio siguiente:

<http://datacentersupport.lenovo.com/us/en/products/servers/thinksystem/sr630/7X01/downloads>

# UpdateXpress System Packs (UXSP)

Lenovo generalmente lanza firmware en paquetes denominados UpdateXpress System Packs (UXSP). Para asegurarse de que todas las actualizaciones de firmware son compatibles, debe actualizar todo el firmware al mismo tiempo. Si está actualizando el firmware para el Lenovo XClarity Controller y UEFI, actualice el firmware de Lenovo XClarity Controller, en primer lugar.

## Terminología del método de actualización

- Actualización en banda. La instalación o actualización se realiza mediante una herramienta o aplicación dentro de un sistema operativo que se ejecuta en la CPU base del servidor.
- Actualización fuera de banda. Lenovo XClarity Controller lleva a cabo la instalación o actualización que recopila la actualización y luego dirige la actualización al subsistema o dispositivo de destino. Las actualizaciones fuera de banda no tienen dependencia de un sistema operativo en ejecución en una CPU base. Sin embargo, la mayoría de las operaciones fuera de banda requieren que el servidor esté en el estado de alimentación S0 (encendido).
- Actualización en destino. La instalación o actualización se inicia desde un sistema operativo que se ejecuta en el sistema operativo del servidor.
- Actualización fuera de destino. La instalación o actualización se inicia desde un dispositivo informático que interactúa directamente con el Lenovo XClarity Controller del servidor.
- UpdateXpress System Packs (UXSP). Los UXSP son paquetes de actualizaciones diseñados y probados para brindar un nivel interdependiente de funcionalidad, rendimiento y compatibilidad. Los

UXSP están configurados para máquinas específicas y están diseñados (con actualizaciones de firmware y de controladores de dispositivo) para admitir distribuciones específicas de los sistemas operativos Windows Server, Red Hat Enterprise Linux (RHEL) y SUSE Linux Enterprise Server (SLES). También están disponibles UXSP para tipos de máquina específicos compuestos solo de firmware.

Consulte la tabla siguiente para determinar la herramienta óptima de Lenovo para instalar y configurar el firmware:

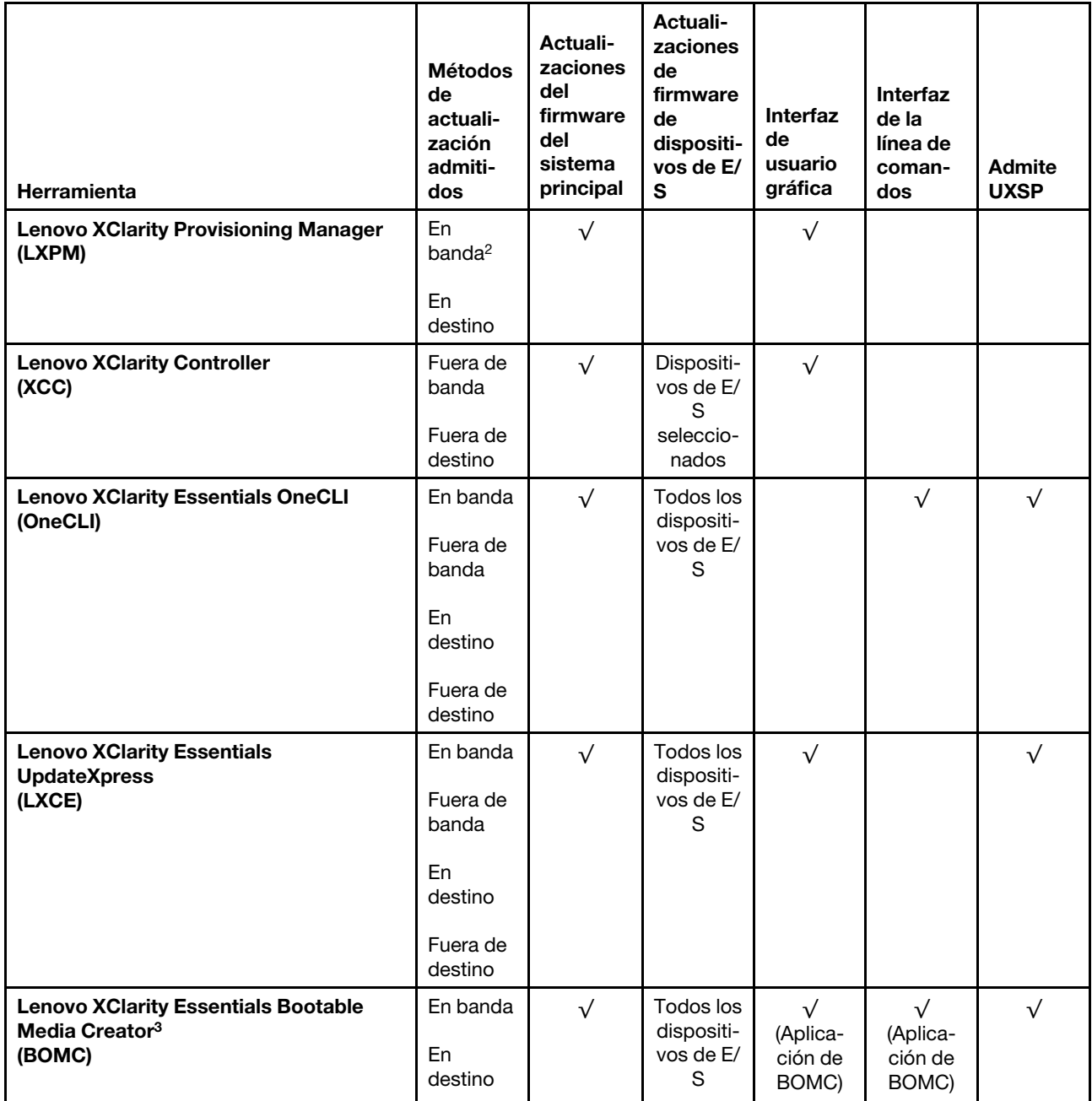

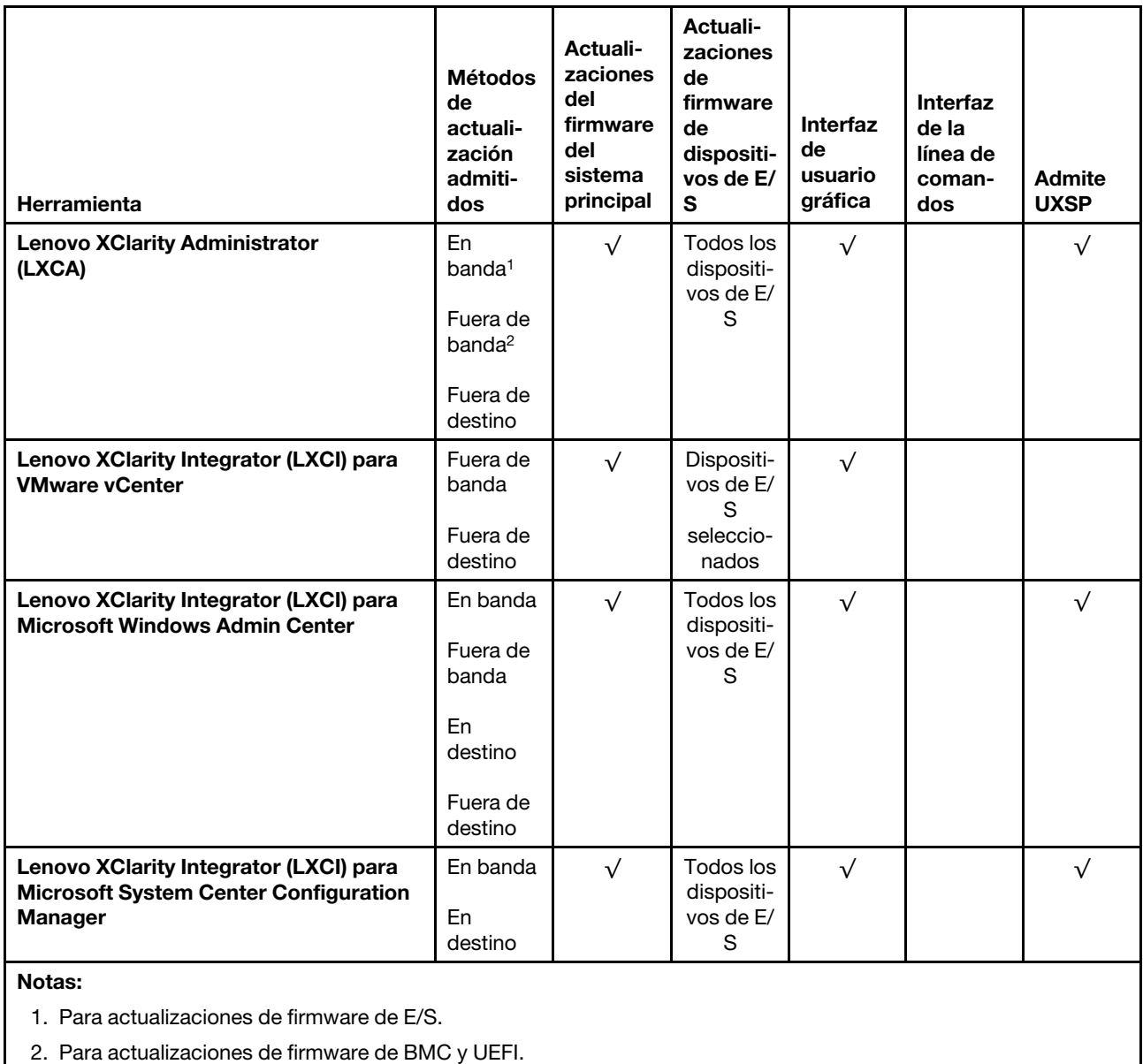

# • Lenovo XClarity Provisioning Manager

Desde Lenovo XClarity Provisioning Manager, puede actualizar el firmware de Lenovo XClarity Controller, el firmware de la UEFI y el software de Lenovo XClarity Provisioning Manager.

Nota: De forma predeterminada, aparece la interfaz gráfica del usuario de Lenovo XClarity Provisioning Manager al presionar F1. Si cambió el valor predeterminado a configuración de sistema por texto, puede abrir la interfaz gráfica de usuario a partir de la interfaz de configuración de sistema por texto.

Encontrará información adicional acerca del uso de Lenovo XClarity Provisioning Manager para actualizar firmware en:

[http://sysmgt.lenovofiles.com/help/topic/LXPM/platform\\_update.html](http://sysmgt.lenovofiles.com/help/topic/LXPM/platform_update.html)

## • Lenovo XClarity Controller

Si necesita instalar una actualización específica, puede utilizar la interfaz de Lenovo XClarity Controller para un servidor específico.

### Notas:

– Para realizar una actualización en banda a través de Windows o Linux, se debe instalar el controlador del sistema operativo y habilitar la interfaz Ethernet sobre USB (también conocido como LAN sobre USB).

Encontrará información adicional acerca de la configuración de Ethernet sobre USB en:

[http://sysmgt.lenovofiles.com/help/topic/com.lenovo.systems.management.xcc.doc/NN1ia\\_c\\_](http://sysmgt.lenovofiles.com/help/topic/com.lenovo.systems.management.xcc.doc/NN1ia_c_configuringUSB.html)  [configuringUSB.html](http://sysmgt.lenovofiles.com/help/topic/com.lenovo.systems.management.xcc.doc/NN1ia_c_configuringUSB.html)

– Si actualiza el firmware mediante Lenovo XClarity Controller, asegúrese de haber descargado e instalado los controladores del dispositivo para el sistema operativo que se está ejecutando en el servidor.

Los detalles específicos acerca de la actualización del firmware mediante Lenovo XClarity Controller están disponibles en:

[http://sysmgt.lenovofiles.com/help/topic/com.lenovo.systems.management.xcc.doc/NN1ia\\_c\\_](http://sysmgt.lenovofiles.com/help/topic/com.lenovo.systems.management.xcc.doc/NN1ia_c_manageserverfirmware.html)  [manageserverfirmware.html](http://sysmgt.lenovofiles.com/help/topic/com.lenovo.systems.management.xcc.doc/NN1ia_c_manageserverfirmware.html)

#### • Lenovo XClarity Essentials OneCLI

Lenovo XClarity Essentials OneCLI es una colección de aplicaciones de línea de comandos que se puede utilizar para gestionar servidores Lenovo. La aplicación de actualización se puede utilizar para actualizar el firmware y controladores de dispositivos para los servidores. Puede realizar la actualización en el sistema operativo del host del servidor (en banda) o de forma remota mediante el BMC del servidor (fuera de banda).

Los detalles específicos acerca de la actualización del firmware mediante Lenovo XClarity Essentials OneCLI están disponibles en:

[http://sysmgt.lenovofiles.com/help/topic/toolsctr\\_cli\\_lenovo/onecli\\_c\\_update.html](http://sysmgt.lenovofiles.com/help/topic/toolsctr_cli_lenovo/onecli_c_update.html)

#### • Lenovo XClarity Essentials UpdateXpress

Lenovo XClarity Essentials UpdateXpress proporciona la mayor parte de las funciones de actualización de OneCLI a través de una interfaz de usuario gráfica (GUI). Se puede usar para adquirir y desplegar los paquetes de actualización y las actualizaciones individuales de UpdateXpress System Pack (UXSP). Los UpdateXpress System Packs contienen actualizaciones de firmware y de controladores de dispositivo para Microsoft Windows y para Linux.

Puede obtener Lenovo XClarity Essentials UpdateXpress de la ubicación siguiente:

<https://datacentersupport.lenovo.com/solutions/lnvo-xpress>

#### • Lenovo XClarity Essentials Bootable Media Creator

Puede utilizar Lenovo XClarity Essentials Bootable Media Creator para crear medios de arranque aptos para aplicar actualizaciones de firmware y ejecutar diagnósticos de arranque previo e implementar sistemas operativos Microsoft Windows.

Puede obtener Lenovo XClarity Essentials BoMC en la siguiente ubicación:

<https://datacentersupport.lenovo.com/solutions/lnvo-bomc>

#### • Lenovo XClarity Administrator

Si gestiona varios servidores mediante Lenovo XClarity Administrator, puede actualizar el firmware para todos los servidores gestionados a través de esa interfaz. La gestión del firmware se simplifica asignando políticas de cumplimiento de firmware a los puntos finales gestionados. Cuando crea y asigna una política de cumplimiento a los puntos finales gestionados, Lenovo XClarity Administrator supervisa los cambios en el inventario correspondiente a dichos puntos finales y señala los puntos finales que no cumplen dicha política.

Los detalles específicos acerca de la actualización del firmware mediante Lenovo XClarity Administrator están disponibles en:

[http://sysmgt.lenovofiles.com/help/topic/com.lenovo.lxca.doc/update\\_fw.html](http://sysmgt.lenovofiles.com/help/topic/com.lenovo.lxca.doc/update_fw.html)

## • Ofertas de Lenovo XClarity Integrator

Las ofertas de Lenovo XClarity Integrator pueden integrar las funciones de gestión de Lenovo XClarity Administrator y su servidor con el software utilizado en una infraestructura de despliegue determinada, como VMware vCenter, Microsoft Admin Center o Microsoft System Center.

Los detalles específicos acerca de la actualización del firmware mediante ofertas de Lenovo XClarity Integrator están disponibles en:

[https://sysmgt.lenovofiles.com/help/topic/lxci/lxci\\_product\\_page.html](https://sysmgt.lenovofiles.com/help/topic/lxci/lxci_product_page.html)

# Configuración de firmware

Existen varias opciones disponibles para instalar y configurar el firmware para el servidor.

Importante: Configure la opción ROM en no Heredado a menos que se lo indique el soporte técnico de Lenovo. Este valor impide que los controladores UEFI para los dispositivos de la ranura se carguen, lo que puede provocar efectos secundarios negativos para el software de Lenovo, como Lenovo XClarity Administrator y Lenovo XClarity Essentials OneCLI y al Lenovo XClarity Controller. Los posibles efectos secundarios incluyen no poder determinar los detalles de la tarjeta de adaptador, como los niveles de firmware y el nombre del modelo. Cuando la información de la tarjeta del adaptador no está disponible, se usará información genérica para el nombre del modelo, como "Adaptador 06:00:00" en lugar del nombre de modelo real, como "ThinkSystem RAID 930-16i 4 GB Flash." En algunos casos, el proceso de arranque UEFI también se puede congelar.

# • Lenovo XClarity Provisioning Manager

Desde Lenovo XClarity Provisioning Manager, puede configurar los valores de UEFI para el servidor.

Nota: Lenovo XClarity Provisioning Manager proporciona una interfaz gráfica de usuario para configurar un servidor. La interfaz basada en texto de configuración del sistema (Setup Utility) también está disponible. Desde Lenovo XClarity Provisioning Manager, puede elegir reiniciar el servidor y acceder a la interfaz por texto. Además, puede especificar que la interfaz por texto sea la predeterminada al visualizar al presionar F1.

## • Lenovo XClarity Essentials OneCLI

Puede utilizar la aplicación de configuración y los comandos para ver los valores actuales de configuración del sistema y para realizar cambios en Lenovo XClarity Controller y UEFI. La información de configuración guardada se puede utilizar para replicar o restaurar otros sistemas.

Para obtener información acerca de la configuración del servidor mediante Lenovo XClarity Essentials OneCLI, consulte:

## http://sysmqt.lenovofiles.com/help/topic/toolsctr\_cli\_lenovo/onecli\_c\_settings\_info\_commands.html

# • Lenovo XClarity Administrator

Puede aprovisionar y preaprovisionar con rapidez todos sus servidores utilizando una configuración coherente. Los valores de configuración (como el almacenamiento local, los adaptadores de E/S, los valores de arranque, el firmware, los puertos y los valores del Lenovo XClarity Controller y la UEFI) se guardan como patrón del servidor, que puede aplicarse a uno o varios servidores gestionados. Cuando los patrones de servidor se actualizan, los cambios se despliegan automáticamente en los servidores aplicados.

Los detalles específicos acerca de la actualización del firmware mediante Lenovo XClarity Administrator están disponibles en:

[http://sysmgt.lenovofiles.com/help/topic/com.lenovo.lxca.doc/server\\_configuring.html](http://sysmgt.lenovofiles.com/help/topic/com.lenovo.lxca.doc/server_configuring.html)

## • Lenovo XClarity Controller

Puede configurar el procesador de gestión del servidor a través de la interfaz web de Lenovo XClarity Controller o a través de la interfaz de la línea de comandos.

Para obtener información acerca de la configuración del servidor mediante Lenovo XClarity Controller, consulte:

http://sysmgt.lenovofiles.com/help/topic/com.lenovo.systems.management.xcc.doc/NN1ia\_c\_ [manageserverfirmware.html](http://sysmgt.lenovofiles.com/help/topic/com.lenovo.systems.management.xcc.doc/NN1ia_c_manageserverfirmware.html)

# Configuración de memoria

El rendimiento de memoria depende de un número de variables, como modalidad de memoria, velocidad de memoria, filas de memoria, llenado de memoria y procesador.

Hay más información sobre la optimización del rendimiento de memoria y configuración de memoria disponible en el sitio web de Lenovo Press.

<https://lenovopress.com/servers/options/memory>

Además, puede aprovechar un configurador de memoria, que está disponible en el siguiente sitio:

[http://1config.lenovo.com/#/memory\\_configuration](http://1config.lenovo.com/#/memory_configuration)

Para obtener información específica acerca del orden de instalación requerido para los módulos de memoria en su servidor, según la configuración del sistema y el modo de memoria que está implementando, consulte ["Reglas de instalación de DIMM" en la página 83](#page-86-0).

Tabla 29. La información de canal y ranura de DIMM alrededor del procesador 1 y 2

La tabla de la configuración del canal de memoria es una tabla de tres columnas que muestra la relación entre los procesadores, los controladores de memoria, los canales de memoria, el número de ranura y los conectores de DIMM.

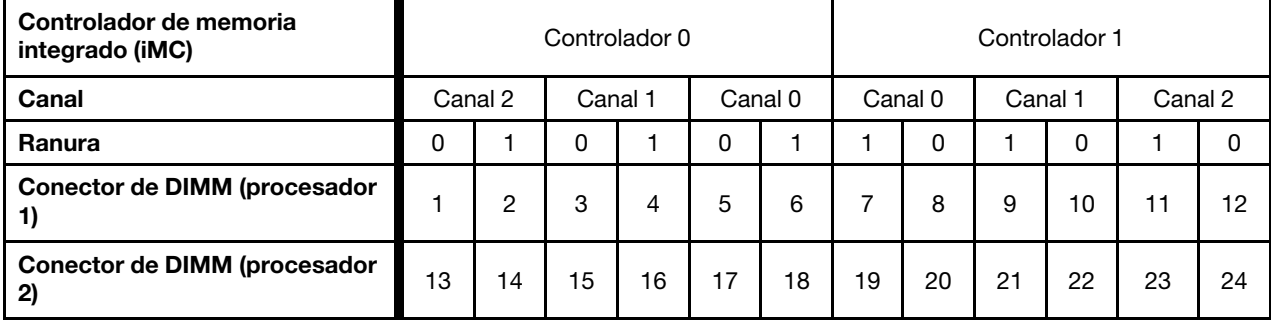

# Configuración de DC Persistent Memory Module (DCPMM)

Siga las instrucciones de esta sección para configurar los DIMM de DCPMM y DRAM.

La capacidad DCPMM puede actuar como memoria persistente accesible para las aplicaciones o variables del sistema. Según el porcentaje aproximado de la capacidad de DCPMM invertida en la memoria volátil del sistema, los siguientes tres modos de operación están disponibles para elegirlos:

• Modo de aplicación directa (0 % de la memoria DCPMM actúa como la memoria del sistema):

En este modo, los DCPMM funcionan como recursos de memoria independiente y persistente accesibles directamente por aplicaciones específicas y los DIMM DRAM actúan como memoria del sistema.

La memoria volátil total del sistema que se muestra en este modo es la suma de la capacidad DIMM de DRAM.

## Notas:

- En el modo de aplicación directa, puede configurarse los DIMM DRAM que estén instalados en modo de duplicación.
- En el caso que haya solo un DCPMM instalado para cada procesador, solo se admite el Modo de aplicación directa no intercalada.
- Modo de memoria mixta (Entre el 1 % y el 99 % de la memoria DCPMM actúa como la memoria del sistema):

En este modo, parte de la capacidad del DCPMM es accesible directamente a aplicaciones específicas (Aplicación directa), mientras el resto actúa como memoria del sistema. La parte de Aplicación directa del DCPMM se muestra como memoria persistente, mientras que el resto de la capacidad del DCPMM se muestra como la memoria del sistema. Los DIMM de DRAM actúan como la memoria caché en este modo.

La memoria volátil total que se muestra en este modo es la capacidad DCPMM invertida en la memoria volátil del sistema.

• Modo de memoria (el 100 % de la memoria DCPMM actúa como la memoria del sistema):

En este modo, los DCPMM actúan como la memoria volátil del sistema, mientras los DIMM DRAM actúa como la memoria caché. Solo se muestra la capacidad de los DCPMM como memoria del sistema en este modo.

La memoria volátil total del sistema que se muestra en este modo es la suma de la capacidad DCPMM.

## Opciones de gestión de DCPMM

Los DCPMM se pueden gestionar con las siguientes herramientas:

• Lenovo XClarity Provisioning Manager (LXPM)

Para abrir LXPM, encienda el sistema y presione F1 en cuanto aparezca la pantalla de logotipo. Si se estableció una contraseña, introduzca la contraseña para desbloquear LXPM.

Vaya a Configuración de UEFI → Valores del sistema → Intel Optane DCPMM para configurar y gestionar DCPMM.

Para obtener más detalles, consulte [https://sysmgt.lenovofiles.com/help/topic/LXPM/UEFI\\_setup.html](https://sysmgt.lenovofiles.com/help/topic/LXPM/UEFI_setup.html).

Nota: Si se abre la interfaz basada en el texto del programa Setup Utility en lugar de Lenovo XClarity Provisioning Manager, vaya a Valores del sistema → <F1> Control de inicio y seleccione Conjunto de herramientas. Luego, reinicie el sistema y presione F1 tan pronto aparezca la pantalla de logotipo para abrir Lenovo XClarity Provisioning Manager.

## • Setup Utility

Para ingresar a Setup Utility:

- 1. Encienda el sistema y presione F1 para abrir LXPM.
- 2. Vaya a Valores de UEFI → Valores del sistema, haga clic en el menú arrastrable en la esquina superior derecha de la pantalla y seleccione **Configuración por texto**.
- 3. Reinicie el sistema y presione F1 en cuanto aparezca la pantalla de logotipo.

Vaya a Configuración del sistema y gestión de arranque → Valores del sistema → Intel Optane DCPMM para configurar y gestionar DCPMM.

## • Lenovo XClarity Essentials OneCLI

Algunas opciones de gestión están disponibles en comandos que se ejecutan en la ruta de Lenovo XClarity Essentials OneCLI en el sistema operativo. Consulte [https://sysmgt.lenovofiles.com/help/topic/](https://sysmgt.lenovofiles.com/help/topic/toolsctr_cli_lenovo/onecli_t_download_use_tcscli.html) [toolsctr\\_cli\\_lenovo/onecli\\_t\\_download\\_use\\_tcscli.html](https://sysmgt.lenovofiles.com/help/topic/toolsctr_cli_lenovo/onecli_t_download_use_tcscli.html) para obtener información sobre cómo descargar y utilizar Lenovo XClarity Essentials OneCLI.

Las siguientes opciones de gestión se encuentran disponibles:

## • Detalles de DCPMM Intel Optane

Seleccione esta opción para ver los siguientes detalles sobre cada uno de los DCPMM instalados:

- Versión de firmware
- Estado de configuración
- Capacidad cruda
- Capacidad de memoria
- Capacidad de Aplicación directa
- Capacidad no configurada
- Capacidad inaccesible
- Capacidad reservada
- Porcentaje restante
- Estado de seguridad

También puede ver los detalles DCPMM con el siguiente comando en OneCLI:

onecli.exe config show IntelOptaneDCPMM --imm USERID:PASSW0RD@10.104.195.86

#### Notas:

- USERID significa Id. de usuario del XCC.
- PASSW0RD significa la contraseña del usuario del XCC.
- 10.104.195.86 significa la dirección IP.
- Objetivos

## – Modo de memoria [%]

Seleccione esta opción para definir el porcentaje de capacidad DCPMM invertida en la memoria del sistema y, por lo tanto, decidir el modo DCPMM:

- 0 %: Modo de Aplicación directa
- 1-99 %: Modo de Memoria mixta
- 100 %: Modo de memoria

Vaya a Objetivos → Modo de memoria [%], ingrese el porcentaje de memoria y reinicie el sistema.

## Notas:

- Antes de cambiar de un modo al otro:
	- 1. Copia de seguridad de todos los datos y eliminar todos los espacios creados. Vaya a Espacios de nombre → Ver/modificar/eliminar espacios de nombre para eliminar los espacios de nombre creados.
	- 2. Lleve a cabo el borrado seguro en todos los DCPMM instalados. Vaya a Seguridad  $\rightarrow$  Presione para el Borrado seguro para realizar el borrado seguro.
- Asegúrese de que la capacidad de los DCPMM y DIMM DRAM instalados cumpla los requisitos del sistema para el nuevo modo (consulte ["Reglas de instalación de DCPMM" en la página 88](#page-91-0)).
- Después de que el sistema se reinicia y se aplica el valor de entrada objetivo, el valor que se muestra en Configuración del sistema y gestión de arranque → DCPMM Intel Optane → Objetivos volverá a las siguientes opciones seleccionables predeterminadas:
	- Alcance: [plataforma]
	- Modo de memoria [%]: 0
	- Tipo de memoria persistente: [Aplicación directa]

Estos valores son opciones seleccionables de la configuración de DCPMM y no representan el estado actual de DCPMM.

Además, puede aprovechar un configurador de memoria, que está disponible en el siguiente sitio: [http://1config.lenovo.com/#/memory\\_configuration](http://1config.lenovo.com/#/memory_configuration)

Alternativamente, defina los objetivos DCPMM con los siguientes comandos en OneCLI:

1. Establecer el estado de creación de objetivo.

onecli.exe config set IntelOptaneDCPMM.CreateGoal Yes --imm USERID:PASSW0RD@10.104.195.86

2. Definir la capacidad de DCPMM que se está invertida en la memoria de sistema volátil.

onecli.exe config set IntelOptaneDCPMM.MemoryModePercentage 20 --imm USERID:PASSW0RD@10.104.195.86

Donde 20 significa el porcentaje de capacidad invertida en la memoria de sistema volátil.

3. Establecer el modo DCPMM.

onecli.exe config set IntelOptaneDCPMM.PersistentMemoryType "App Direct" --imm USERID:PASSW0RD@10.104.195.86

Donde Aplicación directa significa el modo DCPMM.

## – Tipo de memoria persistente

En los modos de aplicación directa y de memoria mixta, los DCPMM conectados al mismo procesador están intercalados de forma predeterminada (mostrados como Aplicación directa), mientras los bancos de memoria se usan alternadamente. Para configurarlos como no intercalados en Setup Utility, vaya a Intel Optane DCPMM  $\rightarrow$  Objetivos  $\rightarrow$  (Tipo de memoria persistente [(modo DCPMM)]), seleccione Aplicación directa no intercalada y reinicie el sistema.

Nota: Establecer la capacidad Aplicación directa DCPMM en no intercalada activará las áreas de Aplicación directa que se muestran desde una región por procesador a una región por DCPMM.

## • Regiones

Una vez que se establece el porcentaje de memoria y el sistema se reinicia, se generan automáticamente áreas para la capacidad de Aplicación directa. Seleccione esta opción para ver las área de Aplicación directa.

## • Espacios de nombre

La capacidad de Aplicación directa de DCPMM requiere los siguientes pasos antes de estar realmente disponible para las aplicaciones.

- 1. Se deben crear espacios de nombre para la asignación del área de capacidad.
- 2. Se debe crear y formatear el sistema de archivos y para los espacios de nombre en el sistema operativo.

Puede asignar cada área de Aplicación directa en un espacio de nombre. Cree espacios de nombre en los siguientes sistemas operativos:

- Windows: utilice el comando Pmem.
- Linux: utilice el comando ndctl.

– VMware: reinicie el sistema y VMware creará espacios automáticamente.

Después de crear espacios para la asignación de la capacidad de Aplicación directa, asegúrese de crear y formatear el sistema de archivos en el sistema operativo para que la capacidad de Aplicación directa esté accesible para las aplicaciones.

### • Seguridad

– Habilitar seguridad

Los DCPMM se pueden proteger con contraseñas. Existen dos tipos de ámbito de protección de frase de contraseña disponibles para DCPMM:

– Plataforma: elija esta opción para ejecutar la operación de seguridad en todas las unidades DCPMM instaladas a la vez. Una frase de contraseña de plataforma se almacena y se aplica automáticamente para desbloquear los DCPMM antes del inicio del sistema operativo, pero la frase de contraseña aún se debe deshabilitar manualmente para el borrado seguro.

También puede habilitar o deshabilitar la seguridad de la plataforma con los siguientes comandos en OneCLI:

- Habilitar seguridad:
	- 1. Habilitar seguridad.

onecli.exe config set IntelOptaneDCPMM.SecurityOperation "Enable Security" --imm USERID:PASSW0RD@10.104.195.86

2. Establecer la frase de contraseña de seguridad.

onecli.exe config set IntelOptaneDCPMM.SecurityPassphrase "123456" --imm USERID:PASSW0RD@10.104.195.86

Donde 123456 significa la frase de contraseña.

- 3. Rearranque el sistema.
- Deshabilitar seguridad:
	- 1. Deshabilitar seguridad.

onecli.exe config set IntelOptaneDCPMM.SecurityOperation "Disable Security" --imm USERID:PASSW0RD@10.104.195.86

2. Introduzca la frase de contraseña.

onecli.exe config set IntelOptaneDCPMM.SecurityPassphrase "123456" --imm USERID:PASSW0RD@10.104.195.86

- 3. Rearranque el sistema.
- Un solo DCPMM: elija esta opción para ejecutar la operación de seguridad en una o más unidades de DCPMM seleccionadas.

#### Notas:

- Las frases de contraseña para DCPMM individuales no se almacenan en el sistema y la seguridad de las unidades bloqueadas se debe desbloquear antes de que las unidades estén disponibles para el acceso o para el borrado de seguridad.
- Asegúrese siempre de conservar registros de los números de ranura de los DCPMM bloqueados y sus frases de contraseñas correspondientes. En el caso de perder u olvidar las contraseñas, no se puede crear o restaurar una copia de los datos almacenados, pero puede ponerse en contacto con el servicio de Lenovo para un borrado seguro administrativo.
- Después de tres intentos fallidos de desbloqueo, los DCPMM correspondientes entran en el estado "superado" con un mensaje de advertencia del sistema y la unidad DCPMM solo se puede desbloquear después de reiniciar el sistema.

Para habilitar la frase de contraseña, vaya a Seguridad → Presione para Activar la seguridad.

– Borrado seguro

Nota: Si los DCPMM en los que se realizará el seguro borrado están protegidos con una frase de paso, asegúrese de deshabilitar la seguridad y reiniciar el sistema antes de realizar el borrado seguro.

El borrado seguro elimina todos los datos almacenados en la unidad DCPMM, incluidos los datos cifrados. Se recomienda este método de eliminación de datos antes de devolver o eliminar una unidad que no funciona correctamente o cambiar el modo DCPMM. Para realizar el borrado seguro, vaya a Seguridad ➙ Presione para el Borrado seguro.

También puede realizar el borrado seguro en el nivel de plataforma con el siguiente comando en OneCLI:

onecli.exe config set IntelOptaneDCPMM.SecurityOperation "Secure Erase Without Passphrase" --imm USERID:PASSW0RD@10.104.195.86

## • Configuración de DCPMM

El DCPMM contiene celdas internas de respaldo en caso de fallo. Cuando las celdas de repuesto se agotan hasta el 0 %, aparecerá un mensaje de error y se recomienda realizar una copia de seguridad de datos, recopilar el registro de servicio y ponerse en contacto con el soporte técnico de Lenovo.

También habrá un mensaje de advertencia cuando el porcentaje que alcance el 1 % y un porcentaje seleccionable (10 % de forma predeterminada). Cuando aparece este mensaje, se recomienda crear una copia de seguridad de los datos y ejecutar los diagnósticos del DCPMM (consulte [https://](https://sysmgt.lenovofiles.com/help/topic/LXPM/running_diagnostics.html) [sysmgt.lenovofiles.com/help/topic/LXPM/running\\_diagnostics.html](https://sysmgt.lenovofiles.com/help/topic/LXPM/running_diagnostics.html)). Para ajustar el porcentaje seleccionable que requiere el mensaje de advertencia, vaya a Intel Optane DCPMM → Configuración de DCPMM e ingrese el porcentaje.

Alternativamente, cambie el porcentaje seleccionable con el siguiente comando en OneCLI:

onecli.exe config set IntelOptaneDCPMM.PercentageRemainingThresholds 20 --imm USERID:PASSW0RD@10.104.195.86

Donde 20 es el porcentaje seleccionable.

# Configuración de RAID

El uso de una matriz redundante de discos independientes (RAID) para almacenar datos sigue siendo uno de los métodos mas comunes y más rentables de aumentar el rendimiento, la disponibilidad y la capacidad de almacenamiento del servidor.

RAID aumenta el rendimiento al permitir que varias unidades procesen solicitudes de E/S simultáneamente. RAID también previene la pérdida de datos en caso de un fallo de unidad al reconstruir (o recompilar) los datos faltantes de la unidad que presenta fallas mediante los datos de las unidades restantes.

Una matriz RAID (también denominada grupo de unidades RAID) es un grupo de varias unidades físicas que utilizan un método común para distribuir datos entre las unidades. Una unidad virtual (también denominada disco virtual o unidad lógica) es una partición en el grupo de unidades que se compone de segmentos de datos contiguos en las unidades. La unidad virtual se presenta al sistema operativo del host como un disco físico en el que se puede crear particiones para crear unidades lógicas de SO o volúmenes.

Una introducción a RAID está disponible en el siguiente sitio web de Lenovo Press:

<https://lenovopress.com/lp0578-lenovo-raid-introduction>

Existe información detallada acerca de las herramientas de gestión y recursos de RAID disponible en el sitio web siguiente de Lenovo Press:

<https://lenovopress.com/lp0579-lenovo-raid-management-tools-and-resources>

# Despliegue del sistema operativo

Existen varias opciones disponibles para desplegar un sistema operativo en el servidor.

### Sistemas operativos disponibles

- Microsoft Windows Server
- VMware ESXi
- Red Hat Enterprise Linux
- SUSE Linux Enterprise Server

Lista completa de los sistemas operativos disponibles: <https://lenovopress.com/osig>.

### Despliegue basado en la herramienta

• Varios servidores

Herramientas disponibles:

– Lenovo XClarity Administrator

[http://sysmgt.lenovofiles.com/help/topic/com.lenovo.lxca.doc/compute\\_node\\_image\\_deployment.html](http://sysmgt.lenovofiles.com/help/topic/com.lenovo.lxca.doc/compute_node_image_deployment.html)

– Lenovo XClarity Essentials OneCLI

[http://sysmgt.lenovofiles.com/help/topic/toolsctr\\_cli\\_lenovo/onecli\\_r\\_uxspi\\_proxy\\_tool.html](http://sysmgt.lenovofiles.com/help/topic/toolsctr_cli_lenovo/onecli_r_uxspi_proxy_tool.html)

– Paquete de despliegue de Lenovo XClarity Integrator para SCCM (solo para el sistema operativo Windows)

[https://sysmgt.lenovofiles.com/help/topic/com.lenovo.lxci\\_deploypack\\_sccm.doc/dpsccm\\_c\\_endtoend\\_](https://sysmgt.lenovofiles.com/help/topic/com.lenovo.lxci_deploypack_sccm.doc/dpsccm_c_endtoend_deploy_scenario.html)  [deploy\\_scenario.html](https://sysmgt.lenovofiles.com/help/topic/com.lenovo.lxci_deploypack_sccm.doc/dpsccm_c_endtoend_deploy_scenario.html)

• Servidor único

Herramientas disponibles:

– Lenovo XClarity Provisioning Manager

[https://sysmgt.lenovofiles.com/help/topic/LXPM/os\\_installation.html](https://sysmgt.lenovofiles.com/help/topic/LXPM/os_installation.html)

– Lenovo XClarity Essentials OneCLI

[http://sysmgt.lenovofiles.com/help/topic/toolsctr\\_cli\\_lenovo/onecli\\_r\\_uxspi\\_proxy\\_tool.html](http://sysmgt.lenovofiles.com/help/topic/toolsctr_cli_lenovo/onecli_r_uxspi_proxy_tool.html)

– Paquete de despliegue de Lenovo XClarity Integrator para SCCM (solo para el sistema operativo Windows)

[https://sysmgt.lenovofiles.com/help/topic/com.lenovo.lxci\\_deploypack\\_sccm.doc/dpsccm\\_c\\_endtoend\\_](https://sysmgt.lenovofiles.com/help/topic/com.lenovo.lxci_deploypack_sccm.doc/dpsccm_c_endtoend_deploy_scenario.html)  [deploy\\_scenario.html](https://sysmgt.lenovofiles.com/help/topic/com.lenovo.lxci_deploypack_sccm.doc/dpsccm_c_endtoend_deploy_scenario.html)

## Despliegue manual

Si no puede acceder a las herramientas anteriores, siga las instrucciones que se incluyen a continuación, descargue la Guía de instalación del SO correspondiente y, a continuación, despliegue el sistema operativo manualmente haciendo referencia a la guía.

- 1. Visite la página siguiente: <https://datacentersupport.lenovo.com/solutions/server-os>.
- 2. Seleccione un sistema operativo en el panel de navegación y haga clic en **Recursos**.

3. Ubique el área de "Guías de instalación del SO" y haga clic en las instrucciones de instalación. A continuación, siga las instrucciones para completar la tarea de despliegue del sistema operativo.

# Creación de copia de seguridad de la configuración de servidores

Después de especificar el servidor o de modificar la configuración, es recomendable realizar una copia de seguridad completa de la configuración de servidor.

Asegúrese de crear copias de seguridad para los siguientes componentes del servidor:

## • Procesador de gestión

Puede crear una copia de seguridad de la configuración de procesador de gestión mediante la interfaz del Lenovo XClarity Controller. Para obtener más información sobre crear copias de seguridad de la configuración del procesador de gestión, consulte:

[http://sysmgt.lenovofiles.com/help/topic/com.lenovo.systems.management.xcc.doc/NN1ia\\_c\\_](http://sysmgt.lenovofiles.com/help/topic/com.lenovo.systems.management.xcc.doc/NN1ia_c_backupthexcc.html) [backupthexcc.html](http://sysmgt.lenovofiles.com/help/topic/com.lenovo.systems.management.xcc.doc/NN1ia_c_backupthexcc.html)

Como alternativa, puede utilizar el comando save de Lenovo XClarity Essentials OneCLI para crear una copia de seguridad de todos los valores de configuración. Para obtener más información sobre el comando save, consulte:

[http://sysmgt.lenovofiles.com/help/topic/toolsctr\\_cli\\_lenovo/onecli\\_r\\_save\\_command.html](http://sysmgt.lenovofiles.com/help/topic/toolsctr_cli_lenovo/onecli_r_save_command.html)

• Sistema operativo

Utilice los métodos de copia de seguridad y de datos de usuario propios del sistema operativo para crear una copia de seguridad del sistema operativo y de los datos de usuario para el servidor.

# Actualización de datos de producto fundamentales (VPD)

Tras la configuración inicial del sistema, puede actualizar algunos datos de producto fundamentales (VPD), como la etiqueta de activo y el identificador único universal (UUID).

# Actualización del identificador único universal (UUID)

Opcionalmente, puede actualizar el identificador único universal (UUID).

Hay dos métodos disponibles para actualizar el UUID:

• Desde Lenovo XClarity Provisioning Manager

Para actualizar el UUID desde Lenovo XClarity Provisioning Manager:

- 1. Inicie el servidor y presione F1 para mostrar la interfaz de Lenovo XClarity Provisioning Manager.
- 2. Si se requiere la contraseña de administrador de encendido, ingrese la contraseña.
- 3. En la página Resumen del sistema, haga clic en Actualizar VPD.
- 4. Actualice el UUID.
- Desde Lenovo XClarity Essentials OneCLI

Lenovo XClarity Essentials OneCLI establece el UUID en el Lenovo XClarity Controller. Seleccione uno de los siguientes métodos para acceder al Lenovo XClarity Controller y establecer el UUID:

- Opere desde el sistema de destino, como acceso LAN o KCS (keyboard console style, estilo de consola de teclado)
- Acceso remoto al sistema de destino (basado en TCP/IP)

Para actualizar el UUID desde Lenovo XClarity Essentials OneCLI:
1. Descargue e instale Lenovo XClarity Essentials OneCLI.

Para descargar un Lenovo XClarity Essentials OneCLI, visite el siguiente sitio:

<https://datacentersupport.lenovo.com/solutions/HT116433>

- 2. Copie y descomprima en el servidor el paquete OneCLI, que también incluye otros archivos necesarios. Asegúrese de descomprimir la aplicación OneCLI y los archivos necesarios en el mismo directorio.
- 3. Después de implementar Lenovo XClarity Essentials OneCLI, escriba el siguiente comando para establecer la UUID:

onecli config createuuid SYSTEM\_PROD\_DATA.SysInfoUUID [access\_method]

Donde:

[access\_method]

Método de acceso que ha elegido utilizar de entre los siguientes métodos:

– Para el acceso de LAN autenticado en línea, escriba el comando:

[--bmc-username <xcc\_user\_id> --bmc-password <xcc\_password>]

Donde:

xcc\_user\_id

El nombre de cuenta de BMC/IMM/XCC (1 de 12 cuentas). El valor predeterminado es USERID.

xcc\_password

La contraseña de la cuenta de BMC/IMM/XCC (1 de 12 cuentas).

El comando de ejemplo es el siguiente: onecli config createuuid SYSTEM PROD DATA.SysInfoUUID --bmc-username <xcc\_user\_id> --bmc-password <xcc\_password>

– Acceso de KCS en línea (no autenticado y restringido al usuario):

No es necesario especificar un valor para access\_method cuando se utiliza este método de acceso.

El comando de ejemplo es el siguiente: onecli config createuuid SYSTEM\_PROD\_DATA.SysInfoUUID

Nota: El método de acceso KCS utiliza la interfaz IPMI/KCS, que requiere que el controlador IPMI esté instalado.

– Para el acceso remoto de LAN, escriba el comando:

[--bmc <xcc\_user\_id>:<xcc\_password>@<xcc\_external\_ip>]

Donde:

xcc\_external\_ip

Dirección IP externa de BMC/IMM/XCC. No existe un valor predeterminado. Este parámetro es obligatorio.

xcc\_user\_id

El nombre de cuenta de BMC/IMM/XCC (1 de 12 cuentas). El valor predeterminado es USERID.

xcc\_password

La contraseña de la cuenta de BMC/IMM/XCC (1 de 12 cuentas).

Nota: La dirección IP externa de USB de BMC, IMM o XCC, el nombre de cuenta y la contraseña son válidos para este comando.

El comando de ejemplo es el siguiente: onecli config createuuid SYSTEM\_PROD\_DATA.SysInfoUUID --bmc <xcc user id>:<xcc password>@<xcc external ip>

- 4. Reinicie el Lenovo XClarity Controller.
- 5. Reinicie el servidor.

## Actualización de la etiqueta de activo

<span id="page-145-0"></span>De manera opcional, puede actualizar la etiqueta de activo.

Hay dos métodos disponibles para actualizar la etiqueta de activo:

• Desde Lenovo XClarity Provisioning Manager

Para actualizar la información de la etiqueta de activo desde Lenovo XClarity Provisioning Manager:

- 1. Inicie el servidor y presione F1 para mostrar la interfaz de Lenovo XClarity Provisioning Manager.
- 2. Si se requiere la contraseña de administrador de encendido, ingrese la contraseña.
- 3. En la página Resumen del sistema, haga clic en Actualizar VPD.
- 4. Actualice la información de la etiqueta de propiedad.
- Desde Lenovo XClarity Essentials OneCLI

Lenovo XClarity Essentials OneCLI establece la etiqueta de activo en el Lenovo XClarity Controller. Seleccione uno de los siguientes métodos para acceder al Lenovo XClarity Controller y establecer la etiqueta de activo:

- Opere desde el sistema de destino, como acceso LAN o KCS (keyboard console style, estilo de consola de teclado)
- Acceso remoto al sistema de destino (basado en TCP/IP)

Para actualizar la información de la etiqueta de activo desde Lenovo XClarity Essentials OneCLI:

1. Descargue e instale Lenovo XClarity Essentials OneCLI.

Para descargar un Lenovo XClarity Essentials OneCLI, visite el siguiente sitio:

<https://datacentersupport.lenovo.com/solutions/HT116433>

- 2. Copie y descomprima en el servidor el paquete OneCLI, que también incluye otros archivos necesarios. Asegúrese de descomprimir la aplicación OneCLI y los archivos necesarios en el mismo directorio.
- 3. Después de implementar Lenovo XClarity Essentials OneCLI, escriba el siguiente comando para establecer la DMI:

onecli config set SYSTEM\_PROD\_DATA.SysEncloseAssetTag <asset\_tag> [access\_method]

Donde:

<asset\_tag>

Número de etiqueta de propiedad del servidor. Escriba aaaaaaaaaaaaaaaaaaaaaaaaaaaaaaaaa, donde aaaaaaaaaaaaaaaaaaaaaaaaaaaaaaaaa es el número de etiqueta de propiedad.

#### [access\_method]

Método de acceso que ha elegido utilizar de entre los siguientes métodos:

– Para el acceso de LAN autenticado en línea, escriba el comando:

```
[--bmc-username <xcc_user_id> --bmc-password <xcc_password>]
```
Donde:

```
xcc_user_id
```
El nombre de cuenta de BMC/IMM/XCC (1 de 12 cuentas). El valor predeterminado es USERID.

xcc\_password

La contraseña de la cuenta de BMC/IMM/XCC (1 de 12 cuentas).

El comando de ejemplo es el siguiente: onecli config set SYSTEM PROD DATA.SysEncloseAssetTag <asset tag> --bmc-username <xcc user id> --bmc-password <xcc\_password>

– Acceso de KCS en línea (no autenticado y restringido al usuario):

No es necesario especificar un valor para access\_method cuando se utiliza este método de acceso.

El comando de ejemplo es el siguiente: onecli config set SYSTEM PROD DATA.SysEncloseAssetTag <asset tag>

Nota: El método de acceso KCS utiliza la interfaz IPMI/KCS, que requiere que el controlador IPMI esté instalado.

– Para el acceso remoto de LAN, escriba el comando: [--bmc <xcc user id>:<xcc password>@<xcc external ip>]

Donde:

xcc\_external\_ip

La dirección IP de BMC/IMM/XCC. No existe un valor predeterminado. Este parámetro es obligatorio.

xcc\_user\_id

La cuenta de BMC/IMM/XCC (1 de 12 cuentas). El valor predeterminado es USERID.

xcc\_password

La contraseña de la cuenta de BMC/IMM/XCC (1 de 12 cuentas).

Nota: La dirección IP interna de LAN/USB de BMC, IMM o XCC, el nombre de cuenta y la contraseña son válidos para este comando.

El comando de ejemplo es el siguiente: onecli config set SYSTEM\_PROD\_DATA.SysEncloseAssetTag <asset\_tag> --bmc <xcc user id>:<xcc password>@<xcc external ip>

4. Restablezca Lenovo XClarity Controller a sus valores predeterminados de fábrica Vaya a https:// [sysmgt.lenovofiles.com/help/topic/com.lenovo.systems.management.xcc.doc/NN1ia\\_c\\_](https://sysmgt.lenovofiles.com/help/topic/com.lenovo.systems.management.xcc.doc/NN1ia_c_resettingthexcc.html)  [resettingthexcc.html](https://sysmgt.lenovofiles.com/help/topic/com.lenovo.systems.management.xcc.doc/NN1ia_c_resettingthexcc.html) para obtener mayor información.

# <span id="page-148-3"></span>Capítulo 5. Resolución de problemas de instalación conocidos

<span id="page-148-4"></span>Utilice esta información para resolver los problemas que pueda tener al configurar el sistema.

Use la información de esta sección para diagnosticar y resolver problemas que pueda encontrar durante la instalación y configuración inicial del servidor.

- ["El servidor no enciende" en la página 145](#page-148-0)
- ["El servidor muestra inmediatamente el visor de eventos de la POST cuando está encendido" en la](#page-148-1) [página 145](#page-148-1)
- ["El hipervisor integrado no está en la lista de arranque." en la página 145](#page-148-2)
- ["El servidor no reconoce una unidad de disco duro" en la página 146](#page-149-0)
- ["Memoria física mostrada es menos que la memoria física instalada" en la página 147](#page-150-0)
- ["Un dispositivo opcional de Lenovo recién instalado no funciona." en la página 148](#page-151-0)
- ["El error de voltaje de la placa se muestra en el registro de eventos" en la página 148](#page-151-1)

#### <span id="page-148-0"></span>El servidor no enciende

Lleve a cabo los siguientes pasos hasta que se solucione el problema:

- 1. Compruebe el registro de eventos para ver si hay eventos relacionados con el servidor que no se enciende.
- 2. Compruebe si hay algún LED que brille de forma parpadeante en color ámbar.
- 3. Revise el LED de encendido en la placa del sistema.
- 4. Vuelva a activar la fuente de alimentación.
- 5. Sustituya la fuente de alimentación.

### <span id="page-148-1"></span>El servidor muestra inmediatamente el visor de eventos de la POST cuando está encendido

Lleve a cabo los siguientes pasos hasta que se solucione el problema.

- 1. Corrija los errores que se indican en los LED de diagnóstico de light path.
- 2. Asegúrese de que el servidor admita a todos los procesadores y que los procesadores coinciden en velocidad y tamaño de la memoria caché.

Puede los detalles del procesador desde la configuración del sistema.

Para determinar si el procesador es compatible para el servidor, consulte [https://static.lenovo.com/us/en/](https://static.lenovo.com/us/en/serverproven/index.shtml) [serverproven/index.shtml](https://static.lenovo.com/us/en/serverproven/index.shtml).

- 3. (Solo un técnico de servicio experto) Asegúrese de que el procesador 1 esté colocado correctamente
- 4. (Solo un técnico de servicio experto) Quite el procesador 2 y reinicie el servidor.
- 5. Sustituya los siguientes componentes de uno en uno, en el orden mostrado y reiniciando el servidor cada vez:
	- a. (Solo un técnico de servicio experto) Procesador
	- b. (Solo un técnico de servicio experto) Placa del sistema

#### <span id="page-148-2"></span>El hipervisor integrado no está en la lista de arranque.

Lleve a cabo los pasos siguientes hasta que se solucione el problema.

- 1. Si el servidor se instaló, movió o recibió mantenimiento recientemente, o si esta es la primera vez que se usa el hipervisor incorporado, asegúrese de que el dispositivo esté conectado correctamente y que no haya daño físico en los conectores.
- 2. Consulte la documentación que se incluye con el dispositivo flash del hipervisor integrado opcional para obtener información acerca de la instalación y la configuración.
- 3. Revise <https://static.lenovo.com/us/en/serverproven/index.shtml> para validar que el dispositivo de hipervisor integrado sea admitido para el servidor.
- 4. Asegúrese de que el dispositivo hipervisor integrado esté enumerado en la lista de opción de arranque disponibles. En la interfaz de usuario del controlador de gestión, haga clic en Configuración del servidor → Opciones de arranque.

Para obtener información acerca de cómo acceder a la interfaz de usuario del controlador de gestión, consulte la documentación de producto de XClarity Controller:

[http://sysmgt.lenovofiles.com/help/topic/com.lenovo.systems.management.xcc.doc/dw1lm\\_c\\_chapter2\\_](http://sysmgt.lenovofiles.com/help/topic/com.lenovo.systems.management.xcc.doc/dw1lm_c_chapter2_openingandusing.html)  [openingandusing.html](http://sysmgt.lenovofiles.com/help/topic/com.lenovo.systems.management.xcc.doc/dw1lm_c_chapter2_openingandusing.html)

- 5. Revise <http://datacentersupport.lenovo.com> para ver consejos técnicos (boletines de servicio) relacionados con el hipervisor incorporado y el servidor.
- 6. Asegúrese de que el software restante funcione en el servidor para garantizar que funcione correctamente.

### <span id="page-149-0"></span>El servidor no reconoce una unidad de disco duro

Lleve a cabo los siguientes pasos hasta que se solucione el problema.

- 1. Fíjese en el LED amarillo de estado correspondiente a la unidad de disco duro. Si el LED está encendido, significa que hay un error en la unidad.
- 2. Si el LED está iluminado, quite la unidad de la bahía, espere 45 segundos y vuelva a insertar la unidad, asegurándose de que el conjunto de la unidad se conecta a la placa posterior de la unidad de disco duro.
- 3. Fíjese en el LED verde de actividad de la unidad de disco duro y en el LED amarillo de estado asociados:
	- Si el LED verde de actividad parpadea y el LED amarillo de estado no está iluminado, significa que el controlador reconoce la unidad y que esta funciona correctamente. Ejecute las pruebas de diagnóstico para las unidades de disco duro. Cuando inicia un servidor y presiona F1, la interfaz Lenovo XClarity Provisioning Manager se muestra de forma predeterminada. Puede realizar diagnósticos de la unidad de disco duro desde esta interfaz. En la página de diagnóstico, haga clic en Ejecutar diagnóstico ➙ HDD test.
	- Si el LED verde de actividad parpadea y el LED amarillo de estado parpadea lentamente, significa que el controlador reconoce la unidad y que esta se reconstruye.
	- Si ninguno de los LED parpadea ni está encendido, compruebe la placa posterior de la unidad de disco duro.
	- Si el LED verde de actividad parpadea y el LED amarillo de estado está iluminado, sustituya la unidad. Si la actividad de los LED continúa igual, vaya al paso Problemas de unidad de disco duro. Si la actividad de los LED cambia, vuelva al paso 1.
- 4. Asegúrese de que la placa posterior de la unidad de disco duro está bien colocada. Cuando está bien colocada, los conjuntos de la unidad se conectan correctamente a la placa posterior sin que esta se doble o se mueva.
- 5. Vuelva a colocar el cable de alimentación de la placa posterior y repita los pasos 1 a 3.
- 6. Vuelva a colocar el cable de señal de la placa posterior y repita los pasos 1 a 3.
- 7. Si sospecha que existe un daño en el cable de señal de la placa posterior o en la placa posterior:
	- Sustituya el cable de señal afectado de la placa posterior.
- Sustituya la placa posterior afectada.
- 8. Ejecute las pruebas de diagnóstico para las unidades de disco duro. Cuando se inicia un servidor y presiona F1, la interfaz Lenovo XClarity Provisioning Manager se muestra de forma predeterminada. Puede realizar diagnósticos de la unidad de disco duro desde esta interfaz. En la página de diagnóstico, haga clic en Ejecutar diagnóstico ➙ Prueba de HDD.

Sobre la base de esas pruebas:

- Si el adaptador pasa la prueba pero no se reconocen las unidades, sustituya el cable de señal de la placa posterior y vuelva a ejecutar las pruebas.
- Sustituya la placa posterior.
- Si el adaptador no pasa la prueba, desconecte el cable de señal de la placa posterior del adaptador y ejecute las pruebas de nuevo.
- Si el adaptador no pasa la prueba, sustitúyalo.

### <span id="page-150-0"></span>Memoria física mostrada es menos que la memoria física instalada

Lleve a cabo los siguientes pasos hasta que se solucione el problema:

Nota: Cada vez que se instala o quita un módulo de memoria, debe desconectar la solución de la fuente de alimentación; a continuación, espere 10 segundos antes de reiniciar la solución.

- 1. Asegúrese de que:
	- No hay ningún LED de error encendido en el panel de información del operador.
	- El canal duplicado de memoria no justifica la discrepancia.
	- Los módulos de memoria están colocados correctamente.
	- Ha instalado el tipo de módulo de memoria correcto (consulte ["Especificaciones" en la página 5](#page-8-0) para obtener los requisitos).
	- Si ha cambiado la memoria, ha actualizado la configuración de memoria en Setup Utility.
	- Todos los bancos de memoria están habilitados. Es posible que la solución haya deshabilitado automáticamente un banco de memoria al detectar un problema, o que un banco de memoria se haya deshabilitado manualmente.
	- No existe ninguna discrepancia de memoria cuando la solución está en la configuración mínima de la memoria.
	- Cuando se instalan DCPMM:
		- a. Si se define la memoria en los modos de Aplicación directa o Memoria mixta, se debe crear copias de seguridad de todos los datos y eliminar todos los espacios de nombre antes de sustituir cualquier DCPMM.
		- b. Consulte ["Configuración de DC Persistent Memory Module \(DCPMM\)" en la página 81](#page-84-0) y compruebe si la memoria de muestra se ajuste a la descripción del modo.
		- c. Si los DCPMM se establecieron recientemente en el modo de memoria, reviértalo al modo de aplicación directa y examine si hay espacio de nombre que no se hayan eliminado (consulte ["Configuración de DC Persistent Memory Module \(DCPMM\)" en la página 81\)](#page-84-0).
		- d. Vaya a Setup Utility, seleccione **Configuración del sistema y gestión de arranque → Intel** Optane DCPMM → Seguridad y asegúrese de que todas las unidades DCPMM están desbloqueadas.
- 2. Vuelva a colocar los módulos de memoria y, a continuación, reinicie la solución.
- 3. Revise el registro de errores de la POST:
	- Si una interrupción de gestión del sistema (SMI) ha deshabilitado un módulo de memoria, sustituya dicho módulo.
- Si el usuario o la POST han deshabilitado un módulo de memoria, vuelva a colocar el módulo y, a continuación, ejecute el programa Setup Utility para habilitarlo.
- 4. Ejecute los diagnósticos de memoria. Alimentación del sistema y presione F1 cuando aparezca en la pantalla del logotipo, se iniciará la interfaz de Lenovo XClarity Provisioning Manager. Realice diagnósticos de memoria a través de esta interfaz. Vaya a Diagnósticos → Ejecutar diagnóstico → Prueba de memoria o Prueba de DCPMM.

Al instalar DCPMM, lleve a cabo diagnósticos considerando el modo DCPMM actual.

- Modo de aplicación directa
	- Ejecute DCPMM Test (Prueba de DCPMM) para DCPMM.
	- Ejecute Memory Test (Prueba de memoria) para DIMM DRAM.
- Modo de memoria y modo de memoria mixta
	- Ejecute DCPMM Test (Prueba de DCPMM) para obtener capacidad de la aplicación directa de DCPMM.
	- Ejecute Memory Test (Prueba de memoria) para obtener la capacidad de memoria de DCPMM.

Nota: DIMM DRAM en estos dos modos actúa como memoria caché y no se aplica a diagnósticos de memoria.

5. Invierta los módulos entre los canales (del mismo procesador) y reinicie la solución. Si el problema está asociado a un módulo de memoria, sustitúyalo.

Nota: Al instalar DCPMM, siga este método solo en el modo de memoria.

- 6. Vuelva a habilitar todos los módulos de memoria mediante el programa Setup Utility y, a continuación, reinicie el sistema.
- 7. (Solamente para técnicos de servicio expertos) Instale el módulo de memoria en un conector de módulo de memoria para el procesador 2 (si está instalado) para verificar que el problema no es el procesador o el conector de módulo de memoria.
- 8. (Solamente para técnicos de servicio expertos) Sustituya el nodo.

### <span id="page-151-0"></span>Un dispositivo opcional de Lenovo recién instalado no funciona.

- 1. Asegúrese de que:
	- El servidor admite el dispositivo (consulte <https://static.lenovo.com/us/en/serverproven/index.shtml>).
	- Ha seguido las instrucciones de instalación que venían con el dispositivo y el dispositivo se ha instalado correctamente.
	- No ha aflojado otros dispositivos instalados ni otros cables.
	- Ha actualizado la información de la configuración en configuración del sistema. Al iniciar el servidor y presione F1 para mostrar la interfaz de configuración del sistema. Siempre que cambie la memoria o cualquier otro dispositivo, debe actualizar la configuración.
- 2. Vuelva a colocar el dispositivo que acaba de instalar.
- 3. Sustituya el dispositivo que acaba de instalar.

### <span id="page-151-1"></span>El error de voltaje de la placa se muestra en el registro de eventos

Lleve a cabo los siguientes pasos hasta que se solucione el problema.

- 1. Restaure el sistema a la configuración mínima. Consulte ["Especificaciones" en la página 5](#page-8-0) para obtener información acerca del número mínimo de procesadores y módulos de memoria.
- 2. Reinicie el sistema.
	- Si se reinicia del sistema, agregue los elementos que quitó, uno a la vez, y reinicie el sistema después de cada instalación, hasta que se produzca el error. Sustituya el elemento que causa el error.

• Si el sistema no se reinicia, puede que la placa del sistema produzca el problema.

# <span id="page-154-0"></span>Apéndice A. Obtención de ayuda y asistencia técnica

Si necesita ayuda, servicio o asistencia técnica, o simplemente desea obtener más información acerca de los productos de Lenovo, encontrará una amplia variedad de fuentes disponibles en Lenovo que le asistirán.

<span id="page-154-1"></span>En la siguiente dirección de la World Wide Web, encontrará información actualizada acerca de los sistemas, los dispositivos opcionales, los servicios y el soporte de Lenovo:

#### <http://datacentersupport.lenovo.com>

Nota: IBM es el proveedor de servicios preferido de Lenovo para ThinkSystem.

### Antes de llamar

Antes de llamar, existen varios pasos que debe tomar para intentar resolver el problema usted mismo. Si decide que necesita solicitar asistencia, recopile la información necesaria para el técnico de servicio para facilitar la resolución expedita del problema.

#### <span id="page-154-2"></span>Intente resolver el problema usted mismo

Usted puede resolver muchos problemas sin asistencia externa siguiendo los procedimientos de resolución de problemas que Lenovo proporciona en la ayuda en línea o en la documentación del producto Lenovo. La documentación del producto Lenovo también describe las pruebas de diagnóstico que usted puede realizar. La documentación de la mayoría de sistemas, sistemas operativos y programas contiene procedimientos de resolución de problemas y explicaciones de mensajes de error y códigos de error. Si sospecha que tiene un problema de software, consulte la documentación del sistema operativo o del programa.

Encontrará documentación de producto de todos los productos ThinkSystem en la siguiente ubicación:

#### <http://thinksystem.lenovofiles.com/help/index.jsp>

Puede realizar estos pasos para intentar solucionar el problema usted mismo:

- Compruebe todos los cables para asegurarse de que están correctamente conectados.
- Compruebe los interruptores de alimentación para asegurarse de que el sistema y los posibles dispositivos opcionales están encendidos.
- Revise los controladores de dispositivo actualizados de software, firmware y sistema operativo para su producto Lenovo. Los términos y condiciones de Lenovo Warranty establecen que usted, el propietario del producto Lenovo, es responsable del mantenimiento y la actualización de todo el software y firmware para el producto (excepto que esté cubierto por un contrato de mantenimiento adicional). Su técnico de servicio le solicitará que actualice su software y firmware si el problema posee una solución documentada dentro de una actualización de software.
- Si ha instalado hardware o software nuevos en su entorno, revise [https://static.lenovo.com/us/en/](https://static.lenovo.com/us/en/serverproven/index.shtml) [serverproven/index.shtml](https://static.lenovo.com/us/en/serverproven/index.shtml) para asegurarse de que el hardware y software son compatibles con su producto.
- Vaya a <http://datacentersupport.lenovo.com> y revise la información sobre cómo resolver el problema.
	- Revise los foros de Lenovo en [https://forums.lenovo.com/t5/Datacenter-Systems/ct-p/sv\\_eg](https://forums.lenovo.com/t5/Datacenter-Systems/ct-p/sv_eg) para ver si otro se encontró con un problema similar.

### Recopilación de información necesaria para llamar a Soporte

Si cree que requiere servicio de garantía para su producto Lenovo, los técnicos de servicio estarán disponibles para ayudarlo de forma más eficaz si usted se prepara antes de llamar. También puede consultar <http://datacentersupport.lenovo.com/warrantylookup> para obtener más información sobre la garantía del producto.

Reúna la siguiente información para proporcionar al técnico de servicio. Esta información ayudará al técnico de servicio a proporcionar rápidamente una solución para su problema y asegurar que usted reciba el nivel de servicio que ha contratado.

- Números de contrato del acuerdo de Mantenimiento de hardware y software, si corresponde
- Número del tipo de equipo (identificador de 4 dígitos de la máquina Lenovo)
- Número de modelo
- Número de serie
- Niveles de firmware para el sistema actual y UEFI
- Otra información pertinente, como mensajes y registros de errores

Como alternativa a llamar a soporte de Lenovo, puede ir a <https://support.lenovo.com/servicerequest> para enviar una solicitud de servicio electrónico. Al enviar una Solicitud de servicio electrónico se inicia el proceso para determinar una solución a su problema poniendo la información relevante a disposición de los técnicos de servicio. Los técnicos de servicio de Lenovo podrán empezar a trabajar en la búsqueda de una solución en cuanto haya completado y enviado una Solicitud de servicio electrónico.

## Recopilación de datos de servicio

Para identificar claramente la causa de un problema de servidor o para atender a una petición del soporte técnico de Lenovo, es posible que deba recopilar datos del servicio que se pueden utilizar para un análisis posterior. Los datos de servicio incluyen información como registros de eventos e inventario de hardware.

<span id="page-155-0"></span>Los datos de servicio se pueden recopilar a través de las siguientes herramientas:

#### • Lenovo XClarity Provisioning Manager

Utilice la función de recopilación de datos del servicio de Lenovo XClarity Provisioning Manager para recopilar datos del servicio del sistema. Puede recopilar datos existentes del registro del sistema o ejecutar un nuevo diagnóstico para recopilar nuevos datos.

#### • Lenovo XClarity Controller

Puede utilizar la interfaz web de Lenovo XClarity Controller o la CLI para recopilar datos de servicio del servidor. El archivo se puede guardar y enviar a soporte técnico de Lenovo.

- Para obtener más información sobre cómo usar la interfaz web para recopilar datos del servicio, consulte [http://sysmgt.lenovofiles.com/help/topic/com.lenovo.systems.management.xcc.doc/NN1ia\\_c\\_](http://sysmgt.lenovofiles.com/help/topic/com.lenovo.systems.management.xcc.doc/NN1ia_c_servicesandsupport.html)  [servicesandsupport.html](http://sysmgt.lenovofiles.com/help/topic/com.lenovo.systems.management.xcc.doc/NN1ia_c_servicesandsupport.html).
- Para obtener más información sobre el uso de la CLI para recopilar datos del servicio, consulte [http://](http://sysmgt.lenovofiles.com/help/topic/com.lenovo.systems.management.xcc.doc/nn1ia_r_ffdccommand.html) [sysmgt.lenovofiles.com/help/topic/com.lenovo.systems.management.xcc.doc/nn1ia\\_r\\_ffdccommand.html](http://sysmgt.lenovofiles.com/help/topic/com.lenovo.systems.management.xcc.doc/nn1ia_r_ffdccommand.html).

#### • Lenovo XClarity Administrator

Lenovo XClarity Administrator se puede configurar para que automáticamente recopile y envíe archivos de diagnóstico al soporte técnico de Lenovo cuando ocurran ciertos eventos de mantenimiento en Lenovo XClarity Administrator y en los puntos finales gestionados. Puede elegir enviar los archivos de diagnóstico a Soporte de Lenovo mediante Call Home o a otro proveedor de servicio mediante SFTP. También puede recopilar los archivos de diagnóstico de forma manual, abrir un registro de problemas y enviar archivos de diagnóstico al centro de soporte de Lenovo.

Puede encontrar más información acerca de la configuración de notificaciones automáticas en Lenovo XClarity Administrator en [http://sysmgt.lenovofiles.com/help/topic/com.lenovo.lxca.doc/admin\\_](http://sysmgt.lenovofiles.com/help/topic/com.lenovo.lxca.doc/admin_setupcallhome.html) [setupcallhome.html](http://sysmgt.lenovofiles.com/help/topic/com.lenovo.lxca.doc/admin_setupcallhome.html).

### • Lenovo XClarity Essentials OneCLI

Lenovo XClarity Essentials OneCLI tiene la aplicación de inventario para recopilar datos del servicio. Puede ejecutarse en banda y fuera de banda. Cuando funcione en banda dentro del sistema operativo del host en el servidor, OneCLI puede recopilar información acerca del sistema operativo, como el registro de eventos del sistema operativo, adicionalmente a los datos de servicio del hardware.

Para obtener datos del servicio, puede ejecutar el comando getinfor. Para obtener más información acerca de la ejecución de **getinfor**, consulte http://sysmgt.lenovofiles.com/help/topic/toolsctr\_cli\_lenovo/ [onecli\\_r\\_getinfor\\_command.html](http://sysmgt.lenovofiles.com/help/topic/toolsctr_cli_lenovo/onecli_r_getinfor_command.html).

### Ponerse en contacto con soporte

<span id="page-156-0"></span>Puede ponerse en contacto con soporte para obtener ayuda para su problema.

Puede recibir servicio para hardware a través de un proveedor de servicio autorizado de Lenovo. Para localizar a un proveedor de servicio autorizado por Lenovo para prestar servicio de garantía, visite la página <https://datacentersupport.lenovo.com/serviceprovider> y use los filtros de búsqueda para diferentes países. Para obtener los números de teléfono de soporte de Lenovo, consulte [https://datacentersupport.lenovo.com/](https://datacentersupport.lenovo.com/supportphonelist)  [supportphonelist](https://datacentersupport.lenovo.com/supportphonelist) para ver los detalles de soporte de su región.

# Apéndice B. Marcas registradas

<span id="page-158-0"></span>LENOVO, THINKSYSTEM y XCLARITY son marcas registradas de Lenovo.

Intel, Optane y Xeon son marcas registradas de Intel Corporation en Estados Unidos y/o en otros países. Microsoft y Windows son marcas registradas del grupo de empresas Microsoft. Linux es una marca registrada de Linus Torvalds. El resto de las marcas registradas son propiedad de sus propietarios respectivos. © 2021 Lenovo.

# Índice

## A

actualización Actualización de datos de producto fundamentales (VPD) [140](#page-143-0) etiqueta de activo [142](#page-145-0) Identificador único universal (UUID) [140](#page-143-1) actualizar el firmware [128](#page-131-0) Adaptador LOM instalación [107](#page-110-0) Adaptador PCIe y conjunto de expansión instalación [108](#page-111-0) Adaptador RAID en la placa del sistema instalación [100](#page-103-0) apagado del servidor [126](#page-129-0) ayuda [151](#page-154-1)

## C

cables de alimentación [64](#page-67-0) características [3](#page-6-0) cómo crear una página web de soporte personalizada [151](#page-154-1) Cómo obtener ayuda [151](#page-154-1) cómo trabajar en el interior del servidor encender [69](#page-72-0) componentes de la placa del sistema [33](#page-36-0) conexión de los cables del servidor [125](#page-128-0) configuración de firmware [132](#page-135-0) configuración de memoria [133,](#page-136-0) [138](#page-141-0) configuración del servidor [65](#page-68-0) Configuración del sistema: ThinkSystem SR630 [127](#page-130-1) Configuración: ThinkSystem SR630 [127](#page-130-1) conjunto de unidad de intercambio en caliente posterior instalación [101](#page-104-0) contaminación gaseosa [16](#page-19-0) contaminación por partículas [16](#page-19-0) contaminación, por partículas y gaseosa [16](#page-19-0) CPU instalación de opción [76](#page-79-0) creación de copia de seguridad de la configuración de servidores cubierta del extracción [71](#page-74-0) instalación [122](#page-125-0) cubierta superior extracción [71](#page-74-0) instalación [122](#page-125-0)

## D

DC Persistent Memory Module (DCPMM) [81](#page-84-1)-82 DCPMM [81](#page-84-1)[–82,](#page-85-0) [88](#page-91-0), [133](#page-136-1) Deflector de aire del extracción [73](#page-76-0) instalación [120](#page-123-0) DIMM instalación [79](#page-82-0) directrices fiabilidad del sistema [68](#page-71-0) instalación de opciones [66](#page-69-0) directrices de fiabilidad del sistema [68](#page-71-0) directrices de instalación [66](#page-69-0) disposición de los cables interna [34](#page-37-0) dispositivos sensibles a la electricidad estática gestión [69](#page-72-1) dispositivos, sensibles a la electricidad estática

gestión [69](#page-72-1)

## E

elemento de sujeción de la placa posterior M.2 ajuste [106](#page-109-0) encendido del servidor [126](#page-129-1) extracción cubierta superior [71](#page-74-0) Deflector de aire del [73](#page-76-0) marco biselado de seguridad [70](#page-73-0)

## F

fuente de alimentación de intercambio en caliente instalación [96](#page-99-0)

## G

**GPU** instalación [111](#page-114-0) Kit de actualización de GPU [111](#page-114-0)

## I

instalación Adaptador LOM [107](#page-110-0) Adaptador PCIe y conjunto de expansión [108](#page-111-0) Adaptador RAID en la placa del sistema [100](#page-103-0) conjunto de unidad de intercambio en caliente posterior [101](#page-104-0) cubierta superior [122](#page-125-0) Deflector de aire del [120](#page-123-0) DIMM [79](#page-82-0) directrices [66](#page-69-0) fuente de alimentación de intercambio en caliente [96](#page-99-0) GPU [111](#page-114-0) Kit de actualización de GPU [111](#page-114-0) módulo de puerto serie [113](#page-116-0) Módulo supercondensador RAID en el chasis [118](#page-121-0) Módulo supercondensador RAID en la parte inferior del deflector de aire [116](#page-119-0) unidad de disco duro [124](#page-127-0) unidad de intercambio en caliente [124](#page-127-0) ventilador del sistema [78](#page-81-0) instalación de opción CPU [76](#page-79-0) microprocesador de [76](#page-79-0) módulo de procesador-disipador de calor [76](#page-79-0) PHM [76](#page-79-0) procesador [76](#page-79-0) instalación del servidor en un bastidor [125](#page-128-1)

## L

Lenovo Capacity Planner [17](#page-20-0) Lenovo XClarity Essentials [17](#page-20-0) Lenovo XClarity Provisioning Manager [17](#page-20-0) lista de comprobación de configuración de servidor [65](#page-68-1) lista de comprobación de inspección de seguridad [67](#page-70-0) lista de piezas [60](#page-63-0)

## M

manipulación de dispositivos sensibles a la electricidad estática [69](#page-72-1) marcas registradas [155](#page-158-0) marco biselado de seguridad extracción [70](#page-73-0) memoria de [81–](#page-84-1)[82](#page-85-0), [133](#page-136-1) Memoria de acceso aleatorio dinámico (DRAM) [84](#page-87-0) microprocesador de instalación de opción [76](#page-79-0) modelos de servidor con cuatro unidades SAS/SATA de 3,5 pulgadas [35](#page-38-0) modelos de servidor con cuatro unidades SAS/SATA/ NVMe de 3,5 pulgadas [38](#page-41-0) Modelos de servidor con diez unidades NVMe de 2,5 pulgadas [54](#page-57-0) modelos de servidor con diez unidades SAS/SATA/NVMe de 2,5 pulgadas [45](#page-48-0) modelos de servidor con ocho unidades SAS/SATA de 2,5 pulgadas [41](#page-44-0) Modo de duplicación [87](#page-90-0) Modo de recambio de fila [86](#page-89-0) Modo independiente [84](#page-87-1) módulo de procesador-disipador de calor instalación de opción [76](#page-79-0) módulo de puerto serie instalación [113](#page-116-0) Módulo supercondensador RAID en el chasis instalación [118](#page-121-0) Módulo supercondensador RAID en la parte inferior del deflector de aire instalación [116](#page-119-0)

## N

números de teléfono [153](#page-156-0)

# O

opciones de gestión [17](#page-20-0) opciones de hardware instalación [70](#page-73-1) Orden de instalación de DIMM [89](#page-92-0), [92](#page-95-0), [94](#page-97-0) orden de instalación de módulo de memoria [89](#page-92-0), [92](#page-95-0), [94](#page-97-0)

## P

página web de soporte personalizada [151](#page-154-1) personalizada, página web de soporte [151](#page-154-1) PHM instalación de opción [76](#page-79-0) Placa posterior M.2 y unidad M.2 instalación [104](#page-107-0) Problemas de instalación conocidos [145](#page-148-4) procesador instalación de opción [76](#page-79-0)

## R

recopilación de datos de servicio [152](#page-155-0) reglas de instalación del módulo de memoria [83](#page-86-0)

## S

servicio y soporte antes de llamar [151](#page-154-2) Hardware de [153](#page-156-0) software de [153](#page-156-0) Servicio y soporte de hardware números de teléfono [153](#page-156-0) servicio y soporte de software números de teléfono [153](#page-156-0) servicio, datos [152](#page-155-0) software de [21](#page-24-0), [23](#page-26-0)

# U

unidad de disco duro instalación [124](#page-127-0) unidad de intercambio en caliente instalación [124](#page-127-0)

## V

validación de configuración de servidor [126](#page-129-2) ventilador del sistema instalación [78](#page-81-0) Vista posterior [25](#page-28-0)

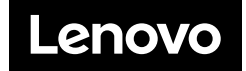